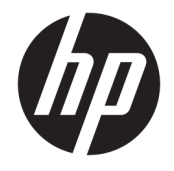

HP OfficeJet 5200 All-in-One series

# **Conteúdo**

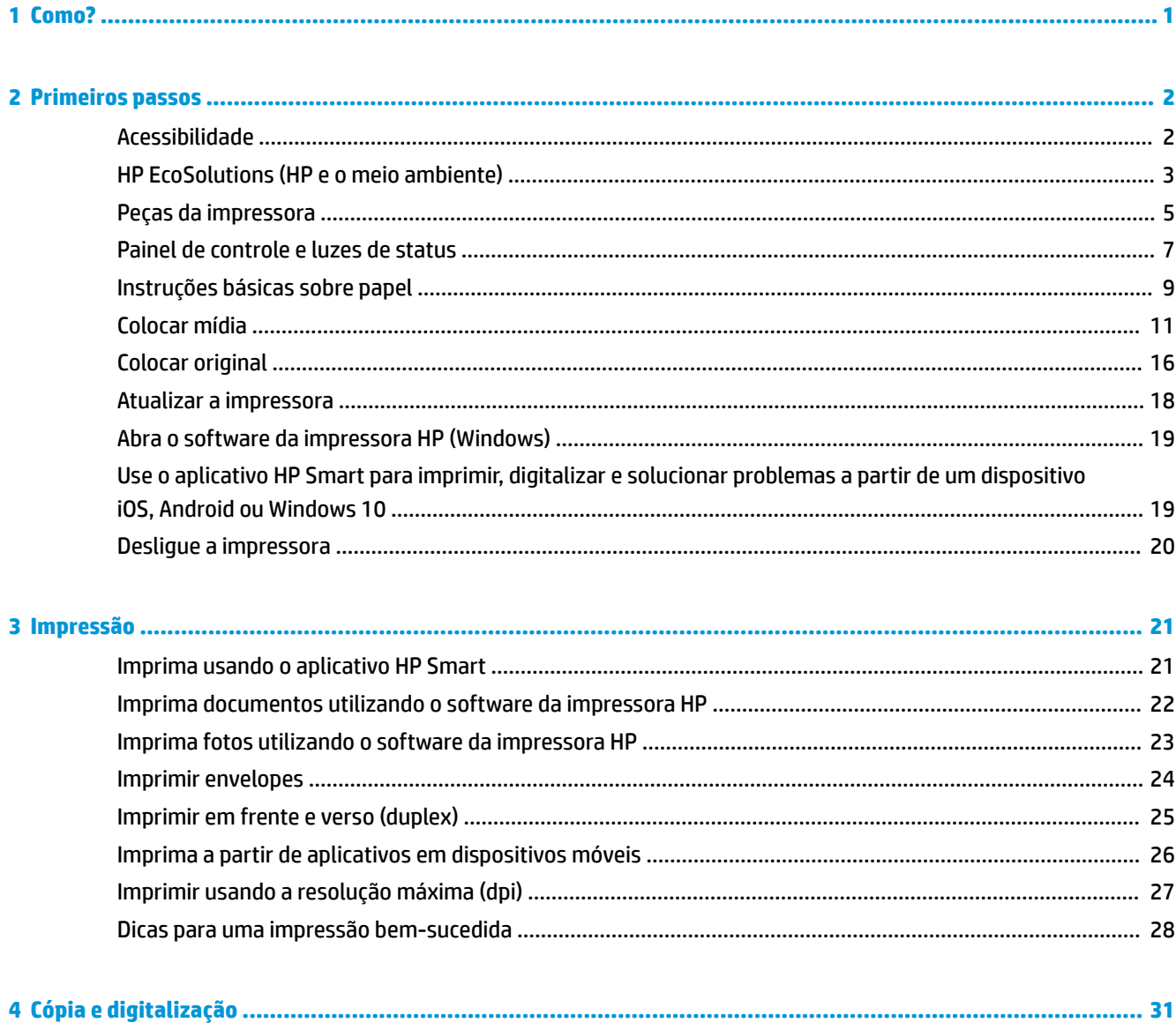

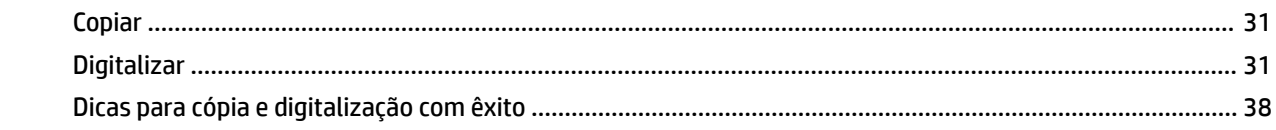

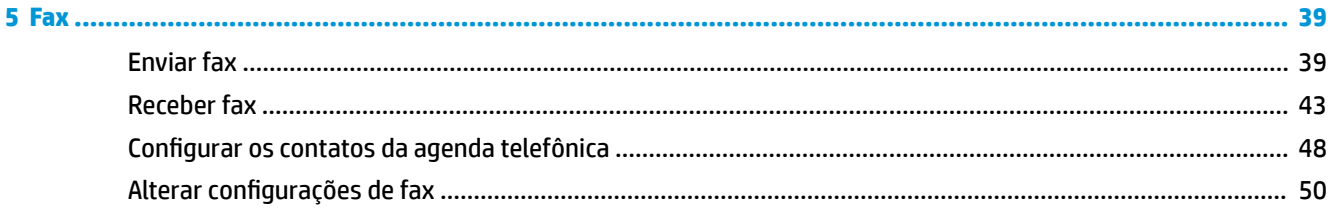

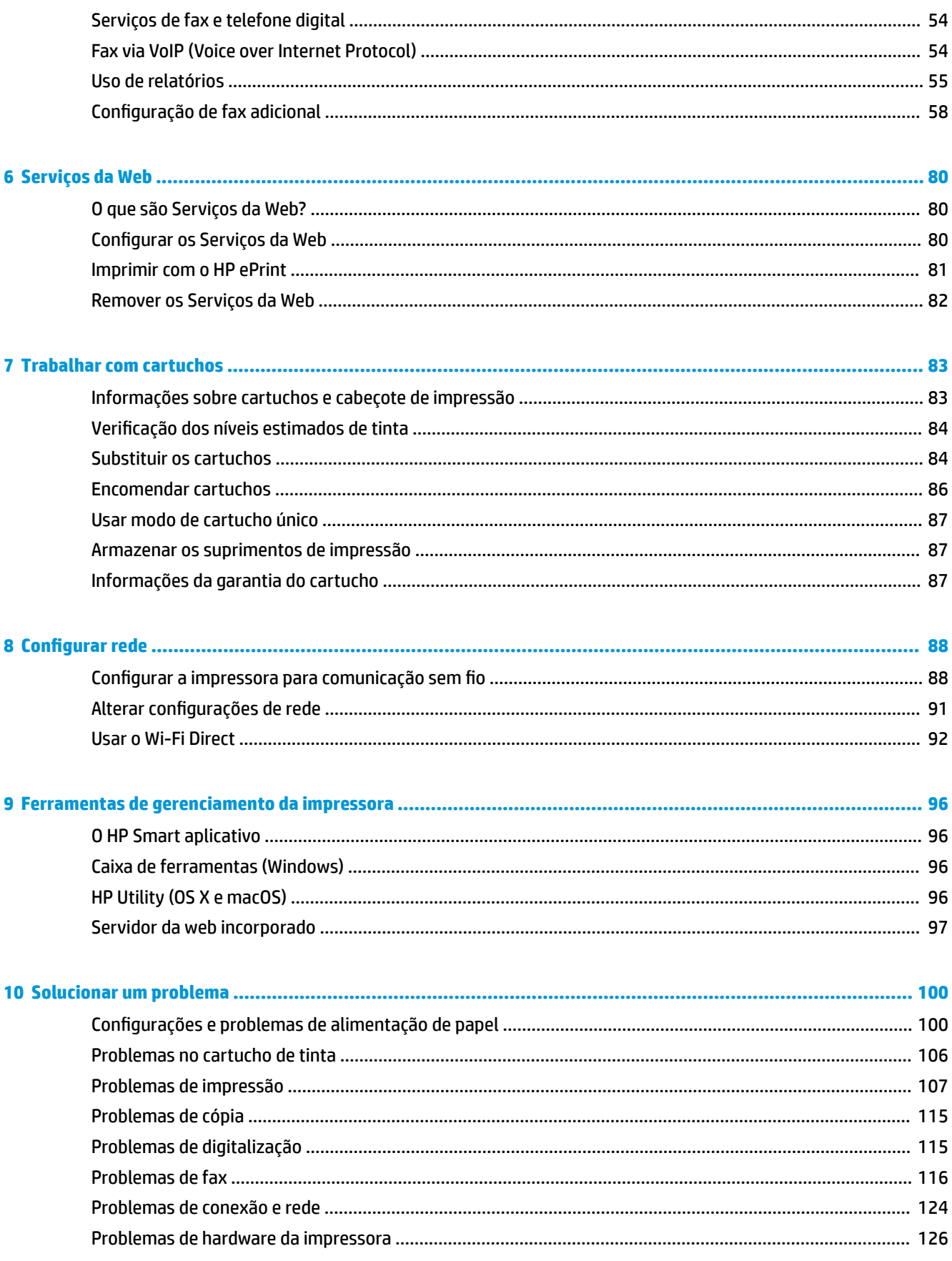

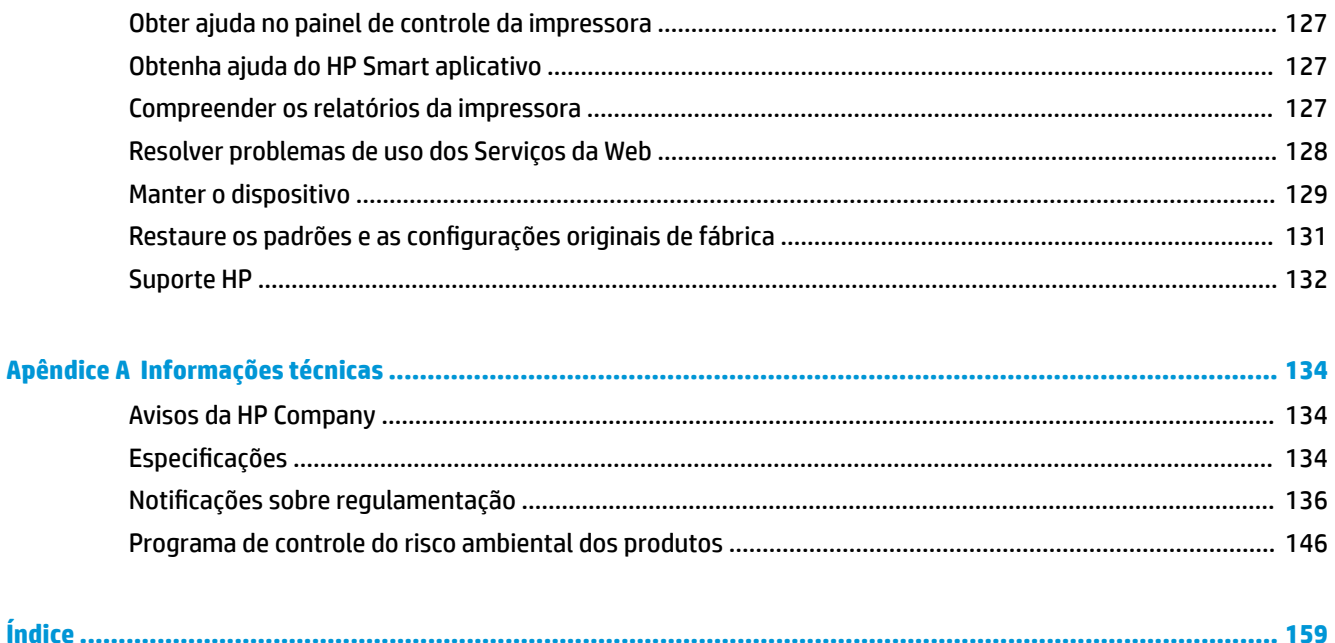

# <span id="page-6-0"></span>**1 Como?**

Sabia como usar o seu HP OfficeJet 5200 series

- [Primeiros passos na página 2](#page-7-0)
- [Impressão na página 21](#page-26-0)
- [Cópia e digitalização na página 31](#page-36-0)
- [Fax na página 39](#page-44-0)
- [Serviços da Web na página 80](#page-85-0)
- [Trabalhar com cartuchos na página 83](#page-88-0)
- [Configurar rede na página 88](#page-93-0)
- [Solucionar um problema na página 100](#page-105-0)

# <span id="page-7-0"></span>**2 Primeiros passos**

Esta seção contém os seguintes tópicos:

- **Acessibilidade**
- [HP EcoSolutions \(HP e o meio ambiente\)](#page-8-0)
- [Peças da impressora](#page-10-0)
- [Painel de controle e luzes de status](#page-12-0)
- [Instruções básicas sobre papel](#page-14-0)
- [Colocar mídia](#page-16-0)
- [Colocar original](#page-21-0)
- [Atualizar a impressora](#page-23-0)
- [Abra o software da impressora HP \(Windows\)](#page-24-0)
- Use o aplicativo HP Smart para imprimir, digitalizar e solucionar problemas a partir de um dispositivo [iOS, Android ou Windows 10](#page-24-0)
- Deslique a impressora

## **Acessibilidade**

A impressora oferece vários recursos que a tornam acessível para pessoas portadoras de deficiências.

### **Visual**

O software HP fornecido com a impressora é acessível para usuários com dificuldades visuais ou pouca visão, através das opções e recursos de acessibilidade do sistema operacional. Ele também oferece suporte à maioria das tecnologias de auxílio, como leitores de tela, leitores de Braile e aplicativos de voz para texto. Para usuários daltônicos, os botões coloridos e as guias utilizadas no software HP possuem texto simples ou identificação de ícones que indicam a ação apropriada.

### **Mobilidade**

Para usuários com restrições de mobilidade, as funções do software da HP podem ser executadas através de comandos no teclado. O software HP também suporta as opções de acessibilidade do Windows, como teclas de aderência, teclas de alternância, teclas de filtragem e teclas de mouse. As portas, botões, bandejas de papel e guias de largura do papel da impressora podem ser operados por usuários com força e alcance limitados.

### **Suporte**

Para obter mais informações sobre Soluções de Acessibilidade para produtos HP, visite o site da Web de Acessibilidade e Envelhecimento [\(www.hp.com/accessibility\)](http://www.hp.com/accessibility).

Para obter informações de acessibilidade do OS X e macOS, visite o site da Apple, em [www.apple.com/](http://www.apple.com/accessibility/) [accessibility.](http://www.apple.com/accessibility/)

## <span id="page-8-0"></span>**HP EcoSolutions (HP e o meio ambiente)**

A HP está empenhada em ajudar você a melhorar seu impacto ambiental e também em incentivar a impressão com responsabilidade, seja em casa ou no escritório.

Para saber mais sobre as orientações ambientais que a HP segue em seu processo de fabricação, consulte [Programa de controle do risco ambiental dos produtos na página 146](#page-151-0). Para mais informações sobre as iniciativas ambientais da HP, visite [www.hp.com/ecosolutions.](http://www.hp.com/ecosolutions)

- Gerenciar energia
- [Modo Silencioso](#page-9-0)
- [Otimizar os suprimentos de impressão](#page-10-0)

## **Gerenciar energia**

Use o **Modo de Suspensão**, **Desligar Auto** e **Programar Impressora para Ligar/Desligar** para economizar eletricidade.

## **Modo de suspensão**

O consumo de energia é bem baixo no modo de suspensão. Após a configuração inicial da impressora, ela entra no modo de suspensão após cinco minutos de inatividade.

Use as instruções a seguir para alterar o período de inatividade antes de a impressora entrar em suspensão.

**1.** Na tela do painel de controle da impressora, na tela Inicial, passe o dedo para a esquerda para exibir  $\{\hat{\otimes}\}$ 

**( Configurar** ) e, em seguida, toque em  $\{\hat{\otimes}\}$  **( Configurar** ).

- **W** NOTA: Caso a tela Inicial não seja exibida, toque em  $\bigcap_{n=1}^{\infty}$  (Inicial).
- **2.** Toque em **Gerenciamento de energia**, toque em **Suspensão** e, em seguida, toque na opção desejada.

### **Desligar Auto**

Este recurso desliga a impressora após duas horas de inatividade para ajudar a reduzir o consumo de energia elétrica. Desligar Auto desliga a impressora completamente. Portanto, você deve usar o botão Liga/Desliga para ligar novamente a impressora.

Caso sua impressora tenha suporte para esse recurso de economia de energia, o Desligamento automático será automaticamente ativado ou desativado dependendo dos recursos da impressora e das opções de conexão. Mesmo quando Desligar auto está desativado, a impressora automaticamente entra no modo de suspensão após cinco minutos de inatividade para ajudar a reduzir o consumo de energia.

- Desligar Auto é ativado quando a impressora é ligada, se a impressora não tiver recursos de rede, fax ou Wi-Fi Direct ou se não estiver usando esses recursos.
- Desligar Auto é desativado quando o recurso Wi-Fi Direct ou de conexão sem fio é ligado ou quando uma impressora com recursos de fax, USB ou rede Ethernet estabelece conexão de fax, USB ou rede Ethernet.
- $\hat{X}$  **DICA:** Para economizar bateria, você pode ativar o Desligamento automático, mesmo quando a impressora está conectada e o sem fio está ativado.

### <span id="page-9-0"></span>**Programar liga/desliga**

Use esse recurso para ligar ou desligar a impressora automaticamente em determinados dias. Por exemplo, você pode programar a impressora para que seja ligada às 8 horas e desligada às 20 horas, de segunda a sexta-feira. Dessa forma, você economizará energia elétrica à noite e nos finais de semana.

Siga estas instruções para programar a impressora para ligar e desligar em determinado dia e horário.

**1.** No painel de controle da impressora, na tela Inicial, passe o dedo para a esquerda para exibir  $\{\odot\}$ 

**( Configurar** ) e, em seguida, toque em  $\{\hat{\odot}\}$  **( Configurar** ).

**MOTA:** Caso a tela Inicial não seja exibida, toque em  $\bigcap_{n=1}^{\infty}$  (Inicial).

- **2.** Toque em **Gerenciamento de energia**, toque em **Programar impressora para ligar/desligar**.
- **3.** Toque em **Desligar** ao lado de **Programar para ligar** ou **Programar para desligar** para ligar o recurso e siga as instruções na tela para definir o dia e a hora que deseja que a impressora ligue ou desligue.

**CUIDADO:** Sempre desligue a impressora adequadamente pressionando **Programar desligamento** ou

(botão Liga/Desliga) localizado no lado esquerdo frontal da impressora.

Se você não desligar a impressora corretamente, o carro de impressão poderá não retornar à posição correta, causando problemas nos cartuchos e na qualidade das impressões.

## **Modo Silencioso**

O Modo Silencioso diminui a velocidade da impressão, para reduzir os ruídos gerais sem afetar a qualidade da impressão. Isso só funciona ao imprimir em papel comum. Além disso, o modo silencioso é desativado se você estiver imprimindo com a melhor qualidade de impressão ou apresentação. Para reduzir os ruídos de impressão, ative o Modo Silencioso. Para imprimir na velocidade normal, desative o Modo Silencioso. O Modo Silencioso fica desativado por padrão

**WE NOTA:** O modo silencioso não funciona se você imprimir fotos ou envelopes.

Você pode criar uma programação, selecionando o horário em que a impressora imprime no Modo Silencioso. Por exemplo, você pode programar a impressora para funcionar no Modo Silencioso das 22h às 8h, todos os dias.

**Para ativar ou desativar o Modo silencioso no painel de controle da impressora**

- **1.** Na tela Inicial, toque em  $\{\hat{\otimes}\}$  ( **Configurar** ).
- **2.** Toque em **Modo silencioso**.
- **3.** Toque no botão de alternância para ligá-lo ou desligá-lo.

## **Para ativar ou desativar o Modo Silencioso, no software da impressora (Windows)**

- **1.** Abra o software da impressora HP. Para obter mais informações, consulte [Abra o software da](#page-24-0) [impressora HP \(Windows\) na página 19.](#page-24-0)
- **2.** Clique em **Modo Silencioso** .
- **3.** Selecione **Liga-desliga** ou **Desligado** .
- **4.** Clique em Salvar Configuração.

## <span id="page-10-0"></span>**Para ativar ou desativar o Modo Silencioso, no software da impressora (OS X e macOS)**

- **1.** Abra o Utilitário HP. Para obter mais informações, consulte [HP Utility \(OS X e macOS\) na página 96](#page-101-0).
- **2.** Selecione a impressora.
- **3.** Clique em **Modo Silencioso** .
- **4.** Selecione **Liga-desliga** ou **Desligado** .
- **5.** Clique em **Aplicar agora**.

### **Para ativar ou desativar o Modo Silencioso pelo Servidor Web Incorporado (EWS)**

- **1.** Abra o EWS. Para obter mais informações, consulte [Abrir o servidor da web incorporado na página 97.](#page-102-0)
- **2.** Clique na guia **Configurações** .
- **3.** Na seção **Preferências** , selecione **Modo Silencioso** e, em seguida, selecione **Liga-desliga** ou **Desligado** .
- **4.** Clique em **Aplicar**.

### **Para ativar o modo silencioso durante a impressão**

- ▲ Na tela do painel de controle da impressora, na tela de impressão, toque em c1|||| (Modo silencioso) para ativar o Modo silencioso.
- **X NOTA:** O modo silencioso é ativado somente após a impressão da página atual e é usado somente para o serviço de impressão atual.

### **Para criar uma programação para o Modo silencioso no painel de controle da impressora**

- **1.** Na tela Inicial, toque em  $\{\hat{\odot}\}$  (**Configurar**).
- **2.** Toque em **Modo silencioso**.
- **3.** Toque em **Desativar** ao lado de **Modo silencioso** para ativá-la e depois toque em **OK** para confirmar.
- **4.** Toque em **Desativar** ao lado de **Programação** e altere o horário de início e de término da programação.

## **Otimizar os suprimentos de impressão**

Para otimizar os suprimentos de impressão, tais como tinta e papel, tente o seguinte:

- Recicle cartuchos de tinta HP originais usados por meio do HP Planet Partners. Para mais informações, visite [www.hp.com/recycle.](http://www.hp.com/recycle)
- Otimize o consumo de papel, imprimindo nos dois lados.
- Altere a qualidade das impressões no driver da impressora para a configuração rascunho. A configuração de rascunho usa menos tinta.
- Não limpe o cabeçote de impressão desnecessariamente. Isso gasta tinta e reduz a durabilidade dos cartuchos.

## **Peças da impressora**

## **Vista frontal**

Figura 2-1 Vista frontal e superior do HP OfficeJet 5200 All-in-One series

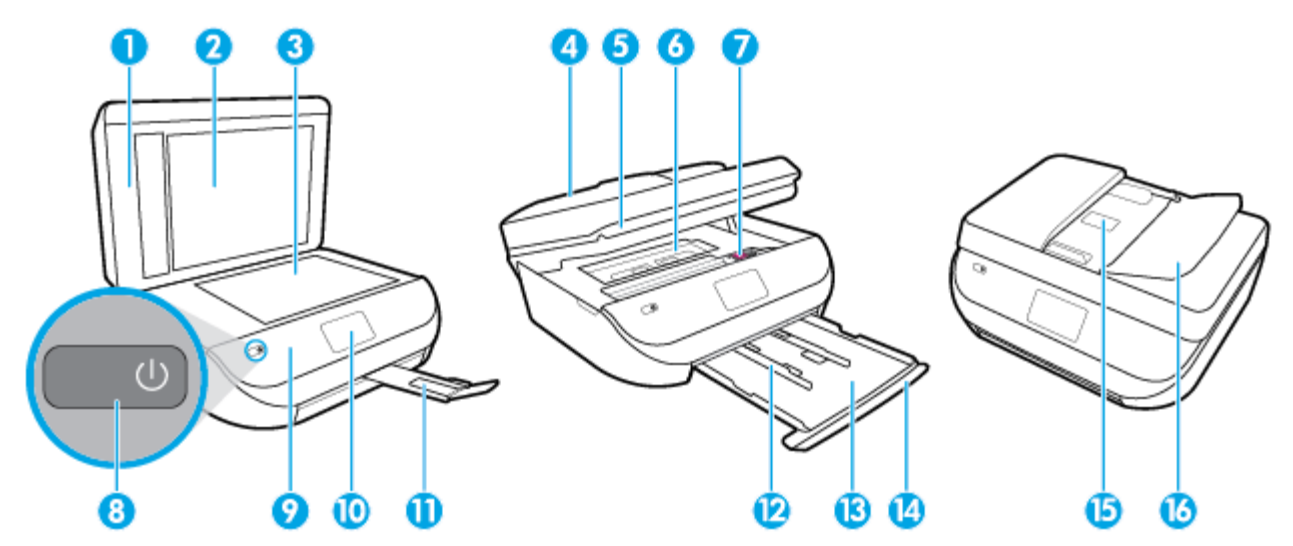

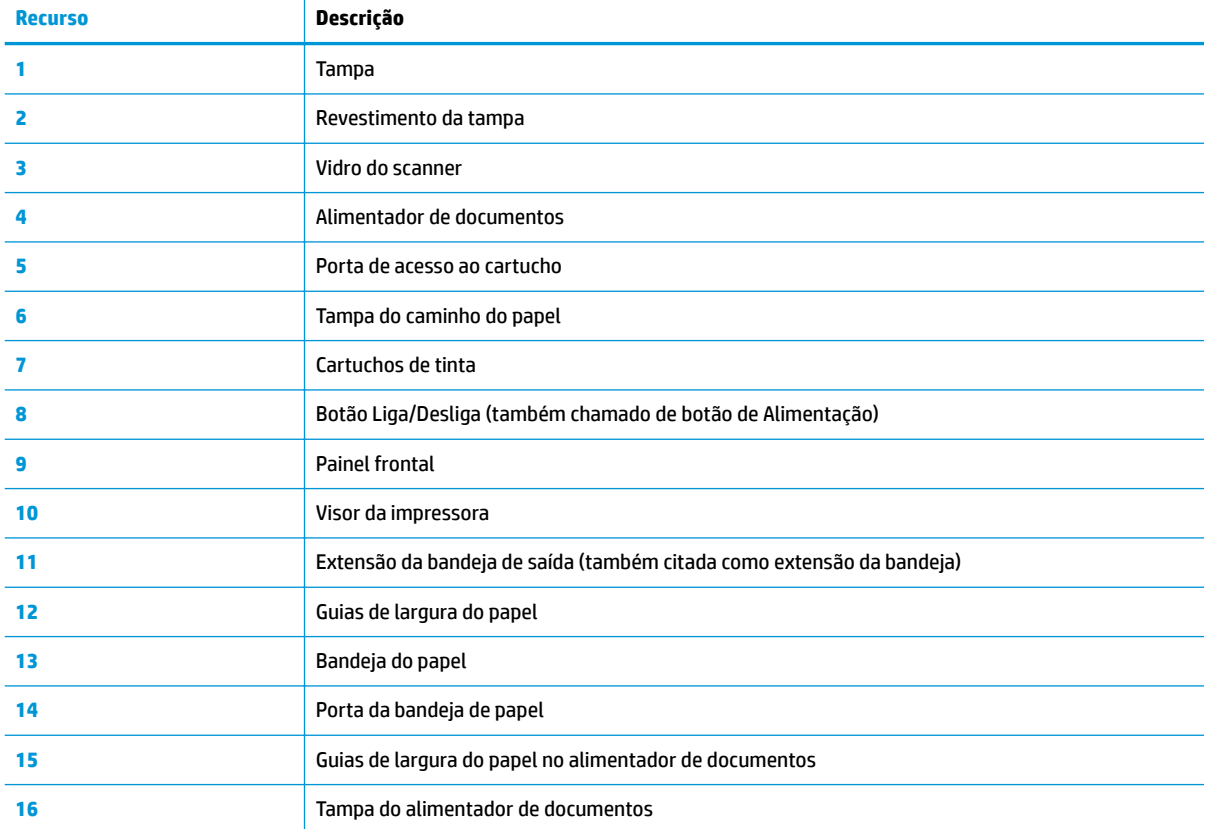

## <span id="page-12-0"></span>**Vista traseira**

**Figura 2-2** Vista traseira do HP OfficeJet 5200 All-in-One series

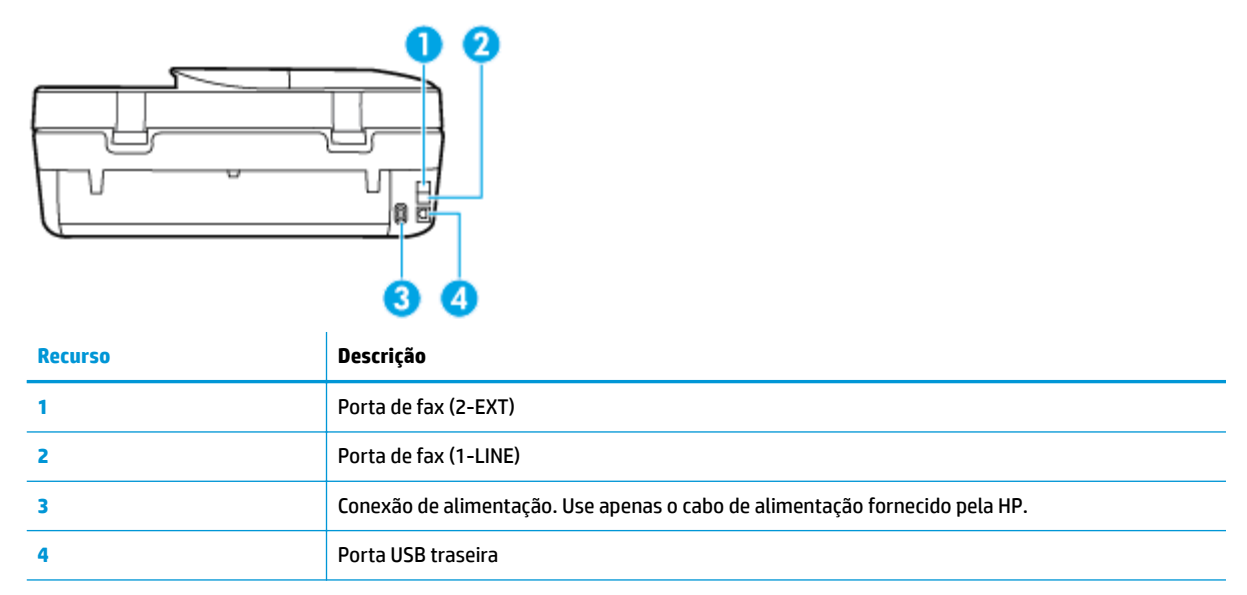

## **Painel de controle e luzes de status**

## **Visão geral dos botões e luzes**

O diagrama e a tabela relacionada a seguir oferecem uma referência rápida para os recursos do painel de controle da impressora.

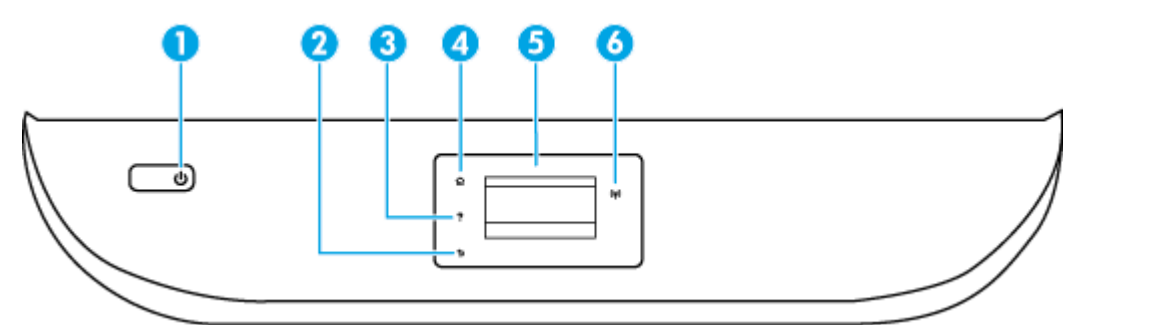

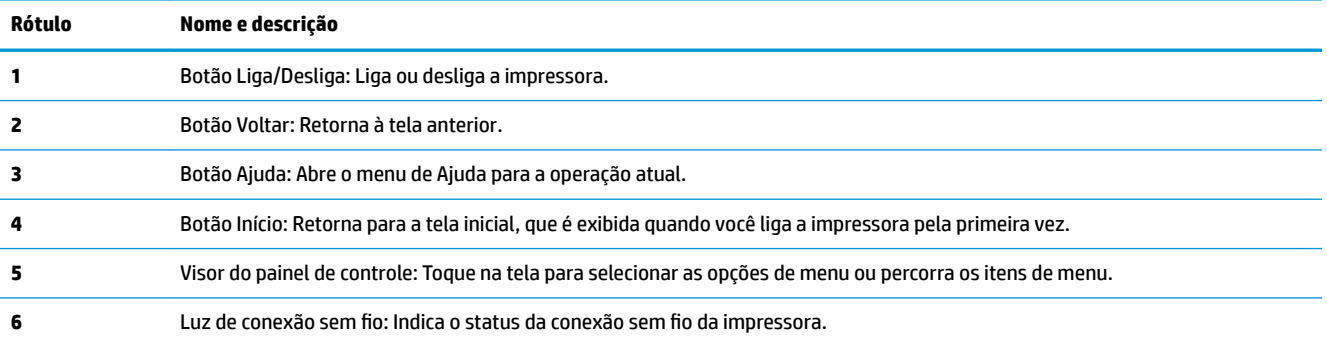

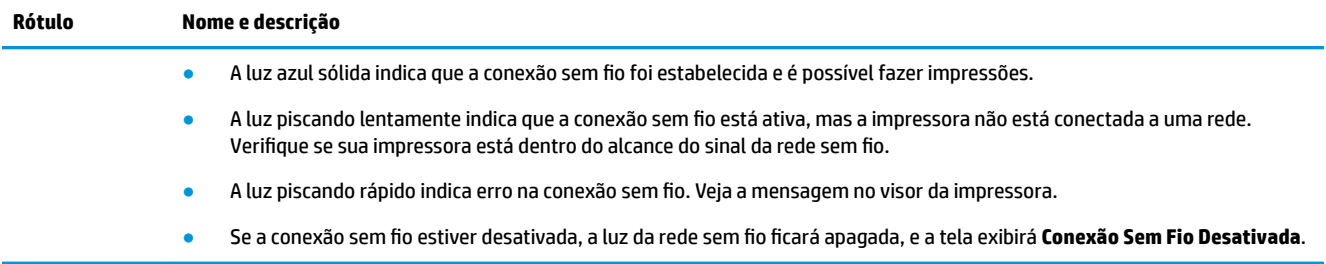

## **Ícones no visor do painel de controle**

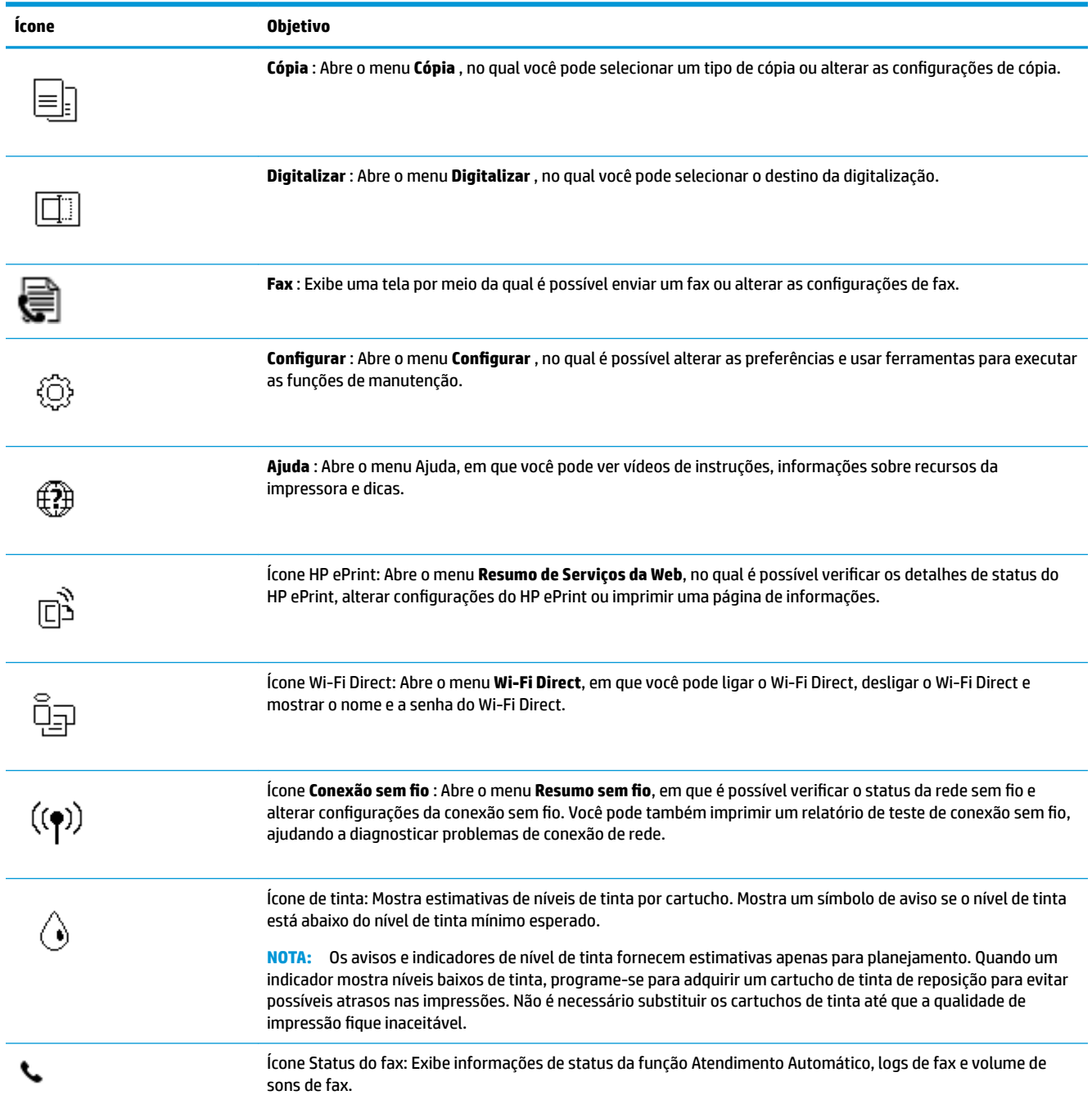

## <span id="page-14-0"></span>**Alterar as configurações da impressora**

Use o painel de controle para alterar as configurações e as funções da impressora, imprimir relatórios ou obter ajuda relacionada à impressora.

**V**: DICA: Se a impressora estiver conectada a um computador, você poderá também alterar as configurações da impressora usando as ferramentas de gerenciamento da impressora no computador.

Para mais informações sobre essas ferramentas, consulte [Ferramentas de gerenciamento da impressora](#page-101-0) [na página 96.](#page-101-0)

### **Alterar as configurDÂÐes de uma função**

A tela Inicial do painel de controle mostra as funções disponíveis na impressora.

- **1.** Na tela do painel de controle, na tela Inicial, toque no ícone da função da qual deseja mudar as configurações.
- 2. Após selecionar uma função, toque em **₹≯ (Configurações)**, percorra as configurações disponíveis, e então toque na configuração que deseja alterar.
- **3.** Siga as mensagens no visor do painel de controle para alterar as configurações.
- ※ DICA: Toque em **△** (Inicial) para voltar à tela Inicial.

### **Alterar as configurações da impressora**

Para alterar as configurações da impressora e os relatórios de impressão, utilize as opções disponíveis no menu de **Configuração**.

- **1.** Na tela do painel de controle, na tela Inicial, passe o dedo para a esquerda para exibir  $\otimes$  (**Configurar** ) e, em seguida, toque em  $\{\hat{\otimes}\}$  (**Configurar**).
- **2.** Passe o dedo para cima e para baixo na tela para visualizar as opções disponíveis.
- **3.** Toque na opção da qual deseja mudar as configurações.
- **① DICA:** Toque em *C* (Inicial) para voltar à tela Inicial.

## **Instruções básicas sobre papel**

A impressora foi projetada para funcionar bem com a maioria dos tipos de papel para escritório. É aconselhável testar vários tipos de papel de impressão antes de comprar grandes quantidades. Utilize papel HP para obter a melhor qualidade de impressão. Visite o site da HP em [www.hp.com](http://www.hp.com) para mais informações sobre papel HP.

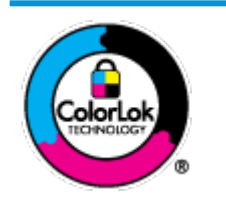

A HP recomenda papéis comuns com o logotipo ColorLok para impressão e cópia diárias de documentos. Todos os papéis com o logotipo ColorLok são testados independentemente para atender a altos padrões de confiabilidade e qualidade de impressão, produzir documentos com cores vivas e nítidas, pretos mais fortes e secar mais rápido do que papéis comuns mais simples. Procure papéis com o logotipo ColorLok em uma variedade de gramaturas e tamanhos, dos grandes fabricantes de papel.

Esta seção contém os seguintes tópicos:

- Papéis recomendados para impressão
- [Solicitar suprimentos de papel da HP](#page-16-0)
- [Dicas para selecionar e usar papel](#page-16-0)

## **Papéis recomendados para impressão**

Para obter a melhor qualidade de impressão, a HP recomenda o uso de papéis HP que sejam especificamente desenvolvidos para o tipo de projeto a ser impresso.

Dependendo do seu país ou da sua região, alguns desses papéis podem não estar disponíveis.

## **Impressão de fotos**

## **Papel fotográfico HP Premium Plus**

O papel fotográfico HP Premium Plus é o papel fotográfico HP de maior qualidade para suas melhores fotos. Com o papel fotográfico HP Premium Plus, você pode imprimir lindas fotos que secam instantaneamente, podendo ser compartilhadas assim que deixam a impressora. A impressora suporta vários tamanhos, incluindo A4, 21,59 x 27,94 cm (8,5 x 11 pol.), 10 x 15 cm (4 x 6 pol.), 13 x 18 cm (5 x 7 pol.) e 27,94 x 43,18 cm (11 x 17 pol.) e em dois acabamentos: brilhante ou brilhante suave (semibrilhante). Ideal para emoldurar, exibir ou presentear suas melhores fotos e seus projetos fotográficos especiais. O papel fotográfico HP Premium Plus oferece resultados excepcionais com qualidade e durabilidade profissionais.

## **Papel fotográfico HP Advanced**

Esse papel fotográfico brilhante possui um acabamento de secagem rápida que permite manusear as fotos com facilidade sem borrá-las. Ele é resistente à água, a borrões, impressões digitais e umidade. Suas impressões adquirem uma aparência comparável a fotos reveladas. Está disponível em vários tamanhos, incluindo A4, 21,59 x 27,94 cm (8,5 x 11 pol.), 10 x 15 cm (4 x 6 polegadas), 13 x 18 cm (5 x 7 polegadas). Além disso, não possui ácido, o que permite produzir documentos mais resistentes.

## ● **Papel fotogr¼fico HP de uso diário**

Imprima fotos casuais coloridas sem gastar muito, usando um papel desenvolvido para a impressão de fotos caseiras. Esse papel fotográfico acessível é de fácil manuseio, pois seca rapidamente. Quando usado em impressora com jato de tinta, produz imagens vibrantes e nítidas. Está disponível em acabamento brilhante e em vários tamanhos, incluindo A4, 21,59 x 27,94 cm (8,5 x 11 pol.), 13 x 18 cm (5 x 7 pol.) e 10 x 15 cm (4 x 6 pol.). Além disso, não possui ácido, o que permite produzir documentos mais resistentes.

### **Documentos comerciais**

## Papel de apresentação fosco HP Premium 120g ou Papel profissional fosco HP 120

Esses papéis são de alta gramatura e possuem dois lados foscos, perfeitos para apresentações, propostas, relatórios e newsletters. São de alta gramatura para causar boa impressão.

## Papel brilhante para folheto HP 180g ou Papel profissional brilhante HP 180

Esses papéis possuem revestimento brilhante em ambos os lados para impressão em frente e verso. Eles são a opção perfeita para reproduções quase fotográficas e gráficos comerciais para capas de relatórios, apresentações especiais, folhetos, malas diretas e calendários.

### **Papel fosco para folheto HP** ou Papel fosco profissional HP 180

Esses papéis possuem revestimento fosco em ambos os lados para impressão em frente e verso. Eles são a opção perfeita para reproduções quase fotográficas e gráficos comerciais para capas de relatórios, apresentações especiais, brochuras, malas diretas e calendários.

## <span id="page-16-0"></span>**Impressão diária**

Todos os papéis listados para impressões do dia a dia contam com a tecnologia ColorLok para obter menos manchas, pretos mais fortes e cores vívidas.

### Papel branco brilhante para jato de tinta **HP**

O Papel branco brilhante para jato de tinta HP oferece cores com alto contraste e texto nítido. Ele é fosco o suficiente para utilização de cores dupla face, sem transparência, o que o torna ideal para boletins, relatórios e folhetos.

### ● **Papel de impressão HP**

O Papel de Impressão HP é um papel multifuncional de alta qualidade. Ele produz documentos com aparência mais firme do que os documentos impressos em papéis multiuso padrão ou para cópias. Além disso, não possui ácido, o que permite produzir documentos mais resistentes.

#### ● **Papel para escritório HP**

O Papel para escritório HP é um papel multifuncional de alta qualidade. É ideal para cópias, rascunhos, memorandos e outros documentos diários. Além disso, não possui ácido, o que permite produzir documentos mais resistentes.

## **Solicitar suprimentos de papel da HP**

A impressora foi projetada para funcionar bem com a maioria dos tipos de papel para escritório. Utilize papel HP para obter a melhor qualidade de impressão.

Para fazer pedidos de papéis e outros suprimentos HP, acesse [www.hp.com](http://www.hp.com) . Neste momento, algumas partes do site da HP estão disponíveis apenas em inglês.

A HP recomenda papéis comuns com o logotipo ColorLok para a impressão e cópia de documentos diários. Todos os papéis com o logotipo ColorLok são testados independentemente para atender a altos padrões de confiabilidade e qualidade de impressão, produzir documentos com cores vivas e nítidas, pretos mais fortes e tempo de secagem menor do que papéis comuns mais simples. Procure papéis com o logotipo ColorLok em uma variedade de gramaturas e tamanhos, dos grandes fabricantes de papel.

## **Dicas para selecionar e usar papel**

Para obter os melhores resultados, observe as seguintes diretrizes.

- Coloque somente um tipo de papel ao mesmo tempo na bandeja ou no alimentador de documentos.
- Ao carregar a bandeja e o alimentador de documentos, verifique se o papel foi colocado corretamente.
- Não sobrecarregue a bandeja ou o alimentador de documentos.
- Para evitar congestionamentos, baixa qualidade de impressão e outros problemas de impressão, evite colocar os seguintes papéis na bandeja ou no alimentador de documentos:
	- Formulários multiparte
	- Mídia danLficada, enrolada ou enrugada
	- Mídia com recortes ou perfurações
	- Mídia extremamente texturizada, estampada ou que não absorva bem a tinta
	- Mídia muito leve ou que estique facilmente
	- Mídia que contém grampos ou clipes

## **Colocar mídia**

Selecione um tamanho de papel para continuar.

## **Carregar papel de tamanho pequeno**

**1.** Abra a porta da bandeja de papel.

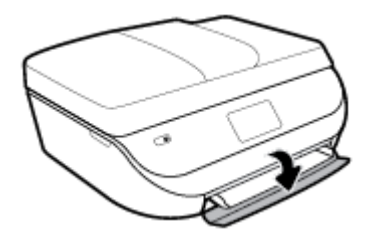

**2.** Puxe a bandeja de papel para fora.

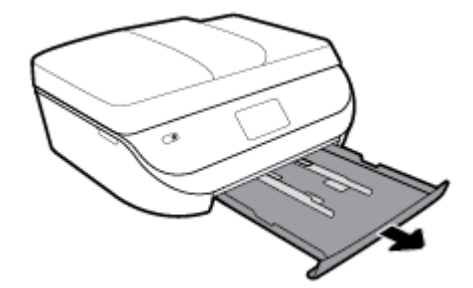

- **3.** Coloque papel.
	- · Remova todos os papéis da bandeja de papel e coloque o papel fotográfico com o lado a ser impresso voltado para baixo e os logotipos HP voltados para cima.
	- Empurre o papel fotográfico para a frente até que ele pare.
	- Deslize as guias de largura do papel firmemente contra a borda do papel fotográfico.

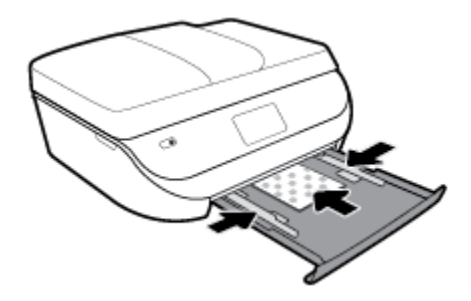

**4.** Empurre a bandeja de papel de volta para dentro da impressora e feche a porta da bandeja de papel.

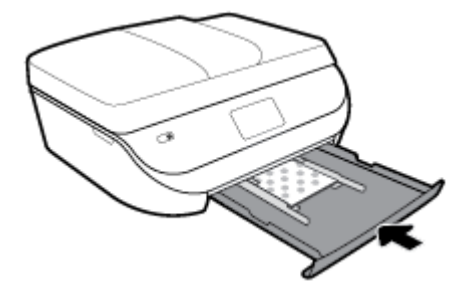

**5.** Puxar o extensor da bandeja manualmente

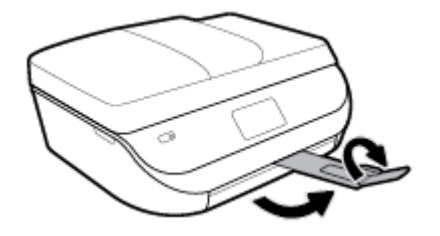

**6.** Altere ou mantenha as configurações de papel no visor da impressora.

## **Carregar papel de tamanho normal**

**1.** Abra a porta da bandeja de papel.

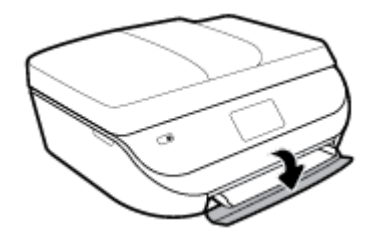

**2.** Puxe a bandeja de papel para fora e deslize as guias de largura do papel para fora.

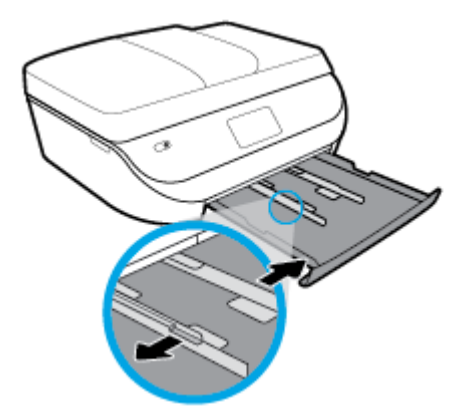

- **3.** Coloque papel.
	- Insira a pilha de papel na bandeja de papel com a borda curta voltada para frente e o lado a ser impresso voltado para baixo.
	- Empurre o papel para a frente até que ele pare.
	- Deslize para dentro as guias de largura do papel até que parem nas bordas do papel.

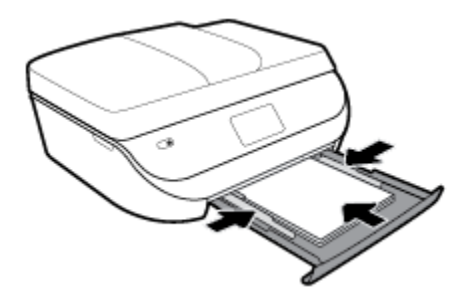

**4.** Empurre a bandeja de papel de volta para dentro e feche a porta da bandeja de papel.

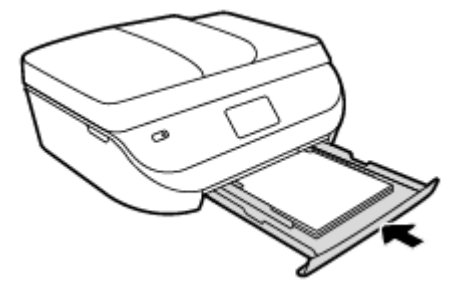

**5.** Puxar o extensor da bandeja manualmente

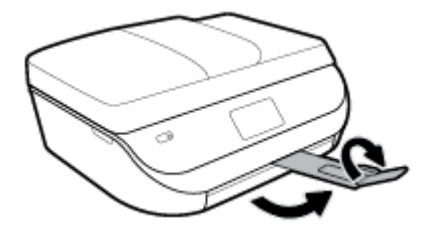

6. Altere ou mantenha as configurações de papel no visor da impressora.

## **Para colocar papel ofício:**

**1.** Abra a porta da bandeja de papel.

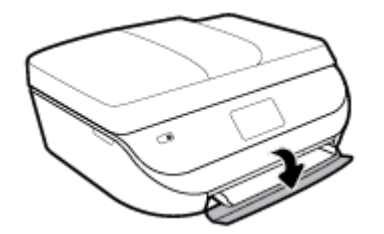

**2.** Puxe a bandeja de papel, deslize as guias de largura de papel para fora e remova todas as outras mídias colocadas anteriormente.

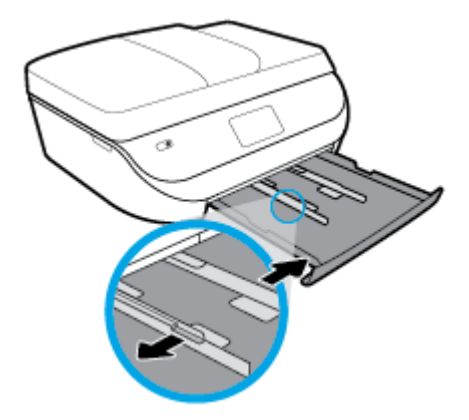

- **3.** Coloque papel.
	- Insira a pilha de papel na bandeja de papel com a borda curta voltada para frente e o lado a ser impresso voltado para baixo.
	- Empurre o papel para a frente até que ele pare.

Deslize para dentro as guias de largura do papel até que parem nas bordas do papel.

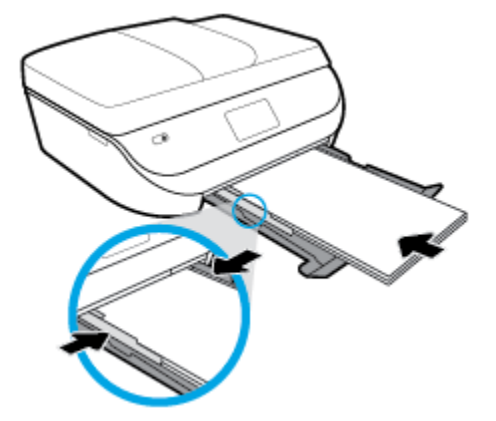

**4.** Empurre a bandeja de papel de volta para dentro. A porta da bandeja de papel deverá ficar aberta, com o papel projetado para fora.

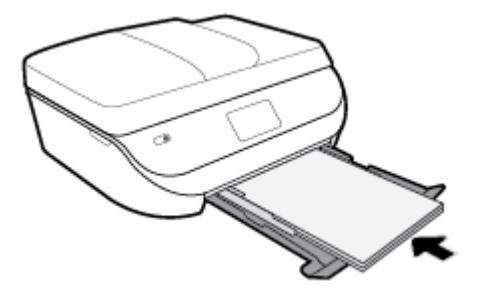

**5.** Puxar o extensor da bandeja manualmente

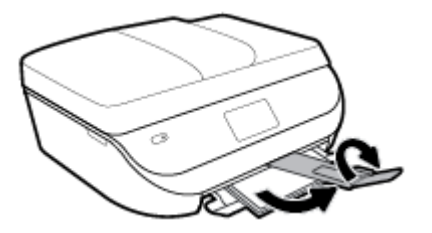

**6.** Altere ou mantenha as configurações de papel no visor da impressora.

## **Carregar envelopes**

**1.** Abra a porta da bandeja de papel.

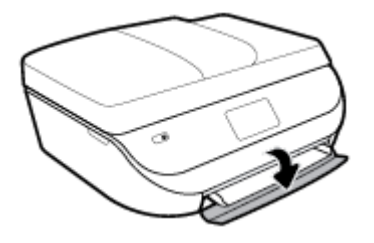

<span id="page-21-0"></span>**2.** Puxe a bandeja de papel, deslize as guias de largura de papel para fora e remova todas as outras mídias colocadas anteriormente.

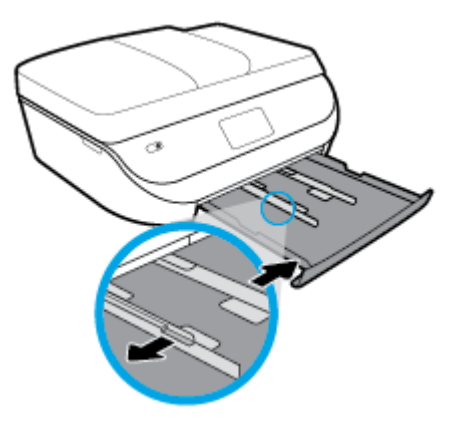

- **3.** Carregar envelopes
	- Insira um ou mais envelopes no centro da bandeja de papel. O lado a ser impresso deve ficar voltado para baixo. Carregue os envelopes de acordo com a imagem.
	- Deslize a pilha de envelopes para dentro até ela parar.
	- Deslize as guias de largura do papel para dentro contra a pilha de envelopes até elas pararem.

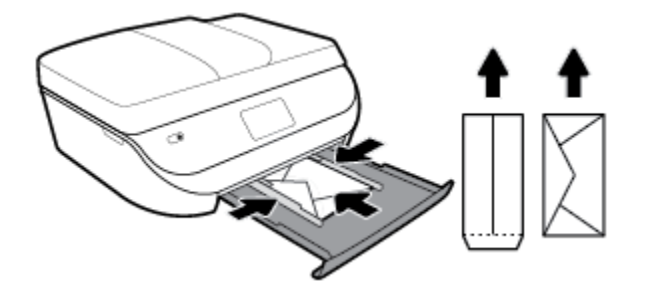

- **4.** Empurre de volta a bandeja de papel.
- **5.** Puxar o extensor da bandeja manualmente

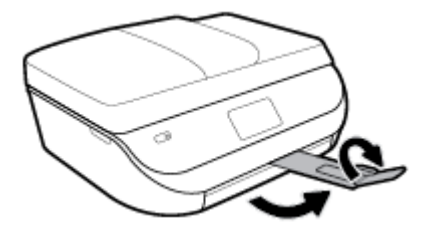

**6.** Selecione o tipo do envelope carregado no menu **Tamanho do Papel** no visor da impressora.

## **Colocar original**

### **Para carregar um original no vidro do scanner**

**1.** Levante a tampa do scanner.

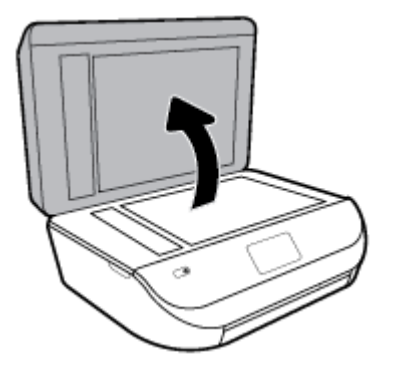

**2.** Colocar o original com o lado de impressão voltado para baixo, no canto frontal direito do vidro.

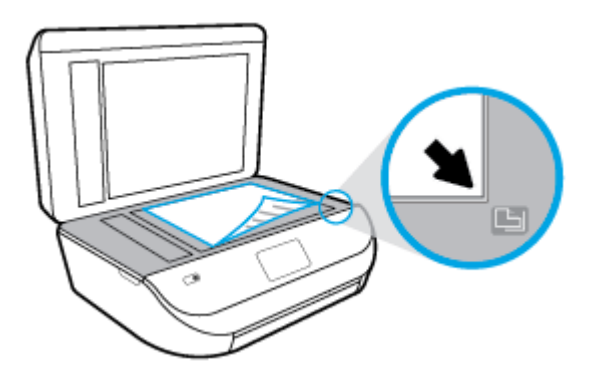

**3.** Feche a tampa do scanner.

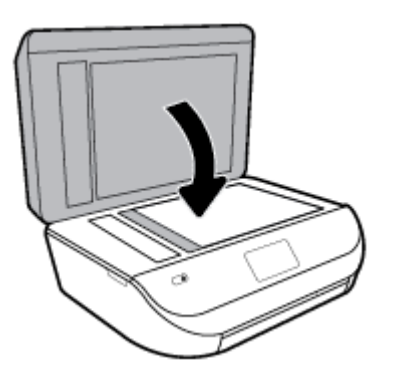

## **Para colocar um original no alimentador de documentos**

**1.** Abra a tampa do alimentador de documentos.

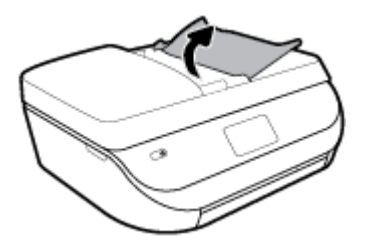

**2.** Deslize as guias de largura do papel para fora.

<span id="page-23-0"></span>**3.** Coloque o original no alimentador de documentos com o lado impresso virado para cima.

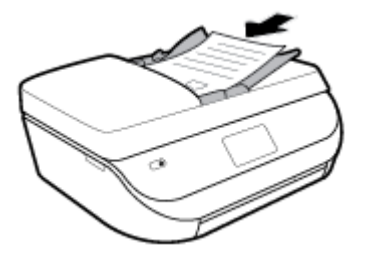

**4.** Deslize as guias de largura do papel para dentro até que parem nas bordas do papel.

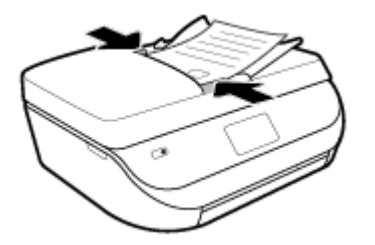

## **Atualizar a impressora**

Por padrão, se a impressora estiver conectada à rede e os Serviços da Web estiverem habilitados, a impressora verificará se há atualizações automaticamente.

## **Atualizar a impressora usando o painel de controle da impressora**

- **1.** Na tela do painel de controle da impressora, na tela Inicial, passe o dedo para a esquerda para exibir  $\{\hat{\otimes}\}$ **( Configurar** ) e toque em  $\{\hat{\odot}\}$  **( Configurar** ).
- **2.** Toque em **Ferramentas**.
- **3.** Toque em **Atualizar Impressora**.
- **4.** Toque em **Verificar agora**.

## **Habilitar a impressora para verificar se há atualizações automaticamente**

- **1.** Na tela do painel de controle da impressora, na tela Inicial, passe o dedo para a esquerda para exibir  $\{\hat{\otimes}\}$ **( Configurar** ) e toque em  $\{\hat{\odot}\}$  **( Configurar** ).
- **2.** Toque em **Ferramentas**.
- **3.** Toque em **Atualizar Impressora**.
- **4.** Toque em **Opções de atualização da impressora**.
- **5.** Toque em **Instalar automaticamente** (recomendado) ou **Alertar quando estiver disponível**.

### <span id="page-24-0"></span>**Atualizar a impressora usando o servidor da web incorporado**

**1.** Abra o EWS.

Para obter mais informações, consulte [Servidor da web incorporado na página 97](#page-102-0).

- **2.** Clique na guia **Ferramentas**.
- **3.** Na seção **Atualizações da Impressora**, clique em **Atualizações de Firmware** e siga as instruções apresentadas na tela.
- **X** NOTA: Se uma atualização de impressora estiver disponível, a impressora baixará e instalará a atualização e será reiniciada.
- **NOTA:** Se for solicitado o fornecimento das configurações de proxy e se sua rede utiliza as configurações de proxy, siga as instruções na tela para configurar um servidor proxy. Se você não tem os detalhes, entre em contato com seu administrador de rede ou a pessoa que configurou a rede.

## **Abra o software da impressora HP (Windows)**

Você pode usar o software da impressora HP para definir as configurações da impressora, verificar os níveis estimados de tinta, pedir suprimentos de impressão, fazer a manutenção da impressora, resolver problemas de impressão e muito mais. Mais informações sobre as opções de software de impressora disponíveis são apresentadas neste guia.

Após instalar o software da impressora HP, de acordo com seu sistema operacional, faça o seguinte:

**MOTA:** Se você estiver usando o aplicativo HP Smart em vez do software da impressora, consulte Use o aplicativo HP Smart para imprimir, digitalizar e solucionar problemas a partir de um dispositivo iOS, Android ou Windows 10 na página 19

- **Windows 10**: Na área de trabalho do computador, clique em **Iniciar**, selecione **HP** na lista de aplicativos e selecione o ícone com o nome da impressora.
- **Windows 8.1**: Clique na seta para baixo no canto esquerdo inferior da tela inicial e selecione o nome da impressora.
- **Windows 8**: Clique com o botão direito em uma área vazia da tela inicial, clique em **Todos os Aplicativos**  na barra de aplicativos e então selecione o nome da impressora.
- **Windows 7**, **Windows Vista** e **Windows XP**: Na área de trabalho do computador, clique em **Iniciar**, selecione **Todos os programas**, clique em **HP**, clique na pasta da impressora e selecione o ícone com o nome da impressora.

## **Use o aplicativo HP Smart para imprimir, digitalizar e solucionar problemas a partir de um dispositivo iOS, Android ou Windows 10**

HP Smart (anteriormente conhecido como HP All-in-One Printer Remote) ajuda a configurar, digitalizar, imprimir, compartilhar e gerenciar sua impressora HP. Você pode compartilhar documentos e imagens por email, mensagens de texto e serviços populares de nuvem e mídia social (como iCloud, Google Drive, Dropbox e Facebook). Você também pode configurar novas impressoras HP, bem como monitorar e pedir suprimentos.

**MOTA:** O aplicativo HP Smart pode não estar disponível em todos os idiomas. Alguns recursos podem não estar disponíveis em todos os modelos de impressora.

### <span id="page-25-0"></span>**Para instalar o aplicativo HP Smart**

**▲** O aplicativo HP Smart é compatível com dispositivos iOS, Android e Windows 10. Para instalar o aplicativo no seu dispositivo, acesse [123.hp.com](http://123.hp.com) e siga as instruções na tela para acessar a loja de aplicativos do seu dispositivo.

## **Para abrir o aplicativo HP Smart em um computador com Windows 10**

**▲** Depois de instalar o aplicativo HP Smart, na área de trabalho do dispositivo, clique em **Iniciar** e selecione **HP Smart** na lista de aplicativos.

### **Conecte-se à sua impressora**

**▲** A impressora deve estar ligada e conectada à mesma rede que o dispositivo. Então, o HP Smart detectará a impressora automaticamente.

## **Obtenha mais informações sobre o aplicativo HP Smart**

Para obter instruções básicas sobre como imprimir, digitalizar e solucionar problemas usando o HP Smart, consulte [Imprima usando o aplicativo HP Smart na página 21,](#page-26-0) [Digitalizar usando o aplicativo HP Smart](#page-37-0)  [na página 32](#page-37-0) e [Obtenha ajuda do HP Smart aplicativo na página 127](#page-132-0).

Para obter mais informações sobre o uso do HP Smart para impressão, digitalização, acesso a recursos da impressora e resolução de problemas, acesse:

- **iOS/Android:** [www.hp.com/go/hpsmart-help](http://www.hp.com/go/hpsmart-help/)
- **Windows**: [www.hp.com/go/hpsmartwin-help](http://www.hp.com/go/hpsmartwin-help/)

## **Desligue a impressora**

Pressione (botão Liga/Desliga) para desligar a impressora. Antes de desconectar o cabo de alimentação ou desligar o filtro de linha, aguarde até que a luz se apague.

**CUIDADO:** Se você não desligar a impressora corretamente, talvez o carro de impressão não retorne à posição correta, causando problemas nos cartuchos e na qualidade das impressões.

# <span id="page-26-0"></span>**3 Impressão**

A maioria das configurações de impressão são automaticamente manuseadas pelo aplicativo de software. Altere as configurações manualmente apenas quando quiser alterar a qualidade de impressão, imprimir em tipos específicos de papel ou usar recursos especiais.

Esta seção contém os seguintes tópicos:

- Imprima usando o aplicativo HP Smart
- [Imprima documentos utilizando o software da impressora HP](#page-27-0)
- [Imprima fotos utilizando o software da impressora HP](#page-28-0)
- [Imprimir envelopes](#page-29-0)
- [Imprimir em frente e verso \(duplex\)](#page-30-0)
- [Imprima a partir de aplicativos em dispositivos móveis](#page-31-0)
- [Imprimir usando a resolução máxima \(dpi\)](#page-32-0)
- [Dicas para uma impressão bem-sucedida](#page-33-0)

## **Imprima usando o aplicativo HP Smart**

Esta seção fornece as instruções básicas para usar o aplicativo HP Smart para imprimir a partir de seu dispositivo com Android, iOS ou Windows 10. Para obter mais informações sobre o aplicativo HP Smart, acesse:

- **iOS/Android:** [www.hp.com/go/hpsmart-help](http://www.hp.com/go/hpsmart-help/)
- **Windows**: [www.hp.com/go/hpsmartwin-help](http://www.hp.com/go/hpsmartwin-help/)

## **Para imprimir de um dispositivo Windows 10**

- **1.** Coloque papel na bandeja de entrada. Para obter mais informações, consulte [Colocar mídia](#page-16-0)  [na página 11.](#page-16-0)
- 2. Abra o HP Smart. Para obter mais informações, consulte Use o aplicativo HP Smart para imprimir, [digitalizar e solucionar problemas a partir de um dispositivo iOS, Android ou Windows 10 na página 19.](#page-24-0)
- **3.** Na tela inicial do HP Smart, verifique se sua impressora está selecionada.
- **TE DICA:** Se quiser selecionar uma impressora diferente, clique ou toque no ícone da impressora na barra de ferramentas do lado esquerdo da tela e, depois, clique em **Selecionar uma impressora diferente**  para ver todas as impressoras disponíveis.
- **4.** Na parte inferior da tela inicial, clique ou toque em **Imprimir**.
- **5.** Selecione **Imprimir foto**, localize a foto que deseja imprimir e clique ou toque em **Selecionar fotos para imprimir**.

Selecione **Imprimir documento**, localize o documento que deseja imprimir e clique ou toque em **Imprimir**.

- <span id="page-27-0"></span>**6.** Selecione as opções adequadas. Para visualizar mais configurações, clique ou toque em Mais configurações. Para obter mais informações sobre as configurações de impressão, consulte Dicas para [uma impressão bem-sucedida na página 28](#page-33-0).
- **7.** Clique ou toque em **Imprimir** para começar a imprimir.

## **Para imprimir de um dispositivo Android ou iOS**

- **1.** Abra o aplicativo HP Smart.
- **2.** Toque no ícone Mais, se precisar mudar para uma impressora diferente ou adicionar uma nova impressora.
- **3.** Toque em uma opção de impressão (por exemplo, **Imprimir fotos** ou **Imprimir fotos do Facebook**, etc.). Você pode imprimir fotos e documentos a partir do dispositivo, do armazenamento em nuvem ou de sites das redes sociais.
- **4.** Selecione a foto ou o documento que deseja imprimir.
- **5.** Toque em **Imprimir**.

## **Imprima documentos utilizando o software da impressora HP**

### **Imprimir documentos (Windows)**

- **1.** Coloque papel na bandeja de entrada. Para obter mais informações, consulte [Colocar mídia](#page-16-0)  [na página 11.](#page-16-0)
- **2.** No software, selecione **Imprimir**.
- **3.** Certifique-se de que a impressora esteja selecionada.
- **4.** Clique no botão que abre a caixa de diálogo **Propriedades**.

Dependendo do aplicativo, o botão pode se chamar **Propriedades, Opções, Configuração da impressora**, **Propriedades da impressora**, **Impressora** ou **Preferências**.

- **MOTA:** Para definir as configurações de impressão de todos os serviços de impressão, faça as alterações no software da HP fornecido com a impressora. Para mais informações sobre o software da HP, consulte [Ferramentas de gerenciamento da impressora na página 96.](#page-101-0)
- **5.** Selecione as opções apropriadas nos **Atalhos de Impressão** ou na guia **Atalho de Impressão**.

Para alterar outras configurações de impressão, clique nas outras guias.

Para mais dicas de impressão, consulte [Dicas para uma impressão bem-sucedida na página 28.](#page-33-0)

- **W NOTA:** Se você mudar o tamanho do papel, verifique se o papel correto foi colocado na bandeja de entrada e defina o tamanho correspondente no painel de controle da impressora.
- **6.** Clique em **OK** para fechar a caixa de diálogo **Propriedades**.
- **7.** Clique em **Imprimir** ou em **OK** para começar a imprimir.

### **Imprimir documentos (OS X e macOS)**

- **1.** No menu **Arquivo** de seu software, escolha **Imprimir**.
- **2.** Verifique se a impressora está selecionada.

<span id="page-28-0"></span>**3.** Defina as opções de impressão.

Se você não vir as opções na caixa de diálogo Imprimir, clique em: **Mostrar Detalhes**.

- Escolha o tamanho de papel apropriado no menu suspenso **Tamanho do papel**.
- **WEY NOTA:** Se você alterar o tamanho do papel, certifique-se de ter colocado o papel correto no equipamento.
- Selecione a orientação.
- Digite a porcentagem da escala.
- **4.** Clique em **Imprimir**.

## **Imprima fotos utilizando o software da impressora HP**

É possível imprimir uma foto a partir do seu computador.

- **X NOTA:** Não deixe papel fotográfico que não foi usado na bandeja de entrada. O papel pode começar a ondular, o que pode prejudicar a qualidade da impressão. O papel fotográfico deve estar liso antes da impressão.
- **※ DICA:** É possível usar essa impressora para imprimir documentos e fotos em seu dispositivo móvel (como um smartphone ou tablet). Para mais informações, visite o site Impressão Móvel HP ( [www.hp.com/go/](http://www.hp.com/go/mobileprinting) [mobileprinting](http://www.hp.com/go/mobileprinting) ). (No momento, o site pode não estar disponível em todos os idiomas).

## **Imprimir fotos usando o computador (Windows)**

- **1.** Coloque papel na bandeja de entrada. Para obter mais informações, consulte [Colocar mídia](#page-16-0)  [na página 11.](#page-16-0)
- **2.** No software, selecione **Imprimir**.
- **3.** Certifique-se de que a impressora esteja selecionada.
- **4.** Clique no botão que abre a caixa de diálogo **Propriedades**.

Dependendo do aplicativo, o botão pode se chamar **Propriedades, Opções, Configuração da impressora**, **Propriedades da impressora**, **Impressora** ou **Preferências**.

**5.** Selecione as opções apropriadas nos **Atalhos de Impressão** ou na guia **Atalho de Impressão**.

Para alterar outras configurações de impressão, clique nas outras guias.

Para mais dicas de impressão, consulte [Dicas para uma impressão bem-sucedida na página 28.](#page-33-0)

- **W NOTA:** Se você mudar o tamanho do papel, verifique se o papel correto foi colocado na bandeja de entrada e defina o tamanho correspondente no painel de controle da impressora.
- **6.** Clique em **OK** para fechar a caixa de diálogo **Propriedades**.
- **7.** Clique em **Imprimir** ou em **OK** para começar a imprimir.

**NOTA:** Depois que a impressão for concluída, remova o papel fotográfico não utilizado da bandeja de papel. Guarde o papel fotográfico para que ele não comece a ondular, o que pode reduzir a qualidade dos impressos.

### **Imprimir uma foto usando o computador (OS X e macOS)**

- **1.** No menu **Arquivo** de seu software, escolha **Imprimir**.
- **2.** Verifique se a impressora está selecionada.

<span id="page-29-0"></span>**3.** Defina as opções de impressão.

Se você não vir as opções na caixa de diálogo Imprimir, clique em **Mostrar Detalhes**.

Escolha o tamanho de papel apropriado no menu suspenso **Tamanho do papel**.

**WE NOTA:** Se você alterar o tamanho do papel, certifique-se de que tenha colocado o papel correto.

- Selecione a orientação.
- **4.** No menu pop-up, escolha **Tipo/qualidade do papel**, depois defina as seguintes configurações:
	- **Tipo de papel**: O tipo apropriado do papel fotográfico
	- Qualidade: Selecione a opção que fornece qualidade superior ou máximo ponto por polegada (ppp).
	- Clique no triângulo de expansão de **Opções de Cor** e escolha a opção **Corrigir foto** adequada.
		- **Desativado**: não aplica ajustes à imagem.
		- **Ativado**: focaliza automaticamente a imagem; ajusta moderadamente a nitidez da imagem.
- 5. Selecione as outras configurações de impressão desejadas e clique em **Imprimir**.

## **Imprimir envelopes**

Evite envelopes com estas características:

- Acabamento muito liso
- Etiquetas autoadesivas, abas ou janelas
- Bordas grossas, irregulares ou curvas
- Áreas enrugadas, rasgadas ou danificadas de alguma outra forma

Certifique-se de que as dobras dos envelopes que você colocar na impressora estejam dobradas direitinho.

**X NOTA:** Para mais informações sobre a impressão em envelopes, consulte a documentação disponível com o software que você está usando.

## **Imprimir envelopes (Windows)**

- **1.** Coloque papel na bandeja de entrada. Para obter mais informações, consulte [Colocar mídia](#page-16-0)  [na página 11.](#page-16-0)
- **2.** No menu **Arquivo** do seu software, clique em **Imprimir**.
- **3.** Certifique-se de que a impressora esteja selecionada.
- **4.** Clique no botão que abre a caixa de diálogo **Propriedades**.

Dependendo do aplicativo, o botão pode se chamar **Propriedades, Opções, Configuração da impressora**, **Propriedades da impressora**, **Impressora** ou **Preferências**.

- **MOTA:** Para definir as configurações de impressão de todos os serviços de impressão, faça as alterações no software da HP fornecido com a impressora. Para mais informações sobre o software da HP, consulte [Ferramentas de gerenciamento da impressora na página 96.](#page-101-0)
- **5.** Selecione as opções apropriadas nos **Atalhos de Impressão** ou na guia **Atalho de Impressão**.

Para alterar outras configurações de impressão, clique nas outras guias.

Para mais dicas de impressão, consulte [Dicas para uma impressão bem-sucedida na página 28.](#page-33-0)

- <span id="page-30-0"></span>**X NOTA:** Se você mudar o tamanho do papel, verifique se o papel correto foi colocado na bandeja de entrada e defina o tamanho correspondente no painel de controle da impressora.
- **6.** Clique em **OK** para fechar a caixa de diálogo **Propriedades**.
- **7.** Clique em **Imprimir** ou em **OK** para começar a imprimir.

### **Imprimir em envelopes (OS X e macOS)**

- **1.** No menu **Arquivo** de seu software, escolha **Imprimir**.
- **2.** Verifique se a impressora está selecionada.
- **3.** Escolha o tamanho de envelope apropriado no menu pop-up **Tamanho do papel**.

Se você não vir as opções na caixa de diálogo Imprimir, clique em: **Mostrar Detalhes**.

- **MOTA:** Se você alterar o tamanho do papel, certifique-se de ter colocado o papel correto no equipamento.
- **4.** No menu pop-up, escolha **Tipo/qualidade do papel** e confirme se a configuração de tipo de papel está definida como **Papel comum**.
- **5.** Clique em **Imprimir**.

## **Imprimir em frente e verso (duplex)**

## **Para imprimir nos dois lados da página (Windows)**

- 1. Coloque papel na bandeja de entrada. Para obter mais informações, consulte Colocar mídia [na página 11.](#page-16-0)
- **2.** No software, selecione **Imprimir**.
- **3.** Certifique-se de que a impressora esteja selecionada.
- **4.** Clique no botão que abre a caixa de diálogo **Propriedades**.

Dependendo do aplicativo, o botão pode se chamar **Propriedades, Opções, Configuração da impressora**, **Propriedades da impressora**, **Impressora** ou **Preferências**.

- **MOTA:** Para definir as configurações de impressão de todos os serviços de impressão, faça as alterações no software da HP fornecido com a impressora. Para mais informações sobre o software da HP, consulte [Ferramentas de gerenciamento da impressora na página 96.](#page-101-0)
- **5.** Nos **Atalhos de Impressão** ou na guia **Atalho de Impressão**, selecione o atalho compatível com a configura¾o de **Impressão Frente e Verso**. Selecione uma opção na lista suspensa **Impressão Frente e Verso**.

Para alterar outras configurações de impressão, clique nas outras guias.

Para mais dicas de impressão, consulte [Dicas para uma impressão bem-sucedida na página 28.](#page-33-0)

- **W NOTA:** Se você mudar o tamanho do papel, verifique se o papel correto foi colocado na bandeja de entrada e defina o tamanho correspondente no painel de controle da impressora.
- **6.** Clique em **OK** para fechar a caixa de diálogo **Propriedades**.
- **7.** Clique em **Imprimir** ou em **OK** para começar a imprimir.

## <span id="page-31-0"></span>**Para imprimir nos dois lados da página (OS X e macOS)**

- **1.** No menu **Arquivo** de seu software, escolha **Imprimir**.
- **2.** Na caixa de diálogo Imprimir, escolha **Layout** no menu pop-up.
- **3.** Escolha o tipo de encadernação das páginas em frente e verso e clique em **Imprimir**.

## **Imprima a partir de aplicativos em dispositivos móveis**

## **Imprima a partir de aplicativos em dispositivos móveis**

Você pode imprimir documentos e fotos diretamente de muitos dos aplicativos de seus dispositivos móveis, no iOS, Android, Windows Mobile, Chromebook e Amazon Kindle.

## **Para imprimir a partir de aplicativos em seus dispositivos móveis**

- 1. Certifique-se de que a impressora esteja conectada à mesma rede que o dispositivo móvel.
- **2.** Ativar a impressão em seu dispositivo móvel:
	- **iOS:** use a opção **Imprimir** no menu **Compartilhar**. Nenhuma configura¾o é necessária, visto que o iOS AirPrint está pré-instalado.

**WE NOTA:** Dispositivos que executam o iOS 4.2 ou posterior têm o AirPrint pré-instalado.

- **Android:** Baixe o HP Print Service Plugin (suportado pela maioria dos dispositivos Android) da Google Play Store e ative-o em seu dispositivo.
- **X** NOTA: Dispositivos que executam o Android 4.4 ou posterior são suportados pelo HP Print Service Plugin. Dispositivos que executam o Android 4.3 ou anterior podem imprimir usando o app HP ePrint, disponível na Google Play Store.
- **Windows Mobile:** Selecione **Imprimir** no menu **Dispositivo**. Nenhuma configura¾o é necessária, visto que o software está pré-instalado.
- **MOTA:** Se a impressora não estiver na lista, talvez seja necessário fazer uma configuração única da impressora usando o assistente **Adicionar Impressora** .
- **Chromebook:** Baixe e instale o app **HP Print for Chrome** da Chrome Web Store para habilitar tanto Wi-Fi e impressão USB.
- **Amazon Kindle Fire HD9 e HDX:** A primeira vez que você selecionar **Imprimir** no seu dispositivo, o plugin do serviço de impressão HP será baixado automaticamente para ativar a impressão móvel.
- **X NOTA:** Para obter informações detalhadas sobre como ativar a impressão a partir de seus aplicativos de dispositivos móveis, acesse [www.hp.com/go/mobileprinting.](http://www.hp.com/go/mobileprinting) Se uma versão local desse site não estiver disponível em seu país/região ou idioma, você poderá ser direcionado ao site do HP Mobile Printing de outro país/região ou idioma.
- **3.** Certifique-se de que os papéis que sejam correspondentes às configurações de papel da impressora (consulte [Colocar mídia na página 11](#page-16-0) para obter mais informações). A definição precisa do tamanho do papel, de acordo com o papel carregado, permite que seu dispositivo móvel reconheça que tamanho de papel está sendo usado na impressão.

Você também pode imprimir fotografias e documentos a partir do aplicativo HP Smart. Para obter mais informações, consulte *Imprima usando o aplicativo HP Smart na página 21*.

## <span id="page-32-0"></span>**Acesse os recursos da impressora e as informações para solução de problemas a partir de dispositivos móveis**

Para obter mais informações sobre como acessar os recursos da impressora e a solução de problemas com o aplicativo HP Smart , vá para:

- **iOS/Android**: [www.hp.com/go/hpsmart-help](http://www.hp.com/go/hpsmart-help/)
- **Windows**: [www.hp.com/go/hpsmartwin-help](http://www.hp.com/go/hpsmartwin-help/)

## **Imprimir usando a resolução máxima (dpi)**

Use o modo de dpi máximo para imprimir imagens nítidas de alta qualidade em papel fotográfico.

A impressão nessa resolução é mais demorada do que a impressão com outras configurações e exige uma quantidade maior de espaço em disco.

## **Imprimir em modo de dpi máximo (Windows)**

- **1.** No software, selecione **Imprimir**.
- **2.** Certifique-se de que a impressora esteja selecionada.
- **3.** Clique no botão que abre a caixa de diálogo **Propriedades**.

Dependendo do aplicativo, o botão pode se chamar **Propriedades, Opções, Configuração da impressora**, **Propriedades da impressora**, **Impressora** ou **Preferências**.

**4.** Selecione as opções apropriadas.

## **Windows 10, Windows 8.1 e Windows 8**

- Clique na guia **Papel/Qualidade**. Na lista suspensa **Tamanho do papel**, selecione o tamanho de papel adequado. Na lista suspensa **Tipo do papel**, selecione um tipo de papel apropriado.
- Clique na guia **Avançado**. Selecione **Imprimir em DPI Máx.**.

### **Windows 7, Windows Vista e Windows XP**

- Clique na guia **Papel/Qualidade**. Na lista suspensa **Mídia**, selecione um tipo de papel apropriado.
- Clique no botão **Avançadas**. Selecione o tamanho do papel correto na lista suspensa **Tamanho do papel**. Na área **Recursos da impressora**, selecione **Sim** na lista suspensa **Imprimir em DPI máximo**. Clique em **OK** para fechar a caixa de diálogo **Opções Avançadas**.

Para mais dicas de impressão, consulte [Dicas para uma impressão bem-sucedida na página 28.](#page-33-0)

**5.** Confirme a orientação do papel na guia **Layout** e clique em **OK** para imprimir.

### **Imprimir usando dpi máximo (OS X e macOS)**

- **1.** No menu **Arquivo** de seu software, escolha **Imprimir**.
- **2.** Verifique se a impressora está selecionada.
- **3.** Definia as opções de impressão.

Se você não vir as opções na caixa de diálogo Imprimir, clique em: **Mostrar Detalhes**.

● Escolha o tamanho de papel apropriado no menu suspenso **Tamanho do papel**.

<span id="page-33-0"></span>**X NOTA:** Se você alterar o tamanho do papel, certifique-se de que tenha colocado o papel correto.

- Selecione a orientação.
- **4.** No menu pop-up, escolha **Tipo/qualidade do papel**, depois defina as seguintes configurações:
	- **Tipo de papel**: O tipo de papel apropriado
	- **Qualidade**: **Resolução máxima (dpi)**
- **5.** Selecione as outras configurações de impressão desejadas e clique em Imprimir.

## **Dicas para uma impressão bem-sucedida**

As configurações de software selecionadas no driver de impressão se aplicam à impressão, elas não se aplicam à cópia ou à digitalização.

Você pode imprimir o documento nos dois lados do papel. Para obter mais informações, consulte [Imprimir em](#page-30-0)  [frente e verso \(duplex\) na página 25.](#page-30-0)

## **Dicas de tinta**

- Se a qualidade de impressão não for aceitável, consulte [Problemas de impressão na página 107](#page-112-0) para obter mais informações.
- Use cartuchos HP originais.

Os cartuchos originais da HP foram projetados e testados com impressoras e papéis da HP para ajudar você a produzir facilmente excelentes resultados, sempre.

**B**<sup>2</sup> **NOTA:** A HP não pode garantir a qualidade ou a confiabilidade de suprimentos que não sejam da HP. Serviços de assistência técnica e manutenção decorrentes do uso de suprimentos que não sejam da HP não serão cobertos pela garantia.

Se você acredita que adquiriu cartuchos HP originais, acesse [www.hp.com/go/anticounterfeit.](http://www.hp.com/go/anticounterfeit)

Instale os cartuchos preto e colorido corretamente.

Para obter mais informações, consulte [Substituir os cartuchos na página 84.](#page-89-0)

Verifique os níveis de tinta estimados nos cartuchos para verificar se há tinta suficiente.

Os avisos e indicadores de nível de tinta fornecem estimativas apenas para planejamento.

Para obter mais informações, consulte Verificação dos níveis estimados de tinta na página 84.

- **X NOTA:** Os avisos e indicadores de nível de tinta fornecem estimativas apenas para planejamento. Quando um indicador mostra níveis baixos de tinta, programe-se para adquirir um cartucho de tinta de reposição para evitar possíveis atrasos nas impressões. Não é necessário substituir os cartuchos de tinta até que a qualidade de impressão fique inaceitável.
- Sempre utilize o botão Liga/Desliga para desligar a impressora. Não desligar a impressora corretamente pode causar problemas de qualidade de impressão.

## **Dicas para colocar o papel**

Para mais informações, consulte [Colocar mídia na página 11](#page-16-0).

- Verifique se o papel está carregado na bandeja de entrada adequadamente e defina o tamanho e o tipo correto de mídia. Ao carregar o papel na bandeja de entrada, será solicitada a configuração do tamanho e do tipo de mídia.
- Coloque uma pilha de papel (não apenas uma página). Todo o papel da pilha deverá ter o mesmo tamanho e ser do mesmo tipo, evitando assim a ocorrência de congestionamentos de papel.
- Carregue o papel com o lado impresso voltado para baixo.
- 9erifique se o papel carregado na bandeja de entrada está na horizontal e se as bordas não estão dobradas ou rasgadas.

#### **Dicas de configurações da impressora (Windows)**

**·** Para alterar as configurações de impressão padrão, clique em **Impressão, Digitalização e Fax** e em Definir Preferências no software da impressora HP.

Para abrir o software da impressora HP, consulte [Abra o software da impressora HP \(Windows\)](#page-24-0)  [na página 19](#page-24-0) para obter mais informações.

Você pode usar os atalhos de impressão para economizar tempo definindo as preferências de impressão desejadas. O atalho de impressão armazena as configurações apropriadas para um tipo de trabalho em particular, para que você possa definir todas as opções com um único clique. Para usar um atalho, vá para os **Atalhos de Impressão** ou a guia **Atalho de Impressão**, selecione o atalho desejado e clique em **OK**.

Para adicionar um novo atalho de impressão, selecione um atalho existente parecido com o que você quer criar, defina as preferências de impressão desejadas na guia **Atalhos de Impressão** ou **Atalho de Impressão** clique em **Salvar como** e insira um nome, em seguida clique em **OK**.

Para excluir um atalho de impressão, selecione-o e clique em **Excluir**.

- **W NOTA:** Não é possível excluir os atalhos de impressão padrão.
- Para entender as configurações de papel e bandeja de papel:
	- **Tamanho do papel**: Selecione o tamanho do papel que você carregou na bandeja de entrada.
	- **Tipo de papel** ou **Mídia**: Selecione o tipo de papel que está usando.
- Para entender as configurações de cor e branco e preto:
	- **Cor**: Usa tinta de todos os cartuchos para impressões coloridas.
	- **Preto e Branco** ou **Somente tinta preta**: Usa a tinta preta somente para impressões normais ou em branco e preto de menor qualidade.
	- **Escala de cinza de alta qualidade**: Usa tinta de ambos os cartuchos, colorido e preto, para produzir uma variedade maior de tons de preto e cinza para impressões em preto e branco de alta qualidade.
- Para entender as configurações de qualidade de impressão:

A qualidade de impressão é medida em pontos por polegada (dpi) de resolução de impressão. Um dpi mais alto produz impressões mais claras e detalhadas, mas diminui a velocidade de impressão e pode usar mais tinta.

- **Rascunho**: Um dpi mais baixo é geralmente usado quando os níveis de tinta estão baixos ou quando não são necessárias impressões de alta qualidade.
- **Normal**: Adequado para a maioria dos trabalhos de impressão.
- **Melhor**: dpi melhor do que **Normal**.
- **Imprimir usando a resolução máxima (dpi)**: Maior configuração de dpi disponível para qualidade de impressão.
- **HP Real Life Technologies**: Esse recurso suaviza e molda as imagens e figuras para melhorar a qualidade da impressão.
- Entender configurações de página e layout:
	- **Orientação**: Selecione **Retrato** para impressões verticais ou **Paisagem** para impressões horizontais.
	- **Imprimir em ambos os lados manualmente**: Vire manualmente as páginas após imprimir em um lado do papel de modo a poder imprimir em ambos os lados do papel.
		- **Virar na borda longa**: Selecione se você quiser virar as páginas pela borda longa do papel quando imprimir em ambos os lados do papel.
		- **Virar na borda curta**: Selecione se você quiser virar as páginas pela borda curta do papel quando imprimir em ambos os lados do papel.
	- **Layout de Livreto** ou **Livreto**: permite imprimir um documento com diversas páginas na forma de livreto. Ele coloca duas páginas em cada lado da folha para que seja possível fazer a dobradura na forma de livreto, na metade do tamanho do papel.
		- **Encadernação esquerda** ou **Encadernação esquerda de livreto**: o lado de encadernação após a dobradura do livreto aparece do lado esquerdo. Selecione essa opção se seu hábito de leitura é da esquerda para a direita.
		- **Encadernação direita** ou **Encadernação direita de livreto**: o lado de encadernação após a dobradura do livreto aparece do lado direito. Selecione essa opção se seu hábito de leitura é da direita para a esquerda.
	- **Bordas da Página**: Permite que você adicione margens às páginas, caso imprima o documento com duas ou mais páginas por folha.
	- Layout das Páginas por Folha: Ajuda você a especificar a ordem das páginas, caso você imprima o documento com mais de duas páginas por folha.
	- **Páginas a imprimir**: Permite imprimir apenas as páginas ímpares, apenas páginas pares ou todas as páginas.
	- **Ordem inversa das páginas** ou **Ordem das Páginas**: Permite imprimir páginas da frente para trás ou em ordem inversa.

## Dicas de configuração da impressora (OS X e macOS)

- Na caixa de diálogo Imprimir, use o menu pop-up **Tamanho do papel** para selecionar o tamanho do papel carregado na impressora.
- Na caixa de diálogo Imprimir, escolha o menu pop-up **Tipo/qualidade do papel** para selecionar o tipo de papel e a qualidade apropriados.
# **4 Cópia e digitalização**

- **Copiar**
- **Digitalizar**
- [Dicas para cópia e digitalização com êxito](#page-43-0)

## **Copiar**

O menu **Copiar** no visor da impressora permite que você facilmente selecione o número de cópias e as opções colorida ou preto-e-branco para fazer cópias em papel comum. Você pode também acessar facilmente as configurações avançadas, como alterar o tamanho e o tipo de papel, ajustar o contraste da cópia e redimensioná-la.

### **Para fazer uma cópia**

- **1.** Coloque o original com o lado impresso voltado para cima, no alimentador de documentos, ou voltado para baixo, no canto frontal direito do vidro do scanner.
- **2.** Na tela do painel de controle da impressora, na tela Inicial, toque em **Cópia** .
- **3.** Especifique o número de cópias desejadas. Para especificar o número, siga uma destas opções:
	- Selecione um número na lista giratória. É possível passar o dedo para a esquerda ou direita sobre a lista giratória para aumentar ou diminuir o número.
	- Toque o botão do keypad no lado direito da lista giratória para inserir um número específico.
- **4.** Toque em  $\ddot{\bullet}$  (**Configurações**) para especificar o tamanho do papel, o tipo de papel, a qualidade ou outras configurações.
- $\hat{X}$  **DICA:** Para copiar duas páginas do original para 2 lados de uma folha, carregue no vidro do scanner o original com o lado de impressão para baixo, toque no botão de alternância ao lado de **Frente e verso**  para defini-lo como **ATIVADO**.
- **5.** Toque em (**Voltar**) para retornar ao menu Cópia.
- **6.** Toque em **Iniciar Preto** ou **Iniciar Cor** para iniciar o trabalho de cópia.

## **Digitalizar**

É possível digitalizar documentos, fotos e outros tipos de papéis e enviá-los a vários destinos, como computador ou destinatário de e-mail.

Quando estiver digitalizando um original sem margem, use o vidro do scanner e não o alimentador de documentos.

- **X** NOTA: Algumas funções de digitalização são disponibilizadas apenas depois da instalação do software da impressora HP.
- **※ DICA:** Se você tiver problemas para digitalizar documentos, consulte Problemas de digitalização [na página 115](#page-120-0).
	- Digitalizar usando o aplicativo HP Smart
	- Digitalizar usando o software da impressora HP
	- [Digitalizar pelo painel de controle da impressora](#page-42-0)
	- [Digitalizar com Webscan](#page-42-0)

### **Digitalizar usando o aplicativo HP Smart**

Você pode usar o aplicativo HP Smart para digitalizar documentos ou fotos a partir do scanner da impressora e também pode digitalizar usando a câmera do seu dispositivo. HP Smart inclui ferramentas de edição que permitem ajustar a imagem digitalizada, antes de salvar ou compartilhar. Você pode imprimir, salvar suas digitalizações localmente ou no armazenamento em nuvem, e compartilhá-las através de e-mail, SMS, Facebook, Instagram, etc. Para digitalizar com o HP Smart, siga as instruções fornecidas na seção adequada abaixo, dependendo do tipo de dispositivo que estiver utilizando.

- Digitalizar a partir de um dispositivo com Windows 10
- [Digitalizar de um dispositivo Android ou iOS](#page-38-0)

### **Digitalizar a partir de um dispositivo com Windows 10**

#### **Para digitalizar um documento ou foto usando o scanner da impressora**

- **1.** Coloque o original com o lado impresso voltado para cima no alimentador de documentos ou voltado para baixo no canto frontal direito do vidro do scanner.
- **2.** Abra o HP Smart. Para obter mais informações, consulte [Use o aplicativo HP Smart para imprimir,](#page-24-0)  [digitalizar e solucionar problemas a partir de um dispositivo iOS, Android ou Windows 10 na página 19.](#page-24-0)
- **3.** Selecione **Digitalizar** e, em seguida, **Scanner**.
- **4.** Clique ou toque no ícone Configurações para modificar as definições básicas.
- **X NOTA:** Selecione a fonte de entrada correta se a sua impressora tiver suporte para alimentador de documentos e vidro do scanner.
- **5.** Clique ou toque no ícone Visualizar para visualizar e ajustar a imagem, se necessário.
- **6.** Clique ou toque no ícone Digitalizar.
- **7.** Faça outros ajustes, se necessário:
	- Clique ou toque em **Adicionar** para adicionar mais documentos ou fotos.
	- Clique ou toque em **Editar** para girar ou cortar o documento ou a imagem ou para ajustar o contraste, o brilho, a saturação ou o ângulo.
- **8.** Selecione o tipo de arquivo desejado e clique ou toque no ícone Salvar para salvá-lo ou clique/toque no ícone Compartilhar para compartilhá-lo com outras pessoas.

#### <span id="page-38-0"></span>**Para digitalizar um documento ou foto usando a câmera do dispositivo**

Se o dispositivo tiver uma câmera, você poderá usar o aplicativo HP Smart para digitalizar uma foto ou documento impresso com a câmera do dispositivo. Você pode usar o HP Smart para editar, salvar, imprimir ou compartilhar a imagem.

- **1.** Abra o HP Smart. Para obter mais informações, consulte [Use o aplicativo HP Smart para imprimir,](#page-24-0)  [digitalizar e solucionar problemas a partir de um dispositivo iOS, Android ou Windows 10 na página 19.](#page-24-0)
- **2.** Selecione **Digitalizar** e então selecione **Câmera**.
- **3.** Coloque um documento ou foto na frente da câmera e clique ou toque no botão redondo na parte inferior da tela para capturar uma imagem.
- **4.** Ajuste os limites, se necessário. Clique no ícone Aplicar.
- **5.** Faça outros ajustes, se necessário:
	- Clique ou toque em **Adicionar** para adicionar mais documentos ou fotos.
	- Clique ou toque em **Editar** para girar ou cortar o documento ou a imagem ou para ajustar o contraste, o brilho, a saturação ou o ângulo.
- **6.** Selecione o tipo de arquivo desejado e clique ou toque no ícone Salvar para salvá-lo ou clique/toque no ícone Compartilhar para compartilhá-lo com outras pessoas.

#### **Para editar um documento ou foto digitalizado anteriormente**

O HP Smart oferece ferramentas de edição, como cortar ou girar, para que você possa ajustar um documento ou foto digitalizado anteriormente no seu dispositivo.

- **1.** Abra o HP Smart. Para obter mais informações, consulte [Use o aplicativo HP Smart para imprimir,](#page-24-0)  [digitalizar e solucionar problemas a partir de um dispositivo iOS, Android ou Windows 10 na página 19.](#page-24-0)
- **2.** Selecione **Digitalizar** e, então, **Local da importação**.
- **3.** Selecione o documento ou a foto que deseja ajustar e clique ou toque em **Abrir**.
- **4.** Ajuste os limites, se necessário. Clique no ícone Aplicar.
- **5.** Faça outros ajustes, se necessário:
	- Clique ou toque em **Adicionar** para adicionar mais documentos ou fotos.
	- Clique ou toque em **Editar** para girar ou cortar o documento ou a imagem ou para ajustar o contraste, o brilho, a saturação ou o ângulo.
- **6.** Selecione o tipo de arquivo desejado e clique ou toque em **Salvar** ou em **Compartilhar** para salvar o arquivo ou compartilhá-lo com outras pessoas.

### **Digitalizar de um dispositivo Android ou iOS**

#### **Para digitalizar de um dispositivo Android ou iOS**

- **1.** Abra o aplicativo HP Smart:
- **2.** Toque no ícone "Mais", se precisar alterar para uma impressora diferente ou adicionar uma nova impressora.
- **3.** Toque na opção de digitalização que deseja utilizar.
- <span id="page-39-0"></span>Se você selecionar digitalizar usando a câmera, a câmera interna será aberta. Digitalize sua foto ou documento usando a câmera.
- Se você selecionar digitalizar usando o scanner da impressora, toque no ícone Configurações para selecionar a fonte de entrada e alterar as configurações de digitalização, em seguida toque no ícone Digitalizar.
- **W NOTA:** Selecione a fonte de entrada correta se a sua impressora tiver suporte para alimentador de documentos e vidro do scanner.
- **4.** Ao terminar de ajustar o documento ou a foto digitalizada, salve, compartilhe ou imprima o arquivo.

### **Digitalizar usando o software da impressora HP**

- Digitalizar para o computador
- [Digitalizar para e-mail](#page-40-0)
- [Criar um atalho de digitalização \(Windows\)](#page-40-0)
- Alterar configurações de digitalização (Windows)

### **Digitalizar para o computador**

Antes de armazenar uma digitalização no computador, certifique-se de que você já tenha instalado o software recomendado da impressora HP. A impressora e o computador devem estar conectados e ligados.

Além disso, em computadores com Windows, o software da impressora deverá estar em execução antes da digitalização.

### **Habilitar o recurso de digitalização para o computador (Windows)**

Se a impressora estiver conectada ao computador via conexão USB, o recurso de digitalização para o computador fica habilitado por padrão e não pode ser desabilitado.

Se estiver utilizando a conexão de rede, siga essas instruções, caso o recurso tenha sido desabilitado e você deseje habilitá-lo novamente.

- **1.** Abra o software da impressora HP. Para obter mais informações, consulte [Abra o software da](#page-24-0) [impressora HP \(Windows\) na página 19.](#page-24-0)
- **2.** Vá até a seção **Digitalizar** .
- **3.** Clique em **Gerenciar Digitalização para Computador**.
- **4.** Clique em **Habilitar**.

#### **Habilitar o recurso de digitalização para o computador (OS X e macOS)**

A digitalização para computador vem habilitada por padrão de fábrica. Siga essas instruções se o recurso tiver sido desativado e você deseja habilitá-lo novamente.

**1.** Abra o Utilitário HP.

**NOTA:** O HP Utility está localizado na pasta **HP**, dentro da pasta **Aplicativos**.

- **2. Em Configurações de digitalização**, clique em **Digitalizar para computador**.
- **3.** Certifique-se de que **Habilitar Digitalização para Computador** esteja marcado.

#### <span id="page-40-0"></span>**Digitalizar um original pelo software da impressora HP (Windows)**

- **1.** Coloque o original com o lado impresso voltado para cima, no alimentador de documentos, ou voltado para baixo, no canto frontal direito do vidro do scanner.
- **2.** Abra o software da impressora HP. Para obter mais informações, consulte [Abra o software da](#page-24-0) [impressora HP \(Windows\) na página 19.](#page-24-0)
- **3.** No software da impressora, em **Impressão, Digitalização e Fax** , clique em **Digitalizar** e, em seguida, clique em **Digitalizar documento ou foto** .
- **4.** Em **Atalhos de digitalização**, selecione o tipo de digitalização que deseja e, em seguida clique em **Digitalizar** .
- **NOTA:** A tela inicial permite que você revise e modifique as configurações básicas. Clique no link Mais , no canto superior direito da caixa de diálogo Digitalizar, para revisar e modificar as configurações detalhadas.

Para obter mais informações, consulte Alterar configurações de digitalização (Windows) na página 36.

#### **Digitalizar um original usando o software da impressora HP (OS X e macOS)**

- **1.** Abra Digitalização HP.
	- O HP Scan está localizado na pasta **Applications**/**HP** no nível superior do disco rígido.
- **2.** Clique em **Digitalizar** .
- **3.** Escolha o tipo de perfil de digitalização desejado e siga as instruções na tela.

### **Digitalizar para e-mail**

### **Digitalizar um documento ou uma foto e enviar por e-mail pelo software da impressora HP (Windows)**

- **1.** Coloque o original com o lado impresso voltado para cima, no alimentador de documentos, ou voltado para baixo, no canto frontal direito do vidro do scanner.
- **2.** Abra o software da impressora HP. Para obter mais informações, consulte [Abra o software da](#page-24-0) [impressora HP \(Windows\) na página 19.](#page-24-0)
- **3.** No software da impressora, em **Impressão, Digitalização e Fax** , clique em **Digitalizar** e, em seguida, clique em **Digitalizar documento ou foto** .
- **4.** Em **Atalhos de digitalização**, selecione **Enviar por e-mail como PDF** ou **Enviar por e-mail como JPEG** e, em seguida, clique em **Digitalizar** .
	- **MOTA:** A tela inicial permite que você revise e modifique as configurações básicas. Clique no link Mais, no canto superior direito da caixa de diálogo Digitalizar, para revisar e modificar as configurações detalhadas.

Para obter mais informações, consulte Alterar configurações de digitalização (Windows) na página 36.

Se **Mostrar visualizador após digitalizar** estiver selecionada, você conseguirá fazer ajustes na imagem digitalizada, na tela de visualização.

### **Criar um atalho de digitalização (Windows)**

Você pode criar seu próprio atalho de digitalização, para deixar as digitalizações mais fáceis. Por exemplo, você pode digitalizar e salvar fotos regularmente no formato PNG, em vez de JPEG.

- <span id="page-41-0"></span>**1.** Coloque o original com o lado impresso voltado para cima, no alimentador de documentos, ou voltado para baixo, no canto frontal direito do vidro do scanner.
- **2.** Abra o software da impressora HP. Para obter mais informações, consulte [Abra o software da](#page-24-0) [impressora HP \(Windows\) na página 19.](#page-24-0)
- **3.** No software da impressora, em **Impressão, Digitalização e Fax** , clique em **Digitalizar** e, em seguida, clique em **Digitalizar documento ou foto** .
- **4.** Clique em **Criar atalho de impressão** .
- **5.** Insira um nome descritivo, escolha um atalho existente no qual basear seu novo atalho e clique em **Criar** .

Por exemplo, se você estiver criando um novo atalho para fotos, escolha **Salvar como JPEG** ou **Enviar por e-mail como JPEG** . Isso torna disponíveis as opções para trabalhar com imagens, ao digitalizar.

- 6. Altere as configurações do atalho novo de acordo com suas necessidades e clique no ícone Salvar, à direita do atalho.
	- **MOTA:** A tela inicial permite que você revise e modifique as configurações básicas. Clique no link Mais, no canto superior direito da caixa de diálogo Digitalizar, para revisar e modificar as configurações detalhadas.

Para obter mais informações, consulte Alterar configurações de digitalização (Windows) na página 36.

### **Alterar configurações de digitalização (Windows)**

Você pode modificar qualquer configuração de digitalização, seja para uma digitalização apenas ou para salvar as alterações permanentemente. Essas configurações incluem opções como tamanho e orientação da página, resolução de digitalização, contraste e local da pasta para digitalizações salvas.

- **1.** Coloque o original com o lado impresso voltado para cima, no alimentador de documentos, ou voltado para baixo, no canto frontal direito do vidro do scanner.
- **2.** Abra o software da impressora HP. Para obter mais informações, consulte [Abra o software da](#page-24-0) [impressora HP \(Windows\) na página 19.](#page-24-0)
- **3.** No software da impressora, em **Impressão, Digitalização e Fax** , clique em **Digitalizar** e, em seguida, clique em **Digitalizar documento ou foto** .
- **4.** Clique no link **Mais** , no canto superior direito da caixa de diálogo HP Scan.

O painel de configurações detalhadas aparece à direita. A coluna esquerda resume as configurações atuais para cada seção. A coluna direita permite que você altere as configurações na seção destacada.

5. Clique em cada seção à esquerda, para as ver o painel de configurações detalhadas, a fim de revisar as configurações na seção correspondente.

Você pode revisar e alterar a maioria das configurações, usando os menus suspensos.

Algumas configurações permitem maior flexibilidade, mostrando um novo painel. Elas são indicadas por um + (sinal de mais), à direita da configuração. Você deverá aceitar ou cancelar quaisquer alterações nesse painel, para voltar ao painel de configurações detalhadas.

**6.** Quando você tiver terminado de alterar as configurações, siga uma destas instruções.

- <span id="page-42-0"></span>● Clique em **Digitalizar** . Você receberá um aviso para salvar ou rejeitar as alterações ao atalho, após o fim da digitalização.
- Clique no ícone Salvar, à direita do atalho. Ele salva as alterações no atalho para que você possa reutilizá-las. Caso contrário, as alterações afetam apenas a digitalização atual. Depois, clique em **Digitalizar** .

Saiba mais sobre como usar o software HP Scan. [Clique aqui para ver mais informações on-line.](http://www.hp.com/embed/sfs/doc?client=IWS-eLP&lc=pt&cc=br&ProductNameOID=14095738&TapasOnline=TIPS_SW_SCAN&OS=Windows) No

momento, o site pode não estar disponível em todos os idiomas.

- Personalize as configurações de digitalização, como o tipo de arquivo de imagem, a resolução da digitalização e os níveis de contraste.
- Digitalize para pastas na rede e unidades de nuvem.
- Visualize e ajuste as imagens antes de digitalizar.

### **Digitalizar pelo painel de controle da impressora**

### **Para digitalizar um original pelo painel de controle da impressora**

- **1.** Coloque o original com o lado impresso voltado para cima, no alimentador de documentos, ou voltado para baixo, no canto frontal direito do vidro do scanner.
- **2.** Toque em **Digitalizar** .
- **3.** Toque no computador no qual você deseja salvar a digitalização.
- **4.** Escolha o tipo de digitalização desejado.
- **5.** Toque em **OK**.

### **Digitalizar com Webscan**

O Webscan é um recurso do servidor da Web incorporado que permite digitalizar fotos e documentos da impressora para o computador usando um navegador da Web.

Esse recurso estará disponível mesmo se você não tiver instalado o software da impressora no computador.

Para mais informações, consulte [Servidor da web incorporado na página 97.](#page-102-0)

**WOTA:** Por padrão, o Webscan fica desativado. É possível habilitar esse recurso no EWS.

Se você não conseguir abrir o Webscan no EWS, pode ser que o administrador da rede o tenha desativado. Entre em contato com o administrador da rede ou com a pessoa que configurou a rede para obter mais informações.

### **Habilitar o Webscan**

- **1.** Abra o Servidor da Web Incorporado. Para mais informações, consulte [Servidor da web incorporado](#page-102-0)  [na página 97.](#page-102-0)
- **2.** Clique na guia **Configurações** .
- **3. Na seção Segurança, clique em Configurações do Administrador.**
- **4.** Selecione **Webscan do EWS** para habilitar o Webscan.
- **5.** Clique em **Aplicar**.

#### <span id="page-43-0"></span>**Para digitalizar usando Webscan**

Digitalizar usando o Webscan oferece opções básicas de digitalização. Para obter opções de digitalização ou funcionalidades adicionais, digitalize usando o software da impressora HP.

- **1.** Coloque o original com o lado impresso voltado para cima no alimentador de documentos ou voltado para baixo no canto frontal direito do vidro do scanner.
- **2.** Abra o Servidor da Web Incorporado. Para mais informações, consulte [Servidor da web incorporado](#page-102-0)  [na página 97.](#page-102-0)
- **3.** Clique na guia **Digitalizar** .
- **4.** Clique em Webscan no painel esquerdo, altere as configurações e clique em **Iniciar Digitalização** .

## **Dicas para cópia e digitalização com êxito**

Use as seguintes dicas para realizar cópia e digitalização com êxito:

- Mantenha o vidro e a parte interna da tampa limpos. O scanner interpreta tudo o que detectar no vidro como parte da imagem.
- Coloque o original com o lado impresso voltado para cima, no alimentador de documentos, ou voltado para baixo, no canto frontal direito do vidro do scanner.
- Para fazer uma cópia grande de um original pequeno, digitalize o original no computador, redimensione a imagem no software de digitalização e, em seguida, imprima uma cópia da imagem ampliada.
- Se quiser ajustar o tamanho da digitalização, o tipo de saída, a resolução da digitalização ou o tipo de arquivo etc., inicie a digitalização pelo software da impressora.
- Para evitar texto digitalizado incorretamente ou faltando, verifique se o brilho está definido apropriadamente no software.
- Se quiser digitalizar um documento com várias páginas em um arquivo em vez de vários arquivos, inicie a digitalização com software da impressora em vez de selecionar **Digitalizar** no visor da impressora.

# **5 Fax**

É possível utilizar a impressora para enviar e receber fax, inclusive fax colorido. É possível programar faxes para serem enviados posteriormente e configurar os contatos da agenda telefônica, sendo possível enviar faxes com mais rapidez e facilidade para os números utilizados com mais frequência. No painel de controle da impressora, também é possível definir várias opções de fax, como resolução e contraste entre claro e escuro nos faxes que você envia.

**W** NOTA: Antes de iniciar o envio de um fax, verifique se você configurou a impressora corretamente para envio por fax. Você pode verificar se o fax está configurado corretamente executando o teste de configuração do fax no painel de controle da impressora.

- **Enviar fax**
- **[Receber fax](#page-48-0)**
- [Configurar os contatos da agenda telefônica](#page-53-0)
- Alterar configurações de fax
- [Serviços de fax e telefone digital](#page-59-0)
- [Fax via VoIP \(Voice over Internet Protocol\)](#page-59-0)
- [Uso de relatórios](#page-60-0)
- Configuração de fax adicional

## **Enviar fax**

É possível enviar faxes de diversas maneiras, dependendo de sua situação ou necessidade.

- Enviar um fax padrão
- [Enviar um fax padrão do computador](#page-45-0)
- [Enviar fax usando um telefone](#page-46-0)
- [Enviar fax utilizando a discagem pelo monitor](#page-46-0)
- [Enviar um fax usando a memória da impressora](#page-47-0)
- [Enviar um fax a vários destinatários](#page-47-0)
- [Enviar um fax em Modo de correção de erros](#page-48-0)

### **Enviar um fax padrão**

Você pode enviar um fax em preto e branco de uma única página ou de várias páginas ou um fax em cores usando o painel de controle da impressora.

**W NOTA:** Envie faxes de apenas uma página colocando o original no vidro. Envie faxes de múltiplas páginas usando o alimentador de documentos.

**NOTA:** Se você precisar de confirmação impressa de que seus faxes foram enviados corretamente, ative a confirmação de fax.

#### <span id="page-45-0"></span>**Para enviar um fax padrão do painel de controle da impressora**

- **1.** Coloque o original com o lado impresso voltado para cima, no alimentador de documentos, ou voltado para baixo, no canto frontal direito do vidro do scanner.
- **2.** No painel de controle da impressora, toque em **Fax** .
- **3.** Toque em **Enviar agora**.
- **4.** Toque em **Inserir número de fax** ou em  $\left[\frac{1}{k}\right]$  (Lista telefônica).
- **5.** Digite o número do fax usando o teclado exibido na tela ou selecione um contato da agenda telefônica ou um número anteriormente discado ou atendido.
- **DICA:** Para adicionar uma pausa no número do fax que você está digitando, toque **\*** várias vezes até que um traço (**-**) seja exibido no visor.
- **6.** Toque em **Preto e branco** ou **Colorido** .
- ☆ DICA: Se o destinatário relatar problemas com a qualidade do fax, tente alterar a resolução ou o contraste do fax.

### **Enviar um fax padrão do computador**

É possível enviar um documento por fax diretamente de seu computador sem a necessidade de imprimi-lo.

Para usar esse recurso, verifique se o software da impressora HP foi instalado em seu computador, se a impressora está conectada a uma linha telefônica ativa e se a função de fax está configurada e funcionando corretamente.

#### **Enviar um fax padrão pelo computador (Windows)**

- **1.** Abra o documento no computador de que pretende enviar o fax.
- **2.** No menu **Arquivo** do aplicativo, clique em **Imprimir**.
- **3.** Na lista **Nome**, selecione a impressora que tem **"fax"** no nome.
- **4.** Para alterar as configurações (como optar por enviar o documento como fax em preto e branco ou em cores), clique no botão que abre a caixa de diálogo **Propriedades**. Dependendo do aplicativo, o botão pode se chamar **Propriedades, Opções, Configuração da impressora, Impressora** ou Preferências.
- **5.** Após ter alterado as configurações necessárias, clique em OK.
- **6.** Clique em **Imprimir** ou em **OK**.
- **7.** Especifique o número do fax e outras informações do destinatário, altere quaisquer configurações do fax e clique em **Enviar fax**. A impressora começa a discar o número do fax e a enviar o documento.

#### **Enviar um fax padrão pelo computador (OS X e macOS)**

- **1.** Abra o documento no computador de que pretende enviar o fax.
- **2.** No menu **Arquivo** do seu software, clique em **Imprimir**.
- **3.** Selecione a impressora que tem **"(Fax)"** no nome.
- **4.** Insira um número de fax ou nome dos seus Contatos que já tenha uma entrada de número de fax.
- **5.** Quando você tiver terminado de preencher as informações de fax, clique em **Fax**.

### <span id="page-46-0"></span>**Enviar fax usando um telefone**

É possível enviar um fax usando uma extensão telefônica. Esse método permite que você se comunique com o destinatário desejado antes de enviar o fax.

### **Enviar um fax usando uma extensão telefônica**

- **1.** Coloque o original com o lado impresso voltado para cima, no alimentador de documentos, ou voltado para baixo, no canto frontal direito do vidro do scanner.
- **2.** Disque o número utilizando o teclado do telefone que está conectado à impressora.

Se o destinatário atender o telefone, informe-o de que ele deve receber o fax em seu aparelho de fax assim que ouvir os sinais de fax. Se o aparelho de fax atender à chamada, você ouvirá o tom do fax do aparelho receptor.

- **3.** No painel de controle da impressora, toque em **Fax** .
- **4.** Toque em **Enviar um fax** .
- **5.** Quando o fax estiver pronto para ser enviado, toque em **Preto e branco** ou **Colorido** .

O telefone fica muda durante a transmissão do fax. Se quiser continuar conversando com o destinatário, permaneça na linha até a transmissão do fax terminar. Se você já tiver encerrado a conversa com o destinatário, basta colocar o telefone no gancho assim que o fax começar a ser transmitido.

### **Enviar fax utilizando a discagem pelo monitor**

Quando você envia um fax usando a discagem pelo monitor, é possível ouvir os tons de discagem, as solicitações do telefone ou outros sons por meio dos alto-falantes da impressora. Isso permite a você responder as solicitações enquanto disca, bem como controlar o ritmo da sua discagem.

**V** DICA: Se você estiver usando um cartão de chamadas e não inserir o PIN rapidamente, a impressora poderá começar a enviar sinais de fax e fazer com que o PIN não seja reconhecido pelo serviço do cartão de chamadas. Se for esse o caso, crie um contato a partir do catálogo telefônico, para armazenar o PIN de seu cartão de chamadas.

**EX NOTA:** Certifique-se de que o volume está ligado para ouvir um tom de discagem.

### **Para enviar um fax usando a discagem monitorada no painel de controle da impressora**

- **1.** Coloque o original com o lado impresso voltado para cima, no alimentador de documentos, ou voltado para baixo, no canto frontal direito do vidro do scanner.
- **2.** No painel de controle da impressora, toque em **Fax** .
- **3.** Toque em **Enviar agora**.
- **4.** Toque em **Preto e branco** ou **Colorido** .
- **5.** Toque em **Inserir número de fax** ou em  $\left[\frac{1}{k}\right]$  (Lista telefônica).
- **6.** Digite o número do fax usando o teclado exibido na tela ou selecione um contato da agenda telefônica ou um número anteriormente discado ou atendido.
- **DICA:** Para adicionar uma pausa no número do fax que você está digitando, toque **\*** várias vezes até que um traço (**-**) seja exibido no visor.
- **7.** Siga todas as instruções que forem exibidas.

<span id="page-47-0"></span>**V<sub>i</sub> DICA:** Se você estiver usando um cartão de chamadas para enviar um fax, e o PIN desse cartão estiver armazenado como um contato da agenda telefônica, quando for solicitado o PIN, toque em ( **Lista telefônica** ) para selecionar o contato da agenda telefônica em que o PIN está armazenado.

O fax é enviado quando o aparelho de fax receptor atende.

### **Enviar um fax usando a memória da impressora**

É possível digitalizar um fax em preto e branco para a memória e depois enviá-lo da memória. Esse recurso é útil se o número de fax para o qual você está tentando ligar estiver ocupado ou não estiver disponível temporariamente. A impressora digitaliza os originais para a memória e envia-os quando consegue se conectar ao aparelho de fax receptor. Depois que a impressora digitaliza as páginas para a memória, você pode tirar os originais da bandeja do alimentador de documentos ou do vidro do scanner.

### **X NOTA:** Você só pode enviar fax preto e branco a partir da memória.

### **Para enviar um fax usando a memória da impressora**

- **1.** Verifique se **Método Digitalizar e Enviar por Fax** está ativado.
	- **a.** No painel de controle da impressora, toque em **Fax** .
	- **b.** Toque em **Configuração** e em **Preferências** .
	- **c.** Ative o **Método Digitalizar e Enviar por Fax**.
- **2.** Coloque o original com o lado impresso voltado para cima, no alimentador de documentos, ou voltado para baixo, no canto frontal direito do vidro do scanner.
- **3.** No painel de controle da impressora, toque em **Fax** .
- **4.** Toque em **Enviar agora**.
- **5.** Toque em **Inserir número de fax** ou em  $\left[\frac{1}{k}\right]$  (Lista telefônica).
- **6.** Digite o número do fax usando o teclado exibido na tela ou selecione um contato da agenda telefônica ou um número anteriormente discado ou atendido.
- **DICA:** Para adicionar uma pausa no número do fax que você está digitando, toque **\*** várias vezes até que um traço (**-**) seja exibido no visor.
- **7.** Toque em **Preto e branco** .

A impressora envia o fax quando o aparelho de fax receptor é disponibilizado.

### **Enviar um fax a vários destinatários**

É possível enviar um fax para múltiplos destinatários criando um grupo de contatos na agenda telefônica. É possível incluir dois ou mais destinatários individuais.

#### **Enviar um fax a vários destinatários usando a agenda telefônica em grupo**

- **1.** Coloque o original com o lado impresso voltado para cima, no alimentador de documentos, ou voltado para baixo, no canto frontal direito do vidro do scanner.
- **2.** No painel de controle da impressora, toque em **Fax** .
- **3.** Toque em **Enviar agora**.
- **4.** Toque em  $\left[\frac{12}{5}\right]$  (Lista telefônica).
- <span id="page-48-0"></span>**5.** Toque em **Contatos do grupo**.
- **6.** Toque no nome do grupo de contatos da agenda telefônica.
- **7.** Toque em **Enviar um fax** .
- $\hat{X}$  **DICA:** Se o destinatário relatar problemas com a qualidade do fax, tente alterar a resolução ou o contraste do fax.

### **Enviar um fax em Modo de correção de erros**

Modo de correção de erros (ECM) impede a perda de dados devido a linhas telefônicas deficientes, detectando erros que ocorrem durante a transmissão e solicitando automaticamente a retransmissão da parte com erro. As cargas telefônicas não são afetadas, ou podem até mesmo ser reduzidas, em linhas telefônicas boas. Em linhas telefônicas deficientes, o ECM aumenta o tempo de envio e as cargas do telefone, mas envia os dados com muito mais confiabilidade. A configuração padrão é Liga-desliga . Desative o ECM apenas se ele aumentar as cargas telefônicas substancialmente e se você puder aceitar uma qualidade pior em detrimento de cargas menores.

Se você desativar o ECM:

- A qualidade e a velocidade da transmissão dos faxes enviados e recebidos serão afetadas.
- A **Velocidade** é configurada automaticamente como **Média** .
- Você não poderá mais enviar ou receber faxes em cores.

### Para alterar a configuração ECM no painel de controle

- **1.** No painel de controle da impressora, toque em **Fax** .
- **2.** Toque em **Configuração** .
- **3.** Toque em **Preferências** .
- **4.** Navegue até **Modo de correção de erros** e toque para ativar ou desativar o recurso.

## **Receber fax**

Você pode receber faxes automática ou manualmente. Se você desativar a opção **Resposta Automática** , será necessário receber os faxes manualmente. Caso ative a opção Resposta Automática (a configuração padrão), a impressora automaticamente atenderá às chamadas de entrada e receberá os faxes após o número de toques especificado pela configuração **Toques para atender** . (A configuração padrão **Toques para atender** é de cinco toques.)

Se você receber um fax em tamanho maior ou ofício, e a impressora não estiver configurado para usar papel em tamanho ofício, a impressora irá reduzir o fax, de modo que ele se ajuste ao papel colocado. Se o recurso **Redução automática** estiver desabilitado, a impressora imprimirá o fax em duas páginas.

**X NOTA:** Se você estiver copiando um documento quando um fax chegar, o fax será armazenado na memória da impressora até a cópia terminar.

- [Receber fax manualmente](#page-49-0)
- [Configurar fax de backup](#page-49-0)
- [Reimprimir faxes recebidos da memória](#page-50-0)
- [Encaminhar fax a outro número](#page-50-0)
- Definir a redução automática para faxes recebidos
- <span id="page-49-0"></span>[Bloquear números de fax indesejados](#page-51-0)
- [Receber faxes usando o Fax digital HP](#page-52-0)

### **Receber fax manualmente**

Quando você estiver no telefone, a pessoa com quem você estiver falando poderá enviar um fax enquanto você ainda estiver conectado. Você pode pegar o fone para falar ou para ouvir os tons de fax.

Você pode receber faxes manualmente de um telefone que esteja diretamente conectado à impressora (na porta 2-EXT).

### **Para receber um fax manualmente**

- **1.** Verifique se a impressora está ligada e se há papel na bandeja principal.
- **2.** Remova os originais da bandeja do alimentador de documentos.
- **3.** Defina a configuração **Toques para atender** com um número alto para que você possa atender à chamada de entrada antes da impressora; ou desative a configuração **Resposta Automática** para que a impressora não atenda automaticamente às chamadas recebidas.
- **4.** Se você estiver ao telefone com o remetente, instrua-o a pressionar **Iniciar** em seu aparelho de fax.
- **5.** Quando ouvir os tons de fax do aparelho de fax do remetente, proceda da seguinte forma:
	- **a.** No painel de controle da impressora, toque em **Fax** , em **Enviar e Receber** e em **Receber Agora**.
	- **b.** Depois que a impressora começar a receber o fax, você poderá desligar o telefone ou permanecer na linha. A linha telefônica fica silenciosa durante a transmissão do fax.

### **Configurar fax de backup**

Dependendo de sua preferência e dos requisitos de segurança, é possível configurar a impressora para armazenar todos os faxes que receber, somente os faxes que receber em uma condição de erro ou nenhum dos faxes que receber.

### Para configurar o fax de backup pelo painel de controle da impressora

- **1.** No painel de controle da impressora, toque em **Fax** .
- **2.** Toque em **Configuração** .
- **3.** Toque em **Preferências** .
- **4.** Toque **Backup de recepção de fax**.
- **5.** Toque na configuração necessária.

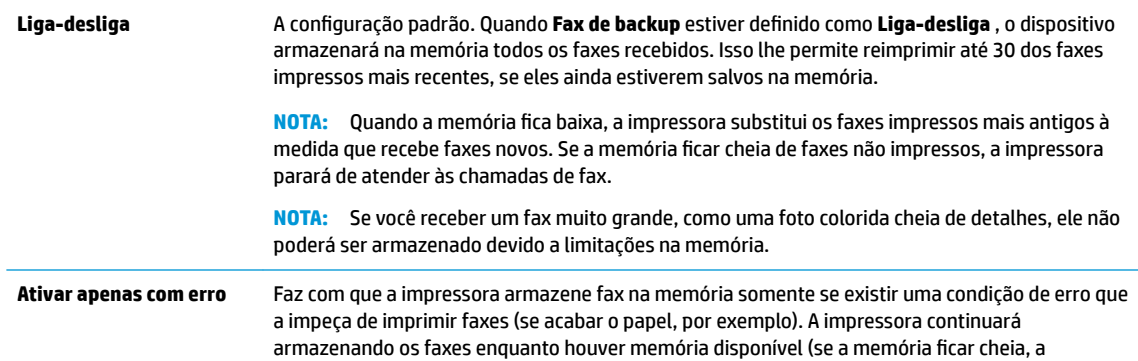

<span id="page-50-0"></span>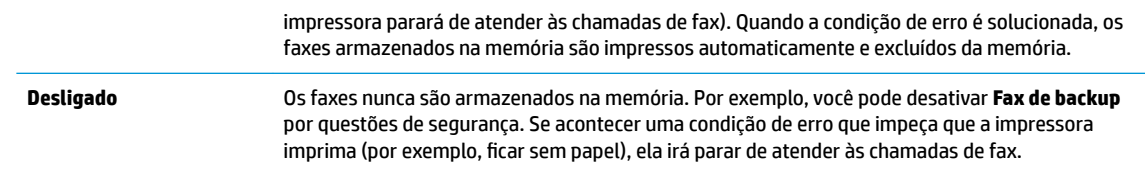

### **Reimprimir faxes recebidos da memória**

Os faxes recebidos e não impressos são armazenados na memória.

**NOTA:** Assim que a memória fica cheia, a impressora não pode receber o novo fax até que os faxes da memória sejam impressos ou excluídos. Talvez convenha excluir os faxes da memória por questões de segurança ou privacidade.

Você poderá reimprimir até 30 dos faxes impressos mais recentemente, caso ainda estejam na memória. Por exemplo, você poderá precisar reimprimir faxes se tiver perdido a cópia da sua última impressão.

#### **Para reimprimir faxes que estão na memória usando o painel de controle da impressora**

- 1. Certifique-se de que haja papel na bandeja principal. Para mais informações, consulte Colocar mídia [na página 11.](#page-16-0)
- **2.** No painel de controle da impressora, toque em **Fax** .
- **3.** Toque em **Reimprimir**.

Os faxes são impressos na ordem inversa daquela em que foram recebidos, começando pelos mais recentes até os mais antigos.

**4.** Toque para selecionar um fax e, em seguida, em **Imprimir**.

### **Encaminhar fax a outro número**

É possível configurar a impressora para encaminhar faxes para outro número. Todos os faxes são encaminhados em preto e branco, independentemente de como eles foram enviados originalmente.

A HP recomenda que você verifique se o número para o qual o fax está sendo encaminhado é uma linha de fax em funcionamento. Envie um fax de teste para verificar se o aparelho de fax poderá receber faxes encaminhados.

#### **Para encaminhar fax pelo painel de controle da impressora**

- **1.** No painel de controle da impressora, toque em **Fax** .
- **2.** Toque em **Configuração** .
- **3.** Toque em **Preferências** .
- **4.** Toque **Encaminhamento de fax**.
- **5.** Toque **Impr. e encaminh.** para imprimir e encaminhar o fax ou selecione **Encaminhar** para encaminhar o fax.
- **MOTA:** Se a impressora não puder encaminhar o fax para o aparelho destinatário (por exemplo, se este não estiver ligado), ela imprimirá o fax. Se ela estiver configurada para imprimir relatórios de erros de faxes recebidos, também imprimirá um relatório de erros.
- <span id="page-51-0"></span>**6.** Quando solicitado, digite o número do aparelho de fax que receberá os faxes encaminhados e depois toque em **Concluído** . Insira as informações necessárias para cada uma das solicitações a seguir: data inicial, hora inicial, data final e hora final.
- **7.** O encaminhamento de fax está ativado. Toque em **OK** para confirmar.

Se o dispositivo ficar sem energia quando o Encaminhamento de fax for configurado, ele salvará a configura¾o e o número do telefone de Encaminhamento de fax. Quando a energia da impressora for restaurada, a configuração de encaminhamento de fax ainda estará como **Liga-desliga** .

**X NOTA:** Você pode cancelar o encaminhamento de fax selecionando **Desligado**, no menu **Encaminhamento de fax**.

### Definir a redução automática para faxes recebidos

A configura¾o **Redução automática** determina o que a impressora fará se receber um fax grande demais para o tamanho do papel carregado. Essa configuração fica ativada por padrão, assim a imagem do fax recebido é reduzida e ajustada a uma única página, se possível. Se esse recurso estiver desativado, as informações que não couberem na primeira página serão impressas em uma segunda página.A **Redução automática** é útil quando você recebe um fax tamanho ofício e há papel tamanho carta na bandeja principal.

### Para definir a redução automática no painel de controle da impressora

- **1.** No painel de controle da impressora, toque em **Fax** .
- **2.** Toque em **Configuração** .
- **3.** Toque em **Preferências** .
- **4.** Toque em **Redução automática** para ativá-lo ou desativá-lo.
- **X NOTA:** Desativar a redução automática também desativa a impressão de fax em frente e verso.

### **Bloquear números de fax indesejados**

Caso assine um serviço de identificação de chamadas junto à companhia telefônica, você poderá bloquear números específicos de fax, de modo que a impressora não receba faxes desses números. Quando uma chamada de fax é recebida, a impressora compara o número com a lista de números de fax indesejados que você configurou, para determinar se a chamada deve ou não ser atendida. Se o número corresponder a algum que esteja na lista de faxes bloqueados, o fax não será recebido. (O número máximo de números de fax que podem ser bloqueados varia de acordo com o modelo.)

- **X** NOTA: Esse recurso pode não estar disponível em todos os países/regiões. Caso não esteja disponível no seu país/região, o **Bloqueio de Faxes Indesejados** não será exibido no menu **Preferências** .
- **WEMENTA:** Se nenhum número de telefone for adicionado à lista de IDs do chamador, pressupõe-se que você não assinou um serviço de ID do chamador.

Você pode bloquear números de fax específicos adicionando-os à lista de faxes indesejados. Desbloqueie esses números removendo-os da lista de faxes indesejados e imprimindo uma lista de números de faxes indesejados bloqueados.

#### **Para adicionar um número à lista de faxes indesejados**

- **1.** No painel de controle da impressora, toque em **Fax** .
- **2.** Toque em **Configuração** .
- **3.** Toque em **Preferências** .
- <span id="page-52-0"></span>**4.** Pressione **Bloqueio de Faxes Indesejados** .
- **5.** Toque em **+** (sinal de adição).
- **6.** Siga um destes procedimentos.
	- Para selecionar um número de fax e bloqueá-lo na lista de histórico de chamadas, toque em  $\div$ (Histórico de chamadas recebidas).
	- Insira manualmente um número de fax a ser bloqueado e toque em **Adicionar**.
	- **ET NOTA:** Verifique se você inseriu o número do fax que é exibido no visor do painel de controle, e não o que é exibido no cabeçalho do fax recebido, pois eles podem ser diferentes.

### **Para remover números da lista de faxes indesejados**

Se você não deseja mais bloquear um número de fax, é possível removê-lo da sua lista de faxes indesejados.

- **1.** No painel de controle da impressora, toque em **Fax** .
- **2.** Toque em **Configuração** .
- **3.** Toque em **Preferências** .
- **4.** Pressione **Bloqueio de Faxes Indesejados** .
- **5.** Selecione o número que deseja remover e toque em **Remover**.

### **Para imprimir uma lista de faxes indesejados**

- **1.** No painel de controle da impressora, toque em **Fax** .
- **2.** Toque em **Configurar** e em **Relatórios** .
- **3.** Toque em **Imprimir Relatórios de Fax** .
- **4.** Toque em **Relatório de Faxes Indesejados**.
- **5.** Toque em **Imprimir** para iniciar a impressão.

### **Receber faxes usando o Fax digital HP**

Você pode usar o Fax Digital HP para receber faxes automaticamente e salvá-los diretamente no computador. O recurso ajuda a economizar papel e tinta.

Os faxes recebidos são salvos no formato TIFF (Tagged Image File Format) ou PDF (Portable Document Format).

Os arquivos são nomeados de acordo com o seguinte método: XXXX\_YYYYYYYY\_ZZZZZZ.tif, em que X é a informação do remetente, Y é a data e Z é o horário em que o fax foi recebido.

**NOTA:** O recurso Fax para Computador está disponível apenas para recebimento de faxes em preto e branco apenas. Os faxes coloridos serão impressos.

### **Requisitos do Fax digital HP**

- A pasta de destino do computador deve permanecer ativa continuamente. Os faxes não serão salvos se o computador estiver suspenso ou em hibernação.
- O papel deve ser colocado na bandeja de entrada. Para mais informações, consulte [Colocar mídia](#page-16-0) [na página 11.](#page-16-0)

### <span id="page-53-0"></span>**Configurar ou modificar o Fax digital HP (Windows)**

- **1.** Abra o software da impressora HP. Para obter mais informações, consulte [Abra o software da](#page-24-0) [impressora HP \(Windows\) na página 19.](#page-24-0)
- **2.** No software da impressora, em **Impressão, Digitalização e Fax** , clique em **Fax** e, em seguida, clique em Assistente de configuração de fax digital .
- **3.** Siga as instruções na tela.

### **Configurar ou modificar o Fax digital HP (OS X e macOS)**

- **1. Abra o Utilitário HP. Para mais informações, consulte [HP Utility \(OS X e macOS\) na página 96](#page-101-0).**
- **2.** Selecione a impressora.
- **3.** Clique em **Arquivo de fax digital** na seção Configurações de fax.

### **Para desativar o fax digital HP**

- **1.** No painel de controle da impressora, toque em **Fax** .
- **2.** Toque em **Configurar** .
- **3.** Toque em **Preferências** e em **Fax digital HP**.
- **4.** Toque em **Desativar o Fax Digital HP**.
- **5.** Toque em **Sim**.

## **Configurar os contatos da agenda telefônica**

É possível configurar os números de fax utilizados com frequência como contatos da agenda telefônica. Esse recurso permite que você disque esses números rapidamente usando o painel de controle da impressora.

- **<sup>2</sup> DICA:** Além de criar e gerenciar os contatos da agenda telefônica pelo painel de controle da impressora, também é possível usar ferramentas disponíveis em seu computador, como o software HP que acompanha a impressora e o EWS. Para obter mais informações, consulte [Ferramentas de gerenciamento da impressora](#page-101-0)  [na página 96.](#page-101-0)
	- Criar e editar um contato do catálogo telefônico
	- Criar e editar um grupo de contato do catálogo telefônico
	- [Remover contatos da agenda telefônica](#page-55-0)

### **Criar e editar um contato do catálogo telefônico**

É possível armazenar números de fax como contatos da agenda telefônica.

#### **Configurar contatos da agenda telefônica**

- **1.** No painel de controle da impressora, toque em **Fax** .
- **2.** Toque em **Agenda Telefônica**.
- **3.** Toque em **Contatos** .
- **4.** Toque em  $+$  (sinal de adição) para adicionar um contato.
- **5.** Toque em **Nome** e digite o nome do contato da agenda telefônica, em seguida toque em **Concluído** .
- <span id="page-54-0"></span>**6.** Toque em **Número** e digite o número do fax que será incluído na agenda telefônica e, em seguida, toque em **OK**.
- **W NOTA:** Certifique-se de incluir todas as pausas ou outros números necessários, como um código de área, um código de acesso para números fora do sistema PBX (geralmente 9 ou 0) ou um prefixo de longa distância.
- **7.** Toque em **Adicionar**.

#### **Alterar os contatos da agenda telefônica**

- **1.** No painel de controle da impressora, toque em **Fax** .
- **2.** Toque em **Agenda Telefônica**.
- **3.** Toque em **Contatos**.
- **4.** Toque no contato da agenda telefônica que você deseja editar.
- **5.** Toque em **Nome** e edite o nome do contato da agenda telefônica. Em seguida, toque em **Concluído** .
- **6.** Toque em **Número** e edite o número de fax do contato na agenda telefônica e, em seguida, toque em **OK**.
- **X NOTA:** Certifique-se de incluir todas as pausas ou outros números necessários, como um código de área, um código de acesso para números fora do sistema PBX (geralmente 9 ou 0) ou um prefixo de longa distância.
- **7.** Toque em **Concluído** .

### **Criar e editar um grupo de contato do catálogo telefônico**

É possível armazenar grupos de números de fax como contatos da agenda telefônica.

### **Configurar grupos de contatos da agenda telefônica**

- **W** NOTA: Antes de criar um grupo de contatos da agenda telefônica, é necessário já ter criado pelo menos um contato da agenda.
	- **1.** No painel de controle da impressora, toque em **Fax** .
	- **2.** Toque em **Agenda Telefônica**.
	- **3.** Toque em **Contatos do grupo**.
	- **4.** Toque em  $+$  (sinal de adição) para adicionar um grupo.
	- **5.** Toque em **Nome** e digite o nome do grupo e, em seguida, toque em **Concluído** .
	- **6.** Toque em **Número**, selecione os contatos da agenda telefônica que você gostaria de incluir nesse grupo e toque em **Selecionar**.
	- **7.** Toque em **Criar**.

### **Alterar os grupos de contatos da agenda telefônica**

- **1.** No painel de controle da impressora, toque em **Fax** .
- **2.** Toque em **Agenda Telefônica**.
- **3.** Toque em **Contatos do grupo**.
- **4.** Toque no grupo de contatos da agenda telefônica que você deseja editar.
- <span id="page-55-0"></span>**5.** Toque em **Nome** e edite o nome do contato da agenda telefônica. Em seguida, toque em **Concluído** .
- **6.** Toque em **Número**.
- **7.** Desmarque os contatos da agenda telefônica que você gostaria de remover desse grupo ou toque em (**sinal de adição**) para adicionar um contato ao grupo.
- **8.** Toque em **Concluído** .

### **Remover contatos da agenda telefônica**

É possível remover contatos da agenda telefônica ou grupos de contatos.

- **1.** No painel de controle da impressora, toque em **Fax** .
- **2.** Toque em **Agenda Telefônica**.
- **3.** Toque em **Contatos** ou **Contatos do grupo**.
- **4.** Toque no nome do contato da agenda telefônica ou do contato do grupo que você deseja remover.
- **5.** Toque em **Remover**.
- **6.** Toque em **Sim** para confirmar.

## **Alterar configurações de fax**

Depois de concluir as etapas no Guia de primeiros passos que acompanha a impressora, utilize uma das etapas a seguir para alterar as configurações iniciais ou para configurar outras opções de fax.

- Configurar cabeçalho de fax
- Definir modo de resposta (Resposta automática)
- · Definir número de toques para atender
- [Alterar padrão de toque de atendimento para toque distintivo](#page-56-0)
- Definir tipo de discagem
- · Definir opções de rediscagem
- Definir velocidade do fax
- Definir o volume de som do fax

### **Configurar cabeçalho de fax**

O cabeçalho de fax imprime seu nome e número de fax na parte superior de cada fax enviado. A HP recomenda configurar o cabeçalho do fax usando o software da HP fornecido com a impressora. Você pode também configurar o cabeçalho do fax no painel de controle da impressora, conforme descrito aqui.

**W NOTA:** Em alguns países/regiões, as informações do cabeçalho de fax são uma exigência legal.

### Para configurar ou alterar o cabeçalho de fax

- **1.** No painel de controle da impressora, toque em **Fax** .
- **2.** Toque em **Configuração** e em **Preferências** .
- **3.** Toque **Cabeçalho de fax**.
- **4.** Digite o nome de uma pessoa ou empresa e toque em **Concluído** .
- **5.** Digite o número do fax e toque em **Concluído** .

### <span id="page-56-0"></span>**Definir modo de resposta (Resposta automática)**

O modo de atendimento determina se a impressora atenderá às chamadas recebidas.

- Ative a configura¾o **Resposta Automática** se você quiser que a impressora atenda aos faxes **automaticamente**. A impressora atende todas as chamadas e faxes recebidos.
- Desative a configura¾o **Resposta Automática** se você quiser receber faxes **manualmente**. Você deverá estar disponível para atender pessoalmente às chamadas de fax recebidas, ou a impressora não poderá receber faxes.

#### **Para definir o modo de atendimento**

- **1.** No painel de controle da impressora, toque em **Fax** .
- **2.** Toque em **Configuração** e em **Preferências** .
- **3.** Toque em **Resposta Automática** para ativá-la ou desativá-la.

Também é possível acessar esse recurso tocando em (botão **Status do Fax**) na tela Inicial.

### **Definir número de toques para atender**

Se você ativar a configuração Resposta Automática, poderá especificar quantos toques devem ocorrer antes que a impressora atenda automaticamente à chamada recebida.

A configura¾o **Toques para atender** é importante caso você tenha uma secretária eletrônica na mesma linha telefônica da impressora, uma vez que você pretende que a secretária eletrônica atenda o telefone antes da impressora. O número de toques para atender da impressora deverá ser maior do que o número de toques para atender da secretária eletrônica.

Por exemplo, defina sua secretária eletrônica para um menor número de toques e a impressora para atender com o número máximo de toques (esse número varia conforme o país/região). Nessa configuração, a secretária eletrônica atende à chamada e a impressora monitora a linha. Se a impressora detectar sinais de fax, receberá o fax. Se a chamada for de voz, a secretária eletrônica gravará a mensagem recebida.

#### Para definir o número de toques antes de atender

- **1.** No painel de controle da impressora, toque em **Fax** .
- **2.** Toque em **Configuração** e em **Preferências** .
- **3.** Pressione **Toques para atender** .
- **4.** Toque no número de toques.
- **5.** Toque **Concluído** para aceitar a configuração.

### **Alterar padrão de toque de atendimento para toque distintivo**

Muitas empresas telefônicas oferecem um recurso de toque diferenciador que permite ter vários números de telefone em uma linha telefônica. Quando você assina esse serviço, cada número recebe um padrão diferente de toque. Você pode configurar a impressora para atender às chamadas que têm um padrão específico de toque.

Se você conectar a impressora a uma linha com toque diferenciador, peça à companhia telefônica que associe um padrão de toque para chamadas de voz e outro para chamadas de fax. A HP recomenda que você solicite

<span id="page-57-0"></span>toques duplos ou triplos para um número de fax. Quando a impressora detectar o padrão de toques especificado, ela atenderá à chamada e receberá o fax.

**V**: DICA: É possível também usar o recurso Detecção de padrão de toques no painel de controle da impressora para definir o toque diferenciador. Com esse recurso, a impressora reconhece e grava o padrão de toques de uma chamada de entrada e, com base nessa chamada, determina automaticamente o padrão de toque diferenciador atribuído pela companhia telefônica para chamadas de fax.

Se você não tiver o serviço de toque diferenciador, use o modelo de toque padrão, que é **Todos os toques** .

**ET NOTA:** A impressora não pode receber faxes quando o telefone principal estiver fora do gancho.

#### **Para alterar o padrão de toques de atendimento para toque diferenciado**

**1.** Confira se a impressora está configurada para atender chamadas de fax automaticamente.

Para obter mais informações, consulte Definir modo de resposta (Resposta automática) na página 51.

- **2.** No painel de controle da impressora, toque em **Fax** .
- **3.** Toque em **Configurar** e selecione **Preferências** .
- **4.** Pressione **Toque diferenciador** .
- **5.** Aparecerá uma mensagem informando que essa configuração não deverá ser alterada, a menos que você tenha vários números na mesma linha telefônica. Toque em **Sim** para continuar.
- **6.** Selecione padrão de toques atribuído pela companhia telefônica para chamadas de fax.

Se você não conhece seu padrão de toques atribuído ou ele não estiver na lista, toque em **Localizar Padrão de Toque**, e, em seguida siga as instruções da tela.

- **NOTA:** Se o recurso Detecção de padrão de toque não detectar o padrão ou se você cancelar o recurso antes que ele seja concluído, o toque será automaticamente definido com a configuração-padrão, que é **Todos os toques** .
- **NOTA:** Se você estiver usando um sistema telefônico PBX que possui padrões de toque diferentes para chamadas internas e externas, você deverá ligar para o número do fax usando um número externo.

### **Definir tipo de discagem**

Utilize este procedimento para definir o modo de discagem por tom ou por pulso. A definição padrão de fábrica é **Tom**. Não altere essa configuração a menos que saiba que sua linha telefônica não pode utilizar a discagem por tom.

**X NOTA:** A opção de discagem por pulso não está disponível para todos os países/regiões.

#### **Para definir o tipo de discagem**

- **1.** No painel de controle da impressora, toque em **Fax** .
- **2.** Toque em **Configuração** e em **Preferências** .
- **3.** Toque em **Tipo de discagem**.
- **4.** Toque para selecionar **Tom** ou **Pulso**.

### <span id="page-58-0"></span>**Definir opções de rediscagem**

Se a impressora não tiver enviado o fax porque o aparelho de fax destinatário não respondeu ou estava ocupado, ela tentará rediscar com base nas configurações das opções de rediscagem. Use este procedimento para ativar ou desativar as opções.

- **Rediscagem quando ocupado**: Se essa opção estiver ativada, a impressora rediscará automaticamente, se receber um sinal de ocupado. O padrão é **Liga-desliga** .
- **Rediscagem se não atender**: Se essa opção estiver ativada, a impressora rediscará automaticamente, se o fax de destino não atender. O padrão é **Desligado** .
- **Rediscagem por problema de conexão**: Se essa opção estiver ativada, a impressora fará a rediscagem automaticamente quando houver um problema de conexão com o aparelho de fax receptor. A rediscagem por problema de conexão funcionado apenas para o envio de faxes da memória. O padrão é **Liga-desliga** .

### **Para definir as opções de rediscagem**

- **1.** No painel de controle da impressora, toque em **Fax** .
- **2.** Toque em **Configuração** e em **Preferências** .
- **3.** Toque em **Rediscagem Automática** .
- **4.** Toque em **Rediscar ocupado** ou **Rediscar sem atendimento** ou **Rediscagem por Problema de Conexão** .

### **Definir velocidade do fax**

Você pode definir a velocidade de fax usada para a comunicação entre a impressora e outros aparelhos ao receber e enviar fax.

Se você usar um dos itens a seguir, talvez seja necessário configurar o fax com uma velocidade mais lenta:

- Um serviço de telefone pela Internet
- Um sistema PBX (troca interna de ramais)
- Fax via VoIP (Voice over Internet Protocol)
- Um serviço ISDN (Integrated Services Digital Network)

Se ocorrerem problemas durante o envio ou o recebimento de faxes, tente usar uma **Velocidade** mais baixa. A tabela a seguir mostra as configurações de velocidade de fax disponíveis.

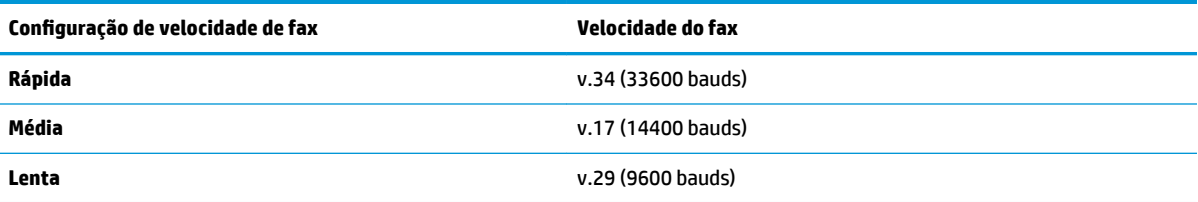

#### **Para definir a velocidade do fax**

- **1.** No painel de controle da impressora, toque em **Fax** .
- **2.** Toque em **Configuração** e em **Preferências** .
- **3.** Pressione **Velocidade** .
- **4.** Toque para selecionar uma opção.

### <span id="page-59-0"></span>**Definir o volume de som do fax**

É possível controlar o volume dos sons de fax.

### **Para configurar o volume do som do fax**

- **1.** No painel de controle da impressora, toque em **Fax** .
- **2.** Toque em **Configuração** e em **Preferências** .
- **3.** Toque em **Volume**.
- **4.** Toque em **Baixo**, **Alto** ou **Desligado** para fazer a seleção.

Também é possível acessar esse recurso pressionando (botão **Status do Fax**) na tela inicial.

## **Serviços de fax e telefone digital**

Várias companhias telefônicas fornecem aos seus clientes serviços de telefone digital, como os seguintes:

- DSL: Um serviço DSL (Digital Subscriber Line) oferecido pela companhia telefônica. (No seu país/região, o DSL pode ser chamado de ADSL.)
- PBX: Um sistema telefônico PBX (private branch exchange).
- ISDN: um sistema ISDN (Integrated Services Digital Network).
- VoIP: Um serviço telefônico de baixo custo que permite enviar e receber faxes com a impressora via Internet. Esse método é chamado de Fax via VoIP (Voice over Internet Protocol).

Para obter mais informações, consulte Fax via VoIP (Voice over Internet Protocol) na página 54.

As impressoras HP são desenvolvidas especificamente para uso com serviços telefônicos analógicos tradicionais. Se você estiver em um ambiente de telefone digital (como DSL/ADSL, PBX ou ISDN), talvez seja necessário usar filtros ou conversores digital para analógico ao configurar a impressora para envio e recebimento de faxes.

**W** NOTA: A HP não garante que a impressora será compatível com todas as linhas ou provedores de serviço digital, em todos os ambientes digitais ou com todos os conversores digital-para-análogo. É recomendável discutir diretamente com a companhia telefônica para obter as opções de instalação corretas com base nos serviços de linha fornecidos.

## **Fax via VoIP (Voice over Internet Protocol)**

Você pode assinar um serviço telefônico de baixo custo que lhe permita enviar e receber faxes com a impressora usando a Internet. Esse método é chamado de Fax via VoIP (Voice over Internet Protocol).

A seguir, algumas indicações de que você provavelmente está usando um serviço de VoIP.

- Disca um código especial de acesso junto com o número do fax.
- Tem uma caixa conversora de IP conectada à Internet e que fornece portas de telefone analógico para a conexão de fax.

**X** NOTA: Você só consegue enviar e receber faxes conectando um cabo telefônico à porta "1-LINE" na impressora. Isso significa que a conexão à Internet deve ser feita através de uma caixa de conversores (que fornece tomadas de telefone analógico para conexões de fax) ou através da companhia telefônica.

<span id="page-60-0"></span>**DICA:** Muitas vezes, o suporte a transmissão de fax tradicional sobre sistemas de telefone de protocolo de Internet é limitado. Se ocorrerem problemas com o envio e recebimento de fax, tente usar uma velocidade de fax mais lenta ou desativar o ECM (modo de correção de erros) do fax. No entanto, se você desativar o ECM, não será possível enviar e receber faxes coloridos.

Se você tiver dúvidas sobre o envio e recebimento de fax via Internet, entre em contato com o departamento de suporte a serviços de envio e recebimento de fax via Internet para obter ajuda.

## **Uso de relatórios**

É possível configurar a impressora para imprimir automaticamente relatórios de erro e de confirma¾o de cada fax enviado ou recebido. Você pode também imprimir os relatórios de sistema manualmente de acordo com a necessidade; esses relatórios fornecem informações úteis sobre o sistema relacionadas à impressora.

Por padrão, a impressora é configurada para imprimir um relatório somente se houver um problema ao enviar ou receber um fax. Após cada transação, o visor do painel de controle exibe rapidamente uma mensagem de confirma¾o que indica se o fax foi enviado com sucesso.

- **X** NOTA: Se os relatórios não forem legíveis, você poderá verificar os níveis de tinta estimados no painel de controle ou no software HP. Para obter mais informações, consulte Verificação dos níveis estimados de tinta [na página 84.](#page-89-0)
- **NOTA:** Os indicadores e alertas do nível de tinta fornecem estimativas apenas para fins de planejamento. Quando receber um alerta de pouca tinta, considere ter um cartucho de substituição disponível para evitar possíveis atrasos nas impressões. Não é necessário trocar os cartuchos de tinta até que a qualidade de impressão fique inaceitável.
- **EX NOTA:** Verifique se as cabeças de impressão e os cartuchos de tinta estão em boas condições e instalados adequadamente. Para mais informações, consulte [Trabalhar com cartuchos na página 83.](#page-88-0)

Esta seção contém os seguintes tópicos:

- Imprimir relatórios de confirmação de fax
- [Imprimir relatórios de erro de fax](#page-61-0)
- [Imprimir e exibir registro de fax](#page-61-0)
- [Limpar o registro do fax](#page-62-0)
- [Imprimir os detalhes da última transação de fax](#page-62-0)
- [Imprimir um relatório de ID de chamadas](#page-62-0)
- [Exibir o histórico de chamadas](#page-62-0)

### **Imprimir relatórios de confirmação de fax**

É possível imprimir um relatório de confirmação quando o fax é enviado ou quando o fax é recebido. A configuração padrão é Ativar (Envio de Fax). Quando desativado, uma mensagem de confirmação aparecerá brevemente no painel de controle assim que cada fax for enviado ou recebido.

#### **Para ativar a confirmação de fax**

- **1.** No painel de controle da impressora, toque em **Fax** .
- **2.** Toque em **Configuração** .
- **3.** Toque em Relatórios e em Confirmação de fax.
- **4.** Toque para selecionar uma das opções a seguir.

<span id="page-61-0"></span>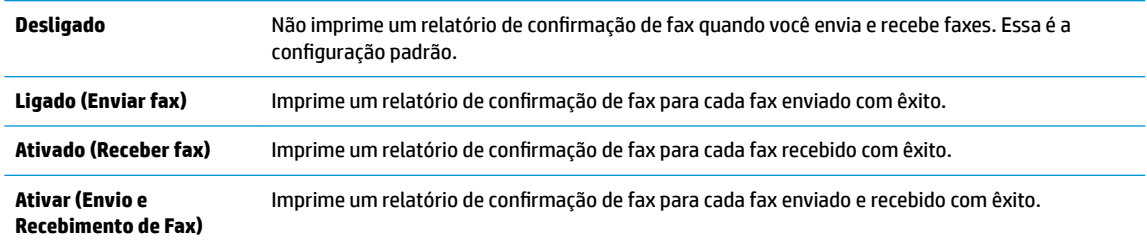

#### **Para incluir uma imagem do fax no relatório**

- **1.** No painel de controle da impressora, toque em **Fax** .
- **2.** Toque em **Configuração** .
- **3.** Toque em Relatórios e em Confirmação de fax.
- **4.** Toque em **Ligado (Enviar fax)** , **Ativado (Receber fax)** ou **Ativar (Envio e Recebimento de Fax)** .
- **5.** Toque **Confirmação com imagem.**
- **6.** Toque em **OK**.

### **Imprimir relatórios de erro de fax**

Você pode configurar a impressora para que os relatórios sejam impressos automaticamente quando houver um erro durante a transmissão ou recepção.

#### Para definir a impressora para imprimir automaticamente relatórios de erro de fax

- **1.** No painel de controle da impressora, toque em **Fax** .
- **2.** Toque em **Configuração** .
- **3.** Toque em **Relatórios** e toque em **Relatório de Erro de Fax**.
- **4.** Toque para selecionar um dos seguintes.

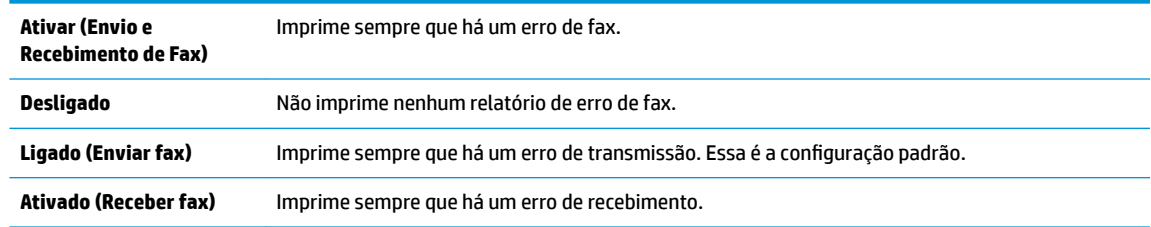

### **Imprimir e exibir registro de fax**

É possível imprimir um registro dos faxes enviados e recebidos pela impressora.

#### **Para imprimir o relatório de fax usando o painel de controle da impressora**

- **1.** No painel de controle da impressora, toque em **Fax** .
- **2.** Toque em **Configuração** e em **Relatórios** .
- **3.** Toque em **Imprimir Relatórios de Fax** .
- **4.** Pressione **Logs das últimas 30 transferências de fax** .
- **5.** Toque em **Imprimir** para iniciar a impressão.

### <span id="page-62-0"></span>**Limpar o registro do fax**

Limpar o registro de fax também exclui todos os faxes armazenados na memória.

### **Para limpar o registro de fax**

- **1.** No painel de controle da impressora, toque em **Fax** .
- **2.** Toque em **Configuração** e em **Ferramentas**.
- **3.** Toque em **Limpar registros de fax**.

### **Imprimir os detalhes da última transação de fax**

O relatório Última transação de fax apresenta os detalhes da última transação de fax a ocorrer. Os detalhes incluem o número do fax, o número de páginas e o status do fax.

### **Para imprimir o relatório Última transação de fax**

- **1.** No painel de controle da impressora, toque em **Fax** .
- **2.** Toque em **Configuração** e em **Relatórios** .
- **3.** Toque em **Imprimir Relatórios de Fax** .
- **4.** Selecione **Última transação** e toque em **Imprimir**.

### **Imprimir um relatório de ID de chamadas**

É possível imprimir uma lista de número de fax do identificador de chamadas.

### **Para imprimir um relatório de histórico de ID de chamador**

- **1.** No painel de controle da impressora, toque em **Fax** .
- **2.** Toque em **Configuração** e em **Relatórios** .
- **3.** Toque em **Imprimir Relatórios de Fax** .
- **4.** Toque **Relatório de ID do Chamador**.
- **5.** Toque em **Imprimir** para iniciar a impressão.

### **Exibir o histórico de chamadas**

É possível visualizar uma lista com todas as chamadas feitas pela impressora.

**WE NOTA:** Não é possível imprimir o histórico de chamadas.

#### **Visualizar o histórico de chamadas**

- **1.** No painel de controle da impressora, toque em **Fax** .
- **2.** Toque em **Enviar agora**.
- **3.** Toque em  $\left[\frac{10}{2}\right]$  ( Lista telefônica ).
- **4.** Toque em **Histórico de chamadas** .

## <span id="page-63-0"></span>**Configuração de fax adicional**

Depois de finalizar todas as etapas do quia de primeiros passos, use as instruções desta seção para concluir a configuração do fax. Guarde o guia de primeiros passos para uso posterior.

Nesta seção, você aprenderá como configurar a impressora para que o envio e o recebimento de fax funcione com êxito em qualquer equipamento e serviço que você já possua na mesma linha telefônica.

**The DICA:** Você também pode usar o Assistente de configuração de fax (Windows e macOS) ou o Utilitário HP (OS X) para ajudá-lo a configurar rapidamente algumas importantes configurações de fax, como modo de atendimento e informações de cabeçalho de fax. Você pode acessar essas ferramentas pelo software HP instalado com a impressora. Depois de executar essas ferramentas, siga os procedimentos desta seção para completar a configuração do fax.

Esta seção contém os seguintes tópicos:

- Configurar envio e recebimento de faxes (sistemas telefônicos paralelos)
- Testar configuração de fax

### **Configurar envio e recebimento de faxes (sistemas telefônicos paralelos)**

Antes de começar a configurar o dispositivo para enviar e receber faxes, determine o tipo de sistema telefônico utilizado no seu país/região. As instruções para a configuração do fax dependem do sistema telefônico que você tenha, paralelo ou serial.

- Se você não vê seu país/região listada na tabela, é provável que tenha um sistema telefônico serial. Em um sistema telefônico serial, o tipo de conector em seu equipamento de telefone compartilhado (modems, telefones e secretárias eletrônicas) não permite uma conexão física à porta "2-EXT" do dispositivo. Em vez disto, todo equipamento deve ser conectado à tomada de telefone.
- **MOTA:** É possível que seja necessário conectar o cabo telefônico ao adaptador para seu país ou região.
- Se seu país/região estiver na tabela, é provável que você tenha um sistema telefônico paralelo. Em um sistema telefônico paralelo, você é capaz de conectar um equipamento de telefone compartilhado à linha telefônica usando a porta "2-EXT" na parte traseira do dispositivo.

**NOTA:** Se você tiver um sistema telefônico paralelo, a HP recomenda que você conecte um cabo de telefone de dois fios à tomada do telefone.

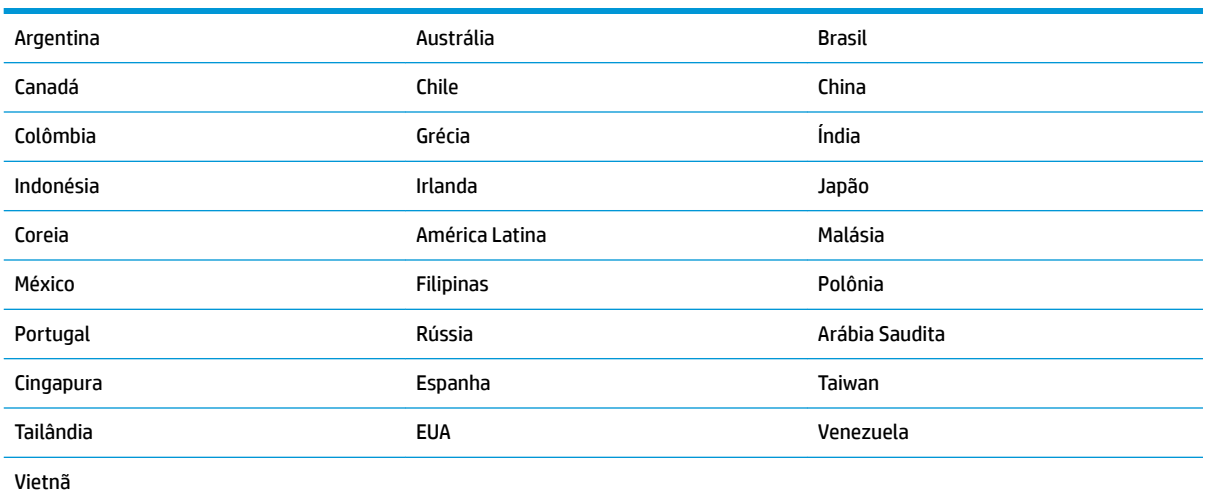

#### **Tabela 5-1 Países/regiões com sistema telefônico paralelo**

Se não estiver certo sobre o tipo do seu sistema telefônico (serial ou paralelo), verifique com a sua empresa telefônica.

Esta seção contém os seguintes tópicos:

- Selecionar a configuração de fax correta para sua casa ou escritório
- Caso A: Linha específica para fax (nenhuma chamada de voz recebida)
- Caso B: Configurar a impressora com DSL
- [Caso C: Configurar a impressora com um sistema telefônico PBX ou uma linha ISDN](#page-67-0)
- [Caso D: Fax com um serviço de toque diferenciado na mesma linha](#page-68-0)
- [Caso E: Linha compartilhada de voz/fax](#page-69-0)
- [Caso F: Linha compartilhada de voz/fax com correio de voz](#page-70-0)
- Caso G: Linha de fax compartilhada com modem para computador (nenhuma chamada de voz recebida)
- [Caso H: Linha compartilhada de voz/fax com modem para computador](#page-74-0)
- [Caso I: Linha de voz/fax compartilhada com secretária eletrônica](#page-77-0)
- [Caso J: Linha compartilhada de voz/fax com modem para computador e secretária eletrônica](#page-78-0)
- Caso K: Linha compartilhada de voz/fax com modem dial-up do computador e correio de voz

### **Selecionar a configuração de fax correta para sua casa ou escritório**

Para enviar e receber faxes com êxito, pode ser necessário saber que tipos de equipamentos e serviços (se houver) compartilham a mesma linha telefônica que o dispositivo. Isso é importante porque você pode precisar conectar alguns dos seus equipamentos de escritório existentes diretamente ao dispositivo, e você também pode precisar alterar algumas configurações antes de enviar e receber faxes com êxito.

**1.** Verifique se o seu sistema telefônico é serial ou paralelo.

Para obter mais informações, consulte [Configurar envio e recebimento de faxes \(sistemas telefônicos](#page-63-0)  [paralelos\) na página 58.](#page-63-0)

- **▲** Sistema telefônico do tipo paralelo—vá para a etapa 2.
- **2.** Selecione a combinação de equipamento e serviços que compartilharão a sua linha de fax.
	- DSL: Serviço de linha digital (DSL) para o assinante, fornecido pela empresa de telefonia. (No seu país/região, o DSL pode ser chamado de ADSL.)
	- PBX: Um sistema telefônico PBX (private branch exchange).
	- ISDN: Um sistema ISDN (Integrated Services Digital Network).
	- Serviço de toque diferenciador: O serviço de toque diferenciador da empresa de telefonia fornece vários números de telefone com diferentes padrões de toque.
	- Chamadas de voz: As chamadas de voz são recebidas no mesmo número de telefone que você usa para chamadas de fax no dispositivo.
	- Modem dial-up de computador: Há um modem dial-up de computador na mesma linha do dispositivo. Uma resposta positiva a alguma das perguntas a seguir significa que você usa um modem dial-up de computador:
- Você envia e recebe faxes diretamente, usando os seus aplicativos de computador através de conexão dial-up?
- Você envia e recebe mensagens de e-mail no computador por meio de uma conexão dial-up?
- Você acessa a Internet no computador por meio de uma conexão dial-up?
- Secretária eletrônica: Há uma secretária eletrônica que atende às chamadas de voz no mesmo número de telefone que é utilizado para chamadas de fax no dispositivo.
- Serviço de correio de voz: Há uma assinatura de correio de voz na empresa de telefonia para o mesmo número que é utilizado para chamadas de fax no dispositivo.
- **3.** Começando pela primeira coluna na tabela a seguir, escolha a combinação de equipamento e serviços que se aplica à configuração de sua casa ou escritório. Depois procure a configuração de fax recomendada. São fornecidas instruções passo a passo para cada caso nas seções seguintes.
- **W NOTA:** É possível que seja necessário conectar o cabo telefônico ao adaptador para seu país ou região.

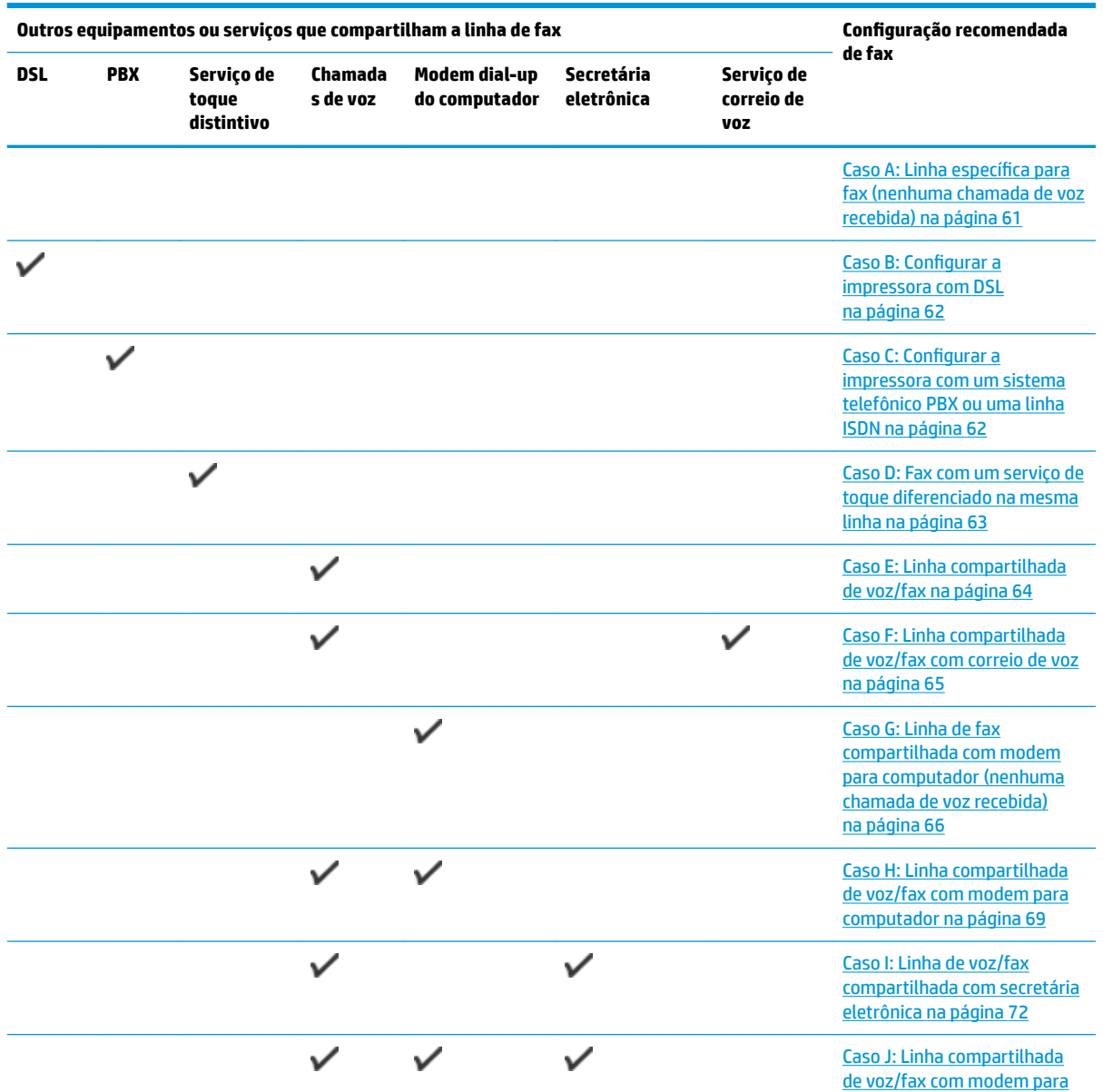

<span id="page-66-0"></span>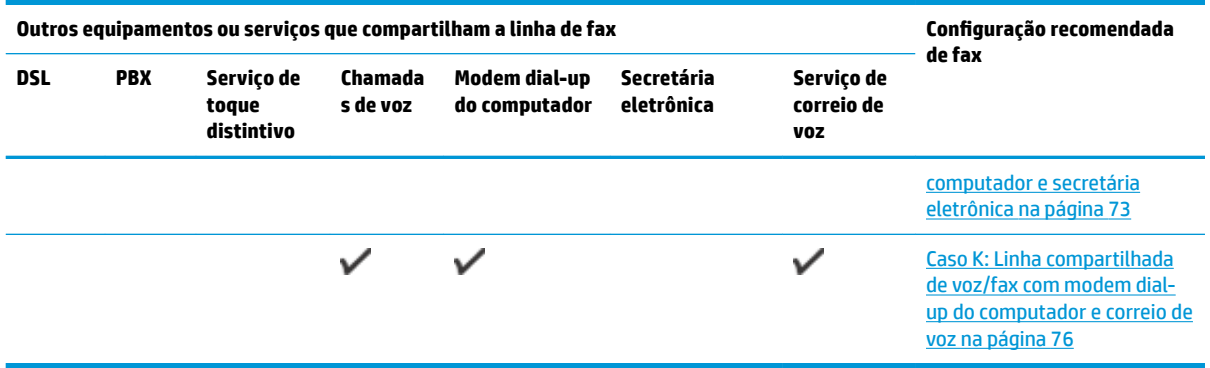

### **Caso A: Linha específica para fax (nenhuma chamada de voz recebida)**

Se você tiver uma linha telefônica exclusiva na qual não receba chamadas de voz e nenhum outro equipamento estiver conectado a essa linha, configure o dispositivo conforme descrito nesta seção.

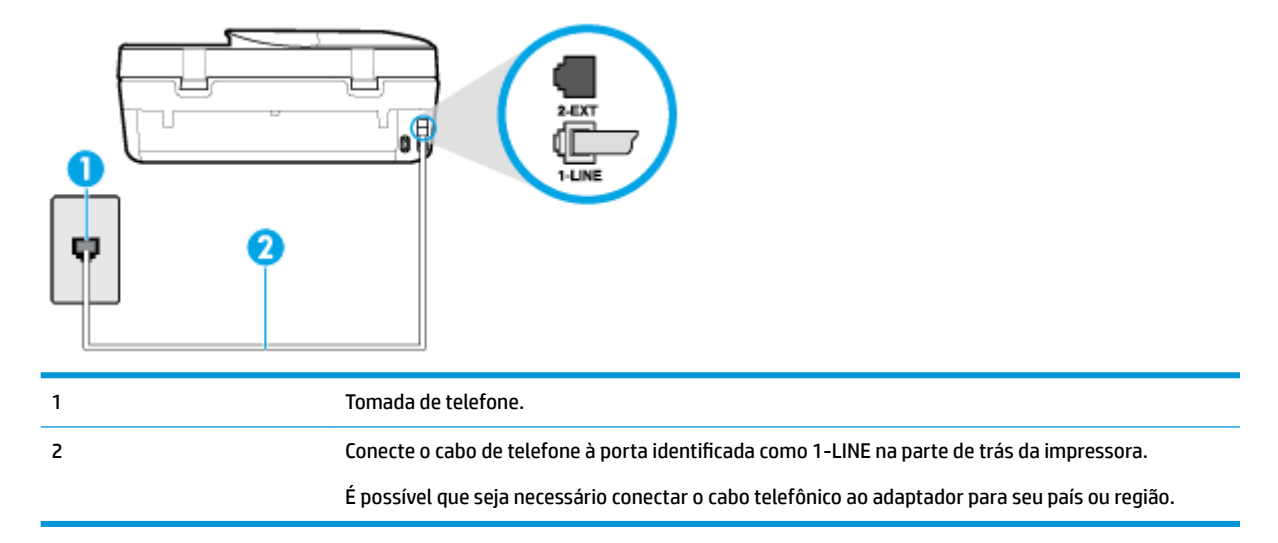

**Figura 5-1** Vista posterior do dispositivo

### Para configurar o dispositivo com uma linha de fax separada

**1.** Conecte uma extremidade do cabo de telefone à tomada do telefone e, em seguida, conecte a outra extremidade à porta identificada como 1-LINE na parte de trás da impressora.

**W NOTA:** É possível que seja necessário conectar o cabo telefônico ao adaptador para seu país ou região.

- **2. Ative a configuração de Resposta Automática.**
- **3.** (Opcional) Altere a configuração **Toques para atender** para o parâmetro mais baixo (dois toques).
- **4.** Execute um teste de fax.

Quando o telefone tocar, o dispositivo responde automaticamente, após o número de toques que você definir na configura¾o **Toques para atender** . O dispositivo começa a emitir tons de recepção de fax para a máquina remetente e recebe o fax.

### <span id="page-67-0"></span>**Caso B: Configurar a impressora com DSL**

Se você tiver um serviço DSL da sua companhia telefônica e não conectar nenhum equipamento ao dispositivo, siga as instruções desta seção para conectar um filtro DSL entre a tomada de telefone e o dispositivo. O filtro DSL remove o sinal digital que pode interferir com o dispositivo, de modo que o dispositivo pode se comunicar corretamente com a linha telefônica. (No seu país/região, o DSL pode ser chamado de ADSL.)

**X** NOTA: Se você tiver uma linha DSL e não conectar o filtro DSL, não poderá enviar e receber fax com o dispositivo.

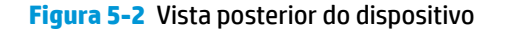

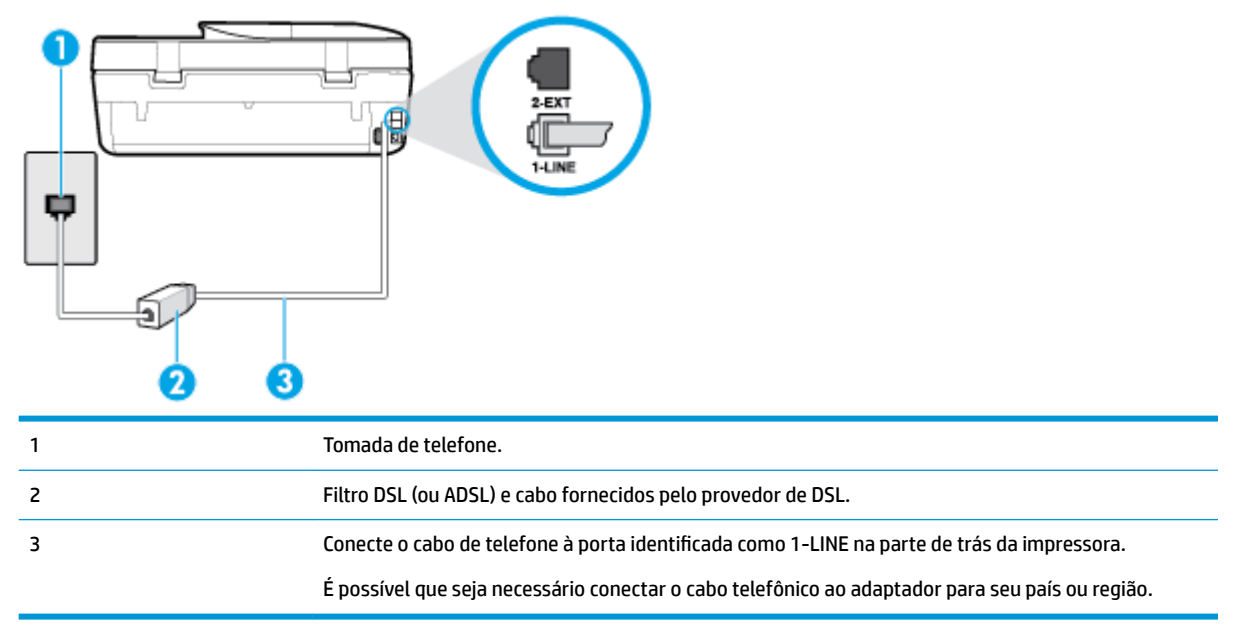

#### **Para configurar o dispositivo com DSL**

- **1.** Obtenha um filtro DSL com o seu provedor de DSL.
- **2.** Utilizando o cabo telefônico que acompanha o dispositivo, conecte uma extremidade à porta aberta do filtro DSL e a outra à porta identificada como 1-LINE na parte posterior do dispositivo.
- **X NOTA:** É possível que seja necessário conectar o cabo telefônico ao adaptador para seu país ou região. Talvez seja necessário obter cabos de telefone adicionais para essa configuração.

**3.** Conecte um cabo de telefone adicional do filtro DSL à tomada de telefone.

**4.** Execute um teste de fax.

Se houver problemas na configuração do dispositivo com o equipamento opcional, entre em contato com o fornecedor ou provedor local de serviços para obter mais ajuda.

### **Caso C: Configurar a impressora com um sistema telefônico PBX ou uma linha ISDN**

Se você estiver usando um sistema telefônico PBX ou um adaptador de terminal/conversor ISDN, proceda da seguinte forma:

- <span id="page-68-0"></span>Se você estiver usando um conversor/adaptador terminal PBX ou ISDN, conecte o dispositivo à porta destinada a faxes e telefones. Verifique também se o adaptador de terminal está definido com o tipo de comutador correto para seu país ou região, se possível.
- **W** NOTA: Alguns sistemas ISDN permitem configurar as portas para equipamentos telefônicos específicos. Por exemplo, você pode ter atribuído uma porta para telefone e fax do Grupo 3 e outra para fins gerais. Se você tiver problemas quando conectado à porta de fax/telefone do conversor ISDN, tente usar a porta designada para fins gerais; ela pode estar identificada como "multi-combi" ou algo semelhante.
- Se você estiver utilizando um sistema telefônico PBX, configure o tom da chamada em espera para "desligado".
- **WEY NOTA:** Vários sistemas PBX digitais oferecem um tom de espera de chamada definido de fábrica como "ativado". O tom de espera de chamada interfere com qualquer transmissão de fax, e você não poderá enviar ou receber faxes com o dispositivo. Consulte a documentação que acompanha o seu sistema telefônico PBX, para instruções sobre como desligar o tom de chamada em espera.
- Se você estiver usando um sistema telefônico PBX, disque o número para uma linha externa antes de discar o número do fax.
- É possível que seja necessário conectar o cabo telefônico ao adaptador para seu país ou região.

Se houver problemas na configuração do dispositivo com o equipamento opcional, entre em contato com o fornecedor ou provedor local de serviços para obter mais ajuda.

### **Caso D: Fax com um serviço de toque diferenciado na mesma linha**

Se você assinar um serviço de toque diferenciador (da sua companhia telefônica) que permita ter vários números de telefone na mesma linha, cada um deles com um padrão de toque específico, configure o dispositivo conforme descrito nesta seção.

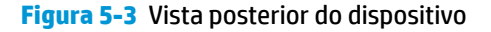

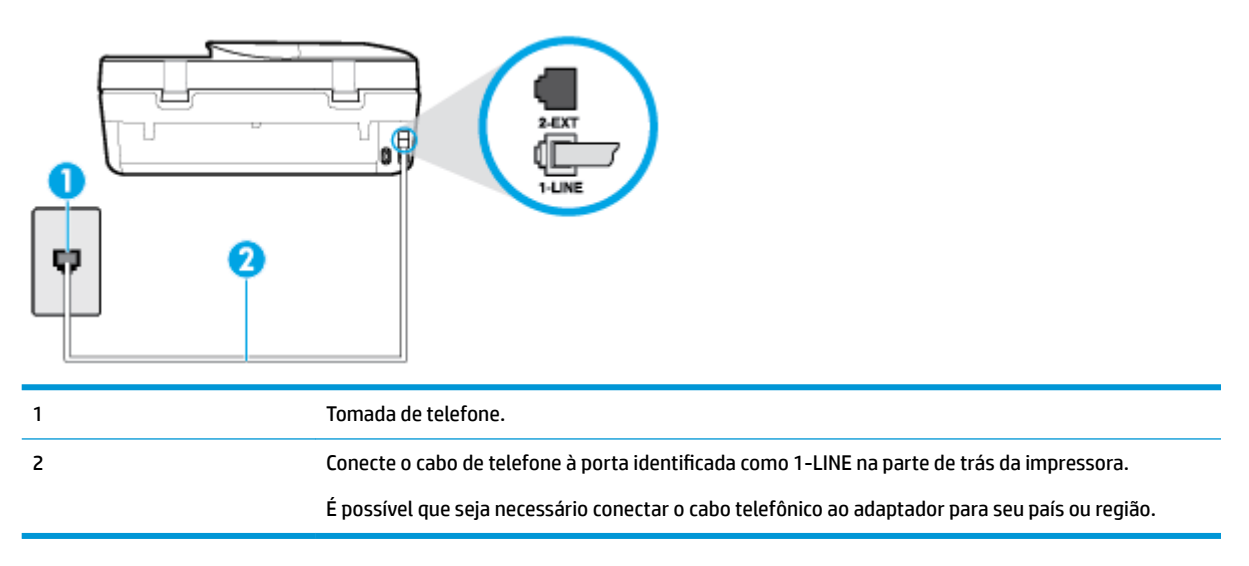

#### **Para configurar o dispositivo com um serviço de toque diferenciador**

**1.** Conecte uma extremidade do cabo de telefone à tomada do telefone e, em seguida, conecte a outra extremidade à porta identificada como 1-LINE na parte de trás da impressora.

- <span id="page-69-0"></span>**MOTA:** É possível que seja necessário conectar o cabo telefônico ao adaptador para seu país ou região.
- **2. Ative a configuração de Resposta Automática.**
- **3.** Altere a configuração **Toque diferenciador** para corresponder ao padrão que a companhia telefônica atribuiu ao número de fax.
- **MOTA:** Por padrão, o dispositivo é configurado para responder a todos os padrões de toque. Se você não configurar o **Toque diferenciador** para corresponder ao padrão de toque atribuído ao seu número de fax, o dispositivo pode responder tanto a chamadas de voz e fax como pode não responder a nenhuma delas.
- **DICA:** É possível também usar o recurso Detecção de padrão de toques no painel de controle da impressora para definir o toque diferenciador. Com esse recurso, a impressora reconhece e grava o padrão de toques de uma chamada de entrada e, com base nessa chamada, determina automaticamente o padrão de toque diferenciador atribuído pela companhia telefônica para chamadas de fax. Para obter mais informações, consulte [Alterar padrão de toque de atendimento para toque](#page-56-0) [distintivo na página 51](#page-56-0).
- **4.** (Opcional) Altere a configuração **Toques para atender** para o parâmetro mais baixo (dois toques).
- **5.** Execute um teste de fax.

O dispositivo responde automaticamente às chamadas recebidas que tenham o padrão de toque selecionado (configura¾o **Toque diferenciador** ) após o número de toques que você selecionou (configura¾o **Toques para atender** ). O dispositivo começa a emitir tons de recepção de fax para a máquina remetente e recebe o fax.

Se houver problemas na configuração do dispositivo com o equipamento opcional, entre em contato com o fornecedor ou provedor local de serviços para obter mais ajuda.

### **Caso E: Linha compartilhada de voz/fax**

Se você recebe chamadas de voz e de fax no mesmo número de telefone e não tem outro equipamento de escritório (ou correio de voz) nessa linha, configure o dispositivo conforme descrito nesta seção.

**Figura 5-4** Vista posterior do dispositivo

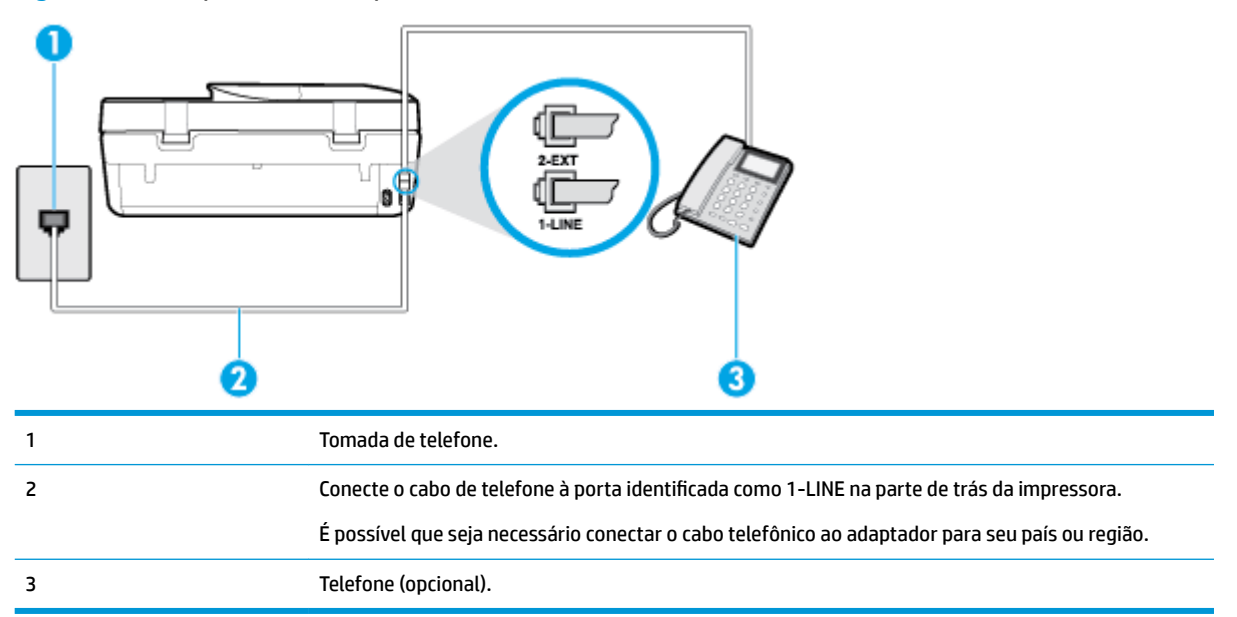

#### <span id="page-70-0"></span>Para configurar a impressora com uma linha compartilhada de voz/fax

- **1.** Conecte uma extremidade do cabo de telefone à tomada do telefone e, em seguida, conecte a outra extremidade à porta identificada como 1-LINE na parte de trás da impressora.
	- **NOTA:** É possível que seja necessário conectar o cabo telefônico ao adaptador para seu país ou região.
- **2.** Execute um dos procedimentos a seguir:
	- Se você tiver um tipo de sistema telefônico paralelo, remova o plugue branco da porta identificada como 2-EXT na parte traseira do dispositivo e conecte um telefone a essa porta.
	- Se você estiver utilizando um sistema telefônico serial, conecte o telefone diretamente à parte superior do cabo do dispositivo que tem um plugue conectado.
- **3.** Agora você precisa decidir como deseja que o dispositivo atenda às chamadas, de forma automática ou manual:
	- Se configurar o dispositivo para atender às chamadas **automaticamente**, ele atenderá todas as chamadas recebidas e receberá os faxes. O dispositivo não consegue distinguir entre chamadas de fax e voz, nesse caso; se você suspeitar que a chamada é uma chamada de voz, você deverá atendê-la antes de que a impressora o faça. Para configurar o dispositivo para atender automaticamente às chamadas, ative a configuração Resposta Automática .
	- Se você configurar o dispositivo para atender às chamadas de fax **manualmente**, deverá estar disponível para atender pessoalmente às chamadas de fax recebidas, ou o dispositivo não poderá receber fax. Para configurar o dispositivo para atender manualmente às chamadas, desative a configura¾o **Resposta Automática** .
- **4.** Execute um teste de fax.

Se você tirar o telefone do gancho antes que o dispositivo atenda à chamada e ouvir sinais emitidos por um aparelho de fax, terá de atender a chamada de fax manualmente.

Se houver problemas na configuração do dispositivo com o equipamento opcional, entre em contato com o fornecedor ou provedor local de serviços para obter mais ajuda.

### **Caso F: Linha compartilhada de voz/fax com correio de voz**

Se você receber chamadas de voz e de fax no mesmo número de telefone e também assinar um serviço de correio de voz da companhia telefônica, configure o dispositivo conforme descrito nesta seção.

**X NOTA:** Não será possível receber fax automaticamente se houver um serviço de correio de voz no mesmo número de telefone utilizado para chamadas de fax. Você terá de receber os faxes manualmente; isso significa que você deverá estar disponível para atender pessoalmente às chamadas de fax. Se você desejar receber faxes automaticamente, entre em contato com a companhia telefônica para assinar um serviço de toque distintivo ou obter uma linha telefônica exclusiva para fax.

### **Figura 5-5** Vista posterior do dispositivo

<span id="page-71-0"></span>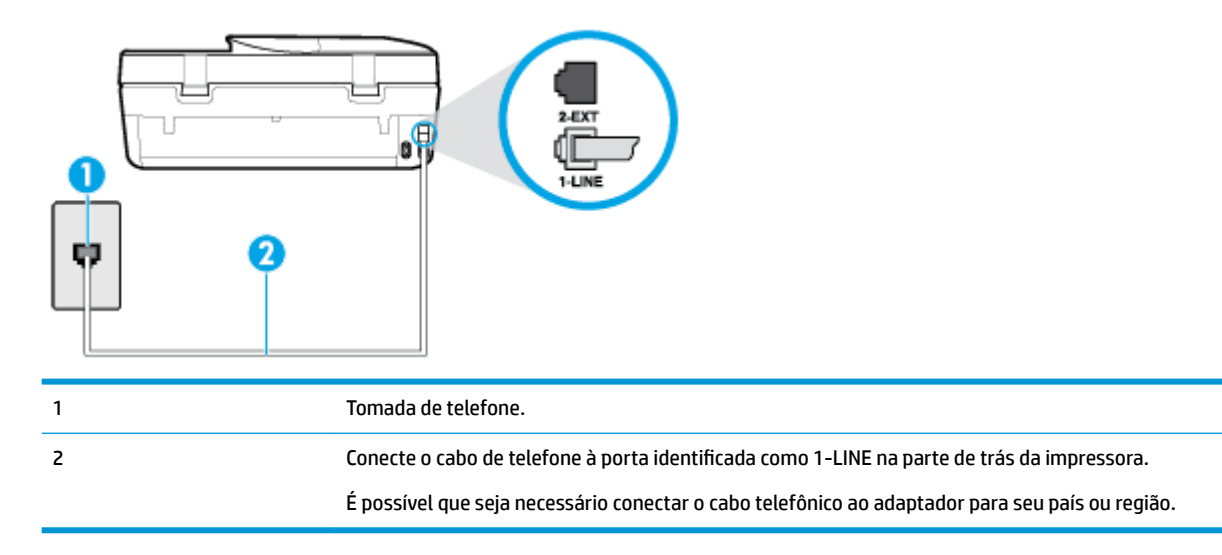

### Para configurar o dispositivo com correio de voz

- **1.** Conecte uma extremidade do cabo de telefone à tomada do telefone e, em seguida, conecte a outra extremidade à porta identificada como 1-LINE na parte de trás da impressora.
	- **X NOTA:** É possível que seja necessário conectar o cabo telefônico ao adaptador para seu país ou região.
- **2. Desative a configuração Resposta Automática.**
- **3.** Execute um teste de fax.

Você deverá estar disponível para atender pessoalmente às chamadas de fax recebidas, ou o dispositivo não poderá receber faxes. É preciso iniciar o fax manual antes que o correio de voz atenda à chamada.

Se houver problemas na configuração do dispositivo com o equipamento opcional, entre em contato com o fornecedor ou provedor local de serviços para obter mais ajuda.

### **Caso G: Linha de fax compartilhada com modem para computador (nenhuma chamada de voz recebida)**

Se você tiver uma linha de fax em que não receba chamadas de voz e também tiver um modem para computador conectado nessa linha, configure o dispositivo conforme descrito nesta seção.

- **NOTA:** Se você tiver um modem dial-up no computador, esse modem compartilhará a linha telefônica com o dispositivo. Você não pode usar o modem e o dispositivo ao mesmo tempo. Por exemplo, você não pode usar o dispositivo para enviar e receber faxes quando estiver utilizando o modem dial-up do computador para enviar e-mails ou acessar a Internet.
	- Configurar a impressora com um modem dial-up de computador
	- [Configure a impressora com um modem DSL/ADSL de computador](#page-72-0)

#### Configurar a impressora com um modem dial-up de computador

Se você estiver utilizando a mesma linha telefônica para enviar fax e para um modem dial-up de computador, siga estas instruções para configurar a impressora.
### **Figura 5-6** Vista posterior da impressora

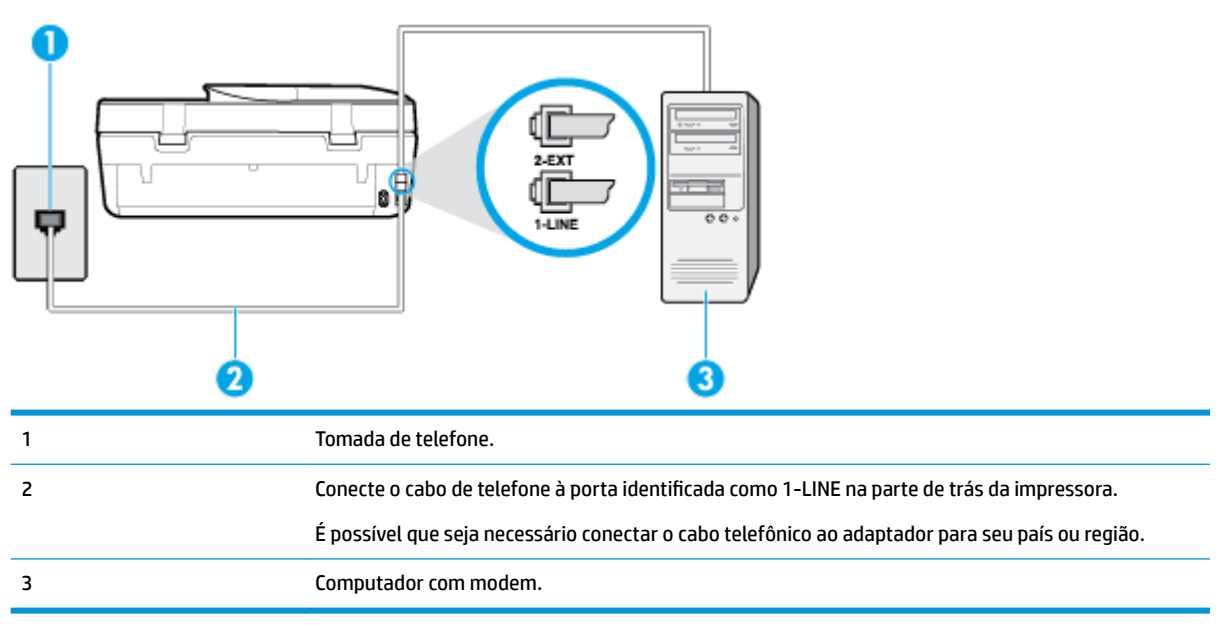

### Para configurar o dispositivo com um modem dial-up de computador

- **1.** Remova o plugue branco da porta identificada como 2-EXT na parte traseira do dispositivo.
- **2.** Localize o cabo telefônico que conecta a parte traseira do computador (o modem do computador) a uma tomada telefônica. Desconecte o cabo da tomada para telefone e conecte-o à porta 2-EXT na parte traseira do dispositivo.
- **3.** Conecte uma extremidade do cabo de telefone à tomada do telefone e, em seguida, conecte a outra extremidade à porta identificada como 1-LINE na parte de trás da impressora.
	- **MOTA:** É possível que seja necessário conectar o cabo telefônico ao adaptador para seu país ou região.
- **4.** Se o software do modem estiver configurado para receber faxes no computador automaticamente, desative essa configuração.
- **MOTA:** Se você não desativar a configuração de recebimento automático de fax no software do modem, o dispositivo não poderá enviar e receber faxes.
- **5.** Ative a configuração de **Resposta Automática** .
- **6.** (Opcional) Altere a configuração **Toques para atender** para o parâmetro mais baixo (dois toques).
- **7.** Execute um teste de fax.

Quando o telefone tocar, o dispositivo responderá automaticamente, após o número de toques que você definir na configuração Toques para atender . O dispositivo começa a emitir tons de recepção de fax para a máquina remetente e recebe o fax.

Se houver problemas na configuração do dispositivo com o equipamento opcional, entre em contato com o fornecedor ou provedor local de serviços para obter mais ajuda.

### **Configure a impressora com um modem DSL/ADSL de computador**

Se você tiver uma linha DSL e utilizar a linha telefônica para enviar fax, siga estas instruções para configurar o fax.

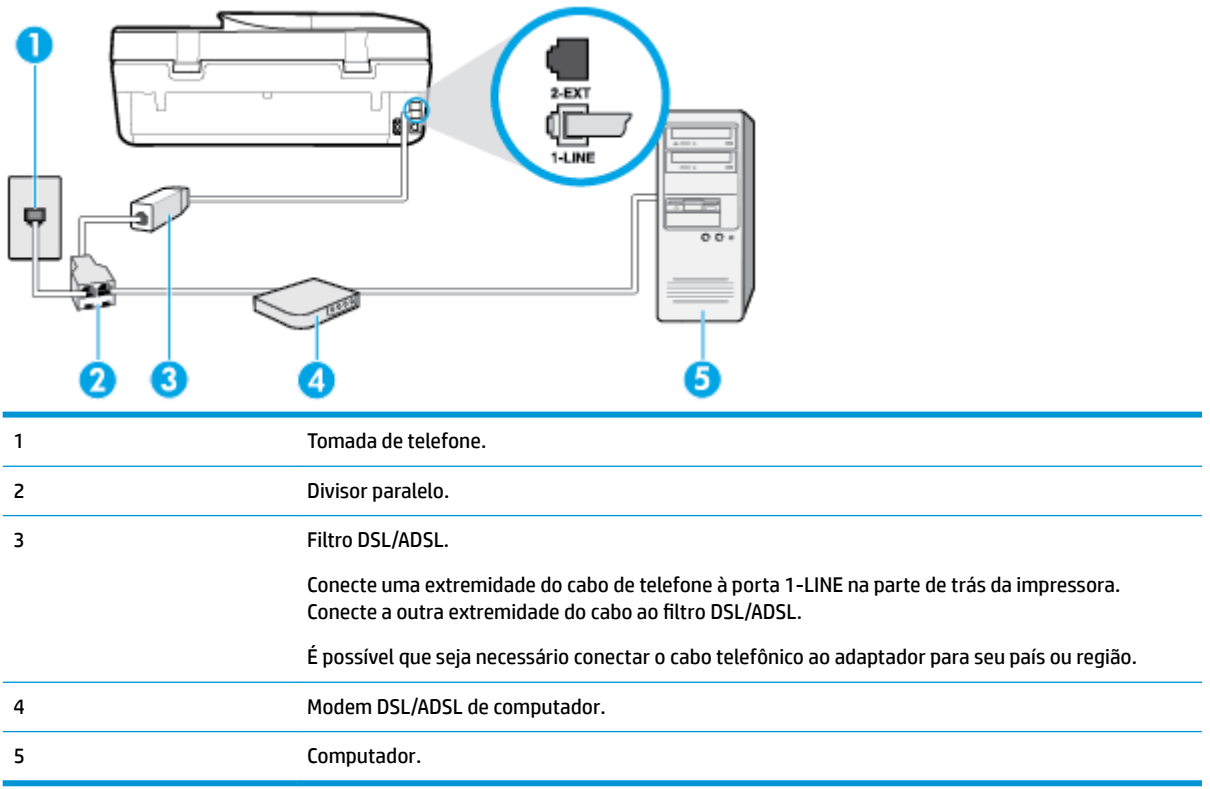

**W NOTA:** É necessário adquirir um divisor paralelo. Um divisor paralelo tem uma porta RJ-11 na parte da frente e duas portas RJ-11 na parte de trás. Não use um divisor telefônico de duas linhas, um divisor serial nem um divisor paralelo que tenha duas portas RJ-11 na parte da frente e um plugue na parte de trás.

**Figura 5-7** Exemplo de um divisor paralelo

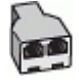

### Para configurar a impressora com um modem DSL/ADSL de computador

- **1.** Obtenha um filtro DSL com o seu provedor de DSL.
- **2.** Utilizando o cabo telefônico que acompanha o dispositivo, conecte uma extremidade ao filtro DSL e a outra à porta identificada como 1-LINE na parte traseira do dispositivo.

**W NOTA:** É possível que seja necessário conectar o cabo telefônico ao adaptador para seu país ou região.

- **3.** Conecte o filtro DSL ao divisor paralelo.
- **4.** Conecte o modem DSL ao divisor paralelo.
- **5.** Conecte o divisor paralelo à tomada.
- **6.** Execute um teste do fax.

Quando o telefone tocar, o dispositivo responderá automaticamente, após o número de toques que você definir na configuração **Toques para atender** . O dispositivo começa a emitir tons de recepção de fax para a máquina remetente e recebe o fax.

Se houver problemas na configuração do dispositivo com o equipamento opcional, entre em contato com o fornecedor ou provedor local de serviços para obter mais ajuda.

### **Caso H: Linha compartilhada de voz/fax com modem para computador**

Há duas maneiras diferentes de configurar o dispositivo com o seu computador, com base no número de portas telefônicas que ele possui. Antes de começar, verifique se o computador tem uma ou duas portas telefônicas.

- Voz/fax compartilhado com modem dial-up do computador
- [Voz/fax compartilhado com modem DSL/ADSL do computador](#page-75-0)

### **Voz/fax compartilhado com modem dial-up do computador**

Se você utiliza a linha telefônica para chamada de voz, fax e modem dial-up do computador, siga estas instruções para configurar o fax.

Há duas maneiras diferentes de configurar o dispositivo com o seu computador, com base no número de portas telefônicas que ele possui. Antes de começar, verifique se o computador tem uma ou duas portas telefônicas.

**W** NOTA: Se o seu computador tiver somente uma porta, você precisará adquirir um divisor paralelo (também chamado de acoplador) como mostrado na ilustração. (Um divisor paralelo tem uma porta RJ-11 na parte da frente e duas na parte de trás. Não use um divisor telefônico de duas linhas, um divisor serial nem um divisor paralelo que tenha duas portas RJ-11 na parte da frente e um plugue na parte de trás.)

**Figura 5-8** Exemplo de um divisor paralelo

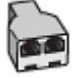

### **Figura 5-9** Vista posterior do dispositivo

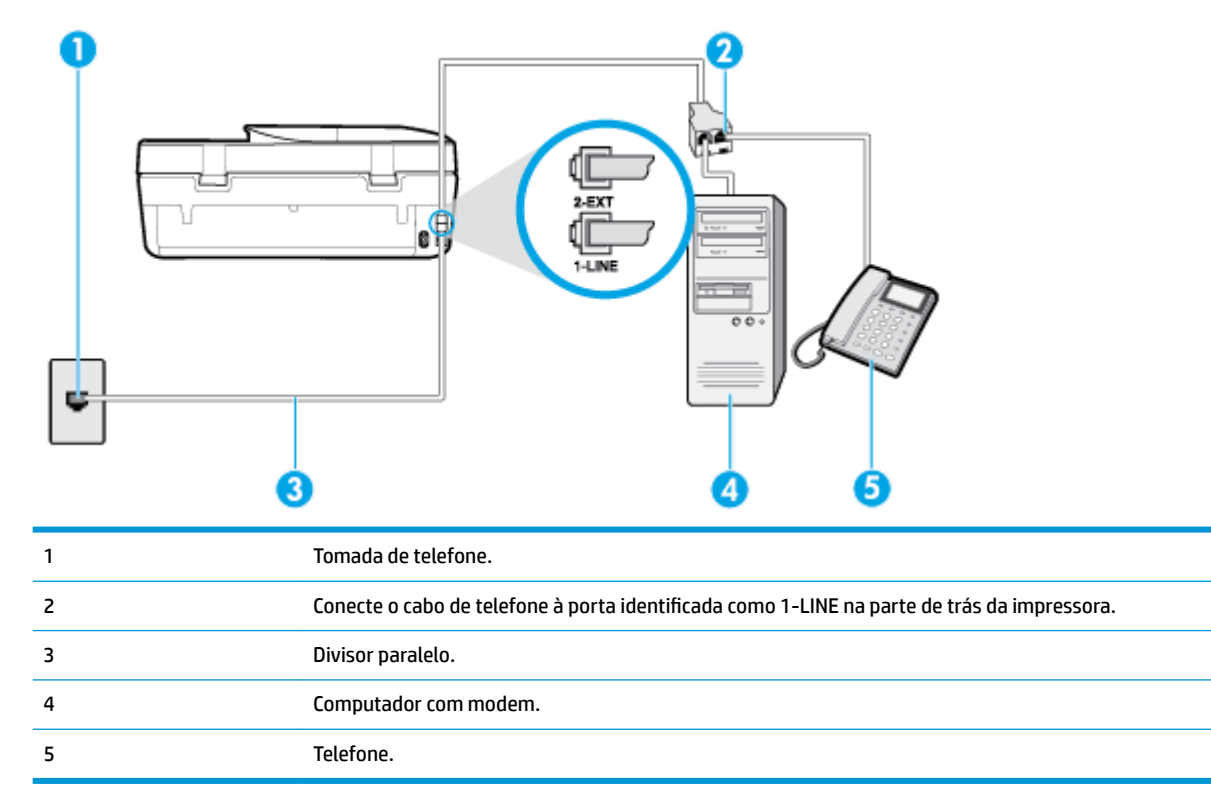

#### <span id="page-75-0"></span>Para configurar a impressora na mesma linha telefônica que um computador com duas portas telefônicas

- **1.** Remova o plugue branco da porta identificada como 2-EXT na parte traseira do dispositivo.
- **2.** Localize o cabo telefônico que conecta a parte traseira do computador (o modem de discagem do computador) a uma tomada telefônica. Desconecte o cabo da tomada para telefone e conecte-o à porta 2-EXT na parte traseira da impressora.
- **3.** Conecte um telefone à porta "OUT" (saída) na parte traseira do modem dial-up do computador.
- **4.** Conecte uma extremidade do cabo de telefone à tomada do telefone e, em seguida, conecte a outra extremidade à porta identificada como 1-LINE na parte de trás da impressora.
	- **NOTA:** É possível que seja necessário conectar o cabo telefônico ao adaptador para seu país ou região.
- **5.** Se o software do modem estiver configurado para receber faxes no computador automaticamente, desative essa configuração.
	- **MOTA:** Se você não desativar a configuração de recebimento automático de fax no software do modem, o dispositivo não poderá enviar e receber faxes.
- **6.** Agora você precisa decidir como deseja que o dispositivo atenda às chamadas, de forma automática ou manual:
	- Se configurar a impressora para atender as chamadas **automaticamente**, ela atenderá todas as chamadas recebidas e receberá os faxes. A impressora não consegue distinguir entre chamadas de fax e voz neste caso; se você suspeitar que a chamada é de voz, será preciso atendê-la antes que a impressora atenda a chamada. Para configurar a impressora para atender automaticamente as chamadas, ative a configura¾o **Resposta Automática** .
	- Se configurar a impressora para atender às chamadas de fax **manualmente**, você deverá estar disponível para atender pessoalmente às chamadas de fax recebidas, ou a impressora não poderá receber fax. Para configurar a impressora para atender manualmente às chamadas, desative a configura¾o **Resposta Automática** .
- **7.** Execute um teste do fax.

Se você tirar o telefone do gancho antes que a impressora atenda a chamada e ouça sinais emitidos por um aparelho de fax, terá de atender a chamada de fax manualmente.

Se houver problemas na configuração do dispositivo com o equipamento opcional, entre em contato com o fornecedor ou provedor local de serviços para obter mais ajuda.

### **Voz/fax compartilhado com modem DSL/ADSL do computador**

Se você utiliza a linha telefônica para chamada de voz, fax e modem DSL/ADSL do computador, siga estas instruções para configurar o fax.

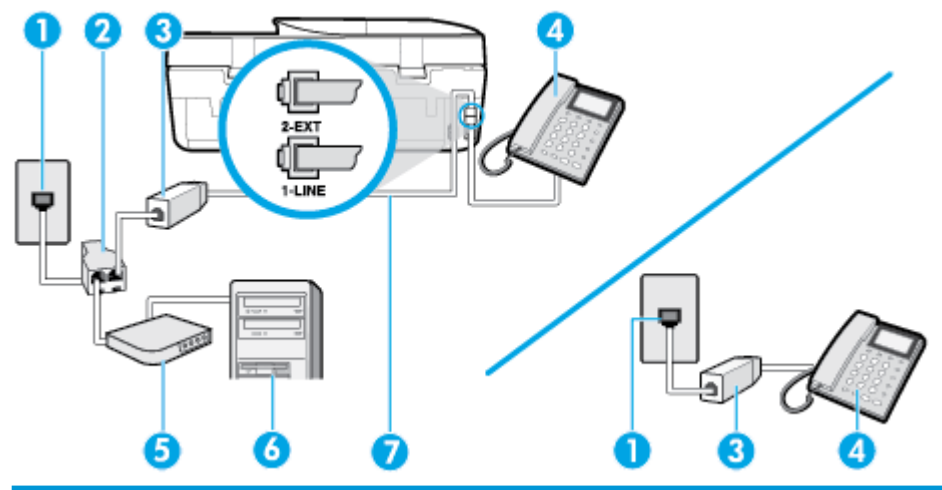

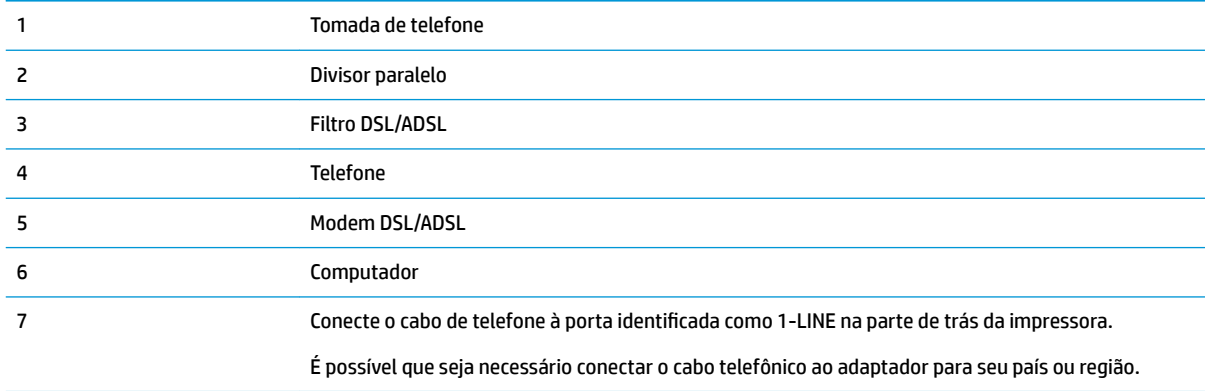

**W NOTA:** Você deverá adquirir um divisor paralelo. Um divisor paralelo tem uma porta RJ-11 na parte da frente e duas na parte de trás. Não use um divisor telefônico de duas linhas, um divisor serial nem um divisor paralelo que tenha duas portas RJ-11 na parte da frente e um plugue na parte de trás.

**Figura 5-10** Exemplo de um divisor paralelo

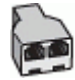

### Para configurar o dispositivo com um modem DSL/ADSL de computador

- **1.** Obtenha um filtro DSL com o seu provedor de DSL.
- **X** NOTA: Telefones em outras partes da casa/escritório que compartilham o mesmo número de telefone com o serviço DSL deverão ser conectados a filtros DSL adicionais para evitar ruídos nas chamadas de voz.
- **2.** Utilizando o cabo telefônico que acompanha o dispositivo, conecte uma extremidade ao filtro DSL e a outra à porta identificada como 1-LINE na parte traseira do dispositivo.
- **W** NOTA: É possível que seja necessário conectar o cabo telefônico ao adaptador para seu país ou região.
- **3.** Se você tiver um tipo de sistema telefônico paralelo, remova o plugue branco da porta identificada como 2-EXT na parte traseira do dispositivo e conecte um telefone a essa porta.
- **4.** Conecte o filtro DSL ao divisor paralelo.
- **5.** Conecte o modem DSL ao divisor paralelo.
- **6.** Conecte o divisor paralelo à tomada.
- **7.** Execute um teste de fax.

Quando o telefone tocar, o dispositivo responderá automaticamente, após o número de toques que você definir na configuração **Toques para atender** . O dispositivo começa a emitir tons de recepção de fax para a máquina remetente e recebe o fax.

Se houver problemas na configuração do dispositivo com o equipamento opcional, entre em contato com o fornecedor ou provedor local de serviços para obter mais ajuda.

### **Caso I: Linha de voz/fax compartilhada com secretária eletrônica**

Se você recebe chamadas de voz e de fax no mesmo número de telefone e também tem uma secretária eletrônica que atende às chamadas de voz nesse número, configure o dispositivo conforme descrito nesta seção.

### **Figura 5-11** Vista posterior do dispositivo

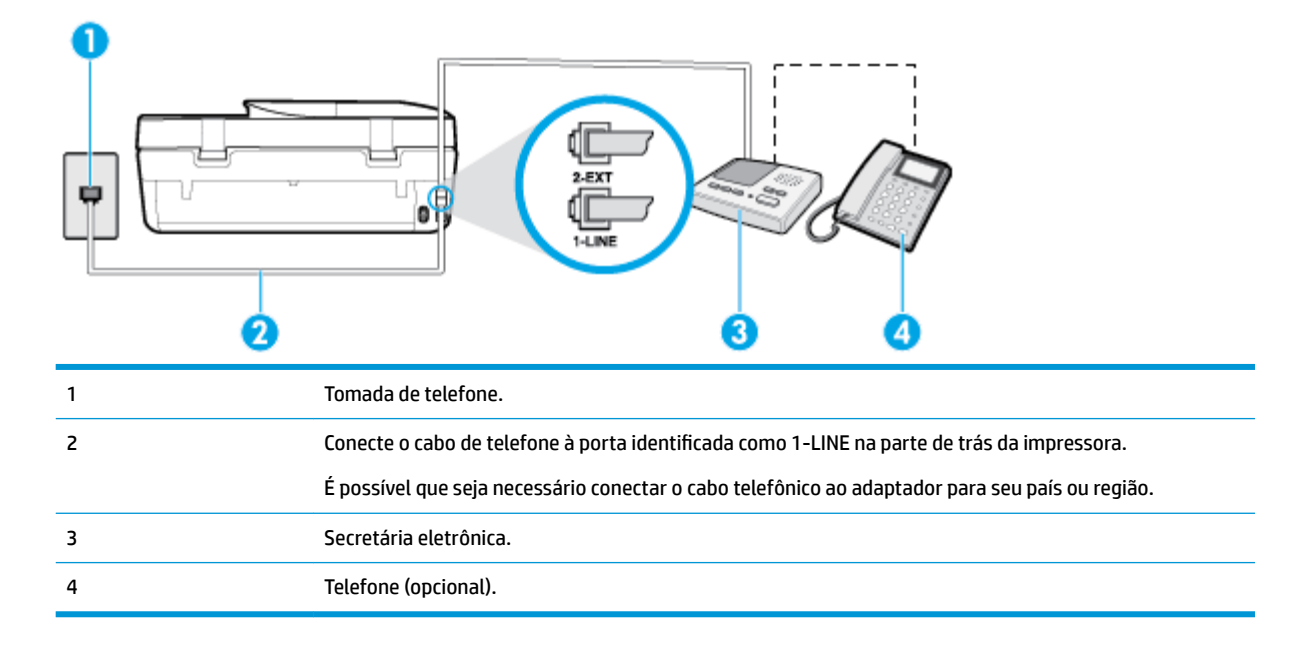

### Para configurar a impressora com uma linha de voz/fax compartilhada com a secretária eletrônica

- **1.** Remova o plugue branco da porta identificada como 2-EXT na parte traseira do dispositivo.
- **2.** Desconecte a secretária eletrônica do plugue do telefone e conecte-a à porta identificada como 2-EXT na parte traseira do dispositivo.
- **X** NOTA: Se você não conectar sua secretária eletrônica diretamente ao dispositivo, os tons de fax da máquina de fax remetente podem ser gravados na sua secretária eletrônica e talvez não seja possível receber faxes com o seu dispositivo.
- **3.** Conecte uma extremidade do cabo de telefone à tomada do telefone e, em seguida, conecte a outra extremidade à porta identificada como 1-LINE na parte de trás da impressora.
	- **X NOTA:** É possível que seja necessário conectar o cabo telefônico ao adaptador para seu país ou região.
- **4.** (Opcional) Se a secretária eletrônica não tiver um telefone embutido, você poderá conectar um telefone à parte traseira da secretária na porta "OUT" (saída).
- **X NOTA:** Se sua secretária eletrônica não permite a conexão de um telefone externo, você pode adquirir e usar um divisor paralelo (também conhecido como um acoplador) para conectar a secretária eletrônica e o telefone à impressora. É possível usar os cabos telefônicos padrão para estas conexões.
- **5.** Ative a configuração de **Resposta Automática** .
- **6.** Configure a secretária eletrônica para atender após poucos toques.
- **7.** Altere a configuração **Toques para atender** no dispositivo para o número máximo de toques suportado. (Esse número varia conforme o país/região.)
- **8.** Execute um teste do fax.

Quando o telefone toca, sua secretária eletrônica atende após o número de toques configurado e, então, reproduz sua mensagem. A impressora monitora a chamada durante esse período, "ouvindo" se há tons de fax. Se tons de recebimento de fax forem detectados, a impressora emitirá tons de recebimento de fax e receberá o fax; se não houver sinal de fax, a impressora interromperá o monitoramento da linha e a secretária eletrônica poderá gravar uma mensagem de voz.

Se houver problemas na configuração do dispositivo com o equipamento opcional, entre em contato com o fornecedor ou provedor local de serviços para obter mais ajuda.

### **Caso J: Linha compartilhada de voz/fax com modem para computador e secretária eletrônica**

Se você recebe chamadas de voz e de fax no mesmo número de telefone e também tem um modem para computador e uma secretária eletrônica conectados nessa linha telefônica, configure o dispositivo conforme descrito nesta seção.

**NOTA:** Como o seu modem dial-up do computador compartilha a linha telefônica com o dispositivo, não é possível usar ambos simultaneamente. Por exemplo, você não pode usar o dispositivo para enviar e receber faxes quando estiver utilizando o modem dial-up do computador para enviar e-mails ou acessar a Internet.

- Linha compartilhada de voz/fax com modem dial-up do computador e secretária eletrônica
- [Linha compartilhada de voz/fax com modem DSL/ADSL de computador e secretária eletrônica](#page-80-0)

### **Linha compartilhada de voz/fax com modem dial-up do computador e secretária eletrônica**

Há duas maneiras diferentes de configurar o dispositivo com o seu computador, com base no número de portas telefônicas que ele possui. Antes de começar, verifique se o computador tem uma ou duas portas telefônicas.

**W** NOTA: Se o seu computador tiver somente uma porta, você precisará adquirir um divisor paralelo (também chamado de acoplador) como mostrado na ilustração. (Um divisor paralelo tem uma porta RJ-11 na parte da frente e duas na parte de trás. Não use um divisor telefônico de duas linhas, um divisor serial nem um divisor paralelo que tenha duas portas RJ-11 na parte da frente e um plugue na parte de trás.)

**Figura 5-12** Exemplo de um divisor paralelo

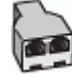

**Figura 5-13** Vista posterior do dispositivo

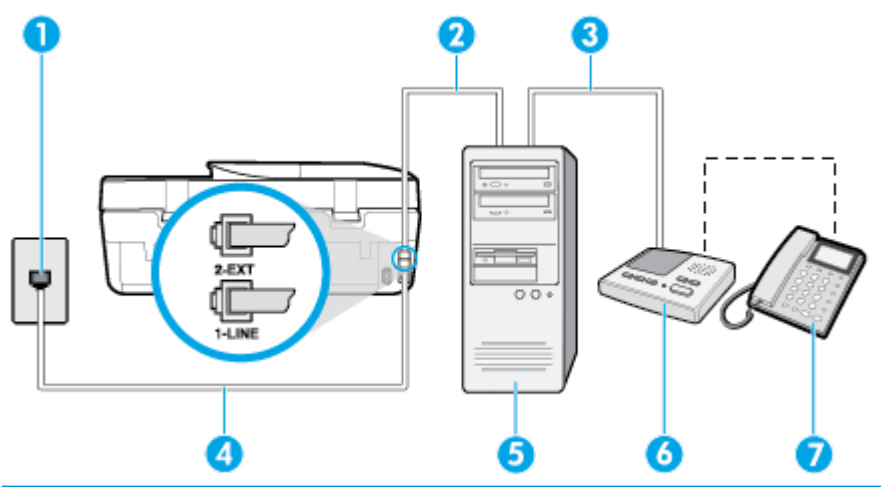

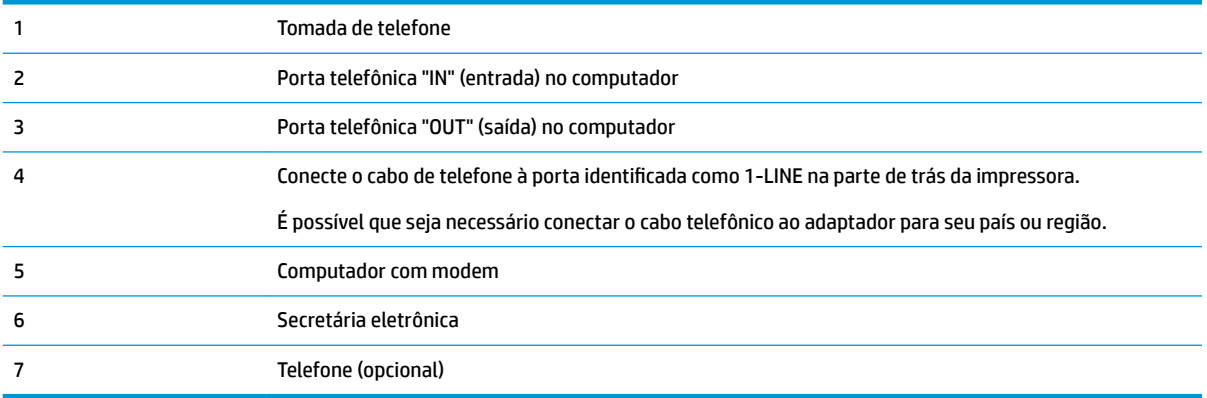

### Para configurar a impressora na mesma linha telefônica que um computador com duas portas telefônicas

- **1.** Remova o plugue branco da porta identificada como 2-EXT na parte traseira do dispositivo.
- **2.** Localize o cabo telefônico que conecta a parte traseira do computador (o modem de discagem do computador) a uma tomada telefônica. Desconecte o cabo da tomada para telefone e conecte-o à porta 2-EXT na parte traseira da impressora.
- **3.** Desconecte a secretária eletrônica da tomada de telefone na parede e conecte-a à porta "OUT" (saída) na parte traseira do computador (o modem dial-up para computador).
- **4.** Conecte uma extremidade do cabo de telefone à tomada do telefone e, em seguida, conecte a outra extremidade à porta identificada como 1-LINE na parte de trás da impressora.
	- **MOTA:** É possível que seja necessário conectar o cabo telefônico ao adaptador para seu país ou região.
- **5.** (Opcional) Se a secretária eletrônica não tiver um telefone embutido, você poderá conectar um telefone à parte traseira da secretária na porta "OUT" (saída).
- **MOTA:** Se sua secretária eletrônica não permite a conexão de um telefone externo, você pode adquirir e usar um divisor paralelo (também conhecido como um acoplador) para conectar a secretária eletrônica e o telefone à impressora. É possível usar os cabos telefônicos padrão para estas conexões.
- **6.** Se o software do modem estiver configurado para receber faxes no computador automaticamente, desative essa configuração.
- <span id="page-80-0"></span>**X NOTA:** Se você não desativar a configuração de recebimento automático de fax no software do modem, o dispositivo não poderá enviar e receber faxes.
- **7.** Ative a configuração de **Resposta Automática** .
- **8.** Configure a secretária eletrônica para atender após poucos toques.
- **9.** Altere a configuração **Toques para atender** na impressora colocando o número máximo de toques suportado pelo equipamento. (Esse número varia conforme o país/região.)
- **10.** Execute um teste do fax.

Quando o telefone toca, sua secretária eletrônica atende após o número de toques configurado e, então, reproduz sua mensagem. A impressora monitora a chamada durante esse período, "ouvindo" se há tons de fax. Se tons de recebimento de fax forem detectados, a impressora emitirá tons de recebimento de fax e receberá o fax; se não houver sinal de fax, a impressora interromperá o monitoramento da linha e a secretária eletrônica poderá gravar uma mensagem de voz.

Se houver problemas na configuração do dispositivo com o equipamento opcional, entre em contato com o fornecedor ou provedor local de serviços para obter mais ajuda.

### **Linha compartilhada de voz/fax com modem DSL/ADSL de computador e secretária eletrônica**

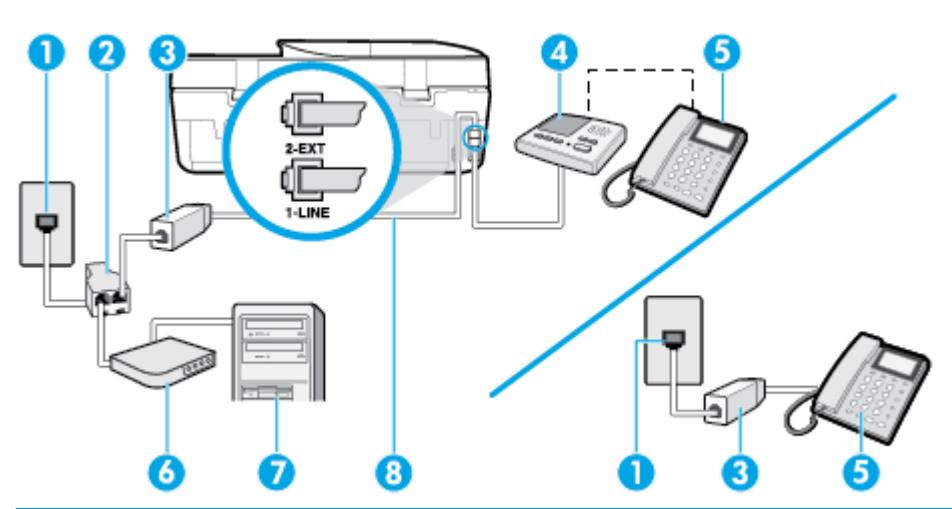

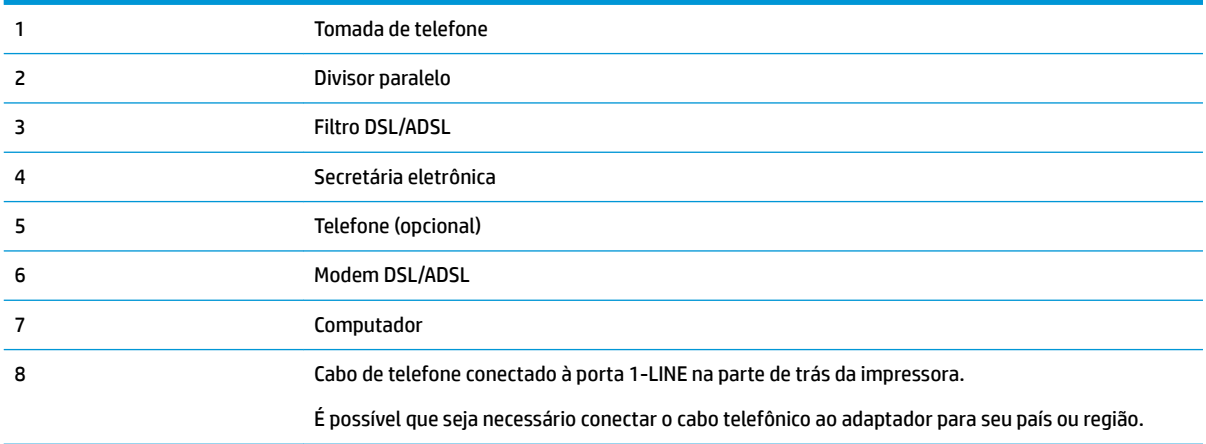

**WAL:** É necessário adquirir um divisor paralelo. Um divisor paralelo tem uma porta RJ-11 na parte da frente e duas portas RJ-11 na parte de trás. Não use um divisor telefônico de duas linhas, um divisor serial nem um divisor paralelo que tenha duas portas RJ-11 na parte da frente e um plugue na parte de trás.

**Figura 5-14** Exemplo de um divisor paralelo

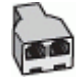

### Para configurar a impressora com um modem DSL/ADSL de computador

- **1.** Obtenha um filtro DSL/ADSL com o seu provedor de DSL/ADSL.
- **NOTA:** Telefones em outras partes da casa/escritório que compartilham o mesmo número de telefone com o serviço DSL/ADSL deverão ser conectados a filtros DSL/ADSL adicionais para evitar ruídos nas chamadas de voz.
- **2.** Utilizando o cabo telefônico que acompanha o dispositivo, conecte uma extremidade ao filtro DSL/ADSL e a outra à porta identificada como 1-LINE na parte posterior do dispositivo.
- **NOTA:** É possível que seja necessário conectar o cabo telefônico ao adaptador para seu país ou região.
- **3.** Conecte o filtro DSL/ADSL ao divisor paralelo.
- 4. Desconecte a secretária eletrônica do plugue do telefone e conecte-a à porta identificada como 2-EXT na parte traseira do dispositivo.
- **X NOTA:** Se você não conectar sua secretária eletrônica diretamente ao dispositivo, os tons de fax da máquina de fax remetente podem ser gravados na sua secretária eletrônica e talvez não seja possível receber faxes com o seu dispositivo.
- **5.** Conecte o modem DSL ao divisor paralelo.
- **6.** Conecte o divisor paralelo à tomada.
- **7.** Configure a secretária eletrônica para atender após poucos toques.
- **8.** Altere a configuração **Toques para atender** no dispositivo para o número máximo de toques suportado.
	- **MOTA:** o número máximo de toques varia conforme o país/região.
- **9.** Execute um teste do fax.

Quando o telefone toca, a secretária eletrônica atende após o número de toques configurado e, então, reproduz sua mensagem de saudação. A impressora monitora a chamada durante esse período, "ouvindo" se há tons de fax. Se tons de recebimento de fax forem detectados, a impressora emitirá tons de recebimento de fax e receberá o fax; se não houver sinal de fax, a impressora interromperá o monitoramento da linha e a secretária eletrônica poderá gravar uma mensagem de voz.

Se você utiliza a linha telefônica para chamada de voz, fax e tem um modem DSL de computador, siga essas instruções para configurar o fax.

Se houver problemas na configuração do dispositivo com o equipamento opcional, entre em contato com o fornecedor ou provedor local de serviços para obter mais ajuda.

### **Caso K: Linha compartilhada de voz/fax com modem dial-up do computador e correio de voz**

Se você recebe chamadas de voz e de fax no mesmo número de telefone, utiliza um modem dial-up do computador na mesma linha telefônica e assina um serviço de correio de voz da companhia telefônica, configure o dispositivo conforme descrito nesta seção.

**X NOTA:** Você não poderá receber fax automaticamente se tiver um serviço de correio de voz no mesmo número de telefone usado para chamadas de fax. Você deverá receber todos os faxes manualmente; isso significa que você deverá atender pessoalmente as chamadas de fax recebidas. Se, em vez disso, quiser receber faxes automaticamente, entre em contato com a empresa telefônica para assinar um serviço de toque diferenciado ou para obter uma linha telefônica separada para envio e recebimento de faxes.

Como o seu modem dial-up do computador compartilha a linha telefônica com o dispositivo, não é possível usar ambos simultaneamente. Por exemplo, você não pode usar o dispositivo para enviar e receber faxes quando estiver utilizando o modem dial-up do computador para enviar e-mails ou acessar a Internet.

Há duas maneiras diferentes de configurar o dispositivo com o seu computador, com base no número de portas telefônicas que ele possui. Antes de começar, verifique se o computador tem uma ou duas portas telefônicas.

Se o seu computador tiver somente uma porta, você precisará adquirir um divisor paralelo (também chamado de acoplador) como mostrado na ilustração. (Um divisor paralelo tem uma porta RJ-11 na parte da frente e duas na parte de trás. Não use um divisor telefônico de duas linhas, um divisor serial nem um divisor paralelo que tenha duas portas RJ-11 na parte da frente e um plugue na parte de trás.)

**Figura 5-15** Exemplo de um divisor paralelo

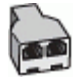

Se o seu computador tiver duas portas telefônicas, configure o dispositivo como descrito a seguir:

**Figura 5-16** Vista posterior do dispositivo

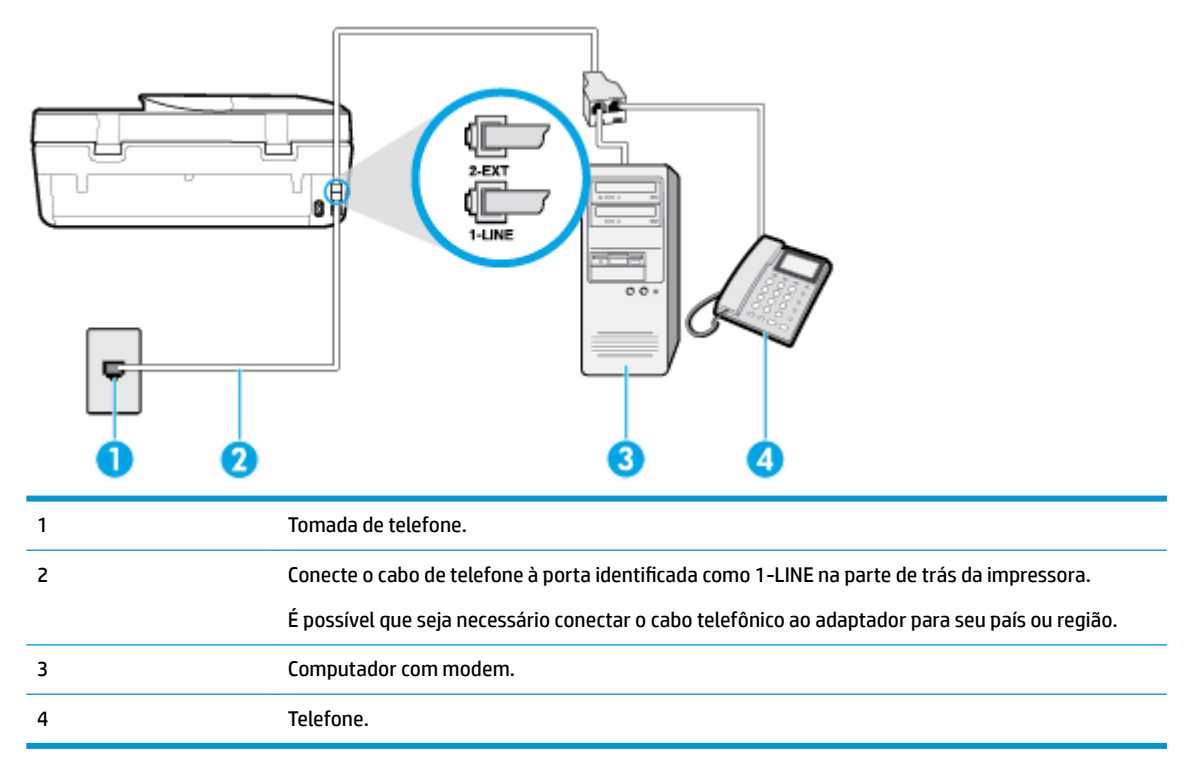

### Para configurar a impressora na mesma linha telefônica que um computador com duas portas telefônicas

- **1.** Remova o plugue branco da porta identificada como 2-EXT na parte traseira do dispositivo.
- **2.** Localize o cabo telefônico que conecta a parte traseira do computador (o modem de discagem do computador) a uma tomada telefônica. Desconecte o cabo da tomada para telefone e conecte-o à porta 2-EXT na parte traseira da impressora.
- **3.** Conecte um telefone à porta "OUT" (saída) na parte traseira do modem dial-up do computador.
- **4.** Conecte uma extremidade do cabo de telefone à tomada do telefone e, em seguida, conecte a outra extremidade à porta identificada como 1-LINE na parte de trás da impressora.
- **X NOTA:** É possível que seja necessário conectar o cabo telefônico ao adaptador para seu país ou região.
- **5.** Se o software do modem estiver configurado para receber faxes no computador automaticamente, desative essa configuração.
	- **MOTA:** Se você não desativar a configuração de recebimento automático de fax no software do modem, o dispositivo não poderá enviar e receber faxes.
- **6.** Desative a configuração **Resposta Automática**.
- **7.** Execute um teste do fax.

Você deverá estar disponível para atender pessoalmente às chamadas de fax recebidas, ou o dispositivo não poderá receber faxes.

Se houver problemas na configuração do dispositivo com o equipamento opcional, entre em contato com o fornecedor ou provedor local de serviços para obter mais ajuda.

### **Testar configuração de fax**

É possível testar a configuração de fax para saber o status do dispositivo e verificar se ele está configurado corretamente para enviar e receber faxes. Faça esse teste após terminar de configurar o dispositivo para o envio e o recebimento de faxes. O teste executa as seguintes ações:

- Verifica o hardware do fax
- Verifica se o cabo telefônico correto está conectado ao dispositivo
- Verifica se o cabo telefônico está conectado à porta correta
- Verifica o tom de discagem
- Verifica se a linha telefônica está ativa
- Testa o status da conexão da linha telefônica

A impressora imprimirá um relatório com os resultados do teste. Se houver um erro no teste, procure no relatório informações para corrigir o problema e execute o teste novamente.

### Para testar a configuração do fax por meio do painel de controle do dispositivo

- 1. Configure o dispositivo para fax conforme as instruções específicas de configuração para casa ou escritório.
- **2.** Certifique-se de que os cartuchos estejam instalados e de que o papel de tamanho grande esteja carregado bandeja de entrada.
- **3.** Na tela do painel de controle da impressora, na tela Inicial, toque em  $\blacksquare$  (Fax).
- **4.** Toque em **Configurar**.
- **5.** Toque em **Ferramentas** e, em seguida, toque em **Testar fax**.

A impressora exibe o status do teste no visor e imprime um relatório.

- **6.** Verifique o relatório.
	- · Se o teste tiver êxito e ainda assim você tiver dificuldade para enviar e receber faxes, consulte as configurações de fax listadas no relatório para verificar se estão corretas. Uma configuração de fax em branco ou incorreta pode causar problemas de envio e recebimento de fax.
	- Se o teste falhar, verifique o relatório para obter mais informações sobre como corrigir os problemas encontrados.

# <span id="page-85-0"></span>**6 Serviços da Web**

Esta seção contém os seguintes tópicos:

- O que são Serviços da Web?
- Configurar os Serviços da Web
- Imprimir com o HP ePrint
- [Remover os Serviços da Web](#page-87-0)

# **O que são Serviços da Web?**

A impressora oferece soluções inovadoras e habilitadas para Web que podem ajudar você a acessar a Internet rapidamente, obter documentos e imprimi-los mais rapidamente e com menos problemas—tudo isso sem usar um computador.

**NOTA:** Para usar esses recursos da web, a impressora deverá estar conectada à Internet. Não é possível usar esses recursos da web se a impressora estiver conectada via cabo USB.

### **HP ePrint**

- O **HP ePrint** é um serviço gratuito da HP que permite que você imprima para a sua impressora habilitada para HP ePrint de qualquer lugar, a qualquer hora. Para isso, basta enviar um e-mail para o endereço atribuído a sua impressora no momento da ativação dos Serviços da Web na impressora. Não são necessários drivers ou softwares especiais. Se conseguir enviar um e-mail, você poderá imprimir de qualquer lugar, usando o **HP ePrint** .
- **WE NOTA:** É possível criar uma conta no [HP Connected](http://www.hpconnected.com) (pode não estar disponível em todos os países/ regiões) e fazer login para ajustar as configurações de HP ePrint.

Após ter criado uma conta no [HP Connected](http://www.hpconnected.com) (pode não estar disponível em todos os países/regiões), é possível fazer login para exibir o status do seu trabalho no **HP ePrint** , gerenciar a fila da sua impressora no **HP ePrint** , controlar quem pode usar o endereço de e-mail do **HP ePrint** da sua impressora para imprimir e obter ajuda para o **HP ePrint** .

# **Configurar os Serviços da Web**

Antes de configurar os Serviços da Web, certifique-se de que sua impressora esteja conectada à Internet.

Para configurar os Serviços da Web, use um destes métodos:

### **Configurar os Serviços da Web usando o painel de controle da impressora**

- **1.** Na tela do painel de controle da impressora, na tela Inicial, toque em  $\{\hat{\otimes}\}$  ( **Configurar** ).
- **2.** Toque em **Serviços da Web** .
- **3.** Toque em Sim para aceitar os Termos de Configurações do Serviço de Web.
- **4.** A impressora vai verificar atualizações automaticamente e configurar os Serviços de Web.
- <span id="page-86-0"></span>**5.** Toque em **OK** ao constatar que os Serviços de Web foram configurados com sucesso.
- **6.** Quando a impressora está conectada ao servidor, ela imprime uma página de informações e mostra o Resumo de Serviços da Web na tela.

### **Configurar os Serviços da Web usando o servidor da web incorporado**

- **1.** Abra o EWS. Para mais informações, consulte [Servidor da web incorporado na página 97](#page-102-0).
- **2.** Clique na guia **Serviços da Web** .
- **3. Na seção Configurações de Serviços da Web** clique em **Configurar**, e clique em **Continuar** e siga as instruções na tela para aceitar os termos de uso.
- **4.** Se solicitado, opte por permitir que a impressora verifique e instale automaticamente atualizações.
- **X** NOTA: Quando as atualizações são disponibilizadas, elas são automaticamente baixadas e instaladas e então a impressora é reinicializada.
- **WALSET SET SOLICITA:** Se for solicitado o fornecimento das configurações de proxy e se sua rede utiliza as configurações de proxy, siga as instruções na tela para configurar um servidor proxy. Se você não tiver os detalhes de proxy, entre em contato com o administrador de rede ou com a pessoa que configurou a rede.
- **5.** Quando a impressora estiver conectada ao servidor, a impressora imprimirá uma página de informações. Siga as instruções da página de informações para concluir a configuração.

### **Configurar os Serviços da Web usando o software da impressora HP (Windows)**

- **1.** Abra o software da impressora HP. Para obter mais informações, consulte [Abra o software da](#page-24-0) [impressora HP \(Windows\) na página 19.](#page-24-0)
- **2.** Na janela exibida, dê um duplo-clique em **Impressão, Digitalização e Fax** e selecione **Conectar a impressora à web**, em **Imprimir**. A página inicial da impressora (servidor da web incorporado) é aberta.
- **3.** Na guia **Serviços da Web** , clique em **Continuar** e siga as instruções na tela para aceitar os termos de uso.
- **4.** Se solicitado, opte por permitir que a impressora verifique e instale automaticamente atualizações.
- **NOTA:** Quando as atualizações são disponibilizadas, elas são automaticamente baixadas e instaladas e então a impressora é reinicializada.
- **NOTA:** Se for solicitado o fornecimento das configurações de proxy e se sua rede utiliza as configurações de proxy, siga as instruções na tela para configurar um servidor proxy. Se você não tem os detalhes, entre em contato com seu administrador de rede ou a pessoa que configurou a rede.
- **5.** Quando a impressora estiver conectada ao servidor, a impressora imprimirá uma página de informações. Siga as instruções da página de informações para concluir a configuração.

## **Imprimir com o HP ePrint**

Para utilizar o **HP ePrint** , faça o seguinte:

- Tenha um computador ou dispositivo móvel com acesso à internet e recursos de envio de e-mails.
- Habilitar os Serviços da Web na impressora. Para obter mais informações, consulte Configurar os [Serviços da Web na página 80.](#page-85-0)

<span id="page-87-0"></span>**DICA:** Para mais informações sobre como gerenciar e configurar os ajustes do **HP ePrint** e saber mais sobre os recursos mais recentes, visite [HP Connected](http://www.hpconnected.com) Esse site pode não estar disponível em todos os países/ regiões..

#### **Imprimir documentos usando o HP ePrint**

- **1.** No seu computador ou dispositivo móvel, abra o seu aplicativo de e-mail.
- **2.** Crie uma nova mensagem de email e anexe a ela o arquivo que você deseja imprimir.
- **3.** Insira o endereço de e-mail do **HP ePrint** no campo "Para" e selecione a opção para enviar o e-mail.
	- **NOTA:** Não digite nenhum outro endereço de e-mail nos campos "Para" ou "Cc". O servidor do **HP ePrint** não aceita trabalhos de impressão se houver múltiplos endereços no e-mail.

#### **Para localizar o endereço de e-mail do HP ePrint**

- **1.** Na tela do painel de controle da impressora, na tela Inicial, toque em  $\{\hat{\otimes}\}$  ( **Configurar** ).
- **2.** Toque em **Serviços da web**.
- **3.** Toque em **Exibir endereço de e-mail**.
	- **NOTA:** Toque em **Imprimir informações** para imprimir uma página de informações que contenha o código da impressora e instruções sobre como personalizar o endereço de e-mail.

### **Para desligar o HP ePrint**

- 1. Na tela do painel de controle da impressora, na tela Inicial, toque em  $\vec{B}$  (HP ePrint) e, em seguida, toque em  $\bigoplus$  (Configurações dos serviços da web).
- **2.** Toque no botão de alternância ao lado de **HP ePrint** para desativá-lo.
- **<sup>2</sup> NOTA:** Para remover todos os Serviços da Web, consulte Remover os Serviços da Web na página 82.

## **Remover os Serviços da Web**

Siga as instruções abaixo para remover os Serviços Web.

### **Para remover os Serviços Web usando o painel de controle da impressora**

- 1. Na tela do painel de controle da impressora, na tela Inicial, toque em  $\vec{E}$  (HP ePrint) e, em seguida, toque em  $\bigcirc$  (**Configurações dos serviços da web**).
- **2.** Toque **Remover Serviços da Web**.

### **Para remover os Serviços Web usando o servidor web incorporado**

- **1.** Abra o EWS. Para obter mais informações, consulte [Servidor da web incorporado na página 97](#page-102-0).
- 2. Na guia serviços Web, clique em Remover serviços Web, na seção Configurações dos serviços Web.
- **3.** Clique em **Remover os serviços Web**.
- **4.** Clique em **Sim** para remover os Serviços da Web de sua impressora.

# **7 Trabalhar com cartuchos**

- Informações sobre cartuchos e cabeçote de impressão
- Verificação dos níveis estimados de tinta
- [Substituir os cartuchos](#page-89-0)
- **[Encomendar cartuchos](#page-91-0)**
- [Usar modo de cartucho único](#page-92-0)
- [Armazenar os suprimentos de impressão](#page-92-0)
- [Informações da garantia do cartucho](#page-92-0)

# **Informações sobre cartuchos e cabeçote de impressão**

As dicas a seguir ajudam a manter os cartuchos de impressão HP e garantem uma qualidade de impressão consistente.

- As instruções do quia do usuário destinam-se à substituição dos cartuchos de tinta e não à primeira instalação.
- Mantenha todos os cartuchos nas embalagens originais lacradas até o momento do uso.
- Certifique-se de ter desligado a impressora adequadamente. Para mais informações, consulte [Desligue](#page-25-0) [a impressora na página 20](#page-25-0).
- Armazene os cartuchos de tinta à temperatura ambiente de (15-35 °C ou 59-95 °F).
- Não limpe o cabeçote de impressão desnecessariamente. A limpeza gasta tinta e reduz a durabilidade dos cartuchos.
- Manuseie os cartuchos com cuidado. A queda, o choque ou o manuseio brusco dos cartuchos durante a instalação podem causar problemas de impressão temporários.
- Se for transportar a impressora, siga estes procedimentos a fim de evitar vazamento de tinta do cartucho ou outros danos a ela:
	- Não se esqueça de desligar a impressora pressionando o botão (botão Liga/Desliga). Aguarde até que todos os sons de movimentos internos cessem antes de desconectar o cabo de alimentação da impressora.
	- Certifique-se de deixar os cartuchos instalados.
	- A impressora deve ser transportada na horizontal e não deve ser apoiada nas laterais ou nas partes traseira, frontal ou superior.

### **Tópicos associados**

Verificação dos níveis estimados de tinta na página 84

# <span id="page-89-0"></span>**Verificação dos níveis estimados de tinta**

Você pode verificar os níveis de tinta estimados no software da impressora, no painel de controle ou em HP Smart.

### Para verificar os níveis de tinta estimados usando o painel de controle da impressora

**▲** Na tela Inicial, toque em (**i**) (Tinta) para verificar os níveis estimados de tinta.

### **Para verificar os níveis de tinta no software da impressora (Windows)**

- **1.** Abra o software da impressora HP.
- **2.** Em software da impressora, clique em **Níveis estimados**.

### **Para verificar os níveis de tinta no software da impressora (OS X e macOS) HP**

- **1.** Abra o Utilitário HP.
- **NOTA:** O HP Utility está localizado na pasta **HP**, dentro da pasta **Aplicativos**.
- **2.** Selecione a HP OfficeJet 5200 series na lista de dispositivos, à esquerda da janela.
- **3.** Clique em **Status dos suprimentos**.

Os níveis de tinta estimados são exibidos.

**4.** Clique em **Todas as configurações** para voltar ao painel **Informações e suporte**.

### **Para verificar os níveis de tinta usando HP Smart**

- **▲** Abra o HP Smart no seu dispositivo móvel. Os níveis de tinta estimados de sua impressora aparecem na parte superior da tela, ao lado da imagem da impressora.
- **WAR:** Os avisos e indicadores de nível de tinta fornecem estimativas apenas para planejamento. Quando um indicador mostra níveis baixos de tinta, programe-se para adquirir um cartucho de tinta de reposição para evitar possíveis atrasos nas impressões. Não é necessário substituir os cartuchos de tinta até que a qualidade de impressão fique inaceitável.
- **EX NOTA:** Se o cartucho de impressão instalado for reabastecido ou remanufaturado, ou algum que tenha sido usado em outra impressora, o indicador do nível de tinta poderá ficar impreciso ou indisponível.

**W NOTA:** A tinta dos cartuchos é usada de maneiras diferentes no processo de impressão, incluindo no processo de inicialização, que prepara a impressora e os cartuchos para impressão, e na manutenção do cabeçote de impressão, que mantém os bicos de tinta limpos e a tinta fluindo normalmente. Além disso, ficam resíduos de tinta no cartucho após ele ser usado. Para obter mais informações, consulte [www.hp.com/go/](http://www.hp.com/go/inkusage) [inkusage](http://www.hp.com/go/inkusage) .

# **Substituir os cartuchos**

**MOTA:** Para obter informações sobre como reciclar suprimentos de tinta usados, consulte *[Programa de](#page-153-0)* [reciclagem de suprimentos para jato de tinta HP na página 148.](#page-153-0)

Se você ainda não tiver cartuchos de substituição da impressora, consulte Encomendar cartuchos [na página 86.](#page-91-0)

**NOTA:** Neste momento, algumas partes do site da HP estão disponíveis apenas em inglês.

**WEME:** Nem todos os cartuchos estão disponíveis em todos os países/regiões.

### **Para substituir os cartuchos**

- 1. Verifique se o equipamento está ligado.
- **2.** Remova o cartucho antigo.
	- **a.** Abra a porta de acesso.

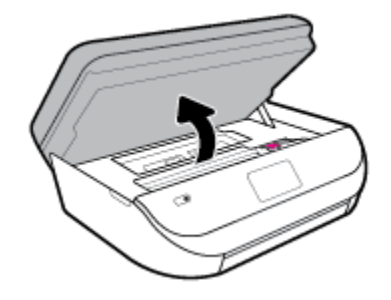

**b.** Abra a trava do compartimento do cartucho. E remova o cartucho do compartimento.

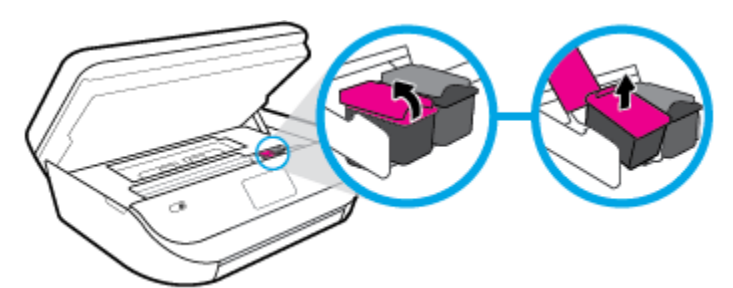

- **3.** Insira um novo cartucho.
	- **a.** Remova o cartucho da embalagem.

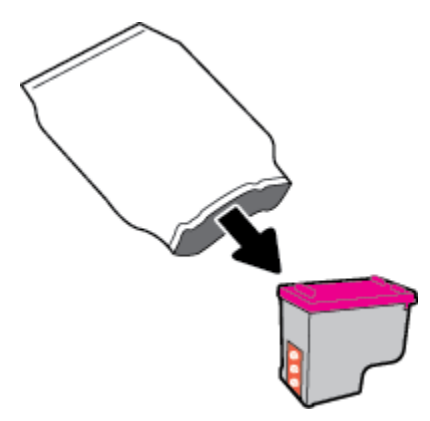

<span id="page-91-0"></span>**b.** Remova a fita plástica, puxando a aba.

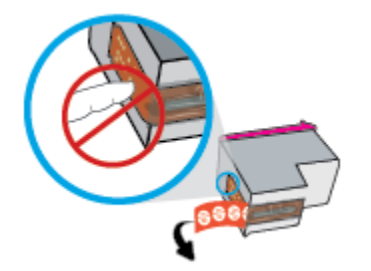

**c.** Deslize o novo cartucho para dentro do compartimento e feche a trava até ela emitir um clique.

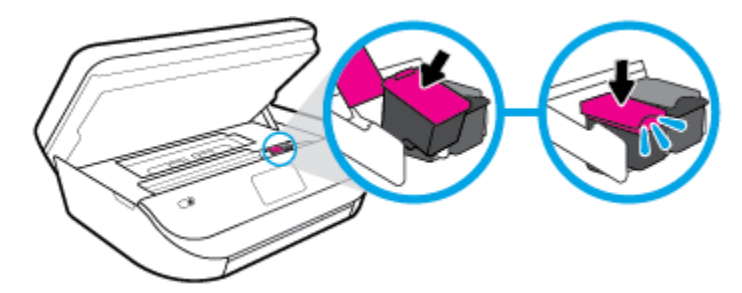

**4.** Feche a porta de acesso aos cartuchos.

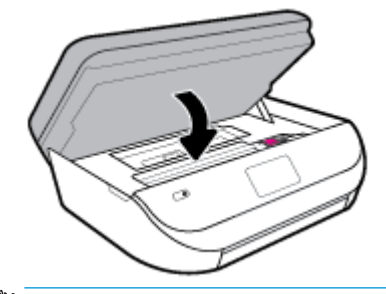

**MOTA:** O HP software da impressora solicita o alinhamento dos cartuchos de tinta quando você imprime um documento após instalar um novo cartucho.

# **Encomendar cartuchos**

Para fazer pedido de cartuchos, acesse [www.hp.com](http://www.hp.com) . (Neste momento, algumas partes do site da HP estão disponíveis apenas em inglês.) Não é possível pedir cartuchos pela Internet em todos os países/regiões. No entanto, muitos países têm informações sobre como fazer o pedido por telefone, localizar uma loja e imprimir uma lista de compras. Além disso, você pode visitar a página [www.hp.com/buy/supplies](http://www.hp.com/buy/supplies) para obter informações de compra de produtos HP em seu país.

Use somente cartuchos de substituição que tenham o mesmo número do cartucho que está sendo substituído. O número do cartucho é encontrado nos seguintes locais:

- No servidor da web incorporado, clique na guia **Ferramentas** e, em **Informações do produto**, clicando em **Status de suprimento**. Para obter mais informações, consulte [Servidor da web incorporado](#page-102-0) [na página 97.](#page-102-0)
- Na etiqueta do cartucho que você está substituindo.
- Em um adesivo no interior da impressora. Abra a porta de acesso aos cartuchos para localizar o adesivo.
- No HP Smart. Para obter mais informações, consulte [www.support.hp.com](http://www.support.hp.com) e pesquise HP Smart.

<span id="page-92-0"></span>**NOTA:** O cartucho de **Instalação** que acompanha a impressora não está disponível para compra separadamente.

# **Usar modo de cartucho único**

Use o modo de cartucho único para operar o HP OfficeJet 5200 series com apenas um cartucho de tinta. O modo de cartucho único é ativado quando um cartucho de tinta é retirado do carro dos cartuchos. Durante o modo de cartucho único, a impressora pode copiar documentos, copiar fotos e imprimir trabalhos a partir do computador.

**X NOTA:** Quando o HP OfficeJet 5200 series funciona no modo de cartucho único, uma mensagem é exibida no visor da impressora. Se a mensagem for exibida e os dois cartuchos de tinta tiverem sido instalados na impressora, verifique se a parte protetora da fita plástica foi retirada dos cartuchos. Quando a fita plástica cobre os contatos do cartucho, a impressora não tem como detectar que o cartucho está instalado.

### **Sair do modo de cartucho único**

· Instale dois cartuchos de tinta no HP OfficeJet 5200 series para sair do modo de cartucho único.

## **Armazenar os suprimentos de impressão**

Os cartuchos podem ser deixados na impressora por longos períodos de tempo. Entretanto, para garantir a integridade ideal dos cartuchos, desligue a impressora corretamente quando ela não estiver em uso. Para obter mais informações, consulte [Desligue a impressora na página 20](#page-25-0).

# **Informações da garantia do cartucho**

A garantia do cartucho HP é aplicável quando o cartucho é usado no dispositivo de impressão HP designado. Esta garantia não cobre cartuchos de tinta HP que tenham sido recarregados, remanufaturados, recondicionados, utilizados de forma inadequada ou violados.

Durante o período de garantia, o cartucho estará protegido, contanto que a tinta HP não tenha acabado e a data de vencimento da garantia não tenha chegado. A data do vencimento da garantia, no formato AAAA/MM/DD, pode ser encontrada no cartucho, conforme indicado:

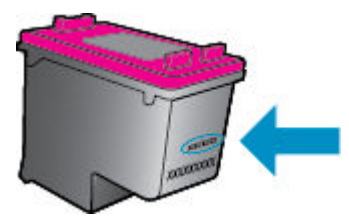

Para fazer uma cópia da Declaração de garantia limitada HP da impressora, consulte a documentação impressa que acompanha o dispositivo.

# <span id="page-93-0"></span>**8 Configurar rede**

Estão disponíveis configurações avançadas adicionais na página inicial da impressora (servidor da web incorporado ou EWS). Para obter mais informações, consulte [Servidor da web incorporado na página 97.](#page-102-0)

Esta seção contém os seguintes tópicos:

- Configurar a impressora para comunicação sem fio
- Alterar configurações de rede
- **Usar o Wi-Fi Direct**

## **Configurar a impressora para comunicação sem fio**

- Antes de começar
- [Conectar a impressora à rede sem fio](#page-94-0)
- [Alterar o tipo de conexão](#page-94-0)
- [Testar a conexão sem fio](#page-96-0)
- [Ativar ou desativar os recursos sem fio da impressora](#page-96-0)
- **ET NOTA:** Caso encontre problemas com a conexão da impressora, consulte [Problemas de conexão e rede](#page-129-0) [na página 124](#page-129-0).
- **※ DICA:** Para mais informações sobre como configurar e usar a impressora sem fio, consulte o Centro de impressão sem fio HP ( [www.hp.com/go/wirelessprinting](http://www.hp.com/go/wirelessprinting) ).

**DICA:** É possível usar HP Smart para configurar impressoras em sua rede sem fio. Para obter mais informações sobre como obter o aplicativo, consulte [Use o aplicativo HP Smart para imprimir, digitalizar e](#page-24-0)  [solucionar problemas a partir de um dispositivo iOS, Android ou Windows 10 na página 19](#page-24-0).

### **Antes de começar**

Verifique o sequinte:

- A rede sem fio está configurada e funcionando corretamente.
- A impressora e os computadores que a usam estão na mesma rede (sub-rede).

Durante a conexão da impressora, o sistema pode solicitar que você insira o nome da rede sem fio (SSID) e uma senha de rede sem fio.

- O nome de rede sem fio é o nome da sua rede sem fio.
- A senha da conexão sem fio evita que outras pessoas se conectem à sua rede sem fio sem permissão. Dependendo do nível de segurança necessária, sua rede sem fio poderá usar a senha WPA ou a chave WEP.

Se você não tiver alterado o nome de rede ou a senha de segurança desde que configurou a sua rede sem fio, você poderá encontrar esses dados na parte traseira ou inferior do roteador sem fio.

<span id="page-94-0"></span>Se você não conseguir localizar o nome da rede ou a senha de segurança, ou se você não se lembrar dessas informações, consulte a documentação fornecida com seu computador ou roteador sem fio. Se você ainda não conseguir essas informações, entre em contato com o administrador da rede ou com a pessoa que configurou a rede sem fio.

### **Conectar a impressora à rede sem fio**

### Para configurar a partir do painel de controle da impressora

Use o Assistente de Configuração da Rede Sem Fio no visor do painel de controle da impressora para configurar a comunicação sem fio.

**WAR:** Antes de prosseguir, confira a lista em [Antes de começar na página 88](#page-93-0).

- **1.** Na tela do painel de controle da impressora, na tela Inicial, toque em  $\langle \cdot \rangle$  (**Conexão sem fio**).
- **2.** Toque em  $\sum$  (**Configurações**).
- **3.** Toque em Assistente da configuração sem fio ou Configuração por Wi-Fi protegida.
- **4.** Siga as instruções do visor para concluir a configuração.

Se você já estiver usando a impressora com um tipo de conexão diferente, como uma conexão USB, siga as instruções em Alterar o tipo de conexão na página 89 para configurar a impressora em sua rede sem fio.

### **Para configurar usando o aplicativo HP Smart**

É possível usar o HP Smart para configurar a impressora em sua rede sem fio. O aplicativo HP Smart é compatível com dispositivos iOS, Android e Windows. Para mais informações sobre este aplicativo, consulte [Use o aplicativo HP Smart para imprimir, digitalizar e solucionar problemas a partir de um dispositivo iOS,](#page-24-0)  [Android ou Windows 10 na página 19](#page-24-0).

- **1.** Se estiver usando um dispositivo móvel com iOS ou Android, verifique se o Bluetooth está ligado. (HP Smart Utiliza Bluetooth para tornar o processo de configuração mais rápido e mais fácil em dispositivos móveis com iOS e Android.)
- **MOTA:** O HP Smart usa Bluetooth apenas para a configuração da impressora. A impressão através do Bluetooth não é compatível.
- **2.** Abra o aplicativo HP Smart.
- **3. Windows**: Na tela inicial, clique ou toque em **Configurar uma nova impressora** e siga as instruções na tela para adicionar uma impressora à sua rede.

**iOS/Android**: Na tela inicial, toque no ícone Mais e, depois, em **Adicionar Impressora**. Siga as instruções na tela para adicionar uma impressora à sua rede.

### **Alterar o tipo de conexão**

Após ter instalado o software da impressora HP e conectado a impressora ao seu computador ou a uma rede, você pode usar o software para alterar o tipo de conexão (por exemplo, de uma conexão USB para uma conexão sem fio).

#### **Mudar de uma conexão USB para uma rede sem fio (Windows)**

Antes de prosseguir, confira a lista em [Antes de começar na página 88.](#page-93-0)

- **1.** Abra o software da impressora HP. Para obter mais informações, consulte [Abra o software da](#page-24-0) [impressora HP \(Windows\) na página 19.](#page-24-0)
- **2.** Clique em **Ferramentas**.
- **3.** Clique em **Configuração de Dispositivo e Software**.
- **4.** Selecione **Converter dispositivo conectado à rede sem fio**. Siga as instruções na tela.

**Para alterar de uma conexão USB para uma rede sem fio usando o aplicativo HP Smart em um computador Windows 10 (Windows)**

- **1.** Antes de continuar, certifique-se de que o computador e a impressora atendam aos seguintes requisitos:
	- A impressora está atualmente conectada ao seu computador através de USB.
	- O computador não está atualmente conectado à rede sem fio.
- **2.** Abra o aplicativo HP Smart: Para obter informações sobre como abrir o aplicativo em um computador com Windows 10 , consulte [Use o aplicativo HP Smart para imprimir, digitalizar e solucionar problemas a](#page-24-0)  [partir de um dispositivo iOS, Android ou Windows 10 na página 19.](#page-24-0)
- **3.** Verifique se a sua impressora está selecionada.
- **TA:** DICA: Se quiser selecionar uma impressora diferente, clique no ícone da impressora, na barra de ferramentas do lado esquerdo da tela, e clique em **Selecionar uma impressora diferente** para ver todas as impressoras disponíveis.
- **4.** Clique em **Saiba mais** quando aparecer "Facilite a impressão conectando a impressora sem fio" na parte superior da página inicial do aplicativo.

### **Mudar de uma conexão USB para uma conexão de rede sem fio (OS X e macOS)**

- **1.** Remova o cabo USB da impressora.
- **2.** Restaure a impressora aos seus padrões de rede. Para obter mais informações, consulte [Restaure os](#page-136-0) padrões e as configurações originais de fábrica na página 131.
- **3.** Baixe a versão mais recente do HP Easy Start em 123.hp.com.
- **4.** Abra o HP Easy Start e siga as instruções na tela para conectar a impressora.

Saiba mais sobre como alterar sua conexão de USB para sem fio. [Clique aqui para ver mais informações](http://www.hp.com/embed/sfs/doc?client=IWS-eLP&lc=pt&cc=br&ProductNameOID=14095738&TapasOnline=NETWORK_WIRELESS&OS=Windows) 

[online.](http://www.hp.com/embed/sfs/doc?client=IWS-eLP&lc=pt&cc=br&ProductNameOID=14095738&TapasOnline=NETWORK_WIRELESS&OS=Windows) No momento, o site pode não estar disponível em todos os idiomas.

### **Para alterar de uma conexão sem fio para uma conexão USB (Windows)**

**▲** Conecte a impressora e o computador, usando um cabo USB. A porta USB encontra-se na parte traseira da impressora. Para ver o local específico, consulte [Vista traseira na página 7](#page-12-0).

### **Para alterar de uma conexão sem fio para uma conexão USB (OS X e macOS)**

- **1.** Abra o **Preferências do sistema** .
- **2.** Clique em **Impressoras e Scanners** .
- **3.** Selecione a impressora HP no painel esquerdo e clique na parte de baixo da lista. Faça o mesmo para a entrada do fax, se houver um na conexão atual.
- <span id="page-96-0"></span>**4.** Conecte um cabo USB entre o computador e a impressora.
- **5.** Clique em + abaixo da lista de impressoras à esquerda.
- **6.** Selecione a nova impressora USB na lista.
- **7.** Selecione o modelo de sua impressora no menu pop-up **Usar**.
- **8.** Clique em **Adicionar**.

### **Testar a conexão sem fio**

Imprima o relatório de teste da rede sem fio para obter informações sobre a conexão sem fio da impressora. O relatório de teste da rede sem fio contém informações sobre o status da impressora, o endereço de hardware (MAC) e o endereço IP. Se houver um problema com a conexão sem fio ou se houve falha em um tentativa de conexão, o relatório de teste de conexão sem fio também fornece informações diagnósticas. Se a impressora estiver conectada a uma rede, o relatório de teste exibirá detalhes sobre as configurações da rede.

Para imprimir o relatório do teste de rede sem fio

**1.** Na tela do painel de controle da impressora, na tela Início, toque em  $\langle \cdot, \cdot \rangle$  (**Conexão sem fio**) e, em

seguida, toque em  $\bullet$  ( **Configurações** ).

- **2.** Toque em **Imprimir relatórios**
- **3.** Toque em **Relatório de teste de rede sem fio**.

### **Ativar ou desativar os recursos sem fio da impressora**

A luz azul de conexão sem fio fica acesa no painel de controle da impressora quando os recursos sem fio da impressora estão ativados.

**1.** Na tela do painel de controle da impressora, na tela Início, toque em  $\langle \cdot, \cdot \rangle$  ( **Conexão sem fio** ) e, em

seguida, toque em  $\bullet$  (**Configurações**).

**2.** Toque no botão de alternância ao lado de **Sem fio** para ativar ou desativar o recurso de conexão sem fio.

# **Alterar configurações de rede**

O painel de controle da impressora permite que você configure e gerencie a conexão sem fio da impressora e execute diversas tarefas de gerenciamento da rede. Isso inclui visualizar e alterar as configurações da rede, restaurar os padrões da rede e ativar ou desativar a função sem fio.

**A CUIDADO:** As configurações de rede são fornecidas para a sua conveniência. Entretanto, a menos que seja um usuário avançado, você não deve alterar nenhuma dessas configurações (como velocidade da conexão, configurações IP, gateway padrão e configurações de firewall).

### **Imprimir configurações da rede**

Siga um destes procedimentos:

- Na tela do painel de controle da impressora, na tela Inicial, toque em ((y) (Sem fio) para exibir a tela de status da rede. Toque em *Imprimir informações* para imprimir a página de configuração da rede.
- **Na tela do painel de controle da impressora, na tela Inicial, toque em**  $\Diamond$  **(<b>Configurar**), toque em Ferramentas e, em seguida, toque em Relatório de configuração da rede.

### <span id="page-97-0"></span>**Para alterar as configurações de IP**

A configuração IP padrão é **Automático**, o que ajusta automaticamente as configurações IP. Se você for um usuário de nível avançado e deseja usar configurações diferentes (como endereço IP, máscara de sub-rede ou gateway padrão), é possível alterá-las manualmente.

**<sup>2</sup>/<sub>2</sub>** DICA: Antes de definir um endereço IP manual, é recomendável primeiro conectar a impressora à rede usando o modo Automático. O roteador definirá outras configurações necessárias para a impressora, como máscara de sub-rede, gateway padrão e endereço DNS.

**CUIDADO:** Seja cuidadoso ao atribuir manualmente um endereço IP. Se você inserir um endereço IP inválido durante a instalação, os componentes da sua rede não poderão se conectar ao dispositivo.

**1.** Na tela do painel de controle da impressora, na tela Início, toque em  $(\cdot$ **i**) (**Sem fio**) e, em seguida, toque

em  $\bullet$  (**Configurações**).

- **2.** Toque em **Configurações avançadas**.
- **3.** Toque em **Configurações de IP**.

Aparecerá uma mensagem avisando que alterar o endereço IP irá remover a impressora da rede.

- **4.** Toque em **OK** para continuar.
- **5. Automático** é selecionado por padrão. Para alterar as configurações manualmente, toque **Manual** e insira as informações adequadas para estas configurações:
	- **Endereço IP**
	- **Máscara de sub-rede**
	- **Gateway padrão**
	- **Endereço DNS**
- **6.** Insira as alterações e toque em **Aplicar**.

## **Usar o Wi-Fi Direct**

Com o HP Wi-Fi Direct, é possível imprimir por conexão sem fio de qualquer computador, smartphone, tablet ou dispositivo com conexão sem fio, sem conectá-los à rede sem fio existente.

### **Orientações para uso do Wi-Fi Direct**

- Certifique-se de que seu computador ou dispositivo móvel tenha os softwares necessários.
	- $-$  Se estiver usando um computador, certifique-se de que tenha instalado o software da impressora HP.

Caso você não tenha instalado o software da impressora HP no computador, conecte-se ao Wi-Fi Direct primeiro e depois instale o software da impressora. Selecione **Sem fio** quando for solicitado o tipo de conexão pelo software da impressora.

- Se estiver usando um dispositivo móvel, certifique-se de que tenha instalado um aplicativo de impressão compatível. Para obter mais informações sobre impressão móvel, visite [www.hp.com/](http://www.hp.com/global/us/en/eprint/mobile_printing_apps.html) [global/us/en/eprint/mobile\\_printing\\_apps.html.](http://www.hp.com/global/us/en/eprint/mobile_printing_apps.html)
- Verifique se o Wi-Fi Direct da impressora está ativado.
- Até cinco computadores e dispositivos móveis podem usar a mesma conexão Wi-Fi Direct.
- O Wi-Fi Direct pode ser usado também enquanto a impressora está conectada a um computador que esteja usando cabo USB ou a uma rede com conexão sem fio.
- O Wi-Fi Direct não pode ser usado para conectar um computador, dispositivo móvel ou impressora à internet.

### **Para ligar o Wi-Fi Direct**

- **1.** Na tela do painel de controle da impressora, na tela Inicial, toque em dコ (Wi-Fi Direct).
- **2.** Toque em  $\sum$  (**Configurações**).
- **3.** Se a tela mostrar que o Wi-Fi Direct está **Desligado** , toque no botão de alternância ao lado de **Wi-Fi Direct** para ativá-lo.
- **THE DICA:** Você também pode ligar o Wi-Fi Direct no EWS. Para obter mais informações sobre o uso do EWS, consulte [Servidor da web incorporado na página 97.](#page-102-0)

### **Para alterar o método de conexão**

- **1.** Na tela do painel de controle da impressora, na tela Inicial, toque em (Wi-Fi Direct).
- **2.** Toque em  $\sum$  (**Configurações**).
- **3.** Toque em **Método de Conexão** e selecione **Automático** ou **Manual** .

### **Para imprimir usando um dispositivo móvel habilitado para conexão sem fio que suporte Wi-Fi Direct**

Verifique se você instalou a versão mais recente do plugin do Serviço de Impressão HP, no seu dispositivo móvel. Você pode baixar esse plugin na loja de aplicativos Google Play.

- 1. Verifique se você já ligou o Wi-Fi Direct na impressora.
- **2.** Ative o Wi-Fi Direct no seu dispositivo móvel. Para obter mais informações, consulte a documentação que acompanha o dispositivo móvel.
- **3.** No seu dispositivo móvel, selecione um documento, em um aplicativo capaz de imprimir, e selecione a opção para imprimir o documento.

É exibida uma lista de impressoras disponíveis.

**4.** Na lista de impressoras disponíveis, escolha o nome do Wi-Fi Direct mostrado, como DIRECT-\*\*- HP OfficeJet 5200 series (em que \*\* são os caracteres exclusivos de identificação de sua impressora) para conectar seu dispositivo móvel.

Se o dispositivo móvel não for automaticamente conectado à impressora, siga as instruções no painel de controle da impressora para conectar à impressora. Se um código PIN for exibido no painel de controle da impressora, insira o código PIN no seu dispositivo móvel.

Quando o dispositivo móvel for conectado com sucesso à impressora, ela começará a imprimir.

#### **Para imprimir usando um dispositivo móvel habilitado para conexão sem fio que não suporte Wi-Fi Direct**

Verifique se instalou um aplicativo de impressão compatível no seu dispositivo móvel. Para obter mais informações, visite [www.hp.com/global/us/en/eprint/mobile\\_printing\\_apps.html](http://www.hp.com/global/us/en/eprint/mobile_printing_apps.html)

- 1. Verifique se você já ligou o Wi-Fi Direct na impressora.
- **2.** Ative a conexão Wi-Fi em seu dispositivo móvel. Para mais informações, consulte a documentação que acompanha o dispositivo móvel.

**WE NOTA:** Se seu dispositivo móvel não for compatível com Wi-Fi, você não poderá usar o Wi-Fi Direct.

**3.** No dispositivo móvel, conecte-se a uma nova rede. Siga o procedimento normal usado para conectar-se a uma nova rede sem fio ou hotspot. Escolha o nome do Wi-Fi Direct na lista de redes sem fio exibidas, como DIRECT-\*\*- HP OfficeJet 5200 series (em que \*\* são os caracteres exclusivos de identificação de sua impressora).

Insira a senha do Wi-Fi Direct, quando solicitado.

- **WE NOTA:** Para obter a senha Wi-Fi Direct, na tela do painel de controle da impressora, na tela Início, toque em g (Wi-Fi Direct).
- **4.** Imprima o documento.

#### **Imprimir usando um computador habilitado para conexão sem fio (Windows)**

- **1.** Verifique se você já ligou o Wi-Fi Direct na impressora.
- **2.** Ligue a conexão Wi-Fi do computador. Para mais informações, consulte a documentação que acompanha o computador.
	- **MOTA:** Se o computador não for compatível com Wi-Fi, você não poderá usar o Wi-Fi Direct.
- **3.** No computador, conecte-se a uma nova rede. Siga o procedimento normal usado para conectar-se a uma nova rede sem fio ou hotspot. Escolha o nome do Wi-Fi Direct na lista de redes sem fio exibidas, como DIRECT-\*\*- HP OfficeJet 5200 series (em que \*\* são os caracteres exclusivos de identificação de sua impressora).

Insira a senha do Wi-Fi Direct, quando solicitado.

- **MOTA:** Para obter a senha Wi-Fi Direct, na tela do painel de controle da impressora, na tela Início, toque em رَبِيَّة (Wi-Fi Direct).
- **4.** Avance para a etapa 5 se a impressora tiver sido instalada e conectada ao computador por uma rede sem fio. Se a impressora tiver sido instalada e conectada ao seu computador por cabo USB, siga as instruções abaixo para instalar o software da impressora usando a conexão deWi-Fi Direct.
	- **a.** Abra o software da impressora HP. Para obter mais informações, consulte [Abra o software da](#page-24-0) [impressora HP \(Windows\) na página 19.](#page-24-0)
	- **b.** Clique em **Ferramentas**.
	- **c.** Clique em **Configuração do Dispositivo e Software** e então selecione **Conectar um novo dispositivo**.
	- **MOTA:** Se você já tiver instalado a impressora através de USB e quiser converter para Wi-Fi Direct, não selecione a opção **Converter dispositivo conectado à rede sem fio**.
	- **d.** Quando a tela **Opções de conexão** for exibida no software, selecione **Sem fio**.
- **e.** Selecione a impressora HP na lista de impressoras detectadas.
- **f.** Siga as instruções na tela.
- **5.** Imprima o documento.

### **Imprimir usando um computador habilitado para conexão sem fio (OS X e macOS)**

- 1. Verifique se você já ligou o Wi-Fi Direct na impressora.
- **2.** Ligue o Wi-Fi no computador.

Para mais informações, consulte a documentação fornecida pela Apple.

**3.** Clique no ícone do Wi-Fi e escolha o nome Wi-Fi Direct, como DIRECT-\*\*- HP OfficeJet 5200 series (em que \*\* são os caracteres exclusivos de identificação de sua impressora).

Se o Wi-Fi Direct estiver ativado com segurança, digite a senha quando solicitado.

- **4.** Adicione a impressora.
	- **a.** Abra o **Preferências do sistema** .
	- **b.** Dependendo do seu sistema operacional, clique em **Impressoras e Scanners** .
	- **c.** Clique em + abaixo da lista de impressoras à esquerda.
	- **d.** Selecione a impressora na lista de impressoras detectadas (a palavra "Bonjour" aparece na coluna direta ao lado do nome da impressora) e clique em **Adicionar**.

[Clique aqui](http://www.hp.com/embed/sfs/doc?client=IWS-eLP&lc=pt&cc=br&ProductNameOID=14095738&TapasOnline=NETWORK_WIRELESS_DIRECT&OS=Windows) para obter solução de problemas online para Wi-Fi Direct ou para obter mais ajuda com a configuração do Wi-Fi Direct. No momento, o site pode não estar disponível em todos os idiomas.

# **9 Ferramentas de gerenciamento da impressora**

Esta seção contém os seguintes tópicos:

- **O HP Smart aplicativo**
- Caixa de ferramentas (Windows)
- HP Utility (OS X e macOS)
- Servidor da web incorporado

# **O HP Smart aplicativo**

O HP Smart aplicativo permite visualizar informações atuais da impressora e atualizar as configurações da mesma. Você pode visualizar o status de tinta, além informações da impressora e da rede. Também é possível imprimir relatórios de diagnóstico, acessar ferramentas de qualidade de impressão, visualizar e alterar configurações da impressora. Para obter mais informações sobre o HP Smart aplicativo, consulte Use o [aplicativo HP Smart para imprimir, digitalizar e solucionar problemas a partir de um dispositivo iOS, Android](#page-24-0) [ou Windows 10 na página 19](#page-24-0).

# **Caixa de ferramentas (Windows)**

A Caixa de ferramentas fornece informações sobre a impressora.

**X NOTA:** A Caixa de Ferramentas poderá ser instalada junto com o software da impressora HP, caso o computador atenda aos requisitos do sistema. Para obter informações sobre requisitos do sistema, consulte Especificações na página 134.

### **Para abrir a Caixa de Ferramentas**

- **1.** Abra o software da impressora HP. Para obter mais informações, consulte [Abra o software da](#page-24-0) [impressora HP \(Windows\) na página 19.](#page-24-0)
- **2.** Clique em **Impressão, Digitalização e Fax** .
- **3.** Clique em **Manter a impressora**.

# **HP Utility (OS X e macOS)**

O Utilitário HP contém ferramentas para definir configurações de impressão, calibrar a impressora, comprar suprimentos on-line e encontrar informações sobre suporte no site.

**W** NOTA: Os recursos disponíveis no Utilitário HP variam de acordo com a impressora selecionada.

Os avisos e indicadores de nível de tinta fornecem estimativas apenas para planejamento. Quando um indicador mostra níveis baixos de tinta, programe-se para adquirir um cartucho de reposição para evitar possíveis atrasos nas impressões. Não é necessário substituir os cartuchos até que a qualidade de impressão se torne inaceitável.

Clique duas vezes no Utilitário HP localizado na pasta **HP**, que fica dentro da pasta **Aplicativos** , no nível superior do disco rígido.

# <span id="page-102-0"></span>**Servidor da web incorporado**

Quando a impressora é conectada a uma rede, é possível utilizar o servidor da web incorporado (EWS) para exibir informações sobre status, alterar configurações e gerenciar o dispositivo pelo computador.

**MOTA:** Para exibir ou alterar algumas configurações, será necessária uma senha.

**NOTA:** Você pode abrir e usar o Servidor da Web Incorporado sem estar conectado à Internet. Entretanto, alguns recursos não estarão disponíveis.

- Sobre cookies
- Abrir o servidor da web incorporado
- O servidor incorporado da web não pode ser aberto

### **Sobre cookies**

O servidor da Web incorporado (EWS) coloca arquivos de texto muito pequenos (cookies) no disco rígido durante a navegação. Esses arquivos permitem que o EWS reconheça o computador na próxima vez que for visitado. Por exemplo, se você tiver configurado o idioma do EWS, um cookie lembrará que idioma foi selecionado para que, na próxima vez em que você abrir o EWS, as páginas sejam exibidas nesse idioma. Alguns cookies (como os que armazenam preferências específicas do cliente) são armazenados no computador até que sejam apagados manualmente.

Você pode configurar o navegador para aceitar todos os cookies ou configurá-lo para alertar você toda vez que um cookie é oferecido, o que permite definir os cookies que serão aceitos ou recusados. O navegador também pode ser usado para remover cookies indesejados.

Dependendo da impressora, se os cookies forem desativados, um ou mais dos seguintes recursos também será desativado:

- Uso de alguns assistentes de configuração
- Lembrar a configuração de idioma do navegador EWS
- Personalizar a página Inicial do EWS

Para obter informações sobre como gerenciar as configurações de privacidade e de cookie e sobre como excluir cookies, consulte a documentação disponível no navegador da Web que você utiliza.

### **Abrir o servidor da web incorporado**

Você pode acessar o servidor web incorporado pela rede ou pelo Wi-Fi Direct.

### **Abrir o servidor da web incorporado através da rede**

1. Descubra o endereço IP ou nome de host da impressora tocando em ( $\langle \cdot \rangle$ ) (Sem fio) ou imprimindo uma página de configuração da rede.

<span id="page-103-0"></span>**X NOTA:** A impressora deve estar em rede e ter um endereço IP.

**2.** Em um navegador da Web suportado em seu computador, digite o endereço IP ou nome do host atribuído à impressora.

Por exemplo, se o endereço IP for 123.123.123.123, digite o seguinte endereço no navegador da Web: http://123.123.123.123.

### **Abrir o servidor da web incorporado através do Wi-Fi Direct**

- **1.** Na tela do painel de controle da impressora, na tela Inicial, toque em (Wi-Fi Direct).
- **2.** Toque em  $\sum$  (**Configurações**).
- **3.** Se a tela mostrar que o Wi-Fi Direct está **Desligado** , toque no botão de alternância ao lado de **Wi-Fi Direct** para ativá-lo.
- **4.** No computador sem fio, ative a conexão sem fio, procure o nome de Wi-Fi Direct e se conecte a ele, por exemplo: DIRECT-\*\*- HP OfficeJet 5200 series (onde \*\* são os caracteres exclusivos de identificação de sua impressora).

Insira a senha do Wi-Fi Direct, quando solicitado.

- **WE NOTA:** Para obter a senha Wi-Fi Direct, na tela do painel de controle da impressora, na tela Início, toque em g (Wi-Fi Direct).
- **5.** Em um navegador suportado em seu computador, digite o endereço a seguir: http:// 192.168.223.1.

### **O servidor incorporado da web não pode ser aberto**

### **Verifique a configuração da rede**

- Verifique se você não está utilizando um cabo telefônico ou um cabo cruzado para conectar o dispositivo à rede.
- Verifique se o cabo de rede está conectado firmemente ao dispositivo.
- Verifique se o hub, o switch ou o roteador da rede estão ativos e funcionando corretamente.

### **Verifique o computador**

Certifique-se de que o computador utilizado está conectado à mesma rede que a impressora.

### **Verificar o navegador da Web**

- Verifique se o navegador da Web atende aos requisitos mínimos de sistema. Para obter informações sobre requisitos do sistema, consulte Especificações na página 134.
- Caso o seu navegador use alguma configuração proxy para conexão com a Internet, tente desativar essas configurações. Para mais informações, consulte a documentação que acompanha o navegador.
- Verifique se JavaScript e cookies estão habilitados no navegador. Para mais informações, consulte a documentação que acompanha o navegador.

### **Verificar o endereço IP da impressora**

Certifique-se que o endereço IP da impressora está correto.

Para descobrir o endereço de IP da impressora, na tela do painel de controle da impressora, na tela Inicial, toque em (p) (Sem fio).

Para obter o endereço IP da impressora imprimindo uma página de configuração da rede, na tela do painel de controle da impressora, na tela Inicial, toque em ( **ConfigurDr** ), toque em **Ferramentas** e, em seguida, toque em Relatório de configuração da rede.

Verifique se o endereço IP é válido. O endereço IP da impressora deve ter o formato semelhante ao endereço IP do roteador. Por exemplo, o endereço IP do roteador pode ser 192.168.0.1 ou 10.0.0.1 e o endereço IP da impressora é 192.168.0.5 ou 10.0.0.5.

Se o endereço IP da impressora é semelhante a 169.254. XXX.XXX ou 0.0.0.0, ela não está conectada à rede.

**个 DICA:** Se você estiver usando um computador com Windows, você pode acessar o site de suporte online da HP em [www.support.hp.com](http://h20180.www2.hp.com/apps/Nav?h_pagetype=s-001&h_product=14095736&h_client&s-h-e008-1&h_lang=pt&h_cc=br) . Esse site oferece informações e utilitários que podem ajudar você a corrigir muitos problemas comuns em impressoras.

# **10 Solucionar um problema**

### Esta seção contém os seguintes tópicos:

- Configurações e problemas de alimentação de papel
- [Problemas no cartucho de tinta](#page-111-0)
- [Problemas de impressão](#page-112-0)
- [Problemas de cópia](#page-120-0)
- [Problemas de digitalização](#page-120-0)
- [Problemas de fax](#page-121-0)
- [Problemas de conexão e rede](#page-129-0)
- [Problemas de hardware da impressora](#page-131-0)
- [Obter ajuda no painel de controle da impressora](#page-132-0)
- Obtenha ajuda do HP Smart aplicativo
- [Compreender os relatórios da impressora](#page-132-0)
- [Resolver problemas de uso dos Serviços da Web](#page-133-0)
- [Manter o dispositivo](#page-134-0)
- Restaure os padrões e as configurações originais de fábrica
- **[Suporte HP](#page-137-0)**

# **Configurações e problemas de alimentação de papel**

O que você quer fazer?

### **Eliminar um atolamento de papel**

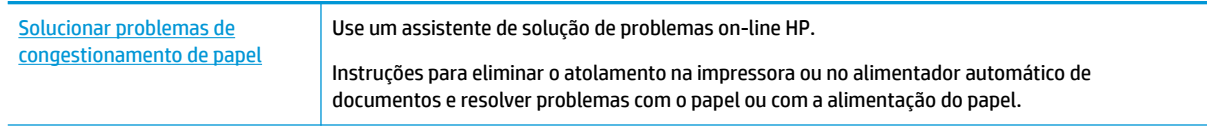

**MOTA:** Os assistentes de solução de problemas online da HP podem não estar disponíveis em todos os idiomas.

### **Leia instruções gerais de limpeza de congestionamentos de papel na Ajuda**

Congestionamentos de papel podem acontecer em vários pontos dentro da impressora.

**CUIDADO:** Para impedir possíveis danos ao cabeçote de impressão, elimine os congestionamentos de papel assim que possível.

### **Para limpar um congestionamento interno de papel**

- **CUIDADO:** Não puxe o papel congestionado pela parte frontal da impressora. Em vez disso, siga as etapas abaixo para remover o congestionamento. Remover papéis presos pela parte da frente da impressora pode fazer com que o papel se rasgue e pedaços de papel permaneçam na impressora, resultando em mais congestionamentos.
	- **1.** Verifique o caminho do papel dentro da impressora.
		- **a.** Abra a porta de acesso aos cartuchos.

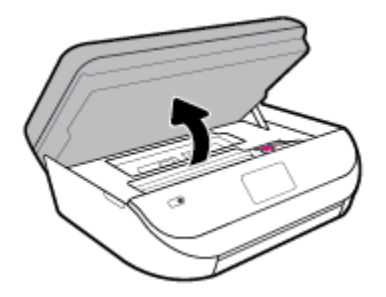

**b.** Remova a tampa do caminho de papel.

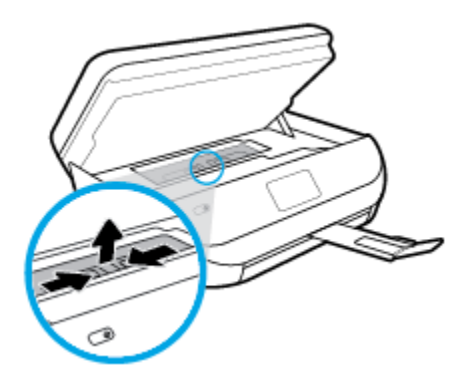

**c.** Levante a tampa do duplexador e remova o papel preso.

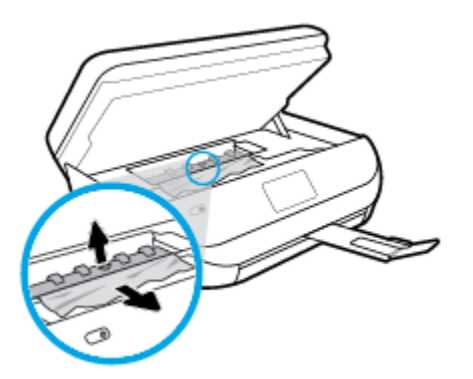

**d.** Recoloque a tampa do caminho do papel. Certifique-se de que esteja encaixada corretamente.

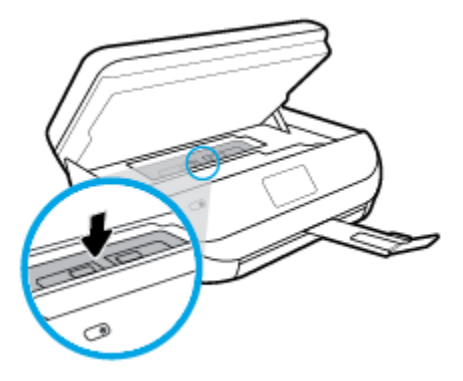

**e.** Feche a porta de acesso aos cartuchos.

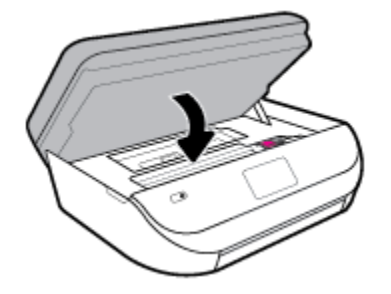

- **f.** Toque em **OK** no painel de controle para continuar o trabalho atual.
- **2.** Se o problema não for resolvido, verifique a área do carro de impressão dentro da impressora.

**CUIDADO:** Durante o processo, evite tocar no cabo conectado ao carro de impressão.

**a.** Abra a porta de acesso aos cartuchos.

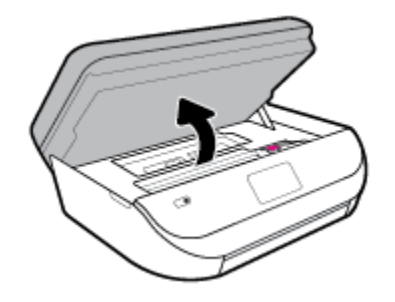

- **b.** Se houver qualquer papel congestionado, mova o carro de impressão totalmente para a direita da impressora, segure o papel congestionado com as duas mãos e puxe-o em sua direção.
	- **A CUIDADO:** Se o papel se rasgar quando estiver sendo removido dos roletes, verifique se, nos roletes e nas rodas, há pedaços de papel que ainda possam estar na impressora.

Se você não remover todos os pedaços de papel da impressora, provavelmente ocorrerão mais atolamentos de papel.

**c.** Mova o carro totalmente para a esquerda da impressora e siga os mesmos procedimentos da etapa anterior para remover pedaços de papel rasgado.
**d.** Feche a porta de acesso aos cartuchos.

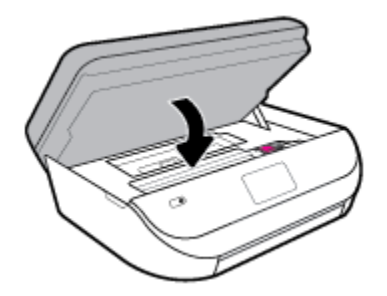

**e.** Toque em **OK** no painel de controle para continuar o trabalho atual.

Para ver a ajuda no visor da impressora, toque em **Ajuda**, na tela inicial, toque em **Vídeos de instruções**  e em **Eliminar cong. do carro**.

- **3.** Se o problema ainda não for resolvido, verifique a área da bandeja.
	- **a.** Puxe a bandeja de papel para fora para estendê-la.

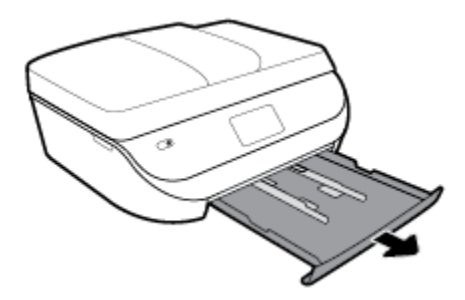

- **b.** Cuidadosamente, vire a impressora e apoie-a em um dos lados, para que a parte de baixo dela fique exposta.
- **c.** Verifique o espaço na impressora onde a bandeja de entrada estava. Se houver algum papel congestionado, segure-o com as duas mãos e puxe-o em sua direção.
	- **CUIDADO:** Se o papel se rasgar quando estiver sendo removido dos roletes, verifique se, nos roletes e nas rodas, há pedaços de papel que ainda possam estar na impressora.

Se você não remover todos os pedaços de papel da impressora, provavelmente ocorrerão mais congestionamentos de papel.

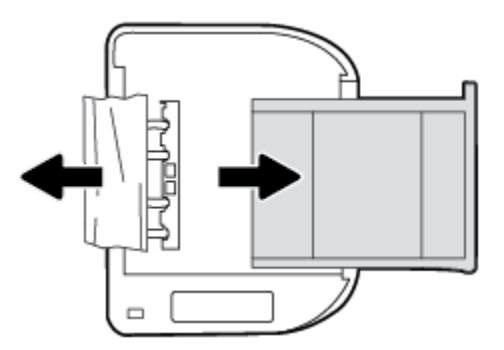

- **d.** Cuidadosamente, vire a impressora para cima, novamente.
- **e.** Empurre de volta a bandeja de papel.
- **f.** Toque em **OK** no painel de controle para continuar o trabalho atual.

#### **Eliminar um congestionamento no alimentador de documentos**

**1.** Levante a tampa do alimentador de documentos.

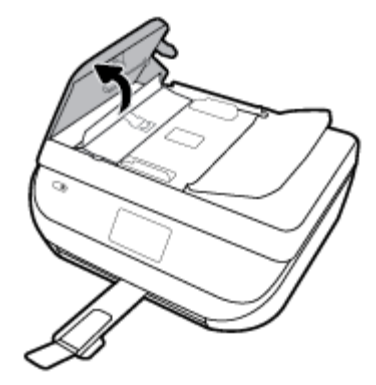

**2.** Puxe o papel preso com cuidado, retirando-o dos roletes.

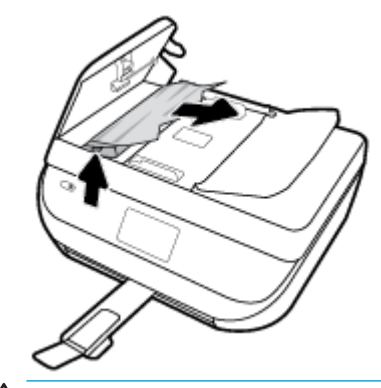

**CUIDADO:** Se o papel se rasgar quando estiver sendo removido dos roletes, verifique se, nos roletes e nas rodas, há pedaços de papel que ainda possam estar na impressora.

Se você não remover todos os pedaços de papel da impressora, provavelmente ocorrerão mais atolamentos de papel.

**3.** Feche a tampa do alimentador de documentos, pressionando-a firmemente até que se encaixe corretamente.

### **Limpar um congestionamento de carro de impressão**

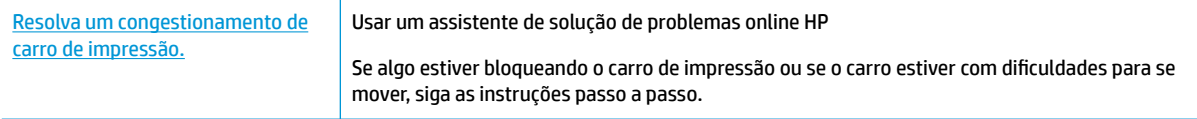

**W NOTA:** Os assistentes de solução de problemas online da HP podem não estar disponíveis em todos os idiomas.

#### **Leia instruções gerais de limpeza de congestionamentos de carro de impressão na Ajuda**

Retirar todos os objetos, como papéis, que estejam bloqueando o carro de impressão.

**X NOTA:** Não use nenhuma ferramenta nem outros dispositivos para retirar o papel congestionado. Sempre tenha cuidado quando for retirar o papel congestionado de dentro da impressora.

## **Veja como evitar congestionamentos de papel**

Para ajudar a evitar congestionamentos de papel, siga estas orientações:

- Remova os papéis impressos da bandeja de saída com frequência.
- Certifique-se de imprimir usando papéis que não estejam amassados, dobrados ou rasgados.
- Para que o papel não fique enrolado ou amassado, armazene todo o papel não utilizado na horizontal em uma embalagem que possa ser fechada novamente.
- Não use papel grosso ou fino demais para a impressora.
- Verifique se as bandejas estão carregadas corretamente e não estão cheias. Para obter mais informações, consulte [Colocar mídia na página 11.](#page-16-0)
- Verifique se o papel colocado na bandeja de entrada está na horizontal e se as bordas não estão dobradas ou rasgadas.
- Não misture papel de diferentes tipos e tamanhos na bandeja de entrada; a pilha de papel inteira da bandeja de entrada deve ser de mesmo tipo e tamanho.
- Ajuste a guia de largura do papel na bandeja de entrada até que se encoste suavemente no papel. Verifique se as guias de largura do papel não dobram o papel na bandeja de entrada.
- Não force o papel muito para dentro da bandeja de entrada.
- Se você estiver imprimindo nos dois lados do papel, não imprima imagens altamente saturadas em papel de baixa gramatura.
- Use tipos de papel recomendados para a impressora. Para obter mais informações, consulte [Instruções](#page-14-0)  [básicas sobre papel na página 9](#page-14-0).
- Se a impressora estiver prestes a ficar sem papel, deixe que ela fique sem papel primeiro e, depois, adicione mais papel. Não coloque papel enquanto a impressora estiver imprimindo.

## **Resolver problemas de alimentação de papel**

Que tipo de problema você tem?

- **O papel não é coletado da bandeja**
	- Verifique se há papel na bandeja. Para obter mais informações, consulte Colocar mídia [na página 11.](#page-16-0) Ventile o papel antes de colocá-lo.
	- Veja se as guias de largura do papel estão nas marcações corretas da bandeja, de acordo com o tamanho de papel que você está colocando. Verifique também se as quias de papel estão rentes à pilha, porém, sem apertá-la.
	- 9erifique se o papel na bandeja não está dobrado. Desenrole a mídia curvando-a na direção oposta.
- **As páginas estão inclinadas**
	- Verifique se o papel colocado na bandeja de entrada está alinhado às quias de largura do papel. Se necessário, retire a bandeja de entrada da impressora e recoloque o papel. Não se esqueça de verificar se as quias estão alinhadas corretamente.
	- Coloque o papel na impressora somente quando ela não estiver imprimindo.
- **Várias páginas estão sendo coletadas**
- Veja se as guias de largura do papel estão nas marcações corretas da bandeja, de acordo com o tamanho de papel que você está colocando. Verifique também se as guias de largura do papel estão rentes à pilha, mas sem pressionar demais todo o papel.
- Verifique se a bandeja não está com papel em excesso.
- Use papéis HP para obter eficiência e desempenho ideais.

## **Problemas no cartucho de tinta**

Se ocorrer um erro após a instalação de um cartucho ou se uma mensagem indicar um problema de cartucho, tente remover os cartuchos de tinta, verificando se a fita protetora de plástico foi removida de cada cartucho de tinta e depois reinserir os cartuchos de tinta. Se isso não funcionar, limpe os contatos do cartucho. Se mesmo assim o problema não for resolvido, substitua os cartuchos de tinta. Para mais informações sobre a substituição de cartuchos de tinta, consulte [Substituir os cartuchos na página 84](#page-89-0).

#### **Para limpar os contatos dos cartuchos**

- CUIDADO: O procedimento de limpeza deve levar apenas alguns minutos. Reinstale os cartuchos de tinta no equipamento o quanto antes. Não é recomendável deixar os cartuchos fora do equipamento por mais de 30 minutos. Isso pode resultar em danos aos cartuchos de tinta.
	- **1.** Verifique se o equipamento está ligado.
	- **2.** Abra a porta de acesso aos cartuchos.

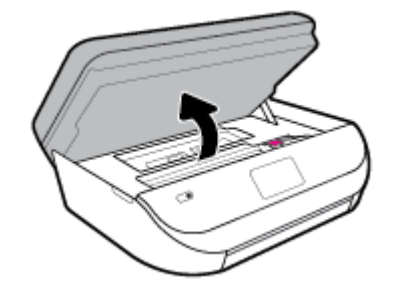

- **3.** Remova o cartucho indicado na mensagem de erro.
- **4.** Segure o cartucho de tinta pelas laterais, com a parte inferior apontada para cima, e localize os contatos elétricos no cartucho. Os contatos elétricos são os pequenos pontos dourados no cartucho de tinta.

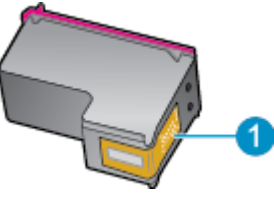

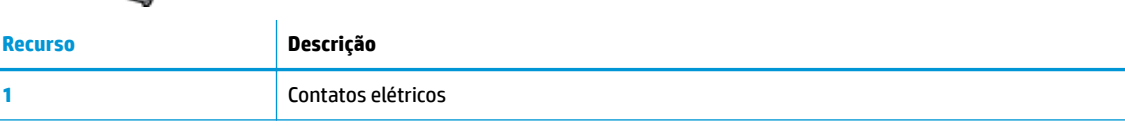

- **5.** Limpe somente os contatos com um pano úmido que não solte fiapos.
	- **CUIDADO:** Tome cuidado para não tocar em nada além dos contatos e não manche de tinta ou de outros resíduos outras regiões do cartucho.
- **6.** Dentro da impressora, localize os contatos no carro de impressão. Os contatos parecem um conjunto de relevos dourados posicionados para combinar com os contatos no cartucho de tinta.
- **7.** Use um cotonete ou pano que não solte fiapos para limpar o cartucho de impressão.
- **8.** Reinstale o cartucho de tinta.
- **9.** Feche a porta de acesso ao cartucho e observe se a mensagem de erro desapareceu.
- **10.** Caso a mensagem de erro continue aparecendo, desligue o equipamento e ligue-o novamente.

**X NOTA:** Se um cartucho de tinta estiver causando problemas, você pode removê-lo e usar o modo de cartucho único para operar o HP OfficeJet 5200 series com apenas um cartucho.

## **Problemas de impressão**

O que você quer fazer?

## **Corrigir problemas de páginas não sendo impressas (não é possível imprimir)**

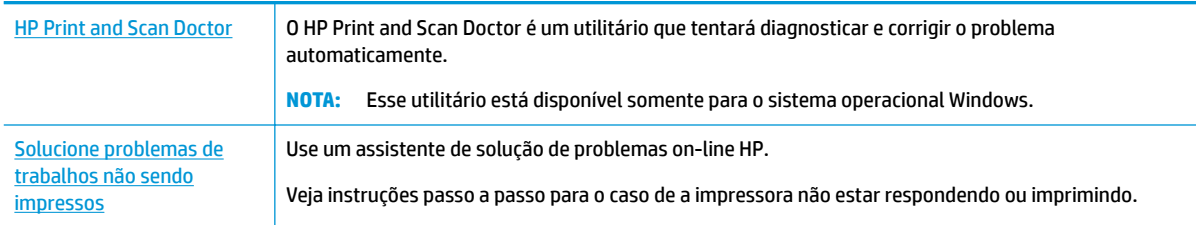

**X** NOTA: O HP Print and Scan Doctor e os assistentes de solução de problemas online da HP podem não estar disponíveis em todos os idiomas.

### **Leia instruções gerais de problemas de não conseguir imprimir na Ajuda**

#### **Para resolver problemas de impressão (Windows)**

Verifique se a impressora está ligada e se há papel na bandeja. Caso ainda não consiga imprimir, tente o seguinte na ordem apresentada:

- **1.** Verifique se há mensagens de erro no visor da impressora e solucione-as seguindo as instruções na tela.
- **2.** Caso o computador esteja conectado à impressora com um cabo USB, desconecte e reconecte o cabo USB. Caso o computador esteja conectado à impressora com uma conexão sem fio, confirme se a conexão está funcionando.
- **3.** Verifique se a impressora não está em pausa ou off-line.

#### Para verificar se a impressora não está em pausa ou off-line

- **a.** Dependendo do seu sistema operacional, consulte uma das seções a seguir:
	- **Windows 10**: No menu **Iniciar** do Windows, clique em **Sistema do Windows** na lista de aplicativos, **Painel de Controle** e clique em **Exibir impressoras e dispositivos** no menu **Hardware e sons**.
	- **Windows 8.1** e **Windows 8**: Aponte para ou toque no canto superior direito da tela para abrir a barra Botões, clique no ícone **Configurações**, clique ou toque em **Painel de Controle** e clique ou toque em **Exibir impressoras e dispositivos**.
	- **Windows 7**: no menu **Iniciar** do Windows, clique em **Dispositivos e Impressoras**.
- **Windows Vista**: No menu **Iniciar** do Windows, clique em **Painel de Controle** e depois em **Impressoras**.
- **Windows XP**: no menu **Iniciar** do Windows, clique em **Painel de Controle** e depois em **Impressoras e Faxes**.
- **b.** Clique duas vezes no ícone da impressora ou clique com o botão direito nesse ícone e selecione **Ver o que está sendo impresso** para abrir a fila de impressão.
- $c.$  No menu **Impressora**, verifique se não há marcas de seleção em **Pausar impressão** ou Usar **impressora off-line.**
- **d.** Caso tenha feito alguma alteração, tente imprimir novamente.
- **4.** Verifique se a impressora está configurada como padrão.

#### Para verificar se a impressora está configurada como padrão

- **a.** Dependendo do seu sistema operacional, consulte uma das seções a seguir:
	- **Windows 10**: No menu **Iniciar** do Windows, clique em **Sistema do Windows** na lista de aplicativos, **Painel de Controle** e clique em **Exibir impressoras e dispositivos** no menu **Hardware e sons**.
	- **Windows 8.1** e **Windows 8**: Aponte para ou toque no canto superior direito da tela para abrir a barra Botões, clique no ícone **Configurações**, clique ou toque em **Painel de Controle** e clique ou toque em **Exibir impressoras e dispositivos**.
	- **Windows 7**: no menu **Iniciar** do Windows, clique em **Dispositivos e Impressoras**.
	- **Windows Vista**: No menu **Iniciar** do Windows, clique em **Painel de Controle** e depois em **Impressoras**.
	- **Windows XP**: no menu **Iniciar** do Windows, clique em **Painel de Controle** e depois em **Impressoras e Faxes**.
- **b.** Certifique-se de que a impressora correta esteja configurada como padrão.

A impressora-padrão tem uma marca dentro de um círculo preto ou verde ao lado dela.

- **c.** Caso a impressora configurada como padrão não seja a correta, clique com o botão direito na impressora correta e selecione **Definir como impressora padrão**.
- **d.** Tente usar a impressora novamente.
- **5.** Reiniciar o spooler de impressão.

#### **Para reiniciar o spooler de impressão**

**a.** Dependendo do seu sistema operacional, consulte uma das seções a seguir:

#### **Windows 10**

- **i.** No menu **Iniciar** do Windows, selecione **Ferramentas Administrativas do Windows** na lista de aplicativos e, em seguida, **Serviços**.
- **ii.** Clique com o botão direito do mouse em **Spooler de Impressão** e clique em **Propriedades**.
- **iii.** Na quia Geral próxima a Tipo de inicialização, verifique se Automático está selecionado.
- **iv.** Se o serviço não estiver em execução, em **Status do serviço**, clique em **Iniciar** e clique em **OK**.

#### **Windows 8.1 e Windows 8**

- **i.** Aponte para ou toque no canto superior direito da tela para abrir a barra Botões e clique no ícone **Configurações**.
- **ii.** Clique ou toque em **Painel de Controle** e clique ou toque em **Sistema e Segurança**.
- **iii.** Clique ou toque em **Ferramentas Administrativas** e clique duas vezes ou toque duas vezes em **Serviços**.
- **iv.** Clique com o botão direito ou mantenha o toque sobre **Spooler de Impressão** e clique em **Propriedades**.
- **v.** Na quia Geral próxima a Tipo de inicialização, verifique se Automático está selecionado.
- **vi.** Se o serviço não estiver em execução, em **Status do serviço**, clique ou toque em **Iniciar** e clique ou toque em **OK**.

#### **Windows 7**

- **i.** No menu **Iniciar** do Windows, clique em **Painel de Controle**, **Sistema e Segurança** e depois em **Ferramentas Administrativas**.
- **ii.** Clique duas vezes em **Serviços**.
- **iii.** Clique com o botão direito do mouse em **Spooler de Impressão** e clique em **Propriedades**.
- **iv.** Na guia Geral próxima a Tipo de inicialização, verifique se Automático está selecionado.
- **v.** Se o serviço não estiver em execução, em **Status do serviço**, clique em **Iniciar** e clique em **OK**.

#### **Windows Vista**

- **i.** No menu **Iniciar** do Windows, clique em **Painel de Controle**, **Sistema e Manutenção**, **Ferramentas Administrativas**.
- **ii.** Clique duas vezes em **Serviços**.
- **iii.** Clique com o botão direito do mouse em **serviço do Spooler de impressão** e clique em **Propriedades**.
- **iv.** Na quia Geral próxima a Tipo de inicialização, verifique se Automático está selecionado.
- **v.** Se o serviço não estiver em execução, em **Status do serviço**, clique em **Iniciar** e clique em **OK**.

#### **Windows XP**

- **i.** No menu **Iniciar** do Windows, clique com o botão direito do mouse em **Meu Computador**.
- **ii.** Clique em **Gerenciar** e em **Serviços e aplicativos**.
- **iii.** Clique duas vezes em **Serviços** e, em seguida, selecione **Spooler de impressão**.
- **iv.** Clique com o botão direito em **Spooler de impressão** e clique em **Reiniciar** para reiniciar o serviço.
- **b.** Certifique-se de que a impressora correta esteja configurada como padrão.

A impressora-padrão tem uma marca dentro de um círculo preto ou verde ao lado dela.

- **c.** Caso a impressora configurada como padrão não seja a correta, clique com o botão direito na impressora correta e selecione Definir como impressora padrão.
- **d.** Tente usar a impressora novamente.
- **6.** Reinicie o computador.
- **7.** Limpe a fila de impressão.

#### **Para limpar a fila de impressão**

- **a.** Dependendo do seu sistema operacional, consulte uma das seções a seguir:
	- **Windows 10**: No menu **Iniciar** do Windows, clique em **Sistema do Windows** na lista de aplicativos, **Painel de Controle** e clique em **Exibir impressoras e dispositivos** no menu **Hardware e sons**.
	- **Windows 8.1** e **Windows 8**: Aponte para ou toque no canto superior direito da tela para abrir a barra Botões, clique no ícone **Configurações**, clique ou toque em **Painel de Controle** e clique ou toque em **Exibir impressoras e dispositivos**.
	- **Windows 7**: no menu **Iniciar** do Windows, clique em **Dispositivos e Impressoras**.
	- **Windows Vista**: No menu **Iniciar** do Windows, clique em **Painel de Controle** e depois em **Impressoras**.
	- **Windows XP**: no menu **Iniciar** do Windows, clique em **Painel de Controle** e depois em **Impressoras e Faxes**.
- **b.** Clique duas vezes no ícone da sua impressora para abrir a fila de impressão.
- **c.** No menu **Impressora**, clique em **Cancelar todos os documentos** ou **Excluir documento da fila de impressão** e escolha **Sim** para confirmar.
- **d.** Se ainda houver documentos na fila, reinicie o computador e tente imprimir novamente após a reinicialização.
- **e.** Verifique a fila mais uma vez para ter certeza de que está limpa e tente imprimir novamente.

#### Para verificar a conexão de alimentação e redefinir a impressora

**1.** Certifique-se de que o cabo de alimentação esteja conectado com firmeza à impressora.

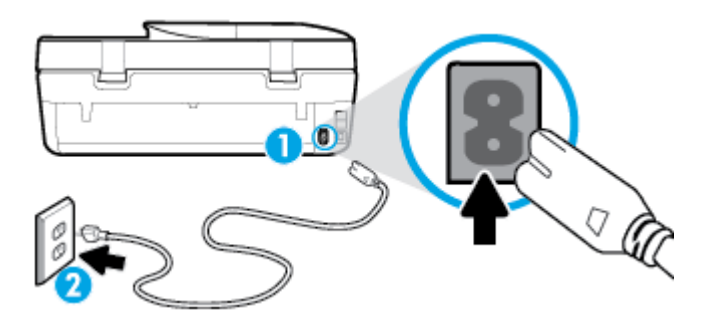

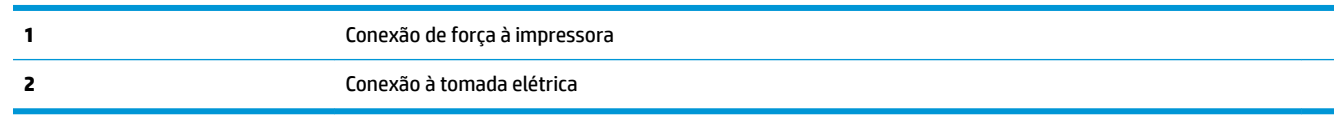

**2.** Observe o botão Liga/Desliga localizado na impressora. Se ele não estiver aceso, isso significa que a impressora está desligada. Pressione o botão Liga/Desliga para ligar a impressora.

**<sup>2</sup> NOTA:** Se a impressora não estiver recebendo eletricidade, tente ligá-lo em outra tomada.

- **3.** Com a impressora ligada, desconecte o cabo de alimentação da parte de trás da impressora.
- **4.** Desconecte o cabo de alimentação da tomada.
- **5.** Aguarde pelo menos 15 segundos.
- **6.** Reconecte o cabo de alimentação à tomada.
- **7.** Conecte novamente o cabo de alimentação na parte de trás da impressora.
- **8.** Se a impressora não se ligar automaticamente, pressione o botão Liga/Desliga para ligá-la.
- **9.** Experimente usar a impressora de novo.

#### **Para resolver problemas de impressão (OS X e macOS)**

- **1.** Verifique se há mensagens de erro e solucione-as.
- **2.** Desconecte e conecte novamente o cabo USB.
- **3.** Verifique se o produto não está em pausa ou off-line.

#### Para verificar se o produto não está em pausa ou off-line

- **a.** Em **Preferências do Sistema**, clique em **Impressoras e Scanners** .
- **b.** Clique no botão **Abrir fila de impressão**.
- **c.** Clique em um trabalho de impressão para selecioná-lo.

Utilize os seguintes botões para gerenciar o trabalho de impressão:

- **Excluir**: Cancela o trabalho de impressão selecionado.
- **Manter**: Pausa o trabalho de impressão selecionado.
- **Continuar**: Continua um trabalho de impressão pausado.
- Pausar impressora: Pausa todos os trabalhos na fila de impressão.
- **d.** Caso tenha feito alguma alteração, tente imprimir novamente.
- **4.** Reinicie o computador.

## **Corrigir problemas de qualidade de impressão**

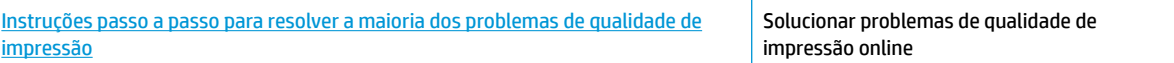

### **Leia instruções gerais para resolver problemas de qualidade de impressão na Ajuda**

**MOTA:** Para evitar problemas de qualidade de impressão, sempre desligue a impressora usando o botão Liga/Desliga e aguarde até que a luz do botão Liga/Desliga se apague antes de tirar a impressora da tomada ou desconectar o cabo de alimentação. Isso faz com que a impressora mova os cartuchos para a posição tampada, onde estarão protegidos contra a secagem.

#### **Para melhorar a qualidade das impressões (Windows)**

- **1.** Confirme se você está utilizando cartuchos HP originais.
- **2.** Verifique o tipo de papel.

Para a melhor qualidade de impressão, use papel HP de alta qualidade ou papéis que sigam o padrão ColorLok®. Para obter mais informações, consulte [Instruções básicas sobre papel na página 9](#page-14-0).

Verifique sempre se o papel em que você está imprimindo é plano. Para os melhores resultados na impressão das imagens, use o papel fotográfico avançado da HP.

Armazene o papel especial no pacote original, dentro de uma embalagem plástica vedável, sobre uma superfície plana, em lugar frio e seco. Quando estiver pronto para imprimir, remova apenas o papel que pretende usar imediatamente. Ao terminar de imprimir, recoloque na embalagem plástica o papel fotográfico que não foi usado. Isso evita que o papel fotográfico se enrole.

- **3.** Verifique o software da impressora para se certificar de que selecionou o tipo de papel apropriado na lista suspensa Mídia e a qualidade de impressão apropriada nas opções **Configurações de qualidade**.
	- No software da impressora, em **Impressão, Digitalização e Fax** , na seção **Impressão**, clique em Definir preferências para acessar as propriedades de impressão.
- 4. Verifique os níveis de tinta estimados para determinar se os cartuchos estão com pouca tinta. Para obter mais informações, consulte Verificação dos níveis estimados de tinta na página 84. Se os cartuchos estiverem com pouca tinta, considere a sua substituição.
- **5.** Alinhe o cabeçote de impressão.

**Para alinhar o cabeçote de impressão usando o software da impressora**

- **X NOTA:** O alinhamento do cabeçote de impressão garante a alta qualidade da impressão. O cabeçote de impressão não precisa ser realinhado quando os cartuchos são substituídos.
	- **a.** Carregue papel carta ou papel branco comum tamanho A4 não usado na bandeja de entrada.
	- **b.** Abra o software da impressora HP. Para obter mais informações, consulte [Abra o software da](#page-24-0) [impressora HP \(Windows\) na página 19.](#page-24-0)
	- **c.** No software da impressora, em **Impressão, Digitalização e Fax** , na seção **Impressão**, clique em **Fazer manutenção da sua impressora** para acessar a caixa de ferramentas da impressora.
	- **d.** Na **Caixa de ferramentas da impressora**, clique em **Alinhar cabeçotes de impressão** na guia **Serviços do dispositivo**. A impressora deverá imprimir uma página de alinhamento.
- **6.** Imprima uma página de diagnóstico se os cartuchos estiverem com pouca tinta.

**Para imprimir uma página de diagnóstico do software da impressora**

- **a.** Carregue papel branco comum tamanho carta, A4 ou ofício na bandeja de entrada.
- **b.** Abra o software da impressora HP. Para obter mais informações, consulte [Abra o software da](#page-24-0) [impressora HP \(Windows\) na página 19.](#page-24-0)
- **c.** No software da impressora, em **Impressão, Digitalização e Fax** , na seção **Impressão**, clique em **Fazer manutenção da sua impressora** para acessar a caixa de ferramentas da impressora.
- **d.** Clique em **Imprimir informações de diagnóstico** na guia **Relatórios do dispositivo** para imprimir uma página de diagnóstico.
- **7.** Verifique as caixas de cor azul, magenta, amarelo e preto na página de diagnóstico. Se estiver vendo linhas irregulares nas caixas de tinta colorida e preta ou a ausência de tinta em partes das caixas, limpe o cabeçote de impressão.

#### **Para limpar o cabeçote de impressão usando o software da impressora**

- **X NOTA:** A limpeza utiliza tinta, portanto, limpe os cabeçotes de impressão somente quando necessário. O processo de limpeza leva apenas alguns minutos. Algum ruído pode ser gerado no processo.
	- **a.** Carregue papel branco comum tamanho carta, A4 ou ofício na bandeja de entrada.
	- **b.** [Abra o software da](#page-24-0) impressora HP. Para obter mais informações, consulte Abra o software da [impressora HP \(Windows\) na página 19.](#page-24-0)
	- **c.** No software da impressora, em **Impressão, Digitalização e Fax** , na seção **Impressão**, clique em **Fazer manutenção da sua impressora** para acessar a caixa de ferramentas da impressora.
	- **d.** Clique em **Limpar cabeçotes de impressão**, na guia **Serviços do dispositivo**. Siga as instruções na tela.
- **8.** Se limpar o cabeçote de impressão não resolver o problema, entre em contato com o suporte HP. Vá para [www.support.hp.com](http://h20180.www2.hp.com/apps/Nav?h_pagetype=s-001&h_product=14095736&h_client&s-h-e008-1&h_lang=pt&h_cc=br) . Esse site oferece informações e utilitários que podem ajudar você a corrigir muitos problemas comuns em impressoras. Caso seja solicitado, selecione seu país/região e, em seguida, clique em **Todos os Contatos HP** para obter informações sobre como ligar para o suporte técnico.

#### **Para melhorar a qualidade das impressões (OS X e macOS)**

- **1.** Confirme se você está utilizando cartuchos HP originais.
- **2.** Verifique o tipo de papel.

Para a melhor qualidade de impressão, use papel HP de alta qualidade ou papéis que sigam o padrão ColorLok®. Para obter mais informações, consulte [Instruções básicas sobre papel na página 9](#page-14-0).

Verifique sempre se o papel em que você está imprimindo é plano. Para os melhores resultados na impressão das imagens, use o papel fotográfico avançado da HP.

Armazene o papel especial no pacote original, dentro de uma embalagem plástica vedável, sobre uma superfície plana, em lugar frio e seco. Quando estiver pronto para imprimir, remova apenas o papel que pretende usar imediatamente. Ao terminar de imprimir, recoloque na embalagem plástica o papel fotográfico que não foi usado. Isso evita que o papel fotográfico se enrole.

- **3.** Verifique se selecionou o tipo de papel e a qualidade de impressão apropriados na caixa de diálogo **Imprimir**.
- **4.** Verifique os níveis de tinta estimados para determinar se os cartuchos estão com pouca tinta.

Cogite a substituição dos cartuchos de impressão, caso estejam com pouca tinta.

**5.** Alinhe o cabeçote de impressão.

#### **Para alinhar o cabeçote de impressão com o software**

- **a.** Coloque papel comum branco, de tamanho Carta ou A4, na bandeja de entrada.
- **b.** Abra o Utilitário HP.

**NOTA:** O HP Utility está localizado na pasta **HP**, dentro da pasta **Aplicativos**.

- **c.** Selecione a impressora na lista de dispositivos, à esquerda da janela.
- **d.** Clique em **Alinhar**.
- **e.** Clique em **Alinhar** e siga as instruções na tela.
- **f.** Clique em **Todas as configurações** para voltar ao painel **Informações e suporte**.

**6.** Imprima uma página de teste.

#### **Para imprimir uma página de teste**

- **a.** Coloque papel comum branco, de tamanho Carta ou A4, na bandeja de entrada.
- **b.** Abra o Utilitário HP.
- **NOTA:** O HP Utility está localizado na pasta **HP**, dentro da pasta **Aplicativos**.
- **c.** Selecione a impressora na lista de dispositivos, à esquerda da janela.
- **d.** Clique em **Testar página**.
- **e.** Clique no botão **Imprimir uma página de teste** e siga as instruções na tela.
- **7.** Se a página de diagnóstico mostrar listras ou partes ausentes no texto ou nas caixas coloridas, limpe os cabeçotes de impressão automaticamente.

**Para limpar automaticamente o cabeçote de impressão**

- **a.** Coloque papel comum branco, de tamanho Carta ou A4, na bandeja de entrada.
- **b.** Abra o Utilitário HP.

**NOTA:** O HP Utility está localizado na pasta **HP**, dentro da pasta **Aplicativos**.

- **c.** Selecione a impressora na lista de dispositivos, à esquerda da janela.
- **d.** Clique em **Limpar cabeçotes de impressão**.
- **e.** Clique em **Limpar** e siga as instruções exibidas na tela.

**CUIDADO:** Limpe o cabeçote de impressão somente quando for necessário. A limpeza desnecessária desperdiça tinta e reduz o tempo de vida útil do cabeçote.

- **WEY NOTA:** Se a qualidade de impressão ainda estiver baixa após a limpeza, experimente alinhar o cabeçote de impressão. Se os problemas de qualidade de impressão persistirem após a limpeza e o alinhamento, entre em contato com o Suporte HP.
- f. Clique em Todas as configurações para voltar ao painel Informações e suporte.

#### **Para melhorar a qualidade de impressão pelo visor da impressora**

- **1.** Confirme se você está utilizando cartuchos HP originais.
- **2.** Verifique se o tipo de papel e a qualidade de impressão apropriados foram selecionados.
- **3.** Verifique os níveis de tinta estimados para determinar se os cartuchos estão com pouca tinta. Para obter mais informações, consulte Verificação dos níveis estimados de tinta na página 84. Se os cartuchos estiverem com pouca tinta, considere a substituição.
- **4.** Alinhe o cabeçote de impressão.

#### **Para alinhar o cabeçote de impressão usando a tela da impressora**

- **a.** Carregue papel carta ou papel branco comum tamanho A4 não usado na bandeja de entrada.
- **b.** Na tela do painel de controle da impressora, na tela Inicial, passe o dedo para a esquerda para **exibir**  $\{\hat{\odot}\}$  **( Configurar** ) e toque em  $\{\hat{\odot}\}$  ( **Configurar** ).
- **c.** Toque em **Ferramentas** , depois, em **Alinhar cartuchos** e siga as instruções na tela.

**5.** Imprima uma página de diagnóstico se os cartuchos estiverem com pouca tinta.

**Para imprimir uma página de diagnóstico usando o visor da impressora**

- **a.** Carregue papel carta ou papel branco comum tamanho A4 não usado na bandeja de entrada.
- **b.** Na tela do painel de controle da impressora, na tela Inicial, passe o dedo para a esquerda para **exibir**  $\{\hat{\odot}\}$  **( Configurar** ) e toque em  $\{\hat{\odot}\}$  ( **Configurar** ).
- **c.** Toque em **Ferramentas** e, em seguida toque em **Imprimir relatório de qualidade**.
- **6.** Verifique as caixas de cor azul, magenta, amarelo e preto na página de diagnóstico. Se estiver vendo linhas irregulares nas caixas de tinta colorida e preta ou a ausência de tinta em partes das caixas, proceda com limpeza do cabeçote de impressão.

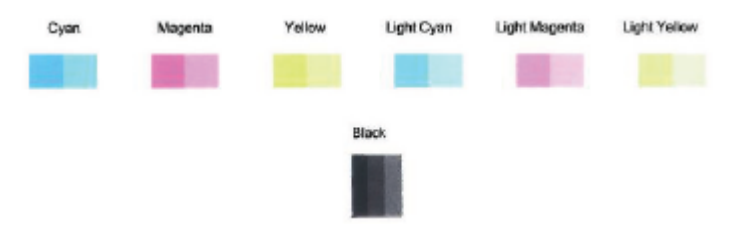

#### **Para limpar a cabeça de impressão usando o visor da impressora**

- **a.** Carregue papel carta ou papel branco comum tamanho A4 não usado na bandeja de entrada.
- **b.** Na tela do painel de controle da impressora, na tela Inicial, passe o dedo para a esquerda para **exibir**  $\{\hat{\odot}\}$  **( Configurar** ) e toque em  $\{\hat{\odot}\}$  ( **Configurar** ).
- **c.** Toque em **Ferramentas** , depois, em **Limpar cartuchos** e siga as instruções na tela.
- **7.** Se limpar o cabeçote de impressão não resolver o problema, entre em contato com o suporte HP. Vá para [www.support.hp.com](http://h20180.www2.hp.com/apps/Nav?h_pagetype=s-001&h_product=14095736&h_client&s-h-e008-1&h_lang=pt&h_cc=br) . Esse site oferece informações e utilitários que podem ajudar você a corrigir muitos problemas comuns em impressoras. Caso seja solicitado, selecione seu país/região e, em seguida, clique em **Todos os Contatos HP** para obter informações sobre como ligar para o suporte técnico.

## **Problemas de cópia**

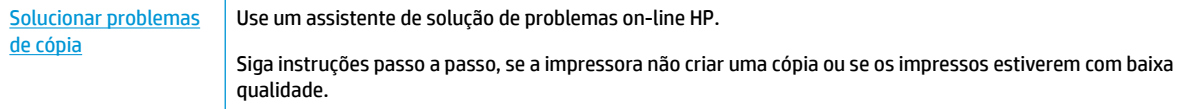

**W NOTA:** Os assistentes de solução de problemas online da HP podem não estar disponíveis em todos os idiomas.

[Dicas para cópia e digitalização com êxito na página 38](#page-43-0)

## **Problemas de digitalização**

[HP Print and Scan Doctor](http://h20180.www2.hp.com/apps/Nav?h_pagetype=s-924&h_keyword=lp70044-win&h_client=s-h-e004-01&h_lang=pt&h_cc=br) O HP Print and Scan Doctor é um utilitário que tentará diagnosticar e corrigir o problema automaticamente.

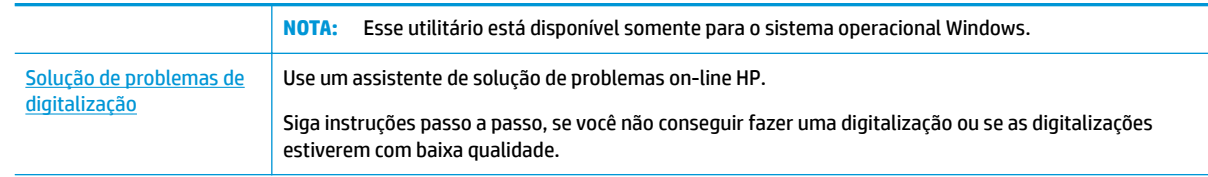

**NOTA:** O HP Print and Scan Doctor e os assistentes de solução de problemas online da HP podem não estar disponíveis em todos os idiomas.

[Dicas para cópia e digitalização com êxito na página 38](#page-43-0)

## **Problemas de fax**

Execute primeiro o relatório de teste de fax, para ver se há um problema na configuração do seu fax. Se o equipamento passar no teste, mas ainda ocorrerem problemas no fax, verifique as configurações de fax indicadas no relatório, para verificar se estão corretas.

### **Executar o teste de fax**

É possível testar a configuração de fax para saber o status da impressora e verificar se ela está configurada corretamente para enviar e receber faxes. Execute esse teste somente após ter concluído a configuração de fax na impressora. O teste executa as seguintes ações:

- Verifica o hardware do fax
- Verifica se o tipo correto de cabo telefônico está conectado ao dispositivo
- Verifica se o cabo telefônico está conectado à porta correta
- Verifica o tom de discagem
- Testa o status da conexão da linha telefônica
- Verifica se a linha telefônica está ativa

#### Para testar a configuração do fax por meio do painel de controle do dispositivo

- **1.** Configure o dispositivo para fax conforme as instruções específicas de configuração para casa ou escritório.
- **2.** Antes de iniciar o teste, verifique se os cartuchos de tinta estão instalados e se há papel de tamanho grande na bandeja de entrada.
- **3.** Na tela **Fax**, toque em **Configurar** , depois em **Assistente de Configuração** e siga as instruções na tela.

A impressora exibe o status do teste no visor e imprime um relatório.

- **4.** Verifique o relatório.
	- Se o teste de fax falhar, veja as soluções abaixo.
	- Se o teste tiver êxito e ainda assim você tiver dificuldade para enviar e receber faxes, consulte as configurações de fax listadas no relatório para verificar se estão corretas. Você também pode usar o assistente de solução de problemas online da HP.

## **O que fazer se o teste falhar**

Se você executou um teste de fax e o teste falhou, procure no relatório as informações básicas sobre o erro. Para obter informações mais detalhadas, verifique no relatório em que parte do teste houve falha e vá para o tópico apropriado nesta seção para obter as soluções.

#### **O teste "hardware de fax" falhou**

- Desligue a impressora, pressionando (botão Liga/Desliga), localizado no painel de controle, e desconecte o cabo de alimentação da parte de trás da impressora. Após alguns segundos, conecte o cabo de alimentação novamente e ligue o aparelho. Execute o teste novamente. Se o teste falhar novamente, continue procurando informações sobre resolução de problemas nesta seção.
- Tente enviar ou receber um fax de teste. Se o fax for enviado ou recebido com êxito, talvez não haja nenhum problema.
- Se você estiver executando o teste com o Assistente de configuração de fax (Windows) ou o Utilitário **HP** (OS X e macOS), certifique-se de que a impressora não esteja ocupada com outra tarefa, como recebendo faxes ou fazendo cópias. Verifique no visor se há uma mensagem indicando que o dispositivo está ocupado. Caso esteja ocupado, antes de executar o teste, aguarde o término da tarefa e o status de inativo aparecer.
- Se você estiver utilizando um divisor telefônico, isso pode causar problemas de envio e recebimento de fax. (separador é um conector de dois fios que é ligado a uma tomada telefônica na parede). Experimente remover o divisor e conectar a impressora diretamente à tomada de telefone na parede.

Após resolver os problemas, faça o teste de fax novamente para ter certeza de que a impressora foi aprovada e está pronta para o uso do fax. Se o **Teste de hardware do fax** continuar falhando e você notar que há problemas de envio e recebimento de fax, entre em contato com o suporte HP. Vá para [www.support.hp.com](http://h20180.www2.hp.com/apps/Nav?h_pagetype=s-001&h_product=14095736&h_client&s-h-e008-1&h_lang=pt&h_cc=br) . Esse site oferece informações e utilitários que podem ajudar você a corrigir muitos problemas comuns em impressoras. Caso seja solicitado, selecione seu país/região e, em seguida, clique em **Todos os Contatos HP**  para obter informações sobre como ligar para o suporte técnico.

#### **O teste "Fax conectado à tomada ativa de telefone" falhou**

- Verifique a conexão entre a tomada de telefone e a impressora para ter certeza de que o cabo telefônico está firme.
- Conecte uma extremidade do cabo de telefone à tomada do telefone e, em seguida, conecte a outra extremidade à porta identificada como 1-LINE na parte de trás da impressora.
- Se você estiver utilizando um divisor telefônico, isso pode causar problemas de envio e recebimento de fax. (separador é um conector de dois fios que é ligado a uma tomada telefônica na parede). Experimente remover o divisor e conectar a impressora diretamente à tomada de telefone na parede.
- Experimente conectar um telefone e um cabo telefônico que estejam funcionando à tomada de telefone que você está usando para a impressora e verifique se há tom de discagem. Se você não ouvir um tom de discagem, entre em contato com a companhia telefônica para verificação da linha.
- Tente enviar ou receber um fax de teste. Se o fax for enviado ou recebido com êxito, talvez não haja nenhum problema.

Após resolver os problemas, faça o teste de fax novamente para ter certeza de que o equipamento foi aprovado e está pronto para o uso do fax.

#### **O teste "Cabo telefônico conectado à porta correta de fax" falhou**

Se você estiver utilizando um divisor telefônico, isso pode causar problemas de envio e recebimento de fax. (separador é um conector de dois fios que é ligado a uma tomada telefônica na parede). Experimente remover o divisor e conectar a impressora diretamente à tomada de telefone na parede.

#### **Conectar o cabo telefônico à porta correta**

- **1.** Conecte uma extremidade do cabo de telefone à tomada do telefone e, em seguida, conecte a outra extremidade à porta identificada como 1-LINE na parte de trás da impressora.
- **X NOTA:** Se você usar a porta do 2-EXT para conexão à tomada telefônica, não será possível enviar ou receber faxes. A porta do 2-EXT deve ser usada apenas para conectar outro equipamento, como uma secretária eletrônica.

**Figura 10-1** Vista posterior da impressora

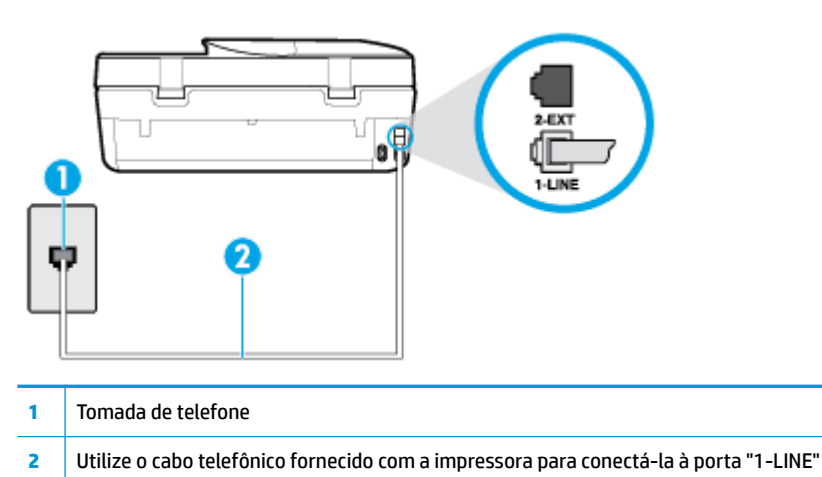

- **2.** Depois de conectar o cabo telefônico à porta identificada como 1-LINE, execute o teste de fax novamente para verificar se a impressora está pronta para o uso do fax.
- **3.** Tente enviar ou receber um fax de teste.

#### **O teste "Utilizando o tipo correto de cabo telefônico com o fax" falhou**

Conecte uma extremidade do cabo de telefone à tomada do telefone e, em seguida, conecte a outra extremidade à porta identificada como 1-LINE na parte de trás da impressora.

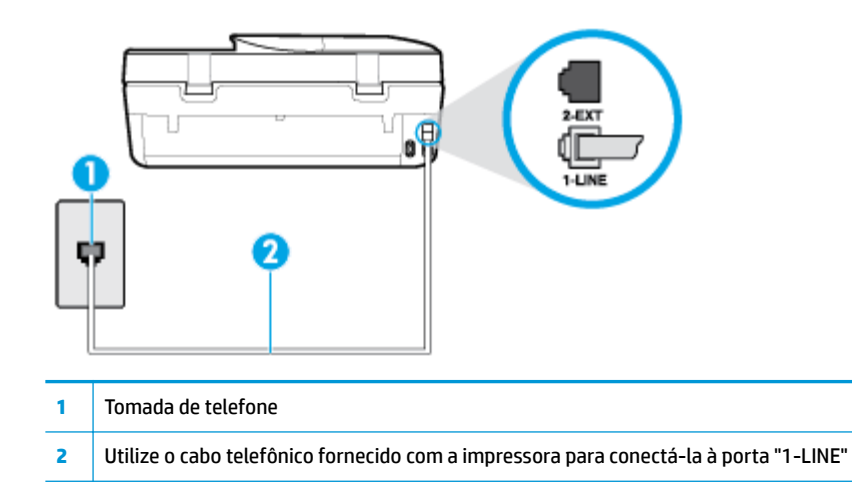

- Verifique a conexão entre a tomada de telefone e a impressora para ter certeza de que o cabo telefônico está firme.
- Se você estiver utilizando um divisor telefônico, isso pode causar problemas de envio e recebimento de fax. (separador é um conector de dois fios que é ligado a uma tomada telefônica na parede). Experimente remover o divisor e conectar a impressora diretamente à tomada de telefone na parede.

#### **O teste "Detecção de tom de discagem" falhou**

- Outro aparelho, que utiliza a mesma linha telefônica que a impressora, pode estar fazendo com que o teste falhe. Para saber se outros equipamentos estão causando problemas, desconecte tudo da linha telefônica e execute o teste novamente. Se o **Teste de detecção do tom de discagem** funcionar sem o outro equipamento, então, uma ou mais partes do equipamento está causando problemas; tente acrescentá-las novamente, de forma separada, e executar o teste em cada etapa até identificar qual delas está causando o problema.
- Experimente conectar um telefone e um cabo telefônico que estejam funcionando à tomada de telefone que você está usando para o equipamento e verifique se há tom de discagem. Se você não ouvir um tom de discagem, entre em contato com a companhia telefônica para verificação da linha.
- Conecte uma extremidade do cabo de telefone à tomada do telefone e, em seguida, conecte a outra extremidade à porta identificada como 1-LINE na parte de trás da impressora.
- Se você estiver utilizando um divisor telefônico, isso pode causar problemas de envio e recebimento de fax. (separador é um conector de dois fios que é ligado a uma tomada telefônica na parede). Experimente remover o divisor e conectar a impressora diretamente à tomada de telefone na parede.
- Se seu sistema telefônico não estiver usando um tom de discagem padrão, como alguns sistemas PBX (troca de ramais privados), o teste falhará. Isso não causa problema no envio e recebimento de faxes. Tente enviar e receber um fax de teste.
- Verifique se a configuração de país ou região está ajustada apropriadamente para o seu país ou sua região. Se a configuração de país/região não estiver definida ou não estiver definida corretamente, o teste falhará e você terá problemas para enviar e receber fax.
- Certifique-se de conectar a impressora a uma linha telefônica analógica para que possa enviar ou receber faxes. Para verificar se a linha telefônica é digital, conecte um telefone analógico comum à linha e observe se há tom de discagem. Se você não ouve um som normal do tom de discagem, pode ser a

configuração da linha telefônica para telefones digitais. Conecte a impressora a uma linha telefônica analógica e tente enviar ou receber um fax.

Após resolver os problemas, faça o teste de fax novamente para ter certeza de que o equipamento foi aprovado e está pronto para o uso do fax. Se o teste de **Detecção de tom de discagem** continuar falhando, entre em contato com a companhia telefônica para que a linha seja verificada.

#### **O teste "Condição da linha de fax" falhou**

- Certifique-se de conectar a impressora a uma linha telefônica analógica para que possa enviar ou receber faxes. Para verificar se a linha telefônica é digital, conecte um telefone analógico comum à linha e observe se há tom de discagem. Se você não ouve um som normal do tom de discagem, pode ser a configuração da linha telefônica para telefones digitais. Conecte a impressora a uma linha telefônica analógica e tente enviar ou receber um fax.
- Verifique a conexão entre a tomada de telefone e a impressora para ter certeza de que o cabo telefônico está firme.
- Conecte uma extremidade do cabo de telefone à tomada do telefone e, em seguida, conecte a outra extremidade à porta identificada como 1-LINE na parte de trás da impressora.
- Outro aparelho, que utiliza a mesma linha telefônica que a impressora, pode estar fazendo com que o teste falhe. Para saber se outros equipamentos estão causando problemas, desconecte tudo da linha telefônica e execute o teste novamente.
	- Se o **Teste de condições da linha de fax** funcionar sem o outro equipamento, então, uma ou mais partes do equipamento está causando problemas; tente acrescentá-las novamente, de forma separada, e executar o teste em cada etapa até identificar qual delas está causando o problema.
	- Se o **Teste de condições da linha de fax** falhar sem os outros equipamentos, conecte o equipamento a uma linha telefônica que funcione e continue verificando as informações sobre solução de problemas dessa seção.
- Se você estiver utilizando um divisor telefônico, isso pode causar problemas de envio e recebimento de fax. (separador é um conector de dois fios que é ligado a uma tomada telefônica na parede). Experimente remover o divisor e conectar a impressora diretamente à tomada de telefone na parede.

Após resolver os problemas, faça o teste de fax novamente para ter certeza de que o equipamento foi aprovado e está pronto para o uso do fax. Se o teste **Condição de linha do fax** continuar falhando e você tiver problemas para usar o fax, entre em contato com a companhia telefônica para que a linha seja verificada.

### **Solucione problemas de fax.**

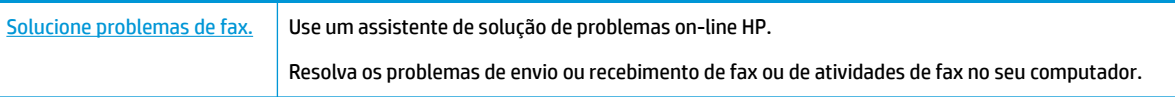

**W NOTA:** Os assistentes de solução de problemas online da HP podem não estar disponíveis em todos os idiomas.

## Leia instruções gerais para problemas de fax específicos na Ajuda

Que tipo de problema de fax está ocorrendo?

#### **O visor sempre mostra Telefone fora do gancho**

- A HP recomenda o uso de um cabo de telefone de dois fios.
- É possível que outro equipamento que utiliza a mesma linha telefônica da impressora esteja em uso. Verifique se há telefones de extensão (telefones na mesma linha telefônica, mas não conectados ao equipamento) ou outros aparelhos em uso ou fora do gancho. Por exemplo, não é possível usar o equipamento para enviar e receber fax se um telefone de extensão estiver fora do gancho ou se você estiver usando o modem dial-up do computador para enviar e-mails ou para acessar a Internet.

#### **A impressora está tendo problemas para enviar e receber fax**

Verifique se a impressora está ligada. Observe o visor da impressora. Se o visor estiver branco, e a luz do (<sup>1</sup>) (botão Liga/Desliga) não estiver acesa, significa que a impressora está desligada. Verifique se o cabo de alimentação está conectado com firmeza à impressora e a uma tomada. Pressione (<sup>1</sup>) (botão Liga/ Desliga) para ligar a impressora.

A HP recomenda que você aguarde cinco minutos, após ligar o dispositivo, antes de enviar ou receber um fax. O dispositivo não pode enviar ou receber faxes enquanto estiver se inicializando, após ter sido ligado.

Use o cabo telefônico fornecido na caixa com o dispositivo, para conectar o dispositivo à tomada do telefone. Uma das extremidades do cabo telefônico deve ser conectada à porta identificada como 1-LINE, na parte traseira do equipamento e a outra extremidade deve ser conectada à tomada do telefone, conforme demonstrado na ilustração.

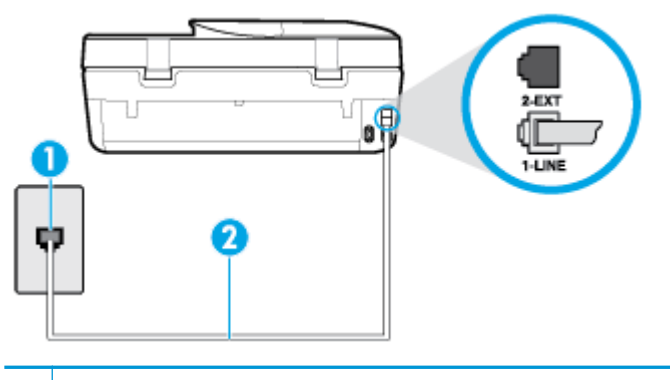

**1** Tomada de telefone

- **2** Utilize o cabo telefônico fornecido com o dispositivo para conectá-la à porta "1-LINE"
- Experimente conectar um telefone e um cabo telefônico que estejam funcionando à tomada de telefone que você está usando para o equipamento e verifique se há tom de discagem. Caso você não ouça o tom de discagem, entre em contato com a companhia telefônica para solicitar assistência.
- É possível que outro equipamento que utiliza a mesma linha telefônica do dispositivo esteja em uso. Por exemplo, não é possível usar o equipamento para enviar e receber fax se um telefone de extensão estiver fora do gancho ou se você estiver usando o modem dial-up do computador para enviar e-mails ou para acessar a Internet.
- Verifique se algum outro processo causou um erro. Verifique se no visor ou no computador é exibida uma mensagem de erro para informar sobre o problema e sobre como resolvê-lo. Se houver um erro, o dispositivo não poderá enviar ou receber fax até que essa condição esteja solucionada.
- A conexão da linha telefônica pode estar com ruído. As linhas telefônicas com qualidade de som ruim (ruído) podem provocar problemas de envio e recebimento de fax. Verifique a qualidade do som da linha telefônica conectando um telefone à tomada telefônica e ouvindo se há estática ou outro ruído. Se você

ouvir um ruído, desligue o **Modo de correção de erros** (ECM) e tente enviar e receber faxes. Para informações sobre como alterar o ECM, consulte [Enviar um fax em Modo de correção de erros](#page-48-0) [na página 43.](#page-48-0) Se o problema persistir, entre em contato com a companhia telefônica.

- Se estiver utilizando um serviço de linha de assinante digital (DSL), certifique-se de ter um filtro DSL conectado ou não poderá utilizar o fax com sucesso.
- Verifique se o dispositivo não está conectada à tomada de telefone configurada para telefones digitais. Para verificar se a linha telefônica é digital, conecte um telefone analógico comum à linha e observe se há tom de discagem. Se você não ouve um som normal do tom de discagem, pode ser a configuração da linha telefônica para telefones digitais.
- Se você estiver utilizando uma central telefônica privada (PBX) ou um adaptador de conversor/terminal de rede digital de serviços integrados (ISDN), certifique-se de que o dispositivo esteja conectado à porta correta, e o adaptador de terminal, configurado para o tipo de switch correto para o seu país/região, se possível.
- Se o dispositivo compartilhar a mesma linha telefônica com um serviço DSL, o modem DSL pode não estar aterrado corretamente. Se o modem DSL não estiver aterrado corretamente, ele poderá gerar ruído na linha telefônica. As linhas telefônicas com baixa qualidade de som (ruído) podem causar problemas de envio e recebimento de fax. Verifique a qualidade do som da linha telefônica, conectando um telefone à tomada e observando se há estática ou outro ruído. Se você ouvir ruído, desligue o modem DSL e interrompa completamente a alimentação por pelo menos 15 minutos. Religue o modem DSL e tente ouvir o tom de discagem.
- **X NOTA:** Futuramente, talvez você volte a ouvir estática na linha telefônica. Se o dispositivo parar de enviar e receber faxes, repita esse processo.

Se a linha telefônica ainda estiver com ruído, entre em contato com a companhia telefônica. Para obter informações sobre como desativar o modem DSL, entre em contato com o suporte de seu provedor DSL.

Se você estiver utilizando um divisor telefônico, isso pode causar problemas de envio e recebimento de fax. (Separador é um conector de dois fios que é ligado a uma tomada telefônica na parede.) Experimente remover o divisor e conectar o equipamento diretamente à tomada de telefone na parede.

#### **A impressora não consegue receber, mas consegue enviar fax**

- Se não estiver utilizando um serviço de toque diferenciador, verifique se o recurso **Toque diferenciador** do dispositivo está configurado como **Todos os toques** . Para mais informações, consulte [Alterar padrão](#page-56-0) [de toque de atendimento para toque distintivo na página 51](#page-56-0).
- Se **Resposta Automática** estiver configurado como **Desligado** , será necessário receber os faxes manualmente; caso contrário, o dispositivo não receberá o fax. Para informações sobre como receber faxes manualmente, consulte [Receber fax manualmente na página 44](#page-49-0).
- Se você tiver um serviço de correio de voz no mesmo número de telefone que você usa para chamadas de fax, deverá receber os faxes manualmente, não automaticamente. Isso significa que você deverá estar disponível para responder pessoalmente os faxes recebidos.
- Se você tiver um modem dial-up de computador na mesma linha telefônica que o dispositivo, verifique se o software que veio com o modem não está definido para receber faxes automaticamente. Os modems configurados para receber fax automaticamente dominam a linha telefônica para receber todas as chamadas de fax, impedindo que o equipamento receba chamadas de fax.
- Caso uma secretária eletrônica utilize a mesma linha telefônica que o dispositivo, você poderá ter um dos seguintes problemas:
- A secretária eletrônica pode não estar configurada corretamente para operar com o dispositivo.
- A mensagem de apresentação pode estar longa ou alta demais para permitir que o dispositivo detecte os tons de fax, fazendo com que o aparelho que está enviando o fax se desconecte.
- Sua secretária eletrônica pode não dar tempo silencioso o suficiente, depois da mensagem de apresentação, para permitir que o dispositivo detecte os tons de fax. Esse problema é mais comum em secretárias eletrônicas digitais.

As ações a seguir podem ajudar a resolver esses problemas:

- Quando houver uma secretária eletrônica na mesma linha que você usa para o fax, tente conectála diretamente à impressora.
- Certifique-se de que ela esteja configurado para receber fax automaticamente. Para informações sobre como configurá-la para receber faxes automaticamente, consulte [Receber fax na página 43](#page-48-0).
- Verifique se a configuração **Toques para atender** está definida para um número de toques maior que a secretária eletrônica. Para obter mais informações, consulte Definir número de toques para [atender na página 51](#page-56-0).
- Desconecte a secretária eletrônica e tente receber um fax. Se você conseguir enviar e receber fax corretamente sem utilizar a secretária eletrônica, talvez ela esteja causando o problema.
- Reconecte a secretária eletrônica e grave novamente a mensagem de apresentação. Grave uma mensagem com aproximadamente 10 segundos de duração Fale devagar e em um volume baixo ao gravar a mensagem. Deixe pelo menos 5 segundos de silêncio no final da mensagem de voz. Não deve haver nenhum ruído de fundo ao gravar esse silêncio. Tente receber um fax novamente.
	- **X NOTA:** Algumas secretárias eletrônicas digitais podem não reter o silêncio gravado no final da mensagem de apresentação. Reproduza a mensagem para verificar.
- Se o equipamento compartilhar a mesma linha com outros tipos de aparelhos telefônicos, como secretária eletrônica, modem dial-up de computador ou alternador com várias portas, o nível do sinal de fax poderá ser reduzido. O nível do sinal também poderá ser reduzido se você usar um divisor ou conectar cabos adicionais para ampliar a extensão do seu telefone. Um sinal de fax reduzido pode causar problemas durante a recepção de fax.

Para descobrir se outros dispositivos estão causando problemas, desconecte tudo, exceto o dispositivo da linha telefônica e tente receber um fax. Se o dispositivo receber faxes com êxito sem os outros equipamentos, um ou mais deles estão causando problemas; tente adicioná-los novamente, um por vez, executando o teste a cada vez, até identificar o equipamento que está causando o problema.

● Se houver um padrão de toque especial para o seu número de telefone de fax (com serviço de toque diferenciador da companhia telefônica), certifique-se de que o recurso **Toque diferenciador** no dispositivo esteja definido de maneira correspondente. Para mais informações, consulte Alterar padrão [de toque de atendimento para toque distintivo na página 51](#page-56-0).

#### **A impressora não consegue enviar, mas consegue receber fax**

● O dispositivo pode estar discando muito rápido ou muito cedo. Pode ser necessário inserir algumas pausas na sequência numérica. Por exemplo, se você precisa acessar uma linha externa antes de discar o número do telefone, insira uma pausa após o número de acesso. Se o número for 95555555 e o 9 servir para acessar a linha externa, insira pausas desta forma: 9-555-5555. Para inserir uma pausa no número do fax que você está digitando, toque em **\*** repetidas vezes, até que um traço (**-**) apareça no visor.

Também é possível enviar fax utilizando a discagem pelo monitor. Isso permite que você ouça a linha telefônica enquanto disca. Você pode definir o ritmo da discagem e responder às solicitações enquanto <span id="page-129-0"></span>disca. Para obter mais informações, consulte *[Enviar fax utilizando a discagem pelo monitor](#page-46-0)* [na página 41.](#page-46-0)

● O número inserido ao enviar o fax não está no formato correto ou o aparelho de fax receptor está tendo problemas. Para verificar isso, tente ligar para o número de fax de um telefone e escute os sinais de fax. Se você não ouvir os sinais de fax, o aparelho de fax receptor pode estar desligado ou desconectado ou um serviço de correio de voz pode estar interferindo na linha telefônica do destinatário. Você também pode pedir que o destinatário verifique se há problemas no aparelho de fax receptor.

#### **Sinais de fax são gravados na secretária eletrônica**

- Quando houver uma secretária eletrônica na mesma linha que você usa para o fax, tente conectá-la diretamente à impressora. Se você não conectar a secretária eletrônica conforme recomendado, tons de fax podem ser gravados em sua secretária eletrônica.
- Verifique se o dispositivo está configurada para receber faxes automaticamente e se a configuração **Toques para atender** está correta. O número de toques para atender do dispositivo deverá ser maior do que o número de toques para atender da secretária eletrônica. Se a secretária eletrônica e o dispositivo estiverem configuradas com o mesmo número de toques para atender, ambas atenderão à chamada, e os sinais de fax serão gravados na secretária eletrônica.
- Configure a secretária eletrônica com um número baixo de toques e o equipamento com o número máximo de toques possível. (Esse número varia conforme o país/região.) Nessa configuração, a secretária eletrônica atende à chamada e o dispositivo monitora a linha. Se o dispositivo detectar sinais de fax, ela receberá o fax. Se a chamada for de voz, a secretária eletrônica gravará a mensagem recebida. Para mais informações, consulte Definir número de toques para atender na página 51.

## **Problemas de conexão e rede**

O que você quer fazer?

## **Corrigir a conexão sem fio**

Selecione uma das seguintes opções de solução de problemas.

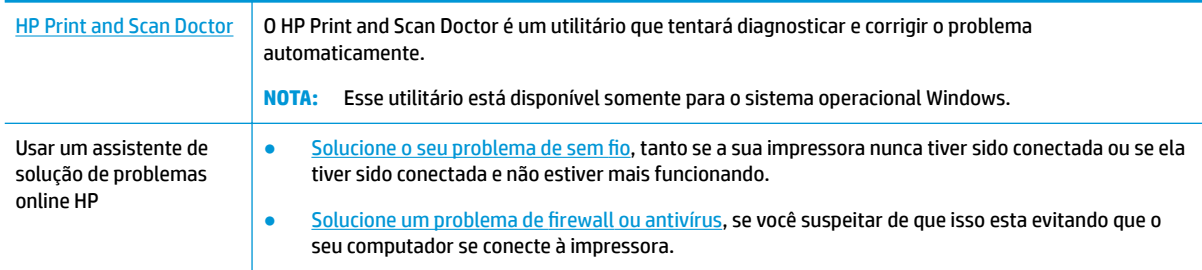

**X** NOTA: O HP Print and Scan Doctor e os assistentes de solução de problemas online da HP podem não estar disponíveis em todos os idiomas.

#### **Leia instruções gerais para solução de problemas de sem fio na Ajuda**

Verifique a configuração da rede ou imprima o relatório de teste de conexão sem fio para ajudar no diagnóstico de problemas de conexão de rede.

- **1.** Na tela do painel de controle da impressora, toque em  $\langle \cdot, \cdot \rangle$  (Sem fio) e, em seguida, toque em  $\langle \cdot, \cdot \rangle$ ( **Configurações** ).
- **2. Toque em Imprimir relatório e em Página de configuração da rede ou Relatório de teste sem fio.**

## **Encontre as configurações de rede para a conexão sem fio**

Selecione uma das seguintes opções de solução de problemas.

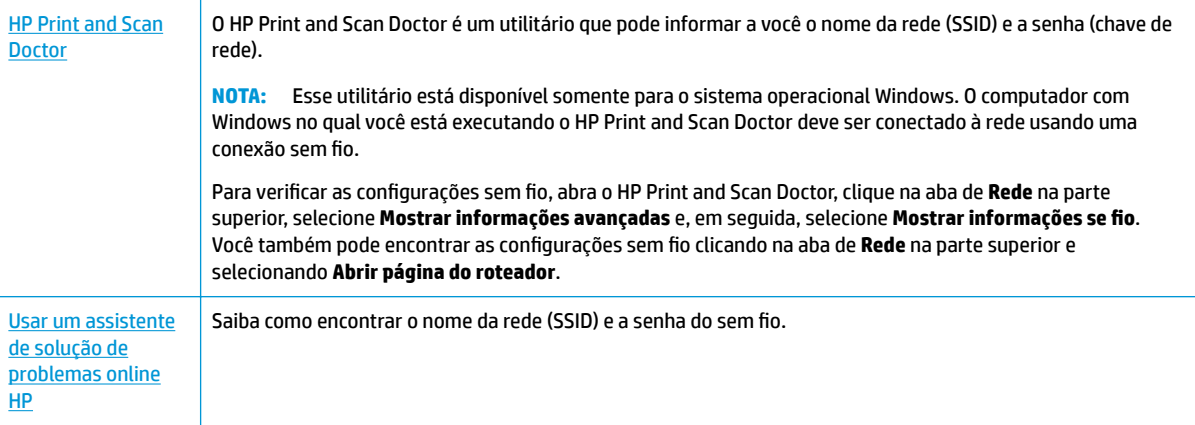

**W** NOTA: O HP Print and Scan Doctor e os assistentes de solução de problemas online da HP podem não estar disponíveis em todos os idiomas.

## **Corrigir a conexão do Wi-Fi Direct**

[Usar um assistente de solução de problemas online HP](http://www.hp.com/embed/sfs/doc?client=IWS-eLP&lc=pt&cc=br&ProductNameOID=14095738&TapasOnline=NETWORK_WIRELESS_DIRECT&OS=Windows) Solucione o problema do Wi-Fi Direct ou aprenda a configurar o Wi-Fi Direct.

**X NOTA:** Os assistentes de solução de problemas online da HP podem não estar disponíveis em todos os idiomas.

#### **Leia instruções gerais para solução de problemas do Wi-Fi Direct na Ajuda**

- **1.** Verifique, na impressora, se o Wi-Fi Direct está ligado.
	- **▲** Na tela do painel de controle da impressora, na tela Inicial, toque em (Wi-Fi Direct).
- **2.** De seu computador ou dispositivo móvel sem fio, ative a conexão Wi-Fi, procure e conecte-se ao nome do Wi-Fi Direct da impressora.
- **3.** Insira a senha do Wi-Fi Direct, quando solicitado.
- **MOTA:** Para obter a senha Wi-Fi Direct, na tela do painel de controle da impressora, na tela Início, toque em da (Wi-Fi Direct).
- **4.** Se estiver usando um dispositivo móvel, certifique-se de que tenha instalado um aplicativo de impressão compatível. Para obter mais informações sobre impressão móvel, visite [www.hp.com/](http://www.hp.com/global/us/en/eprint/mobile_printing_apps.html) [global/us/en/eprint/mobile\\_printing\\_apps.html.](http://www.hp.com/global/us/en/eprint/mobile_printing_apps.html)

## **Problemas de hardware da impressora**

**The DICA:** Execute o [HP Print and Scan Doctor](http://h20180.www2.hp.com/apps/Nav?h_pagetype=s-924&h_keyword=lp70044-win&h_client=s-h-e004-01&h_lang=pt&h_cc=br) para diagnosticar e corrigir automaticamente problemas de impressão, digitalização e cópia. O aplicativos está disponível apenas em alguns idiomas.

#### **A impressora desliga inesperadamente**

- Verifique a alimentação e suas conexões
- Verifique se o cabo de alimentação da impressora está conectado com firmeza a uma tomada ativa.

#### **A porta de acesso aos cartuchos está aberta**

Feche a porta de acesso aos cartuchos para iniciar a impressão.

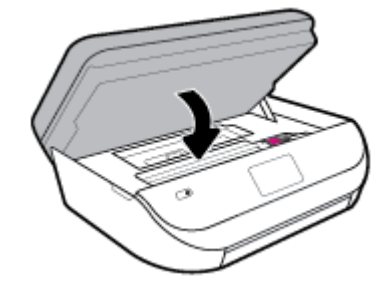

#### **Falha no alinhamento dos cartuchos**

- Se o processo de alinhamento falhar, verifique se a bandeja de entrada está carregada com papel branco, comum, novo. Se houver papel colorido colocado na bandeja de entrada quando você alinhar os cartuchos de tinta, ocorrerá um erro de alinhamento.
- Se o processo de alinhamento falhar repetidamente, é recomendável limpar o cabeçote de impressão, ou o sensor pode estar com defeito.
- Se limpar o cabeçote de impressão não resolver o problema, entre em contato com o suporte HP. Vá para [www.support.hp.com](http://h20180.www2.hp.com/apps/Nav?h_pagetype=s-001&h_product=14095736&h_client&s-h-e008-1&h_lang=pt&h_cc=br) . Esse site oferece informações e utilitários que podem ajudar você a corrigir muitos problemas comuns em impressoras. Caso seja solicitado, selecione seu país/região e, em seguida, clique em **Todos os Contatos HP** para obter informações sobre como ligar para o suporte técnico.

#### **Resolver falha na impressora**

**▲** Desligue a impressora e, em seguida, ligue-a novamente. Se isso não resolver o problema, entre em contato com a HP.

Para obter mais informações sobre como entrar em contato com o suporte HP, consulte Suporte HP [na página 132](#page-137-0).

## **Obter ajuda no painel de controle da impressora**

É possível usar os tópicos de ajuda da impressora para saber mais sobre a impressora. Alguns deles contam com animações que guiam você pelos procedimentos, como o de carregar papel.

Para acessar o menu de ajuda na tela inicial ou a ajuda contextual de uma tela ,toque o ? no painel de controle da impressora.

## **Obtenha ajuda do HP Smart aplicativo**

O HP Smart aplicativo fornece alertas de problemas da impressora (atolamentos e outros problemas), links para conteúdo de ajuda e opções para entrar em contato com o suporte para obter assistência adicional.

## **Compreender os relatórios da impressora**

Para ajudar na solução de problemas da impressora, é possível imprimir os relatórios abaixo.

- Relatório de status da impressora
- Página de configuração da rede
- relatório de qualidade de impressão
- [Relatório do teste de conexão sem fio](#page-133-0)
- [Relatório de teste de acesso à web](#page-133-0)

#### **Para imprimir um relatório de impressora**

- 1. Na tela do painel de controle da impressora, na tela Inicial, passe o dedo para a esquerda para exibir  $\langle \hat{\phi} \rangle$ **( Configurar** ) e toque em  $\{\hat{\odot}\}$  **( Configurar** ).
- **2.** Toque em **Ferramentas** .
- **3.** Toque na opção desejada.

**X NOTA:** Para imprimir o relatório do teste sem fio, consulte [Testar a conexão sem fio](#page-96-0) na página 91

### **Relatório de status da impressora**

Use o relatório de status da impressora para exibir as informações atuais da impressora e o status do cartucho. Use também o relatório de status da impressora para ajudá-lo a resolver problemas com a impressora.

O relatório de status da impressora também contém um log de eventos recentes.

Se precisar falar com a HP, é recomendável imprimir o relatório de status da impressora antes de ligar.

## **Página de configuração da rede**

Se a impressora estiver conectada a uma rede, você poderá imprimir uma página de configuração de rede para ver as configurações da impressora e uma lista de redes detectadas por ela. A última página do relatório inclui uma lista com todas as redes sem fio detectáveis na área, juntamente com a intensidade do sinal e os canais que estão sendo usados. As informações podem ajudar você a selecionar um canal para sua rede que não esteja sendo excessivamente usado por outras redes (o que melhorará o desempenho da rede).

<span id="page-133-0"></span>**W** NOTA: Para obter a lista das redes sem fio detectadas na área, o rádio sem fio da impressora deve estar ligado. Nada será exibido se ele estiver desligado.

Use a página de configuração da rede para ajudar na solução de problemas de conectividade de rede. Se precisar entrar em contato com a HP, imprima essa página antes de telefonar.

### **relatório de qualidade de impressão**

Os problemas de qualidade de impressão podem ter vários motivos: configurações de software incorreta, arquivo de imagem de baixa qualidade ou o próprio sistema de impressão. Se estiver insatisfeito com a qualidade de suas impressões, a página do Relatório de qualidade de impressão poderá ajudá-lo a determinar se o sistema de impressão está funcionando corretamente.

### **Relatório do teste de conexão sem fio**

Ao imprimir o Relatório de teste sem fio, alguns testes são executados para verificar várias condições da conexão sem fio da impressora. A impressora exibirá os resultados dos testes. Se algum problema for descoberto, será fornecida uma mensagem, juntamente com a forma de corrigi-lo, na parte superior do relatório. Alguns detalhes essenciais de configuração sem fio são fornecidos na seção inferior do relatório.

## **Relatório de teste de acesso à web**

Imprima o relatório de acesso à web para ajudar na identificação de problemas de conectividade da internet, que podem afetar os Serviços da Web.

## **Resolver problemas de uso dos Serviços da Web**

Se estiver tendo problemas ao usar os Serviços da Web, como o **HP ePrint**, verifique o sequinte:

Certifique-se de que a impressora esteja conectada à Internet através de uma conexão sem fio.

**WAR:** Não é possível usar esses recursos se a impressora estiver conectada via cabo USB.

- Certifique-se de que as atualizações mais recentes do produto tenham sido instaladas na impressora.
- Certifique-se de que os Serviços da Web estejam ativados na impressora. Para obter mais informações, consulte [Configurar os Serviços da Web na página 80](#page-85-0).
- Verifique se o hub, o switch ou o roteador da rede estão ativos e funcionando corretamente.
- Se estiver conectando a impressora usando uma conexão sem fio, certifique-se de que a rede sem fio está funcionando adequadamente. Para obter mais informações, consulte [Problemas de conexão e rede](#page-129-0)  [na página 124](#page-129-0).
- Se você estiver usando o **HP ePrint**, verifique o sequinte:
	- Certifique-se de que o endereço de e-mail da impressora esteja correto.
	- Certifique-se de que o endereço de e-mail da impressora seja o único endereço listado na linha "Para" do e-mail. Se houver outros endereços listados na linha "Para", os anexos que você enviar podem não ser impressos.
	- Certifique-se de que você esteja enviando documentos que atendam aos requisitos do **HP ePrint**. Para mais informações, acesse [HP Connected](http://www.hpconnected.com) . Esse site pode não estar disponível em todos os países/regiões.
- Se a sua rede usar configurações de proxy ao se conectar à Internet, verifique se essas configurações são válidas:
- Verifique as configurações que estão sendo usadas pelo navegador da web que você está utilizando (como o Internet Explorer, Firefox ou Safari).
- Verifique as configurações com o administrador de TI ou com a pessoa que configurou o seu firewall.

Se as configurações de proxy usadas por seu firewall tiverem sido alteradas, atualize-as no painel de controle da impressora ou no servidor web incorporado. Se essas configurações não estiverem atualizadas, você não poderá usar os Serviços da Web.

Para obter mais informações, consulte [Configurar os Serviços da Web na página 80.](#page-85-0)

**The DICA:** Para mais ajuda sobre como configurar e usar os Serviços da Web, visite [HP Connected](http://www.hpconnected.com) . Esse site pode não estar disponível em todos os países/regiões.

## **Manter o dispositivo**

O que você quer fazer?

## **Limpar o vidro do scanner**

Poeira ou sujeira no vidro do scanner, na tampa traseira ou na estrutura do scanner pode prejudicar o desempenho, reduzir a qualidade das digitalizações e afetar a precisão de recursos especiais como ajustar cópias a um determinado tamanho de página.

#### **Para limpar o vidro do scanner**

A<mark>X AVISO!</mark> Antes de limpar a impressora, desligue-a pressionando (U) (o botão Liga/Desliga) e desconecte o cabo de alimentação da tomada elétrica.

**1.** Levante a tampa do scanner.

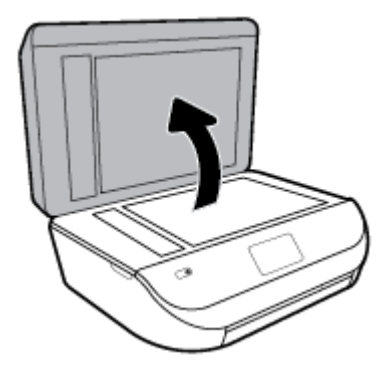

**2.** Limpe o vidro e a parte posterior da tampa do scanner utilizando um pano macio e sem fiapos levemente umedecido com um produto neutro de limpeza de vidros.

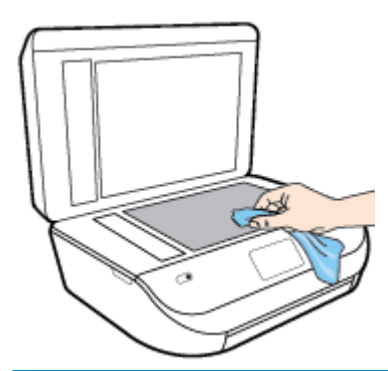

**CUIDADO:** Use somente produto de limpeza de vidro para limpar o vidro do scanner. Evite produtos de limpeza que contenham materiais abrasivos, acetona, benzina e tetracloreto de carbono, pois todas essas substâncias podem danificar o vidro do scanner. Evite álcool isopropílico, porque ele pode deixar listras no vidro do scanner.

**CUIDADO:** Não borrife o limpador de vidro diretamente sobre o vidro do scanner. Se for aplicada uma quantidade grande do produto de limpeza de vidro, ele poderá vazar sob o vidro e danificar o scanner.

**3.** Feche a tampa do scanner e ligue a impressora.

### **Limpar a parte externa**

AVISO! Antes de limpar a impressora, desligue-a pressionando (U) (o botão Liga/Desliga) e desconecte o cabo de alimentação da tomada elétrica.

Use um pano macio, úmido e que não solte fiapos para limpar pó e manchas do gabinete. Não deixe líquidos entrarem na impressora ou atingirem o painel de controle da impressora.

## **Limpar o alimentador de documentos**

Se o alimentador de documentos coletar várias páginas ou não coletar papel comum, você poderá limpar os roletes e a almofada separadora.

#### **Para limpar os rolos ou a almofada separadora**

AVISO! Antes de limpar a impressora, desligue-a pressionando () (o botão Liga/Desliga) e desconecte o cabo de alimentação da tomada elétrica.

**1.** Remova todos os originais da bandeja do alimentador do documentos.

**2.** Levante a tampa do alimentador de documentos.

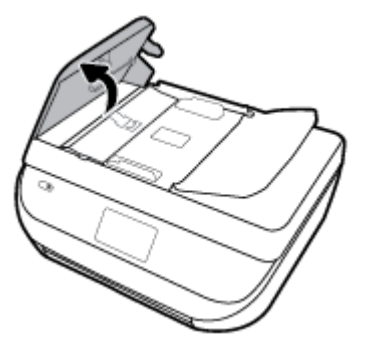

Dessa maneira, o acesso aos roletes (1) e às almofadas de separação (2) é facilitado.

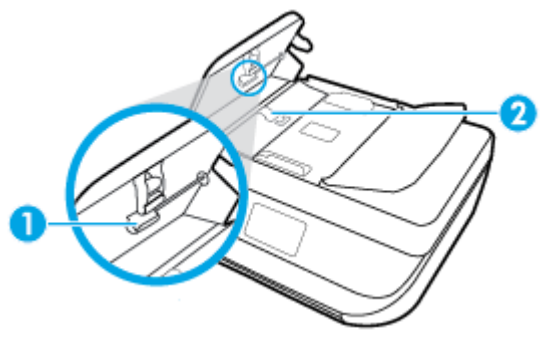

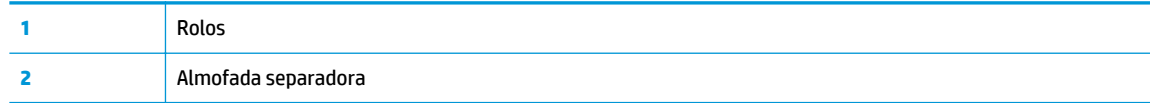

- **3.** Umedeça um pouco um pano limpo sem fiapos com água destilada, e retire todo o excesso de água do tecido.
- **4.** Utilize um pano úmido para limpar quaisquer resíduos dos rolos e da almofada separadora.

**W NOTA:** Se o resíduo não se soltar com água destilada, tente usar álcool isopropílico.

**5.** Feche a tampa do alimentador de documentos.

## Restaure os padrões e as configurações originais de fábrica

Se você desativar algumas funções ou alterar algumas configurações e quiser voltar às configurações anteriores, é possível restaurar a impressora às configurações originais de fábrica ou de rede.

#### **Restaurar a impressora aos padrões originais de fábrica**

**1.** Na tela do painel de controle da impressora, na tela Inicial, passe o dedo para a esquerda para exibir  $\{\hat{\otimes}\}$ 

**( Configurar** ) e toque em  $\{\hat{\odot}\}$  **( Configurar** ).

**2.** Toque em **Ferramentas** , toque em **Restaurar padrões de fábrica** e siga as instruções na tela.

#### <span id="page-137-0"></span>Restaurar a impressora às configurações originais de rede

- **1.** Na tela inicial, toque em ( $\psi$ ) (Sem fio) e, em seguida, toque em  $\mathbf{Q}$  (**Configurações**).
- **2.** Toque em Restaurar as configurações de rede e siga as instruções na tela.
- **3.** Imprima a página de configuração de rede e verifique se as configurações de rede foram redefinidas.
- **MOTA:** Ao redefinir as configurações de rede da impressora, as configurações sem fio predefinidas (como a velocidade da conexão ou o endereço IP) são removidas. O endereço IP é restaurado para o modo Automático.
- **DICA:** Você pode acessar o site de suporte online HP em [www.support.hp.com](http://h20180.www2.hp.com/apps/Nav?h_pagetype=s-001&h_product=14095736&h_client&s-h-e008-1&h_lang=pt&h_cc=br) , para ver informações e utilitários que podem ajudar você a resolver muitos problemas comuns.

(Windows) Execute o [HP Print and Scan Doctor](http://h20180.www2.hp.com/apps/Nav?h_pagetype=s-924&h_keyword=lp70044-win&h_client=s-h-e004-01&h_lang=pt&h_cc=br) para diagnosticar e corrigir automaticamente problemas de impressão, digitalização e cópia. O aplicativos está disponível apenas em alguns idiomas.

## **Suporte HP**

Para ver as mais recentes atualizações do produto e informações de suporte, acesse o site de suporte do produto em [www.support.hp.com.](http://h20180.www2.hp.com/apps/Nav?h_pagetype=s-001&h_product=14095736&h_client&s-h-e008-1&h_lang=pt&h_cc=br) O suporte online HP oferece uma variedade de opções de ajuda para sua impressora:

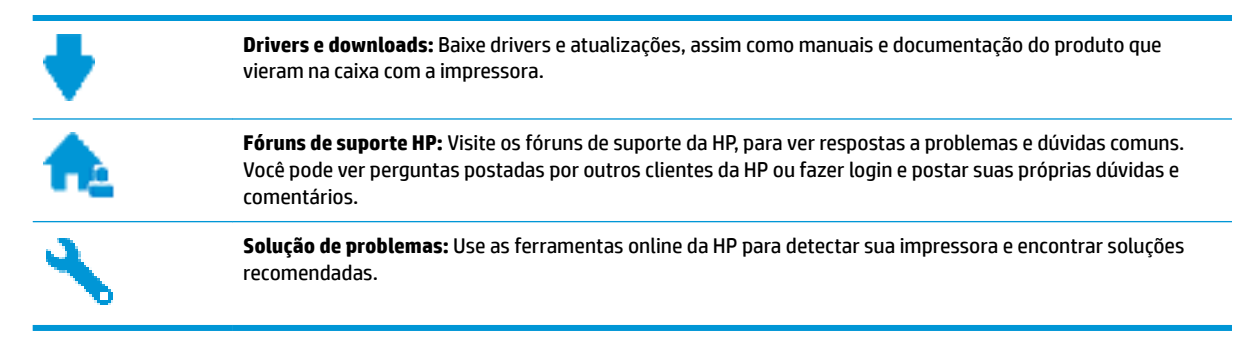

## **Falar com a HP**

Se você precisar de ajuda de um representante do suporte técnico HP, para resolver um problema, acesse o [site de Contato com o Suporte na Web](http://h20180.www2.hp.com/apps/Nav?h_pagetype=s-017&h_product=14095736&h_client&s-h-e008-1&h_lang=pt&h_cc=br). As seguintes opções de contato estão disponíveis sem custo, para clientes na garantia (suporte assistido por agente HP para clientes fora da garantia pode ser cobrado):

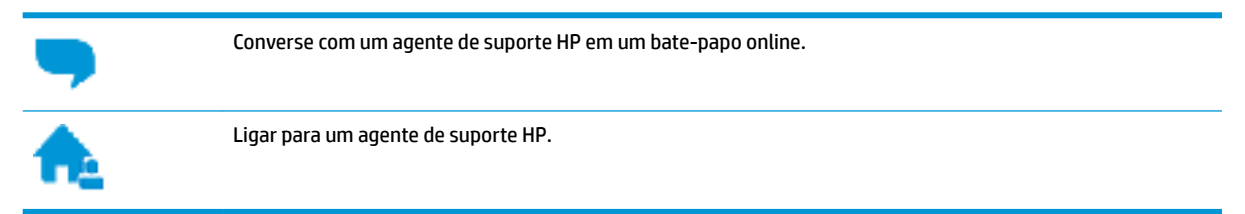

Ao fazer contato com o Suporte HP, esteja preparado para fornecer as seguintes informações:

Nome do produto (localizado na impressora, como HP OfficeJet 5200)

Número do produto (localizado dentro da porta de acesso aos cartuchos)

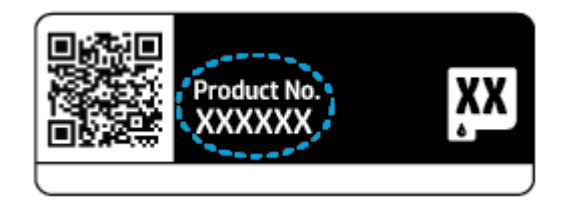

● Número de série (localizado na parte traseira ou inferior da impressora)

## **Registrar impressora**

Com apenas alguns minutos para fazer o registro, você pode desfrutar de um serviço mais rápido, um suporte mais eficiente e alertas de suporte do produto. Caso não tenha registrado a impressora durante a instalação do software, você poderá registrá-la agora em [http://www.register.hp.com.](http://www.register.hp.com)

## **Opções adicionais de garantia**

Os planos de extensão de serviços estão disponíveis para o HP OfficeJet 5200 series mediante custos adicionais. Acesse www.support.hp.com, selecione seu país/região e veja as opções de garantia estendida disponíveis para a sua impressora.

# **A Informações técnicas**

As especificações técnicas e informações sobre regulamentações internacionais para seu HP OfficeJet 5200 series são fornecidas nesta seção.

Para especificações adicionais, consulte a documentação impressa que acompanha o HP OfficeJet 5200 series.

Esta seção contém os seguintes tópicos:

- Avisos da HP Company
- **Especificações**
- Notificações sobre regulamentação
- [Programa de controle do risco ambiental dos produtos](#page-151-0)

## **Avisos da HP Company**

As informações aqui contidas estão sujeitas a alterações sem prévio aviso.

Todos os direitos reservados. A reprodução, adaptação ou tradução sem autorização prévia por escrito da HP é proibida, exceto sob as formas permitidas pelas leis de direitos autorais. As únicas garantias de produtos e serviços HP estão definidas na declaração de garantia expressa que os acompanha. Nada aqui deve ser interpretado como constituição de garantia adicional. A HP não se responsabiliza por omissões ou erros técnicos ou editoriais que possam estar aqui contidos.

© Copyright 2018 HP Development Company, L.P.

Microsoft e Windows são marcas comerciais registradas ou marcas comerciais da Microsoft Corporation nos Estados Unidos e/ou em outros países.

Bluetooth é uma marca comercial pertencente a seu proprietário e usada sob licença pela HP Inc.

## **Especificações**

As especificações técnicas para o HP OfficeJet 5200 series são fornecidas nesta seção. Para obter especificações completas do produto, veja a Planilha de Dados do Produto em [www.support.hp.com](http://h20180.www2.hp.com/apps/Nav?h_pagetype=s-001&h_product=14095736&h_client&s-h-e008-1&h_lang=pt&h_cc=br) .

- [Requisitos do sistema](#page-140-0)
- **Especificações ambientais**
- Especificações de impressão
- Especificações de digitalização
- Especificações da cópia
- [Rendimento dos cartuchos](#page-140-0)
- [Resolução de impressão](#page-141-0)
- [Informações sobre acústica](#page-141-0)

## <span id="page-140-0"></span>**Requisitos do sistema**

Para informações sobre futuros lançamentos de sistema operacional e suporte, visite o site do suporte online HP em [www.support.hp.com](http://h20180.www2.hp.com/apps/Nav?h_pagetype=s-001&h_product=14095736&h_client&s-h-e008-1&h_lang=pt&h_cc=br) .

## **Especificações ambientais**

- Faixa de temperatura operacional recomendada: 15 °C a 30 °C (59 °F a 86 °F)
- Faixa permitida de temperatura operacional: 5 °C a 40 °C (41 °F a 104 °F)
- Umidade: 20% a 80% de umidade relativa sem condensação (recomendado); Ponto de condensação máximo de 25 °C
- Faixa de temperatura não operacional (armazenamento): –40 °C a 60 °C (–40 °F a 140 °F)
- Na presença de campos eletromagnéticos altos, é possível que a saída do HP OfficeJet 5200 series fique levemente distorcida.
- A HP recomenda a utilização de um cabo USB de até 3 m(10 pés) de comprimento para minimizar o ruído injetado em razão de campos eletromagnéticos altos.

## **Especificações de impressão**

- As velocidades de impressão variam de acordo com a complexidade do documento.
- Método: jato de tinta térmico drop-on-demand (gota por demanda)
- Linguagem: PCL3 GUI

## **Especificações de digitalização**

- Resolução óptica: até 1200 dpi
- Resolução do hardware: até 1200 x 1200 dpi
- Resolução aprimorada: até 1200 x 1200 dpi
- Profundidade de bits: cor de 24 bits, escala de cinza de 8 bits (256 níveis de cinza)
- Tamanho máximo da digitalização a partir do vidro: 21,6 x 29,7 cm(8,5 x 11,7 polegadas)
- Tipos de arquivos compatíveis: BMP, JPEG, PNG, TIFF, PDF
- Versão Twain: 1.9

## **Especificações da cópia**

- Processamento digital de imagem
- O número máximo de cópias varia de acordo com o modelo.
- As velocidades de cópia variam conforme o modelo e a complexidade do documento.

### **Rendimento dos cartuchos**

Acesse [www.hp.com/go/learnaboutsupplies](http://www.hp.com/go/learnaboutsupplies) para mais informações sobre o rendimento estimado dos cartuchos.

## <span id="page-141-0"></span>**Resolução de impressão**

Para uma lista de resoluções de impressão suportadas, acesse o site de suporte do produto em [www.support.hp.com.](http://www.hp.com/embed/sfs/doc?client=IWS-eLP&lc=pt&cc=br&ProductNameOID=14095738&TapasOnline=PRODUCT_SPECS)

Para obter informações sobre a impressão usando dpi máximo, consulte Imprimir usando a resolução máxima [\(dpi\) na página 27](#page-32-0).

## **Informações sobre acústica**

Se você acessar a Internet, poderá obter informações sobre acústica no [site da HP](http://www.hp.com/embed/sfs/doc?client=IWS-eLP&lc=pt&cc=br&ProductNameOID=14095738&TapasOnline=PRODUCT_SPECS).

## **Notificações sobre regulamentação**

O HP OfficeJet 5200 series atende aos requisitos de produto de órgãos reguladores do seu país/região.

Esta seção contém os seguintes tópicos:

- Número de identificação do modelo de regulamentação
- Declaração da FCC
- [Aviso aos usuários da Coreia](#page-142-0)
- [Declaração de conformidade com a norma VCCI \(Classe B\) para usuários do Japão](#page-142-0)
- [Aviso sobre o cabo de alimentação aos usuários do Japão](#page-142-0)
- [Declaração de emissão de ruídos da Alemanha](#page-142-0)
- Notificações sobre regulamentação da União Europeia
- [Declaração de áreas de trabalho com exibição visual da Alemanha](#page-144-0)
- [Aviso aos usuários da rede de telefonia dos EUA: Requisitos do FCC](#page-144-0)
- [Aviso aos usuários da rede de telefonia canadense](#page-145-0)
- [Aviso aos usuários da rede de telefonia alemã](#page-145-0)
- [Australia Wired Fax Statement](#page-146-0)
- [Declaração de conformidade](#page-146-0)
- [Declaração de conformidade](#page-147-0)
- [Informações sobre regulamentação de produtos sem fio](#page-149-0)

## Número de identificação do modelo de regulamentação

Para fins de identificação de regulamentação, foi atribuído ao seu produto um Número Regulamentar do Modelo. O Número de regulamentação do modelo do seu produto é SNPRC-1702-02. Esse número de regulamentação não deverá ser confundido com o nome de marketing (HP OfficeJet 5200 All-in-One series etc.) ou número do produto (M2U75, M2U81 a M2U84 etc.)

## **Declaração da FCC**

The United States Federal Communications Commission (in 47 CFR 15.105) has specified that the following notice be brought to the attention of users of this product.

This equipment has been tested and found to comply with the limits for a Class B digital device, pursuant to Part 15 of the FCC Rules. These limits are designed to provide reasonable protection against harmful

<span id="page-142-0"></span>interference in a residential installation. This equipment generates, uses and can radiate radio frequency energy and, if not installed and used in accordance with the instructions, may cause harmful interference to radio communications. However, there is no guarantee that interference will not occur in a particular installation. If this equipment does cause harmful interference to radio or television reception, which can be determined by turning the equipment off and on, the user is encouraged to try to correct the interference by one or more of the following measures:

- Reorient or relocate the receiving antenna.
- Increase the separation between the equipment and the receiver.
- Connect the equipment into an outlet on a circuit different from that to which the receiver is connected.
- Consult the dealer or an experienced radio/TV technician for help.

For further information, contact: Manager of Corporate Product Regulations, HP Inc. 1501 Page Mill Road, Palo Alto, CA 94304, U.S.A.

Modifications (part 15.21)

The FCC requires the user to be notified that any changes or modifications made to this device that are not expressly approved by HP may void the user's authority to operate the equipment.

This device complies with Part 15 of the FCC Rules. Operation is subject to the following two conditions: (1) this device may not cause harmful interference, and (2) this device must accept any interference received, including interference that may cause undesired operation.

### **Aviso aos usuários da Coreia**

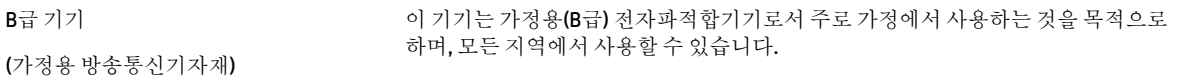

## **Declaração de conformidade com a norma VCCI (Classe B) para usuários do Japão**

この装置は、クラス B 情報技術装置です。この装置は、家庭環境で使用することを目的としていますが、この装置がラジオ やテレビジョン受信機に近接して使用されると、受信障害を引き起こすことがあります。取扱説明書に従って正しい取り扱 いをして下さい。

VCCI-B

### **Aviso sobre o cabo de alimentação aos usuários do Japão**

製品には、同梱された電源コードをお使い下さい。

同梱された電源コードは、他の製品では使用出来ません。

### **Declaração de emissão de ruídos da Alemanha**

Geräuschemission

LpA < 70 dB am Arbeitsplatz im Normalbetrieb nach DIN 45635 T. 19

## <span id="page-143-0"></span>**Notificações sobre regulamentação da União Europeia**

 $\epsilon$ 

Produtos que carregam a marcação CA estão em conformidade com as seguintes Diretrizes da EU, conforme aplicável:

Diretiva R&TTE 1999/5/EC (substituída em 2017 por RED 2014/53/EU); Diretiva de baixa tensão 2014/35/EU; Diretiva EMC 2014/30/EU; Diretiva EuP 2009/125/EC; Diretiva RoHS 2011/65/EU

A conformidade com essas diretrizes é avaliada por meio dos Padrões Harmonizados Europeus aplicáveis.

A Declaração de Conformidade completa está disponível no seguinte endereço:

www.hp.eu/certificates (Pesquise usando o nome do modelo do produto ou seu Número Regulamentar de Modelo (RMN), que pode ser localizado na etiqueta de regulamentação).

O ponto para contato para assuntos regulatórios é a HP Deutschland GmbH, HQ-TRE, 71025, Boeblingen, Alemanha.

#### **Produtos com funcionalidade sem fio**

#### **EMF**

Este produto atende às diretrizes internacionais (ICNIRP) para exposição à radiação de radiofreguência.

Se este incorporar um dispositivo de transmissão e recebimento de rádio em uso normal, uma distância de separação de 20 cm garantirá que os níveis de exposição à radiofrequência estejam em conformidade com os requerimentos da UE.

#### **Funcionalidade sem fio na Europa**

- Para produtos com rádio 802.11 b/g/n ou Bluetooth:
	- Este produto funciona em radiofrequência entre 2400 MHz e 2483,5 MHz, com uma potência de transmissão de 20 dBm (100 mW) ou menos.
- Para produtos com rádio 802.11 a/g/n:
	- **CUIDADO**: LAN sem fio IEEE 802.11x com banda de frequência de 5.15-5.35 GHz limita-se ao

**uso em ambiente interno somente** em todos os estados-membros da União Europeia, EFTA (Islândia, Noruega, Liechtenstein) e na maior parte dos outros países europeus (por exemplo, Suíça, Turquia, República da Sérvia). O uso deste aplicativo WLAN em ambiente externo pode causar problemas de interferência nos serviços de rádio existentes.

– Este produto funciona em radiofrequências entre 2400 MHz e 2483,5 MHz, e entre 5170 MHz e 5710 MHz, com uma potência de transmissão de 20 dBm (100 mW) ou menos.

#### **Declaração de rede de telefonia europeia (Modem/Fax)**

Os produtos HP com recursos de FAX estão em conformidade com os requisitos da Diretriz 1999/5/EC de R&TTE (Anexo II) e consequentemente carrega a marcação CE. No entanto, devido a diferenças entre as PSTNs individuais, fornecidas em diversos países/regiões, a aprovação não oferece, por si mesma, garantia
incondicional de operação com êxito em cada ponto de terminação de rede PSTN. Se houver problemas, entre em contato inicialmente com o fornecedor do equipamento.

### **Declaração de áreas de trabalho com exibição visual da Alemanha**

#### **GS-Erklärung (Deutschland)**

Das Gerät ist nicht für die Benutzung im unmittelbaren Gesichtsfeld am Bildschirmarbeitsplatz vorgesehen. Um störende Reflexionen am Bildschirmarbeitsplatz zu vermeiden, darf dieses Produkt nicht im unmittelbaren Gesichtsfeld platziert werden.

### **Aviso aos usuários da rede de telefonia dos EUA: Requisitos do FCC**

This equipment complies with Part 68 of the FCC rules and the requirements adopted by the ACTA. On the rear (or bottom) of this equipment is a label that contains, among other information, a product identifier in the format US:AAAEQ##TXXXX. If requested, this number must be provided to the telephone company.

Applicable connector jack Universal Service Order Codes ("USOC") for the Equipment is: RJ-11C.

O cabo de telefone, o plugue e o conector usados para conectar esse equipamento à fiação e à rede telefônica das instalações devem atender às normas aplicáveis da Parte 68 da FCC e aos requisitos adotados pela ACTA. A HP recomenda um plugue, conector e cabo de telefone de dois fios compatíveis para conectar esse produto à fiação e à rede telefônica das instalações. Consulte as instruções de instalação para obter mais detalhes.

The REN is used to determine the quantity of devices, which may be connected to the telephone line. Excessive RENs on the telephone line may result in the devices not ringing in response to an incoming call. In most, but not all, areas, the sum of the RENs should not exceed five (5.0). To be certain of the number of devices that may be connected to the line, as determined by the total RENs, contact the telephone company to determine the maximum REN for the calling area. For products approved after July 23, 2001, the REN for this product is part of the product identifier that has the format US-AAAEQ##TXXXX. The digits represented by ##are the REN without a decimal point (e.g., 00 is a REN of 0.0).

If this equipment causes harm to the telephone network, the telephone company will notify you in advance that temporary discontinuance of service may be required. If advance notice is not practical, the telephone company will notify the customer as soon as possible. Also, you will be advised of your right to file a complaint with the FCC if you believe it is necessary.

The telephone company may make changes in its facilities, equipment, operations, or procedures that could affect the operation of the equipment. If this happens, the telephone company will provide advance notice in order for you to make the necessary modifications in order to maintain uninterrupted service.

If trouble is experienced with this equipment, please contact the manufacturer, or look elsewhere in this manual, for repair and (or) warranty information. If the equipment is causing harm to the telephone network, the telephone company may request that you disconnect the equipment from the network until the problem is resolved.

Connection to Party Line Service is subject to state tariffs. Contact the state public utility commission, public service commission, or corporation commission for information.

**A CAUTION:** If your home has specially wired alarm equipment connected to the telephone line, ensure the installation of this equipment does not disable your alarm equipment. If you have questions about what will disable alarm equipment, consult your telephone company or a qualified installer.

WHEN PROGRAMMING EMERGENCY NUMBERS AND (OR) MAKING TEST CALLS TO EMERGENCY NUMBERS:

- **1.** Remain on the line and briefly explain to the dispatcher the reason for the call.
- **2.** Perform such activities in the off-peak hours, such as early morning or late evening.

**NOTE:** The FCC hearing aid compatibility rules for telephones are not applicable to this equipment.

The Telephone Consumer Protection Act of 1991 makes it unlawful for any person to use a computer or other electronic devices, including FAX machines, to send any message unless such message clearly contains in a margin at the top or bottom of each transmitted page or on the first page of the transmission, the date and time it is sent and an identification of the business or other entity, or other individual sending the message and the telephone number of the sending machine or such business, other entity, or individual. (The telephone number provided may not be a 900 number or any other number for which charges exceed local or long-distance transmission charges.)

In order to program this information into your FAX machine, you shoudl complete the steps described in the software.

### **Aviso aos usuários da rede de telefonia canadense**

Cet appareil est conforme aux spécifications techniques des équipements terminaux d'Industrie Canada. Le numéro d'enregistrement atteste de la conformité de l'appareil. L'abréviation IC qui precede le numéro d'enregistrement indique que l'enregistrement a été effectué dans le cadre d'une Déclaration de conformité stipulant que les spécifications techniques d'Industrie Canada ont été respectées. Néanmoins, cette abréviation ne signifie en aucun cas que l'appareil a été validé par Industrie Canada.

Pour leur propre sécurité, les utilisateurs doivent s'assurer que les prises électriques reliées à la terre de la source d'alimentation, des lignes téléphoniques et du circuit métallique d'alimentation en eau sont, le cas échéant, branchées les unes aux autres. Cette précaution est particulièrement importante dans les zones rurales.

**REMARQUE:** Le numéro REN (Ringer Equivalence Number) attribué à chaque appareil terminal fournit une indication sur le nombre maximal de terminaux qui peuvent être connectés à une interface téléphonique. La terminaison d'une interface peut se composer de n'importe quelle combinaison d'appareils, à condition que le total des numéros REN ne dépasse pas 5.

Basé sur les résultats de tests FCC Partie 68, le numéro REN de ce produit est 0.1.

This equipment meets the applicable Industry Canada Terminal Equipment Technical Specifications. This is confirmed by the registration number. The abbreviation IC before the registration number signifies that registration was performed based on a Declaration of Conformity indicating that Industry Canada technical specifications were met. It does not imply that Industry Canada approved the equipment.

Users should ensure for their own protection that the electrical ground connections of the power utility, telephone lines and internal metallic water pipe system, if present, are connected together. This precaution might be particularly important in rural areas.

**NOTE:** The Ringer Equivalence Number (REN) assigned to each terminal device provides an indication of the maximum number of terminals allowed to be connected to a telephone interface. The termination on an interface might consist of any combination of devices subject only to the requirement that the sum of the Ringer Equivalence Numbers of all the devices does not exceed 5.

The REN for this product is 0.1, based on FCC Part 68 test results.

### **Aviso aos usuários da rede de telefonia alemã**

#### **Hinweis für Benutzer des deutschen Telefonnetzwerks**

Dieses HP-Fax ist nur für den Anschluss eines analogen Public Switched Telephone Network (PSTN) gedacht. Schließen Sie den TAE N-Telefonstecker, der im Lieferumfang des HP All-in-One enthalten ist, an die Wandsteckdose (TAE 6) Code N an. Dieses HP-Fax kann als einzelnes Gerät und/oder in Verbindung (mit seriellem Anschluss) mit anderen zugelassenen Endgeräten verwendet werden.

## **Australia Wired Fax Statement**

In Australia, the HP device must be connected to Telecommunication Network through a line cord which meets the requirements of the Technical Standard AS/ACIF S008.

### **Declaração de conformidade**

A Declaração de Conformidade pode ser encontrada em www.hp.eu/certificates.

## **Declaração de conformidade**

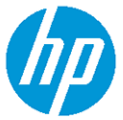

**DECLARATION OF CONFORMITY** 

according to ISO/IEC 17050-1 and EN 17050-1

DoC #: SNPRC-1702-02-R5 Original/en

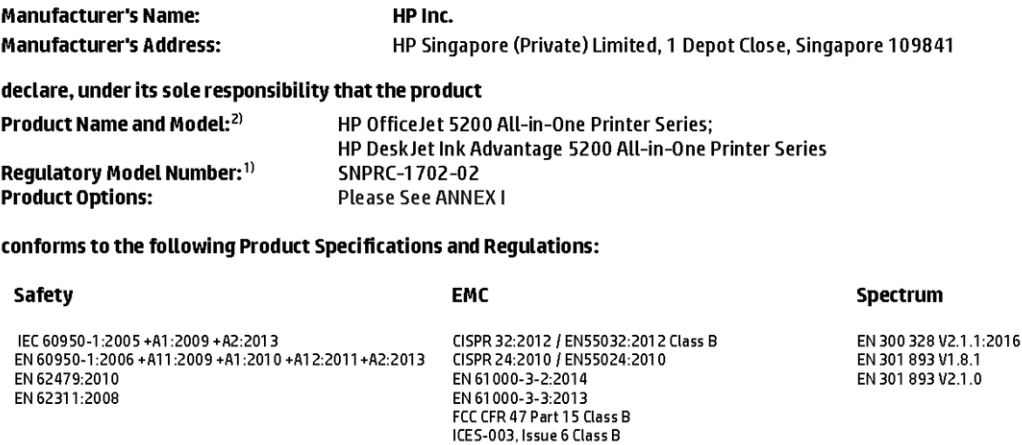

VCCI V-3:2015 EN 301 489-1 V2.1.1:2017 EN 301 489-17 V3.1.1:2017

#### Ecodesign

Regulation (EC) No. 1275/2008 ENERGY STAR® Qualified Imaging Equipment Operational Mode (OM) Test Procedure<br>EN 50564:2011 IEC 62301:2011

#### **RoHS**

EN 50581:2012

#### Other

O their<br>FCC Rules and Regulations 47 CFR Part 68/TIA-968-B<br>ES 203 021-2/ES 203 021-3

The product herewith complies with the requirements of the Radio Equipment Directive 2014/53/EU, the Ecodesign Directive 2009/125/EC, the RoHS Directive 2011/65/EU and carries the CE-marking accordingly.

This device complies with part 15 of the FCC Rules. Operation is subject to the following two conditions: (1) This device may not cause harmful interference, and (2) this device must accept any interference received, including interference that may cause undesired operation.

#### **Additional Information:**

- 1) This product is assigned a Regulatory Model Number which stays with the regulatory aspects of the design. The Regulatory Model Number is the main product identifier in the regulatory documentation and test reports, this number should not be confused with the marketing name or the product numbers.
- 2) The Notified Body National Technical Systems-Silicon Valley with number 2155 performed a compliance assessment (according to Annex III, because of missing harmonized standards) and issued the EU-type examination certificate with ID: A104712
- 3) This product was tested in a typical HP environment, in conjunction with an HP host system.

Vancouver, WA 25-05-2017

Uwe Voigt, Manager

Customer Assurance, Inkjet Business and Platform

#### Local contact for regulatory topics only:

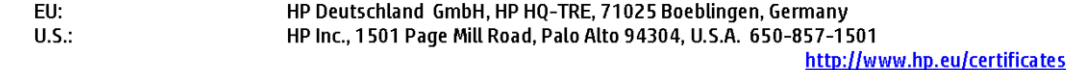

#### **DECLARATION OF CONFORMITY**

according to ISO/IEC 17050-1 and EN 17050-1

## **ANNEXI**

## Regulatory Model Number: SNPRC-1702-02

#### **OPTIONS**

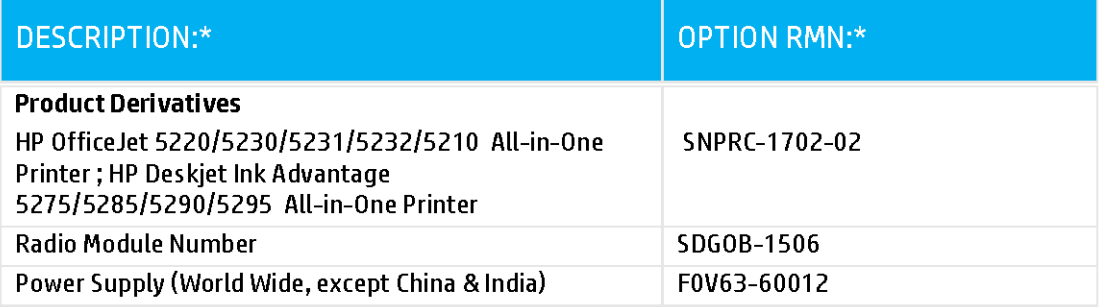

### For non-EU countries only:

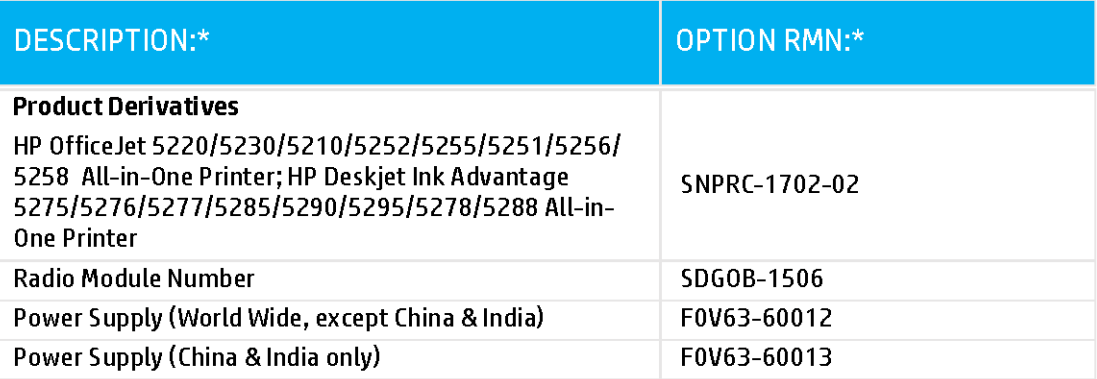

\* Where X represents any alpha numeric character.

### <span id="page-149-0"></span>**Informações sobre regulamentação de produtos sem fio**

Esta seção contém as seguintes informações regulamentares relacionadas aos produtos sem fio

- Exposição à radiação de radiofrequência
- Aviso aos usuários do Canadá (5 GHz)
- Aviso aos usuários do Brasil
- [Aviso aos usuários do Canadá](#page-150-0)
- [Aviso aos usuários de Taiwan](#page-150-0)
- [Aviso aos usuários do México](#page-150-0)
- [Aviso aos usuários do Japão](#page-151-0)
- [Aviso aos usuários da Coreia](#page-151-0)
- [Aviso aos usuários da Sérvia \(5 GHz\)](#page-151-0)
- [Aviso aos usuários de Taiwan \(5 GHz\)](#page-151-0)
- [Aviso aos usuários da Tailândia \(5 GHz\)](#page-151-0)

#### **Exposição à radiação de radiofrequência**

**A CAUTION:** The radiated output power of this device is far below the FCC radio frequency exposure limits. Nevertheless, the device shall be used in such a manner that the potential for human contact during normal operation is minimized. This product and any attached external antenna, if supported, shall be placed in such a manner to minimize the potential for human contact during normal operation. In order to avoid the possibility of exceeding the FCC radio frequency exposure limits, human proximity to the antenna shall not be less than 20 cm (8 inches) during normal operation.

#### **Aviso aos usuários do Canadá (5 GHz)**

**A CAUTION:** When using IEEE 802.11a wireless LAN, this product is restricted to indoor use, due to its operation in the 5.15- to 5.25-GHz frequency range. The Industry Canada requires this product to be used indoors for the frequency range of 5.15 GHz to 5.25 GHz to reduce the potential for harmful interference to co-channel mobile satellite systems. High-power radar is allocated as the primary user of the 5.25- to 5.35- GHz and 5.65- to 5.85-GHz bands. These radar stations can cause interference with and/or damage to this device.

**A ATTENTION:** Lors de l'utilisation du réseau local sans fil IEEE 802.11a, ce produit se limite à une utilisation en intérieur à cause de son fonctionnement sur la plage de fréquences de 5,15 à 5,25 GHz. Industrie Canada stipule que ce produit doit être utilisé en intérieur dans la plage de fréquences de 5,15 à 5,25 GHz afin de réduire le risque d'interférences éventuellement dangereuses avec les systèmes mobiles par satellite via un canal adjacent. Le radar à haute puissance est alloué pour une utilisation principale dans une plage de fréquences de 5,25 à 5,35 GHz et de 5,65 à 5,85 GHz. Ces stations radar peuvent provoquer des interférences avec cet appareil et l'endommager.

#### **Aviso aos usuários do Brasil**

Este equipamento opera em caráter secundário, isto é, não tem direito à proteção contra interferência prejudicial, mesmo de estações do mesmo tipo, e não pode causar interferência em sistemas operando em caráter primário.

#### <span id="page-150-0"></span>**Aviso aos usuários do Canadá**

Under Industry Canada regulations, this radio transmitter may only operate using an antenna of a type and maximum (or lesser) gain approved for the transmitter by Industry Canada. To reduce potential radio interference to other users, the antenna type and its gain should be so chosen that the equivalent isotropically radiated power (e.i.r.p.) is not more than that necessary for successful communication.

This device complies with Industry Canada licence-exempt RSS standard(s). Operation is subject to the following two conditions: (1) this device may not cause interference, and (2) this device must accept any interference, including interference that may cause undesired operation of the device.

WARNING! Exposure to Radio Frequency Radiation The radiated output power of this device is below the Industry Canada radio frequency exposure limits. Nevertheless, the device should be used in such a manner that the potential for human contact is minimized during normal operation.

To avoid the possibility of exceeding the Industry Canada radio frequency exposure limits, human proximity to the antennas should not be less than 20 cm (8 inches).

Conformément au Règlement d'Industrie Canada, cet émetteur radioélectrique ne peut fonctionner qu'avec une antenne d'un type et d'un gain maximum (ou moindre) approuvé par Industrie Canada. Afin de réduire le brouillage radioélectrique potentiel pour d'autres utilisateurs, le type d'antenne et son gain doivent être choisis de manière à ce que la puissance isotrope rayonnée équivalente (p.i.r.e.) ne dépasse pas celle nécessaire à une communication réussie.

Cet appareil est conforme aux normes RSS exemptes de licence d'Industrie Canada. Son fonctionnement dépend des deux conditions suivantes : (1) cet appareil ne doit pas provoquer d'interférences nuisibles et (2) doit accepter toutes les interférences reçues, y compris des interférences pouvant provoquer un fonctionnement non souhaité de l'appareil.

AVERTISSEMENT relatif à l'exposition aux radiofréquences. La puissance de rayonnement de cet appareil se trouve sous les limites d'exposition de radiofréquences d'Industrie Canada. Néanmoins, cet appareil doit être utilisé de telle sorte qu'il doive être mis en contact le moins possible avec le corps humain.

\$fin d'éviter le dépassement éventuel des limites d'exposition aux radiofréquences d'Industrie Canada, il est recommandé de maintenir une distance de plus de 20 cm entre les antennes et l'utilisateur.

#### **Aviso aos usuários de Taiwan**

低功率電波輻射性電機管理辦法

第十二條

經型式認證合格之低功率射頻電機,非經許可,公司、商號或使用者均不得擅自變更頻率、加大功率 或變更設計之特性及功能。

第十四條

低功率射頻電機之使用不得影響飛航安全及干擾合法通信;經發現有干擾現象時,應立即停用,並改 善至無干擾時方得繼續使用。

前項合法通信,指依電信法規定作業之無線電通信。低功率射頻電機須忍受合法通信或工業、科學及 醫藥用電波輻射性電機設備之干擾。

#### **Aviso aos usuários do México**

La operación de este equipo está sujeta a las siguientes dos condiciones: (1) es posible que este equipo o dispositivo no cause interferencia perjudicial y (2) este equipo o dispositivo debe aceptar cualquier interferencia, incluyendo la que pueda causar su operación no deseada.

Para saber el modelo de la tarjeta inalámbrica utilizada, revise la etiqueta regulatoria de la impresora.

#### <span id="page-151-0"></span>**Aviso aos usuários do Japão**

この機器は技術基準適合証明又は工事設計認証を受けた無線設備を搭載しています。

#### **Aviso aos usuários da Coreia**

해당 무선설비는 전파혼신 가능성이 있으므로 인명안전과 관련된 서비스는 할 수 없음

(무선 모듈이 탑재된 제품인 경우)

#### **Aviso aos usuários da Sérvia (5 GHz)**

Upotreba ovog uredjaja je ogranicna na zatvorene prostore u slucajevima koriscenja na frekvencijama od 5150-5350 MHz.

#### **Aviso aos usuários de Taiwan (5 GHz)**

在 5.25-5.35 秭赫頻帶內操作之無線資訊傳輸設備, 限於室內使用。

#### **Aviso aos usuários da Tailândia (5 GHz)**

เครื่องวิทยุคมนาคมนี้มีระดับการแผ่คลื่นแม่เหล็กไฟฟ้าสอดคล้องตามมาตรฐานความปลอดภัยต่อสุขภาพของมนุษย์จากการใช้เครื่องวิทยุคมนาคมที่คณะกรรมการกิจการ โรมนามแห่งาติประกาศกาหนด Î

This radio communication equipment has the electromagnetic field strength in compliance with the Safety Standard for the Use of Radio Communication Equipment on Human Health announced by the National Telecommunications Commission.

## **Programa de controle do risco ambiental dos produtos**

A HP tem o compromisso de fornecer produtos de qualidade de forma favorável para o meio ambiente. O projeto de reciclagem foi incorporado ao produto. A quantidade de material foi reduzida ao mínimo, ao mesmo tempo em que se garantiram funcionalidade e confiabilidade adequadas. Os materiais não semelhantes foram projetados para se separarem facilmente. Os fechos e outras conexões são de fácil localização, acesso e remoção com a utilização de ferramentas comuns. As peças de alta prioridade permitem acesso rápido para facilitar a desmontagem e o reparo. Para obter mais informações, visite o site Comprometimento com o ambiente da HP:

[www.hp.com/hpinfo/globalcitizenship/environment](http://www.hp.com/hpinfo/globalcitizenship/environment/index.html)

- [Dicas ecológicas](#page-152-0)
- [Regulamentação da Comissão da União Europeia 1275/2008](#page-152-0)
- **[Papel](#page-152-0)**
- [Materiais plásticos](#page-152-0)
- **[Ficha de Dados sobre Segurança](#page-152-0)**
- [Programa de reciclagem](#page-152-0)
- [Programa de reciclagem de suprimentos para jato de tinta HP](#page-153-0)
- [Consumo de energia](#page-153-0)
- [Descarte de equipamento usado pelos usuários](#page-153-0)
- [Substâncias químicas](#page-153-0)
- [Declaração para Indicação da Condição de Presença de Substâncias Restritas \(Taiwan\)](#page-154-0)
- <span id="page-152-0"></span>[Tabela de Substâncias/Elementos Nocivos e seu Conteúdo \(China\)](#page-155-0)
- [Restrição de substância perigosa \(Ucrânia\)](#page-155-0)
- [Restrição de substância perigosa \(Índia\)](#page-155-0)
- [Declaração de restrição de substâncias perigosas \(Turquia\)](#page-156-0)
- **[EPEAT](#page-156-0)**
- [Informações do usuário sobre SEPA Ecolabel \(China\)](#page-156-0)
- [China Energy Label para Impressora, Fax e Copiadora](#page-156-0)
- [Descarte de baterias em Taiwan](#page-157-0)
- [Diretiva para baterias da União Europeia](#page-157-0)
- [Aviso de bateria para Brasil](#page-157-0)
- [Aviso de material de perclorato da Califórnia](#page-157-0)
- [Descarte de resíduos no Brasil](#page-157-0)

#### **Dicas ecológicas**

A HP tem o compromisso de ajudar os clientes a reduzir o impacto no meio ambiente. Visite o site de programas e iniciativas ambientais da HP para obter mais informações sobre as iniciativas ambientais da HP.

[www.hp.com/hpinfo/globalcitizenship/environment/](http://www.hp.com/hpinfo/globalcitizenship/environment/)

### **Regulamentação da Comissão da União Europeia 1275/2008**

Para obter dados avançados de produto, incluindo o consumo de energia do produto em espera em rede caso todas as portas de rede com cabo estejam conectadas e todas as portas de rede sem fio estejam ativadas, consulte a seção P14 'Informações adicionais' da Declaração ECO de TI do produto em [www.hp.com/hpinfo/](http://www.hp.com/hpinfo/globalcitizenship/environment/productdata/itecodesktop-pc.html) [globalcitizenship/environment/productdata/itecodesktop-pc.html](http://www.hp.com/hpinfo/globalcitizenship/environment/productdata/itecodesktop-pc.html).

#### **Papel**

Este produto é adequado para uso de papel reciclado, de acordo com a DIN 19309 e a EN 12281:2002.

### **Materiais plásticos**

As peças plásticas com mais de 25 gramas estão marcadas de acordo com padrões internacionais, o que melhora a identificação de plásticos destinados à reciclagem, no final da vida útil do produto.

### **Ficha de Dados sobre Segurança**

A Ficha de Dados sobre Segurança e as informações sobre segurança do produto e ambientais estão disponíveis em [www.hp.com/go/ecodata](http://www.hp.com/go/ecodata) ou mediante solicitação.

### **Programa de reciclagem**

A HP oferece um número cada vez maior de programas de reciclagem e retorno de produtos em vários países/ regiões, em parceria com alguns dos maiores centros de reciclagem de eletrônicos do mundo. A HP conserva recursos, revendendo alguns de seus produtos mais populares. Para obter mais informações sobre a reciclagem de produtos HP, visite:

#### [www.hp.com/recycle](http://www.hp.com/recycle)

## <span id="page-153-0"></span>**Programa de reciclagem de suprimentos para jato de tinta HP**

A HP está comprometida em proteger o ambiente. O Programa de reciclagem de suprimentos para jato de tinta HP está disponível em vários países/regiões e permite reciclar gratuitamente cartuchos de impressão e de tinta usados. Para mais informações, consulte este site:

[www.hp.com/hpinfo/globalcitizenship/environment/recycle/](http://www.hp.com/hpinfo/globalcitizenship/environment/recycle/)

### **Consumo de energia**

Os equipamentos de impressão e imagem da HP marcados com o logotipo ENERGY STAR® são certificados pela Agência de Proteção Ambiental dos EUA. A seguinte marca aparecerá nos produtos de imagem certificados para ENERGY STAR:

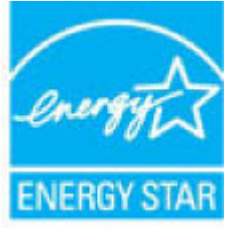

Informações adicionais sobre modelos de produtos de imagem certificados para ENERGY STAR estão listadas em: [www.hp.com/go/energystar](http://www.hp.com/go/energystar)

### **Descarte de equipamento usado pelos usuários**

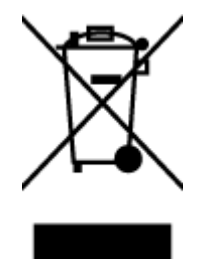

Esse símbolo significa que o equipamento não deve ser descartado com outros materiais domésticos. Em vez disso, você deve proteger a saúde das pessoas e o ambiente levando o equipamento usado a um ponto de coleta indicado para reciclagem de equipamento elétrico e eletrônico usado. Para obter mais informações, fale com seu serviço de descarte de materiais domésticos ou acesse<http://www.hp.com/recycle>.

## **Substâncias químicas**

A HP tem o compromisso de oferecer, a seus clientes, informações sobre as substâncias químicas em nossos dispositivos, conforme o necessário para cumprir os requisitos legais, com o REACH *(Regulamento (CE) n.º 1907/2006 do Parlamento Europeu e do Conselho)*. O relatório de informações de produtos químicos relativos a este dispositivo podem ser encontradas em: [www.hp.com/go/reach.](http://www.hp.com/go/reach)

## <span id="page-154-0"></span>**Declaração para Indicação da Condição de Presença de Substâncias Restritas (Taiwan)**

#### 限用物質含有情況標示聲明書

Declaration of the Presence Condition of the Restricted Substances Marking

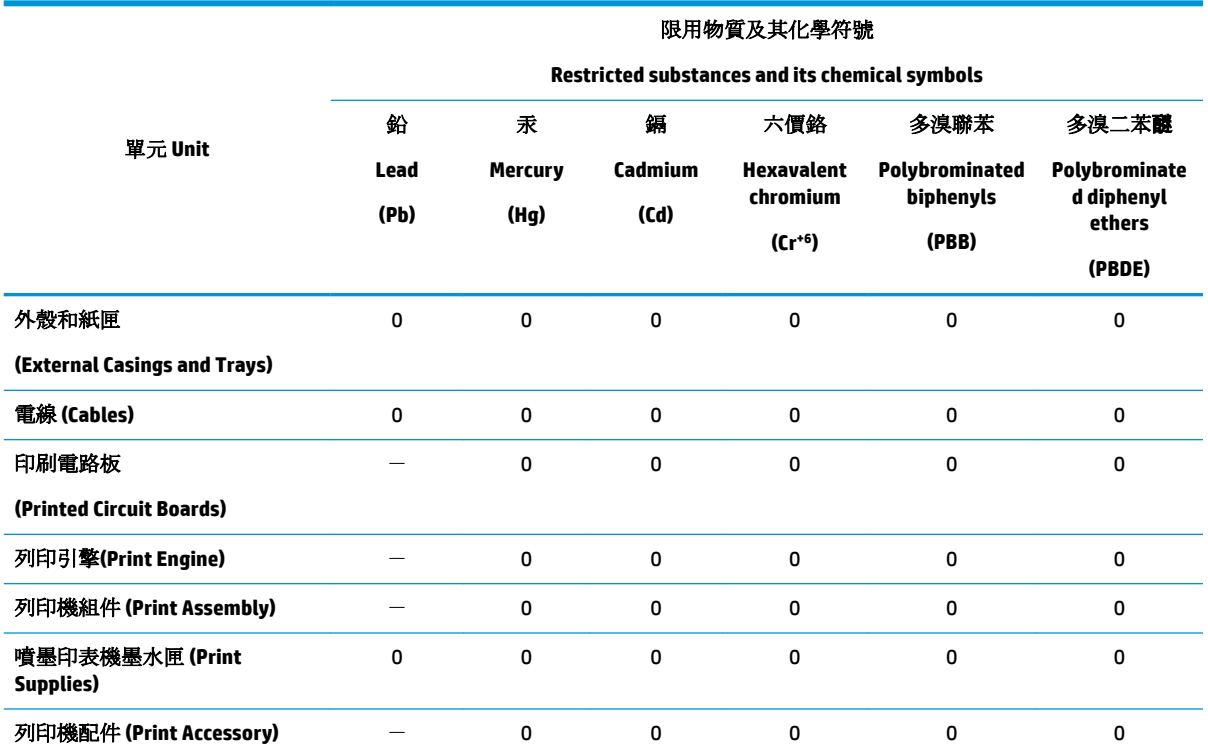

備考 1. 〝超出 0.1 wt %"及 〝超出 0.01 wt %"係指限用物質之百分比含量超出百分比含量基準值。

Note 1: "Exceeding 0.1 wt %" and "exceeding 0.01 wt %" indicate that the percentage content of the restricted substance exceeds the reference percentage value of presence condition.

備考 2. №0″ 係指該項限用物質之百分比含量未超出百分比含量基準值。

Note 2: "0" indicates that the percentage content of the restricted substance does not exceed the percentage of reference value of presence.

備考3. ト"係指該項限用物質為排除項目。

Note 3: The "−" indicates that the restricted substance corresponds to the exemption.

若要存取產品的最新使用指南或手冊,請前往 [www.support.hp.com](http://www.support.hp.com)。選取搜尋您的產品,然後依照 畫 面上的指示繼續執行。

To access the latest user guides or manuals for your product, go to [www.support.hp.com.](http://www.support.hp.com) Select **Find your product**, and then follow the onscreen instructions.

## <span id="page-155-0"></span>**Tabela de Substâncias/Elementos Nocivos e seu Conteúdo (China)**

### 产品中有害物质或元素的名称及含量

根据中国《电器电子产品有害物质限制使用管理办法》

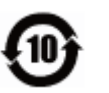

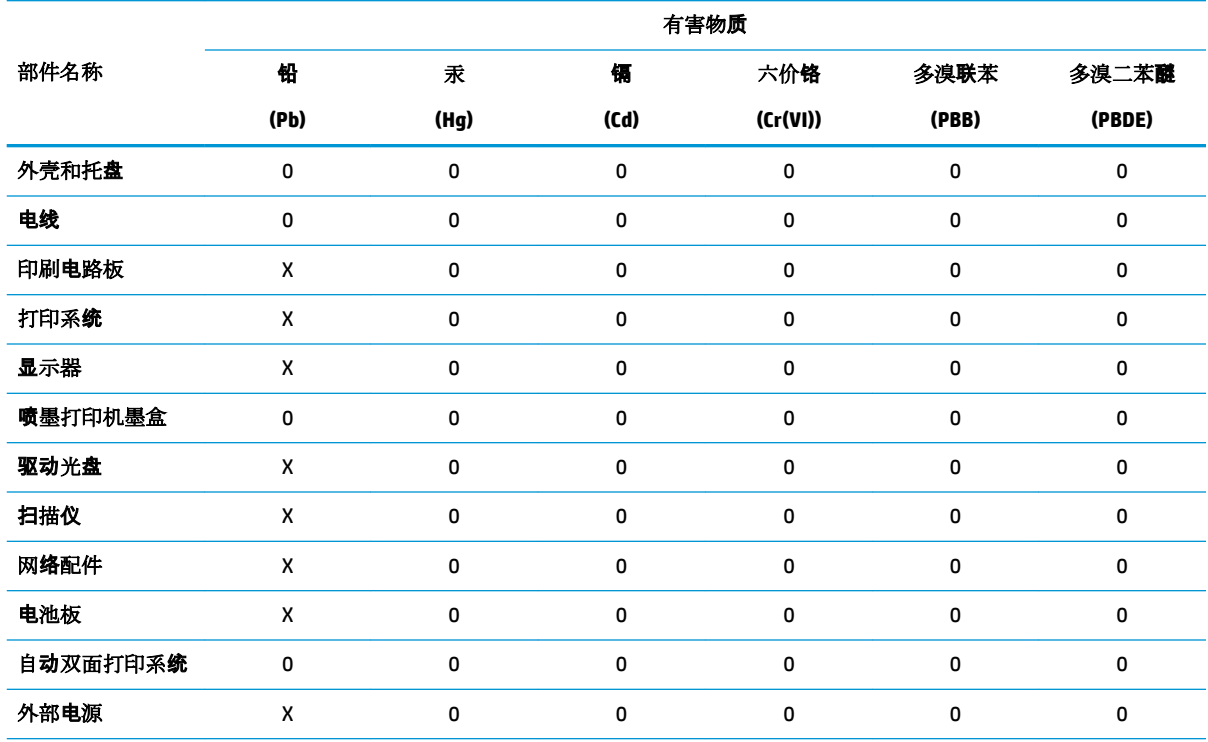

本表格依据 SJ/T 11364 的规定编制。

0:表示该有害物质在该部件所有均质材料中的含量均在 GB/T 26572 规定的限量要求以下。

X:表示该有害物质至少在该部件的某一均质材料中的含量超出 GB/T 26572 规定的限量要求。

此表中所有名称中含 "X" 的部件均符合欧盟 RoHS 立法。

注:环保使用期限的参考标识取决于产品正常工作的温度和湿度等条件。

## **Restrição de substância perigosa (Ucrânia)**

#### **Технічний регламент щодо обмеження використання небезпечних речовин (Украïна)**

Обладнання відповідає вимогам Технічного регламенту щодо обмеження використання деяких небезпечних речовин в електричному та електронному обладнанні, затвердженого постановою Кабінету Міністрів України від 3 грудня 2008 № 1057

### **Restrição de substância perigosa (Índia)**

This product, as well as its related consumables and spares, complies with the reduction in hazardous substances provisions of the "India E-waste Rule 2016." It does not contain lead, mercury, hexavalent chromium, polybrominated biphenyls or polybrominated diphenyl ethers in concentrations exceeding 0.1 weight % and 0.01 weight % for cadmium, except where allowed pursuant to the exemptions set in Schedule 2 of the Rule.

### <span id="page-156-0"></span>**Declaração de restrição de substâncias perigosas (Turquia)**

Türkiye Cumhuriyeti: EEE Yönetmeliğine Uygundur

#### **EPEAT**

Most HP products are designed to meet EPEAT. EPEAT is a comprehensive environmental rating that helps identify greener electronics equipment. For more information on EPEAT go to [www.epeat.net.](http://www.epeat.net) For information on HP's EPEAT registered products go to [www.hp.com/hpinfo/globalcitizenship/environment/pdf/](http://www.hp.com/hpinfo/globalcitizenship/environment/pdf/epeat_printers.pdf) [epeat\\_printers.pdf](http://www.hp.com/hpinfo/globalcitizenship/environment/pdf/epeat_printers.pdf).

### **Informações do usuário sobre SEPA Ecolabel (China)**

#### 中国环境标识认证产品用户说明

噪声大于 63.0 dB(A) 的办公设备不宜放置于办公室内,请在独立的隔离区域使用。

如需长时间使用本产品或打印大量文件,请确保在通风良好的房间内使用。

如您需要确认本产品处于零能耗状态,请按下电源关闭按钮,并将插头从电源插座断开。

您可以使用再生纸,以减少资源耗费。

#### **China Energy Label para Impressora, Fax e Copiadora**

#### 复印机、打印机和传真机能源效率标识实施规则

依据"复印机、打印机和传真机能源效率标识实施规则",该打印机具有中国能效标识。标识上显示的能 效等级和操作模式值根据"复印机、打印机和传真机能效限定值及能效等级"标准("GB 21521")来确定 和计算。

**1.** 能效等级

产品能效等级分3级,其中1级能效最高。能效限定值根据产品类型和打印速度由标准确定。能 效等级则根据基本功耗水平以及网络接口和内存等附加组件和功能的功率因子之和来计算。

**2.** 能效信息

喷墨打印机

– 操作模式功率

睡眠状态的能耗按照 GB 21521 的标准来衡量和计算。该数据以瓦特 (W) 表示。

– 待机功率

待机状态是产品连接到电网电源上功率最低的状态。该状态可以延续无限长时间,且使用者 无法改变此状态下产品的功率。对于"成像设备"产品,"待机"状态通常相当于"关闭"状态,但 也可能相当于"准备"状态或者"睡眠"状态。该数据以瓦特 (W) 表示。

睡眠状态预设延迟时间

出厂前由制造商设置的时间决定了该产品在完成主功能后进入低耗模式(例如睡眠、自动关 机)的时间。该数据以分钟表示。

– 附加功能功率因子之和

网络接口和内存等附加功能的功率因子之和。该数据以瓦特 (W) 表示。

标识上显示的能耗数据是根据典型配置测量得出的数据,此类配置包含登记备案的打印机依据复印 机、打印机和传真机能源效率标识实施规则所选的所有配置。因此,该特定产品型号的实际能耗可能 与标识上显示的数据有所不同。

### <span id="page-157-0"></span>**Descarte de baterias em Taiwan**

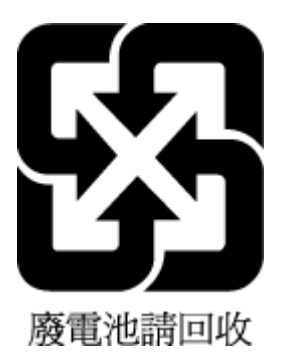

### **Diretiva para baterias da União Europeia**

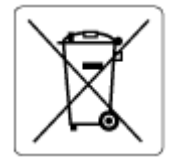

Este produto contém uma bateria usada para manter a integridade dos dados de clock em tempo real ou as configurações do produto e é projetada para toda a vida útil do produto. Qualquer tentativa de manutenção ou substituição dessa bateria deverá ser executada por um técnico de manutenção qualificado.

### **Aviso de bateria para Brasil**

A bateria deste equipamento nao foi projetada para removida pelo cliente.

### **Aviso de material de perclorato da Califórnia**

Perchlorate material - special handling may apply. See: [www.dtsc.ca.gov/hazardouswaste/perchlorate](http://www.dtsc.ca.gov/hazardouswaste/perchlorate)

This product's real-time clock battery or coin cell battery may contain perchlorate and may require special handling when recycled or disposed of in California.

### **Descarte de resíduos no Brasil**

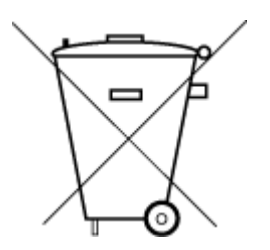

Este produto eletrônico e seus componentes não devem ser descartados no lixo comum, pois embora estejam em conformidade com padrões mundiais de restrição a substâncias nocivas, podem conter, ainda que em quantidades mínimas, substâncias impactantes ao meio ambiente. Ao final da vida útil deste produto, o usuário deverá entregá-lo à HP. A não observância dessa orientação sujeitará o infrator às sanções previstas em lei.

Após o uso, as pilhas e/ou baterias dos produtos HP deverão ser entregues ao estabelecimento comercial ou rede de assistência técnica autorizada pela HP.

Para maiores informações, inclusive sobre os pontos de recebimento, acesse:

Não descarte o produto eletronico em lixo comum

[www.hp.com.br/reciclar](http://www.hp.com.br/reciclar)

# **B Erros (Windows)**

- Pouca tinta
- [Muito pouca tinta](#page-159-0)
- [Problema no cartucho](#page-159-0)
- [Modo de cartucho único](#page-159-0)
- [Não é possível se comunicar com a impressora](#page-159-0)
- [Tamanho do papel incorreto](#page-160-0)
- [O carro de impressão travou](#page-160-0)
- [Cartucho de geração anterior instalado](#page-160-0)
- [Problema de congestionamento de papel ou bandeja](#page-161-0)
- [Sem papel](#page-161-0)
- [Falha na impressora](#page-161-0)
- [Porta aberta](#page-161-0)
- Aviso de cartucho falsificado
- [Cartuchos incompatíveis](#page-162-0)
- [Papel muito pequeno](#page-162-0)
- [Conectar-se ao HP Instant Ink](#page-162-0)
- [Congestionamento de papel no alimentador automático de documentos](#page-162-0)
- [Cartucho Protegido HP Instalado](#page-162-0)
- [Cartucho HP Instant Ink usado](#page-162-0)
- [Use os cartuchos de INSTALAÇÃO](#page-162-0)
- [Não use os cartuchos de INSTALAÇÃO](#page-163-0)
- [Papel muito longo para frente e verso automático](#page-163-0)

## **Pouca tinta**

O cartucho identificado na mensagem está com pouca tinta.

Os avisos e indicadores de nível de tinta fornecem estimativas apenas para planejamento. Quando receber uma mensagem de aviso de pouca tinta, verifique se você tem um cartucho de impressão disponível para substituição. Não é necessário trocar os cartuchos até que a qualidade de impressão esteja insatisfatória.

Para obter informações sobre como substituir cartuchos, consulte [Substituir os cartuchos na página 84](#page-89-0). Para informações sobre como fazer o pedido de cartuchos, consulte [Encomendar cartuchos na página 86](#page-91-0). Para obter informações sobre como reciclar suprimentos de tinta usados, consulte [Programa de reciclagem de](#page-153-0)  [suprimentos para jato de tinta HP na página 148.](#page-153-0)

<span id="page-159-0"></span>**MOTA:** A tinta dos cartuchos é usada no processo de impressão de várias maneiras, incluindo o processo de inicialização, que prepara a impressora e os cartuchos para impressão. Além disso, ficam resíduos de tinta no cartucho após ele ser usado. Para mais informações, consulte www.hp.com/go/inkusage.

## **Muito pouca tinta**

O cartucho identificado na mensagem está com muito pouca tinta.

Os avisos e indicadores de nível de tinta fornecem estimativas apenas para planejamento. Ao receber uma mensagem de aviso de pouca tinta, a HP recomenda que você tenha um cartucho disponível para substituição, evitando assim possíveis atrasos nas impressões. Não é necessário trocar os cartuchos até que a qualidade de impressão esteja insatisfatória.

Para obter informações sobre como substituir cartuchos, consulte [Substituir os cartuchos na página 84](#page-89-0). Para informações sobre como fazer o pedido de cartuchos, consulte [Encomendar cartuchos na página 86](#page-91-0). Para obter informações sobre como reciclar suprimentos de tinta usados, consulte [Programa de reciclagem de](#page-153-0)  [suprimentos para jato de tinta HP na página 148.](#page-153-0)

**MOTA:** A tinta dos cartuchos é usada no processo de impressão de várias maneiras, incluindo o processo de inicialização, que prepara a impressora e os cartuchos para impressão. Além disso, ficam resíduos de tinta no cartucho após ele ser usado. Para mais informações, consulte [www.hp.com/go/inkusage](http://www.hp.com/go/inkusage) .

## **Problema no cartucho**

O cartucho de tinta identificado na mensagem está faltando, danificado, é incompatível ou foi inserido no slot errado da impressora.

**X** NOTA: Se o cartucho for identificado como incompatível na mensagem, consulte Encomendar cartuchos [na página 86](#page-91-0) para obter informações sobre como obter cartuchos para a impressora.

Para resolver esse problema, tente as seguintes soluções. As soluções estão listadas em ordem, da solução mais provável para a menos provável. Se a primeira solução não resolver o problema, continue tentando as soluções restantes até que o problema seja resolvido.

#### ● **Solução 1: Desligar e religar a impressora**

Desligue a impressora e, em seguida, ligue-a novamente.

Se o problema continuar, tente a próxima solução.

#### ● **Solução 2: Instalar os cartuchos corretamente**

Observe se todos os cartuchos foram instalados corretamente.

Para obter instruções, consulte [Substituir os cartuchos na página 84.](#page-89-0)

## **Modo de cartucho único**

O modo de cartucho único destina-se a impressões com apenas um cartucho instalado ou com cartucho ausente.

Para obter mais informações, consulte [Usar modo de cartucho único na página 87](#page-92-0).

## **Não é possível se comunicar com a impressora**

O computador não pode se comunicar com a impressora porque um dos eventos a seguir ocorreu.

- <span id="page-160-0"></span>A impressora foi desligada.
- O cabo que conecta a impressora, como um cabo USB, foi desconectado.
- Se o dispositivo estiver conectado a uma rede sem fio, a conexão sem fio foi interrompida.
- O software da impressora não foi instalado corretamente.
- O software de segurança (firewalls e antivírus) instalado no seu computador pode estar bloqueando a comunicação com a impressora.

Para resolver esse problema, tente as seguintes soluções:

- Certifique-se de que a impressora esteja ligada e que a luz do botão Ativado esteja acesa.
- Certifique-se de que o cabo de força e outros cabos estejam funcionando e firmemente conectados à impressora.
- Certifique-se de que o cabo de alimentação esteja conectado firmemente a uma tomada de corrente alternada (CA) ativa.
- Se o equipamento estiver conectado a uma rede sem fio, verifique se ela está funcionando corretamente.

Para obter mais informações, consulte [Problemas de conexão e rede na página 124.](#page-129-0)

- Desinstale e reinstale o software da impressora HP.
- Desabilite temporariamente o software de segurança para usar a solução de problemas, caso esteja ocorrendo problemas de comunicação.

## **Tamanho do papel incorreto**

O tamanho ou o tipo selecionado de papel no driver da impressora não corresponde ao papel colocado na impressora. Verifique se o papel correto foi colocado na impressora e imprima novamente o documento. Para mais informações, consulte [Colocar mídia na página 11.](#page-16-0)

**X NOTA:** Se o papel colocado na impressora for do tamanho correto, altere o tamanho de papel selecionado no driver da impressora e imprima novamente o documento.

## **O carro de impressão travou**

Algo está bloqueando o carro de cartuchos (a peça da impressora que acomoda os cartuchos).

Para eliminar a obstrução, verifique se a impressora tem congestionamentos.

Para mais informações, consulte Configurações e problemas de alimentação de papel na página 100.

## **Cartucho de geração anterior instalado**

O cartucho é de uma geração anterior que não funciona na sua impressora. Ele ainda pode ser usado com alguns modelos mais antigos de impressora. Se você não tiver um modelo de impressora mais antigo e seu cartucho for um original HP, entre em contato com o Suporte HP. Para obter mais informações sobre como entrar em contato com o suporte HP, consulte [Suporte HP na página 132](#page-137-0). Para solicitar um cartucho de substituição HP original, consulte [Encomendar cartuchos na página 86](#page-91-0). No caso de problemas em cartuchos adquiridos de HP Instant Ink, visite o site do [Programa HP Instant Ink](http://h20180.www2.hp.com/apps/Nav?h_pagetype=s-924&h_keyword=lp70047-all&h_client=s-h-e004-01&h_lang=pt&h_cc=br) para obter mais informações.

## <span id="page-161-0"></span>**Problema de congestionamento de papel ou bandeja**

O papel ficou atolado na impressora.

Antes de tentar limpar o congestionamento, verifique o seguinte:

- 9erifique se você colocou papel que atenda às especificações e não esteja amassado, dobrado ou danificado. Para mais informações, consulte [Instruções básicas sobre papel na página 9.](#page-14-0)
- Certifique-se de que o equipamento esteja limpo. Para mais informações, consulte Manter o dispositivo [na página 129](#page-134-0).
- Certifique-se de que se as bandejas estejam carregadas corretamente e não estejam muito cheias. Para mais informações, consulte [Colocar mídia na página 11.](#page-16-0)

Para obter mais informações sobre como desobstruir congestionamentos e como evitá-los, consulte Configurações e problemas de alimentação de papel na página 100.

## **Sem papel**

A bandeja padrão está vazia.

Coloque mais papel e toque em **OK** .

Para mais informações, consulte [Colocar mídia na página 11](#page-16-0).

## **Falha na impressora**

Houve um problema com a impressora ou sistema de tinta. Em geral, você pode resolver esses problemas seguindo estas instruções:

- **1.** Pressione (b) (botão Liga/Desliga) para desligar a impressora.
- **2.** Desconecte e reconecte o cabo de alimentação.
- **3.** Pressione (botão Liga/Desliga) para ligar a impressora.

Se esse problema persistir, anote o código de erro fornecido na mensagem e entre em contato com o Suporte HP. Para obter informações sobre como entrar em contato com o Suporte HP, consulte [Suporte HP](#page-137-0)  [na página 132](#page-137-0).

## **Porta aberta**

Antes de imprimir documentos na impressora, todas as portas e tampas devem estar fechadas.

**PICA:** A maioria das portas e tampas se encaixam quando estão totalmente fechadas.

Se o problema continuar depois de fechar firmemente todas as portas e tampas, entre em contato com o suporte HP. Para mais informações, consulte [Suporte HP na página 132.](#page-137-0)

## Aviso de cartucho falsificado

O cartucho instalado não é um cartucho HP legítimo novo. Entre em contato com a loja onde esse cartucho foi vendido. Para relatar suspeita de fraude, visite a HP em [www.hp.com/go/anticounterfeit](http://www.hp.com/go/anticounterfeit) . Para continuar a usar o cartucho, clique em **Continuar**.

## <span id="page-162-0"></span>**Cartuchos incompatíveis**

O cartucho não é compatível com sua impressora.

Solução: Remova esse cartucho imediatamente e substitua-o por um cartucho compatível. Para informações sobre como instalar novos cartuchos, consulte [Substituir os cartuchos na página 84.](#page-89-0)

## **Papel muito pequeno**

O papel carregado é menor do que o permitido pelos requisitos mínimos. É necessário carregar papéis que atendam aos requisitos da impressora. Para mais informações, consulte [Instruções básicas sobre papel](#page-14-0)  [na página 9](#page-14-0) e [Colocar mídia na página 11.](#page-16-0)

## **Conectar-se ao HP Instant Ink**

A impressora deve estar conectada ao HP Instant Ink, caso contrário logo não será possível imprimir e você não receberá nenhuma notificação. Consulte o painel de controle da impressora para obter instruções sobre conexão ou visite o site do [programa HP Instant Ink](http://h20180.www2.hp.com/apps/Nav?h_pagetype=s-924&h_keyword=lp70047-all&h_client=s-h-e004-01&h_lang=pt&h_cc=br) para mais informações.

## **Congestionamento de papel no alimentador automático de documentos**

Remova o congestionamento de papel do alimentador de documentos. Para obter mais informações, consulte Configurações e problemas de alimentação de papel na página 100.

## **Cartucho Protegido HP Instalado**

O cartucho de tinta listado no painel de controle da impressora pode ser usado apenas na impressora que protegeu o cartucho inicialmente usando o recurso Proteção de Cartuchos HP. O cartucho de tinta precisa ser substituído nesta impressora.

Para informações sobre como instalar novos cartuchos de tinta, consulte [Substituir os cartuchos](#page-89-0) [na página 84.](#page-89-0)

## **Cartucho HP Instant Ink usado**

O cartucho não é compatível com a sua impressora.

Esse erro pode ocorrer se você instalar um cartucho HP Instant Ink em uma impressora que não está cadastrada no programa HP Instant Ink. Ele também pode acontecer se o cartucho HP Instant Ink tiver sido usado anteriormente em outra impressora cadastrada no programa HP Instant Ink.

Visite o site do *[programa HP Instant Ink](http://h20180.www2.hp.com/apps/Nav?h_pagetype=s-924&h_keyword=lp70047-all&h_client=s-h-e004-01&h_lang=pt&h_cc=br)* para obter mais informações.

## **Use os cartuchos de INSTALAÇÃO**

Ao configurar a impressora pela primeira vez, você deverá instalar os cartuchos que vieram com ela. Esses cartuchos são conhecidos como de INSTALAÇÃO e eles calibram a impressora antes do primeiro trabalho de impressão. A falha na instalação dos cartuchos de INSTALAÇÃO durante a configuração inicial do produto causa um erro. Se tiver instalado um conjunto de cartuchos normais, remova-os e instale os cartuchos de INSTALAÇÃO para concluir a configuração da impressora. Quando a configuração da impressora terminar, a impressora poderá usar cartuchos normais.

Se ainda receber mensagens de erro, e a impressora não conseguir concluir a inicialização do sistema de tinta, entre em contato com o suporte da HP. Para obter mais informações, consulte [Suporte HP na página 132.](#page-137-0)

## <span id="page-163-0"></span>**Não use os cartuchos de INSTALAÇÃO**

Os cartuchos de INSTALAÇÃO não podem ser usados após o dispositivo ter sido inicializado. Remove e instale os cartuchos que não sejam os de INSTALAÇÃO. Para mais informações, consulte Substituir os cartuchos [na página 84.](#page-89-0)

## **Papel muito longo para frente e verso automático**

O papel colocado é mais longo do que o suportado pelo frente e verso automático Você pode imprimir frente e verso manualmente, selecionando "frente e verso manual" ou "imprimir páginas ímpares" e "imprimir páginas pares", no seu software da impressora (se suportado). Para mais informações, consulte [Instruções básicas](#page-14-0) [sobre papel na página 9](#page-14-0) e [Colocar mídia na página 11](#page-16-0)

# **Índice**

#### **A**

acessibilidade [2](#page-7-0) ADSL, configurar fax com sistemas telefônicos paralelos [62](#page-67-0) agenda telefônica enviar fax [39](#page-44-0) remover contatos [50](#page-55-0) alimentador de documentos limpar [130](#page-135-0) problemas de alimentação, solucionar [130](#page-135-0) ambiente Programa de controle do risco ambiental dos produtos [146](#page-151-0) avisos sobre regulamentação número de identificação do modelo de regulamentação [136](#page-141-0)

#### **B**

bandeja de saída localizar [6](#page-11-0) bandejas eliminar congestionamentos de papel [100](#page-105-0) ilustração das guias de largura do papel [6](#page-11-0) localizar [6](#page-11-0) solucionar problema de alimentação [105](#page-110-0) Botão Ajuda [8](#page-13-0) botões, painel de controle [7](#page-12-0)

### **C**

cabeçalho de fax [50](#page-55-0) cabo telefônico teste de conexão com a porta correta falhou [118](#page-123-0) teste de tipo correto falhou [119](#page-124-0) carro eliminar congestionamentos do carro de impressão [104](#page-109-0)

cartuchos [86](#page-91-0) dicas [83](#page-88-0) verificar os níveis de tinta [84](#page-89-0) cartuchos de tinta [7](#page-12-0) números de peça [86](#page-91-0) catálogo telefônico alterar contato [48](#page-53-0) alterar grupos de contatos [49](#page-54-0) configurar [48](#page-53-0) configurar grupos de contatos [49](#page-54-0) código de identificação do assinante [50](#page-55-0) como encaminhar fax [45](#page-50-0) comunicação sem fio configurar [88](#page-93-0) informações regulamentares [144](#page-149-0) conectores, localização [7](#page-12-0) conexão USB porta, localização [7](#page-12-0) Conexão USB porta, localizar [6](#page-11-0) configuração toque distintivo [51](#page-56-0) configurações rede [91](#page-96-0) velocidade do fax [53](#page-58-0) volume, fax [54](#page-59-0) Configurações de IP [92](#page-97-0) configurar cenários de fax [59](#page-64-0) correio de voz (sistemas telefônicos paralelos) [65](#page-70-0) correio de voz e modem de computador (sistemas telefônicos paralelos) [76](#page-81-0) DSL (sistemas telefônicos paralelos) [62](#page-67-0) fax, com sistemas telefônicos paralelos [58](#page-63-0) linha de fax separada (sistemas telefônicos paralelos) [61](#page-66-0) linha ISDN (sistemas telefônicos paralelos) [62](#page-67-0)

linha telefônica compartilhada (sistemas telefônicos paralelos) [64](#page-69-0) modem de computador e correio de voz (sistemas telefônicos paralelos) [76](#page-81-0) modem de computador e linha de voz (sistemas telefônicos paralelos) [69](#page-74-0) modem de computador e secretária eletrônica, compartilhados com (sistemas telefônicos paralelos) [73](#page-78-0) modem do computador (sistemas telefônicos paralelos) [66](#page-71-0) secretária eletrônica (sistemas telefônicos paralelos) [72](#page-77-0) secretária eletrônica e modem, compartilhados com (sistemas telefônicos paralelos) [73](#page-78-0) sistema PBX (sistemas telefônicos paralelos) [62](#page-67-0) testar fax [78](#page-83-0) toque diferenciador (sistemas telefônicos paralelos) [63](#page-68-0) congestionamentos eliminar [100](#page-105-0) papéis a serem evitados [11](#page-16-0) cópia especificações [135](#page-140-0) correio de voz configurar com fax (sistemas telefônicos paralelos) [65](#page-70-0) configurar com fax e modem de computador (sistemas telefônicos paralelos) [76](#page-81-0)

#### **D**

digitalização especificações de digitalização [135](#page-140-0) digitalizar de Webscan [37](#page-42-0) discagem monitorada [42](#page-47-0) discagem pelo monitor [41](#page-46-0)

discagem por pulso [52](#page-57-0) discagem por tom [52](#page-57-0) dois lados, impressão nos [25](#page-30-0) DSL, configurar fax com sistemas telefônicos paralelos [62](#page-67-0)

#### **E**

ECM. *Consulte* modo de correção de erros Endereço de IP verificar impressora [99](#page-104-0) energia solução de problemas [126](#page-131-0) entrada de alimentação, localização [7](#page-12-0) enviar fax discagem pelo monitor [41](#page-46-0) solução de problemas [121](#page-126-0), [123](#page-128-0) enviar fax a vários destinatários enviar [42](#page-47-0) enviar faxes de um telefone [41](#page-46-0) discagem monitorada [42](#page-47-0) fax básico [39](#page-44-0) memória, da [42](#page-47-0) EWS. *Consulte* servidor da web incorporado

#### **F** fax

cabeçalho [50](#page-55-0) como bloquear números [46](#page-51-0) como encaminhar [45](#page-50-0) configuração de linha separada (sistemas telefônicos paralelos) [61](#page-66-0) configuração de linha telefônica compartilhada (sistemas telefônicos paralelos) [64](#page-69-0) configuração de teste [78](#page-83-0) configuração de toque diferenciador (sistemas telefônicos paralelos) [63](#page-68-0) configurações, alterar [50](#page-55-0) correio de voz, configurar (sistemas telefônicos paralelos) [65](#page-70-0) discagem monitorada [42](#page-47-0) discagem pelo monitor [41](#page-46-0)

DSL, configurar (sistemas telefônicos paralelos) [62](#page-67-0) enviar [39](#page-44-0) enviar, solução de problemas [121](#page-126-0), [123](#page-128-0) falha no teste [117](#page-122-0) fax de backup [44](#page-49-0) imprimir detalhes da última transação [57](#page-62-0) imprimir novamente [45](#page-50-0) linha ISDN, configurar (sistemas telefônicos paralelos) [62](#page-67-0) modem, compartilhado com (sistemas telefônicos paralelos) [66](#page-71-0) modem e correio de voz, compartilhados com (sistemas telefônicos paralelos) [76](#page-81-0) modem e linha de voz, compartilhados com (sistemas telefônicos paralelos) [69](#page-74-0) modem e secretária eletrônica, compartilhados com (sistemas telefônicos paralelos) [73](#page-78-0) modo de correção de erros [43](#page-48-0) modo de resposta [51](#page-56-0) opções de rediscagem [53](#page-58-0) Protocolo da Internet, por [54](#page-59-0) receber [43](#page-48-0) receber, solução de problemas [121](#page-126-0), [122](#page-127-0) recebimento manual [44](#page-49-0) redução [46](#page-51-0) registro, imprimir [56](#page-61-0) registro, limpar [57](#page-62-0) relatórios [55](#page-60-0) relatórios de confirmação [55](#page-60-0) relatórios de erro [56](#page-61-0) resposta automática [51](#page-56-0) secretária eletrônica, configurar (sistemas telefônicos paralelos) [72](#page-77-0) secretária eletrônica e modem, compartilhados com (sistemas telefônicos paralelos) [73](#page-78-0) sistema PBX, configurar (sistemas telefônicos paralelos) [62](#page-67-0) sistemas telefônicos paralelos [58](#page-63-0) solução de problemas [116](#page-121-0)

solução de problemas da secretária eletrônica [124](#page-129-0) teste de condição da linha de fax falhou [120](#page-125-0) teste de conexão do cabo telefônico falhou [118](#page-123-0) teste de tipo de cabo telefônico falhou [119](#page-124-0) teste de tomada falhou [117](#page-122-0) teste de tom de discagem falhou [119](#page-124-0) tipo de discagem, configuração [52](#page-57-0) tipos de configuração [59](#page-64-0) toque distintivo, alterar padrão [51](#page-56-0) toques para atender [51](#page-56-0) velocidade [53](#page-58-0) volume de som [54](#page-59-0) fax de backup [44](#page-49-0) fax manual enviar [41](#page-46-0) receber [44](#page-49-0)

#### **G**

garantia [133](#page-138-0)

#### **H**

hardware, teste de configuração de fax [117](#page-122-0) HP Utility (OS X e macOS) abrir [96](#page-101-0)

#### **I**

ícones de status [8](#page-13-0) impressão relatórios de fax [55](#page-60-0) últimos detalhes de fax [57](#page-62-0) impressão frente e verso [25](#page-30-0) impressão nos dois lados [25](#page-30-0) imprimir especificações [135](#page-140-0) faxes [45](#page-50-0) frente e verso [25](#page-30-0) página de diagnóstico [128](#page-133-0) registros de fax [56](#page-61-0) solução de problemas [126](#page-131-0) imprimir novamente faxes da memória [45](#page-50-0) inclinação, solucionar problemas imprimir [105](#page-110-0)

informações regulamentares [144](#page-149-0) informações técnicas especificações ambientais [135](#page-140-0) especificações de cópia [135](#page-140-0) especificações de digitalização [135](#page-140-0) especificações de impressão [135](#page-140-0) requisitos do sistema [135](#page-140-0) interferência de rádio informações regulamentares [144](#page-149-0)

#### **L**

limpar alimentador de documentos [130](#page-135-0) exterior [130](#page-135-0) registros de fax [57](#page-62-0) vidro do scanner [129](#page-134-0) linha ISDN, configurar com fax sistemas telefônicos paralelos [62](#page-67-0) linha telefônica, padrão de toque de atendimento [51](#page-56-0) luzes, painel de controle [7](#page-12-0)

#### **M**

manutenção limpar [130](#page-135-0) página de diagnóstico [128](#page-133-0) verificar os níveis de tinta [84](#page-89-0) meio ambiente especificações ambientais [135](#page-140-0) memória imprimir fax novamente [45](#page-50-0) salvar faxes [44](#page-49-0) mídia frente e verso [25](#page-30-0) modem compartilhado com fax (sistemas telefônicos paralelos) [66](#page-71-0) compartilhados com fax e com secretária eletrônica (sistemas telefônicos paralelos) [73](#page-78-0)

compartilhados com fax e correio de voz (sistemas telefônicos paralelos) [76](#page-81-0) compartilhados com fax e linha de voz (sistemas telefônicos paralelos) [69](#page-74-0) modem dial-up compartilhado com fax (sistemas telefônicos paralelos) [66](#page-71-0) compartilhados com fax e com secretária eletrônica (sistemas telefônicos paralelos) [73](#page-78-0) compartilhados com fax e correio de voz (sistemas telefônicos paralelos) [76](#page-81-0) compartilhados com fax e linha de voz (sistemas telefônicos paralelos) [69](#page-74-0) modem do computador compartilhado com fax (sistemas telefônicos paralelos) [66](#page-71-0) compartilhados com fax e com secretária eletrônica (sistemas telefônicos paralelos) [73](#page-78-0) compartilhados com fax e correio de voz (sistemas telefônicos paralelos) [76](#page-81-0) compartilhados com fax e linha de voz (sistemas telefônicos paralelos) [69](#page-74-0) modo de bloqueamento de fax [46](#page-51-0) modo de correção de erros [43](#page-48-0) multialimentação, solução de problemas [105](#page-110-0)

#### **N**

níveis de tinta, verificar [84](#page-89-0) Notificações sobre regulamentações [136](#page-141-0) números de fax bloqueados configuração [46](#page-51-0)

#### **O**

opções de rediscagem, configura¾o [53](#page-58-0) OS X and macOS HP Utility [96](#page-101-0)

### **P**

padrão de toque de atendimento alterar [51](#page-56-0)

padrão do toque de atendimento sistemas telefônicos paralelos [63](#page-68-0) página de diagnóstico [128](#page-133-0) páginas em preto e branco fax [39](#page-44-0) painel de acesso traseiro ilustração [7](#page-12-0) painel de controle botões [7](#page-12-0) ícones de status [8](#page-13-0) luzes [7](#page-12-0) recursos [7](#page-12-0) painel de controle da impressora configurações de rede [91](#page-96-0) enviar fax [40](#page-45-0) localizar [6](#page-11-0) papel eliminar congestionamentos [100](#page-105-0) HP, solicitar [11](#page-16-0) páginas inclinadas [105](#page-110-0) selecionar [11](#page-16-0) solucionar problema de alimentação [105](#page-110-0) problemas de alimentação de papel, solução de problemas [105](#page-110-0) Protocolo de Internet fax, usando [54](#page-59-0)

#### **R**

receber fax automaticamente [43](#page-48-0) como bloquear números [46](#page-51-0) como encaminhar [45](#page-50-0) modo de resposta automática [51](#page-56-0) solução de problemas [121](#page-126-0), [122](#page-127-0) toques para atender [51](#page-56-0) receber faxes manualmente [44](#page-49-0) reciclar cartuchos de tinta [148](#page-153-0) redes configuração de comunicação sem fio [88](#page-93-0) configurações, alterar [91](#page-96-0) Configurações de IP [92](#page-97-0) configurações de recursos sem fio [127](#page-132-0)

ilustração do conector [7](#page-12-0) visualizar e imprimir configurações [91](#page-96-0) redução automática de fax [46](#page-51-0) reduzir fax [46](#page-51-0) registro, fax imprimir [56](#page-61-0) relatório de qualidade de impressão [128](#page-133-0) relatório de status da impressora informações sobre [127](#page-132-0) relatório de teste de acesso à web [128](#page-133-0) relatório do teste de conexão sem fio [128](#page-133-0) relatórios acesso à web [128](#page-133-0) confirmação de fax [55](#page-60-0) diagnóstico [128](#page-133-0) erro de fax [56](#page-61-0) falha no teste de fax [117](#page-122-0) teste de conexão sem fio [128](#page-133-0) relatórios de confirmação de fax [55](#page-60-0) relatórios de erro de fax [56](#page-61-0) requisitos do sistema [135](#page-140-0)

#### **S**

salvar faxes na memória [44](#page-49-0) secretária eletrônica configurar com fax (sistemas telefônicos paralelos) [72](#page-77-0) configurar com fax e com modem [73](#page-78-0) sinais de fax gravados [124](#page-129-0) servidor da web incorporado abrir [97](#page-102-0) sobre [97](#page-102-0) solução de problemas, não é possível abrir [98](#page-103-0) Webscan [37](#page-42-0) sistema PBX, configurar com fax sistemas telefônicos paralelos [62](#page-67-0) sistemas telefônicos paralelos configuração da secretária eletrônica [72](#page-77-0) configuração de correio de voz e modem [76](#page-81-0) configuração de DSL [62](#page-67-0)

configuração de ISDN [62](#page-67-0) configuração de linha compartilhada [64](#page-69-0) configura¾o de linha separada [61](#page-66-0) configuração de modem e de secretária eletrônica [73](#page-78-0) configuração de PBX [62](#page-67-0) configuração de toque diferenciador [63](#page-68-0) configuração do modem [66](#page-71-0) modem compartilhado com configuração de linha de voz [69](#page-74-0) países/regiões com [58](#page-63-0) tipos de configuração [59](#page-64-0) sistemas telefônicos seriais países/regiões com [58](#page-63-0) tipos de configuração [59](#page-64-0) sites da web informações de Acessibilidade [2](#page-7-0) software digitalizar [34](#page-39-0) Webscan [37](#page-42-0) software do dispositivo (Windows) abrir [19](#page-24-0), [96](#page-101-0) sobre [96](#page-101-0) solução de problemas energia [126](#page-131-0) enviar fax [121,](#page-126-0) [123](#page-128-0) fax [116](#page-121-0) HP Smart [127](#page-132-0) imprimir [126](#page-131-0) página de configuração da rede [127](#page-132-0) páginas inclinadas [105](#page-110-0) papel não coletado da bandeja [105](#page-110-0) problemas de alimentação de papel [105](#page-110-0) receber fax [121](#page-126-0), [122](#page-127-0) relatório de status da impressora [127](#page-132-0) secretárias eletrônicas [124](#page-129-0) servidor da web incorporado [98](#page-103-0) sistema de ajuda do painel de controle [127](#page-132-0) teste da linha de fax falhou [120](#page-125-0) teste de conexão do cabo telefônico de fax falhou [118](#page-123-0)

teste de hardware de fax falhou [117](#page-122-0) teste de tipo de cabo telefônico de fax falhou [119](#page-124-0) teste de tomada de fax falhou [117](#page-122-0) teste de tom de discagem de fax falhou [119](#page-124-0) testes de fax [117](#page-122-0) várias páginas são coletadas [105](#page-110-0) status página de configuração da rede [127](#page-132-0) suporte ao cliente garantia [133](#page-138-0)

#### **T**

taxa de bauds [53](#page-58-0) Tela de fax [8](#page-13-0) telefone, fax de enviar [41](#page-46-0) enviar, [41](#page-46-0) telefone, fax do receber [44](#page-49-0) teste de condição da linha de fax [120](#page-125-0) teste de porta correta, fax [118](#page-123-0) teste de tomada de fax [117](#page-122-0) teste de tom de discagem, falha [119](#page-124-0) testes, fax condição da linha de fax [120](#page-125-0) conexão da porta falhou [118](#page-123-0) configurar [78](#page-83-0) falha [117](#page-122-0) hardware falhou [117](#page-122-0) teste de tipo de cabo telefônico de fax falhou [119](#page-124-0) tomada [117](#page-122-0) tom de discagem falhou [119](#page-124-0) tipo de discagem, configuração [52](#page-57-0) tomada de telefone, fax [117](#page-122-0) toque diferenciador sistemas telefônicos paralelos [63](#page-68-0) toque distintivo alterar [51](#page-56-0) toques para atender [51](#page-56-0)

### **V**

vidro, scanner limpar [129](#page-134-0) localizar [6](#page-11-0) vidro do scanner limpar [129](#page-134-0) localizar [6](#page-11-0) visualizar configurações de rede [91](#page-96-0) VoIP [54](#page-59-0) volume sons do fax [54](#page-59-0)

#### **W**

Webscan [37](#page-42-0)